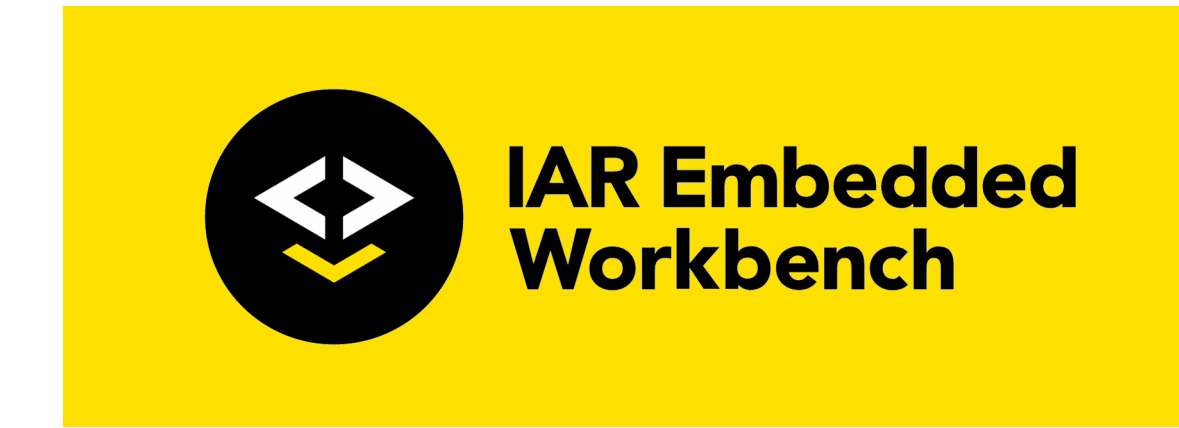

# C-SPY® Debugging Guide

# for Atmel® Corporation's **AVR Microcontroller Family**

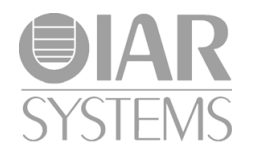

UCSAVR-6

#### **COPYRIGHT NOTICE**

© 2011–2017 IAR Systems AB.

No part of this document may be reproduced without the prior written consent of IAR Systems AB. The software described in this document is furnished under a license and may only be used or copied in accordance with the terms of such a license.

#### **DISCLAIMER**

The information in this document is subject to change without notice and does not represent a commitment on any part of IAR Systems. While the information contained herein is assumed to be accurate, IAR Systems assumes no responsibility for any errors or omissions.

In no event shall IAR Systems, its employees, its contractors, or the authors of this document be liable for special, direct, indirect, or consequential damage, losses, costs, charges, claims, demands, claim for lost profits, fees, or expenses of any nature or kind.

#### **TRADEMARKS**

IAR Systems, IAR Embedded Workbench, IAR Connect, C-SPY, C-RUN, C-STAT, IAR Visual State, visualSTATE, IAR KickStart Kit, I-jet, I-jet Trace, I-scope, IAR Academy, IAR, and the logotype of IAR Systems are trademarks or registered trademarks owned by IAR Systems AB.

Microsoft and Windows are registered trademarks of Microsoft Corporation.

Atmel and AVR are registered trademarks of Atmel® Corporation.

Adobe and Acrobat Reader are registered trademarks of Adobe Systems Incorporated.

All other product names are trademarks or registered trademarks of their respective owners.

#### **EDITION NOTICE**

Sixth edition: April 2017

Part number: UCSAVR-6

This guide applies to version 7.x of IAR Embedded Workbench® for Atmel® Corporation's AVR microcontroller family.

Internal reference: M23, Mym8.0, IMAE.

**2**

# **Brief contents**

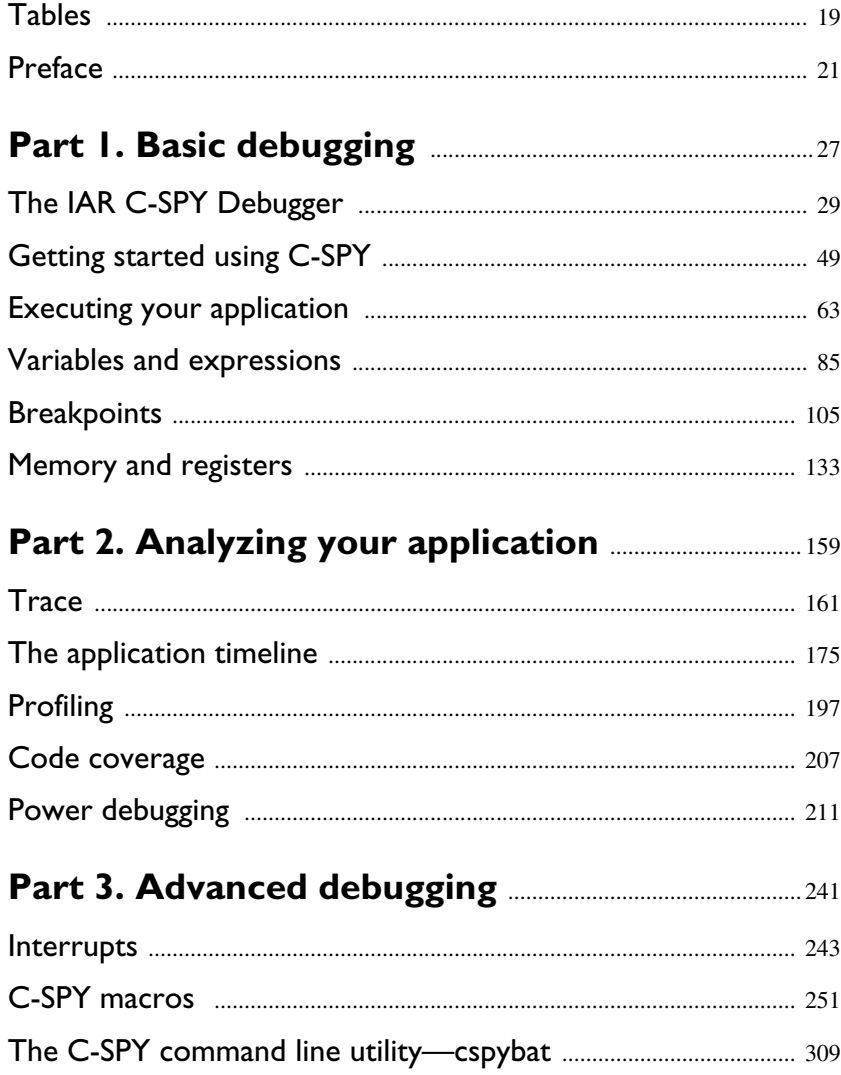

# **[Part 4. Additional reference information](#page-334-0)** ............. 335

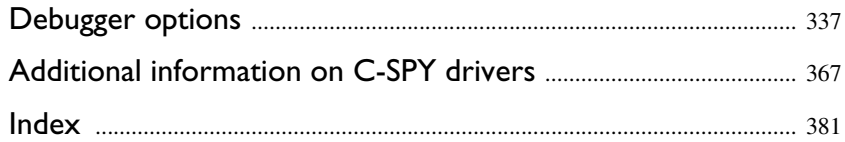

**4**

# **Contents**

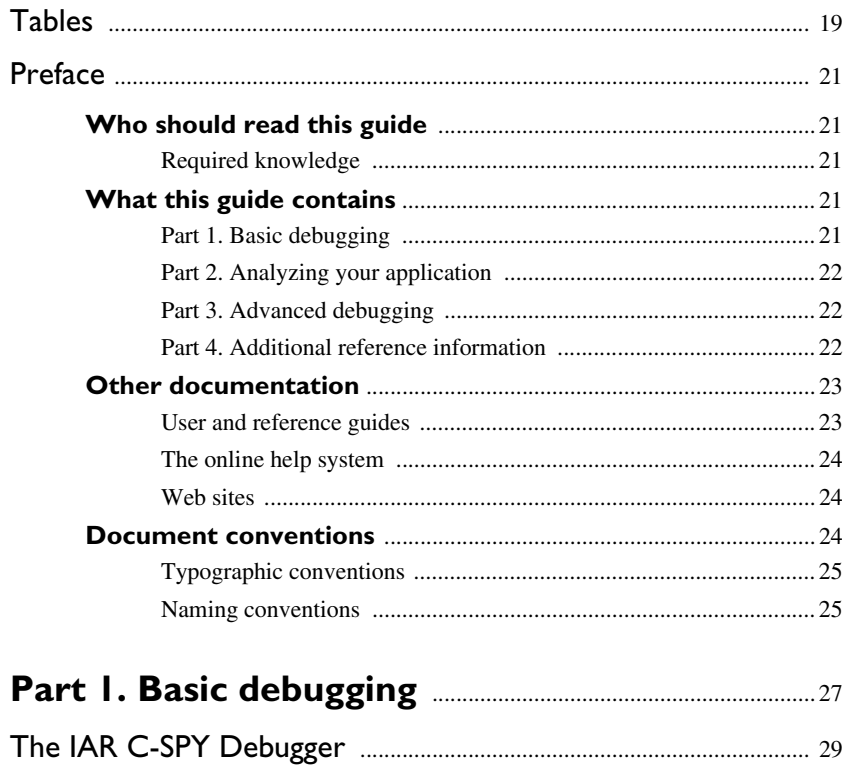

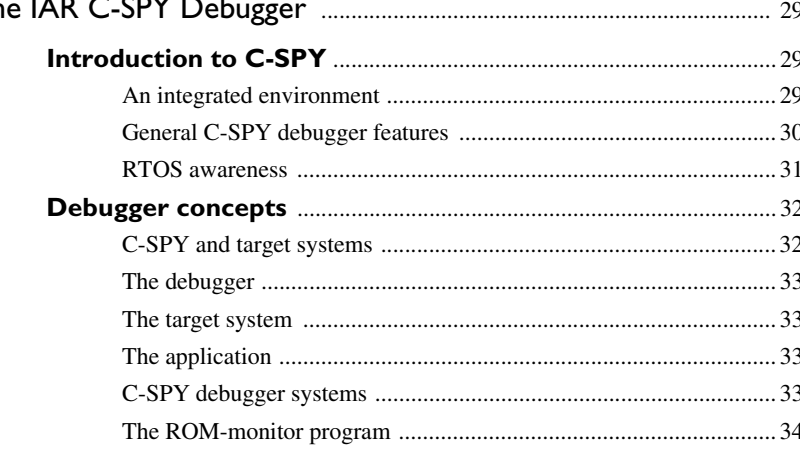

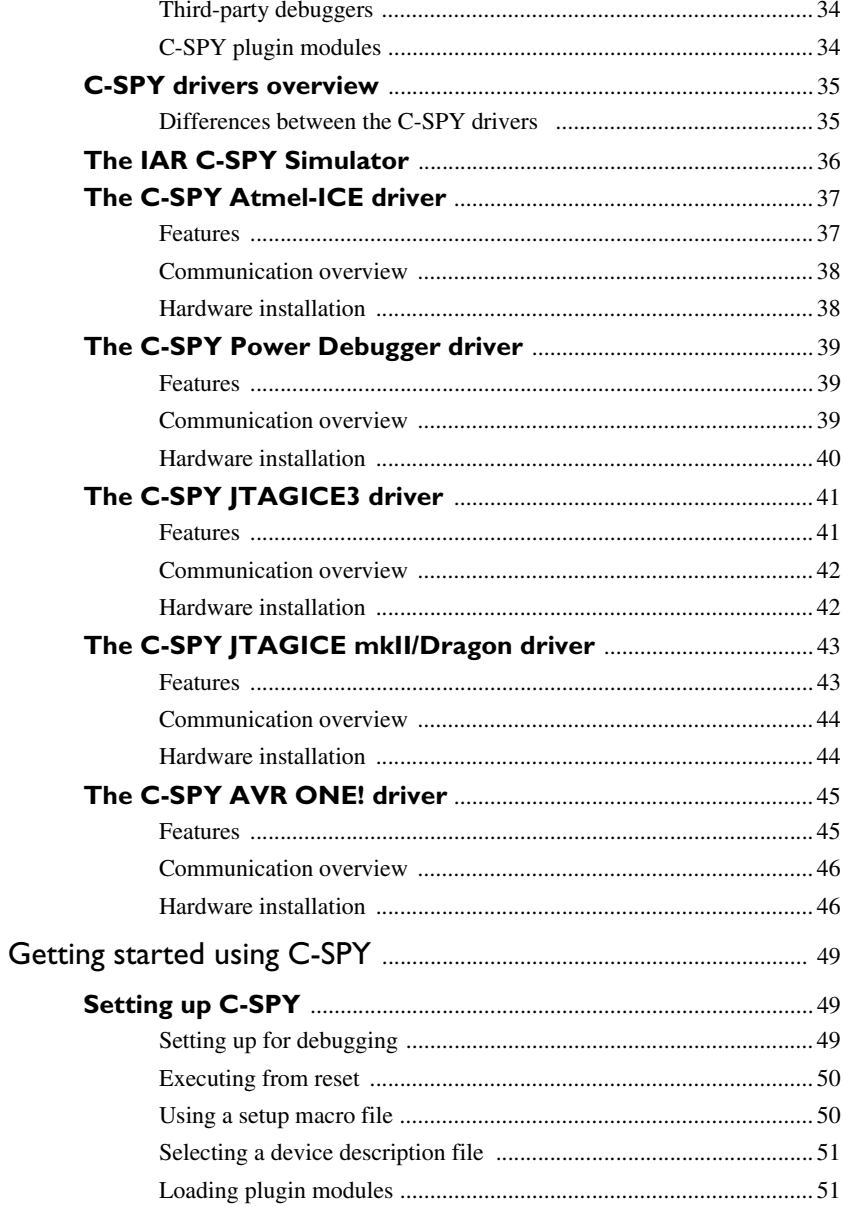

 $\boldsymbol{6}$ 

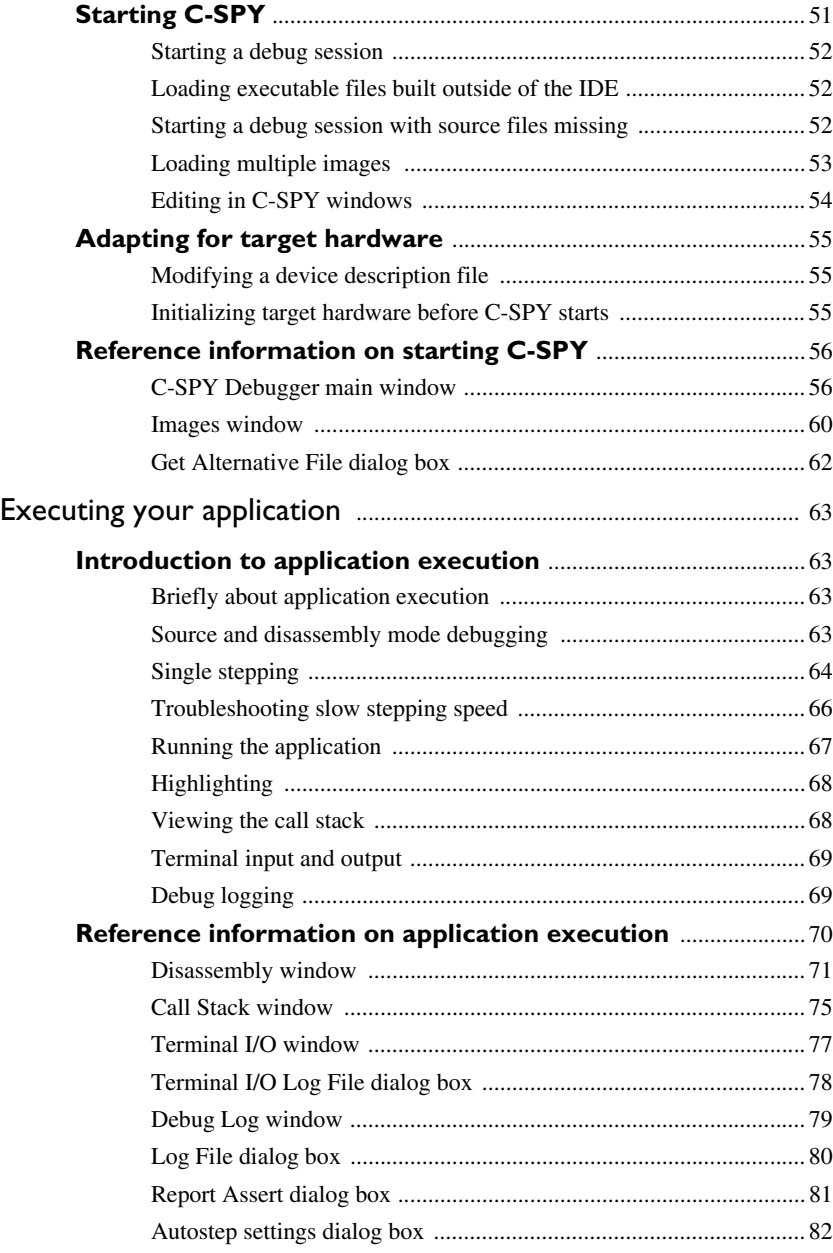

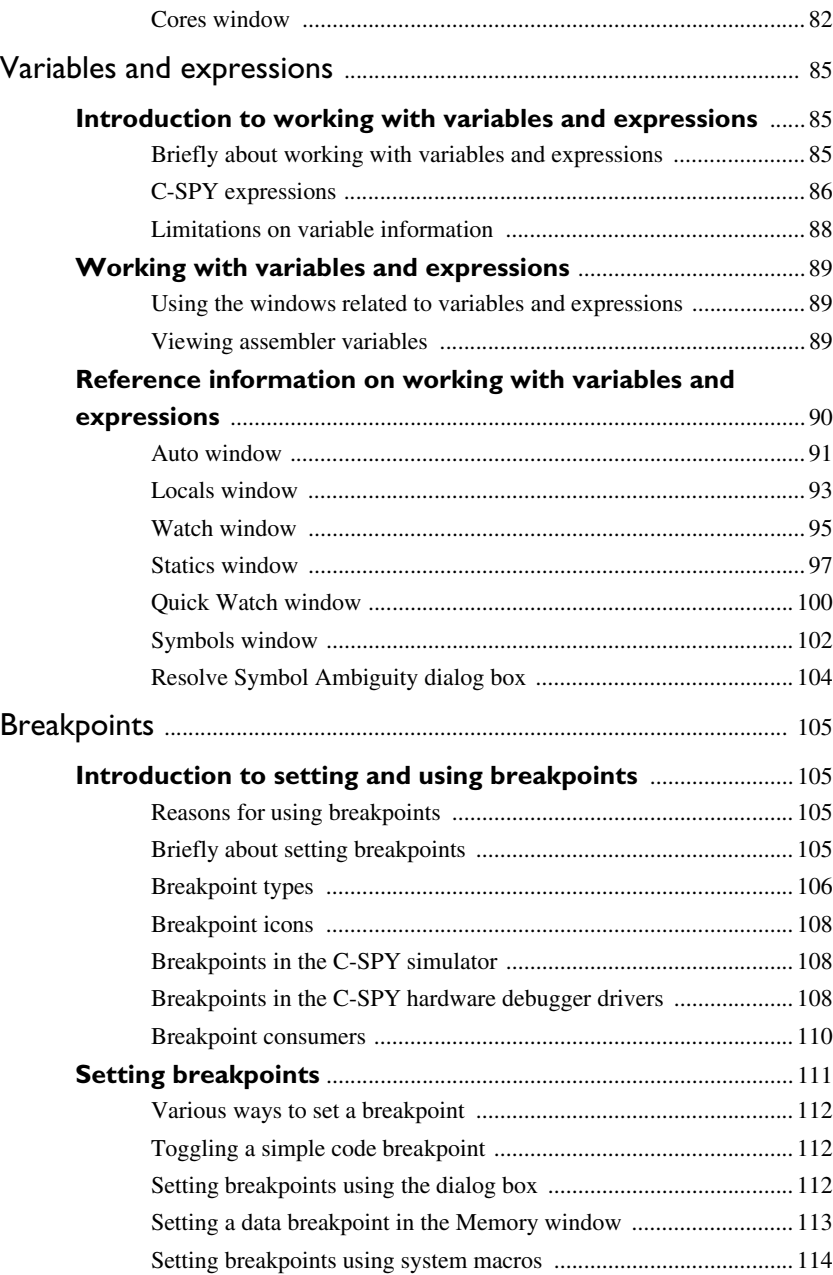

**8**

 $\bullet$ 

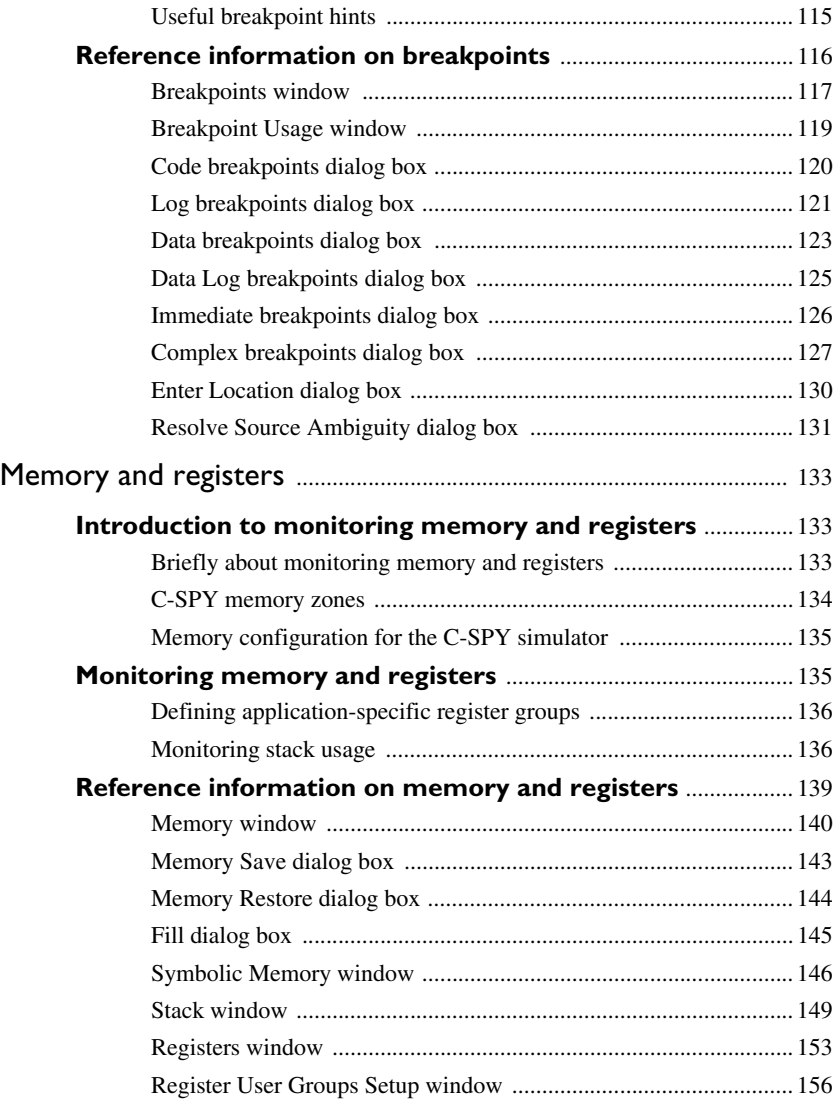

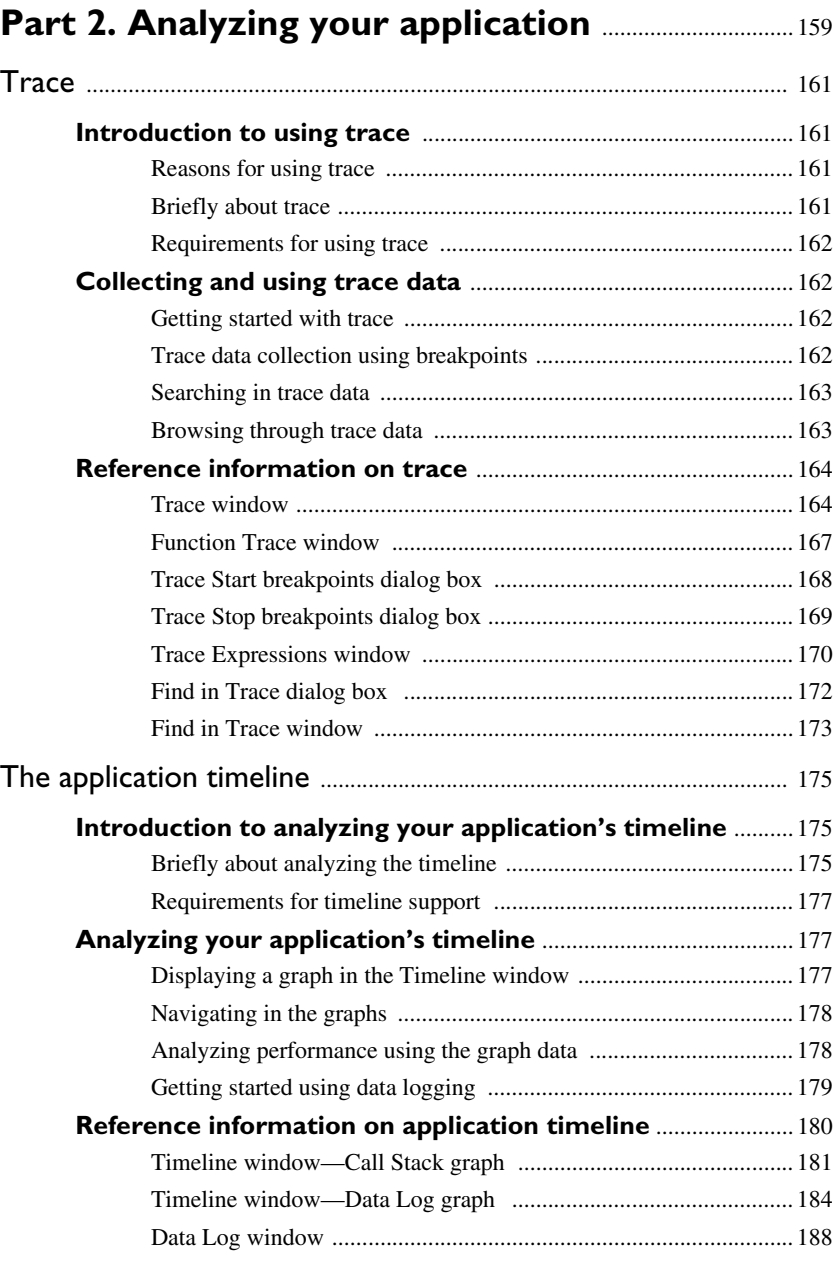

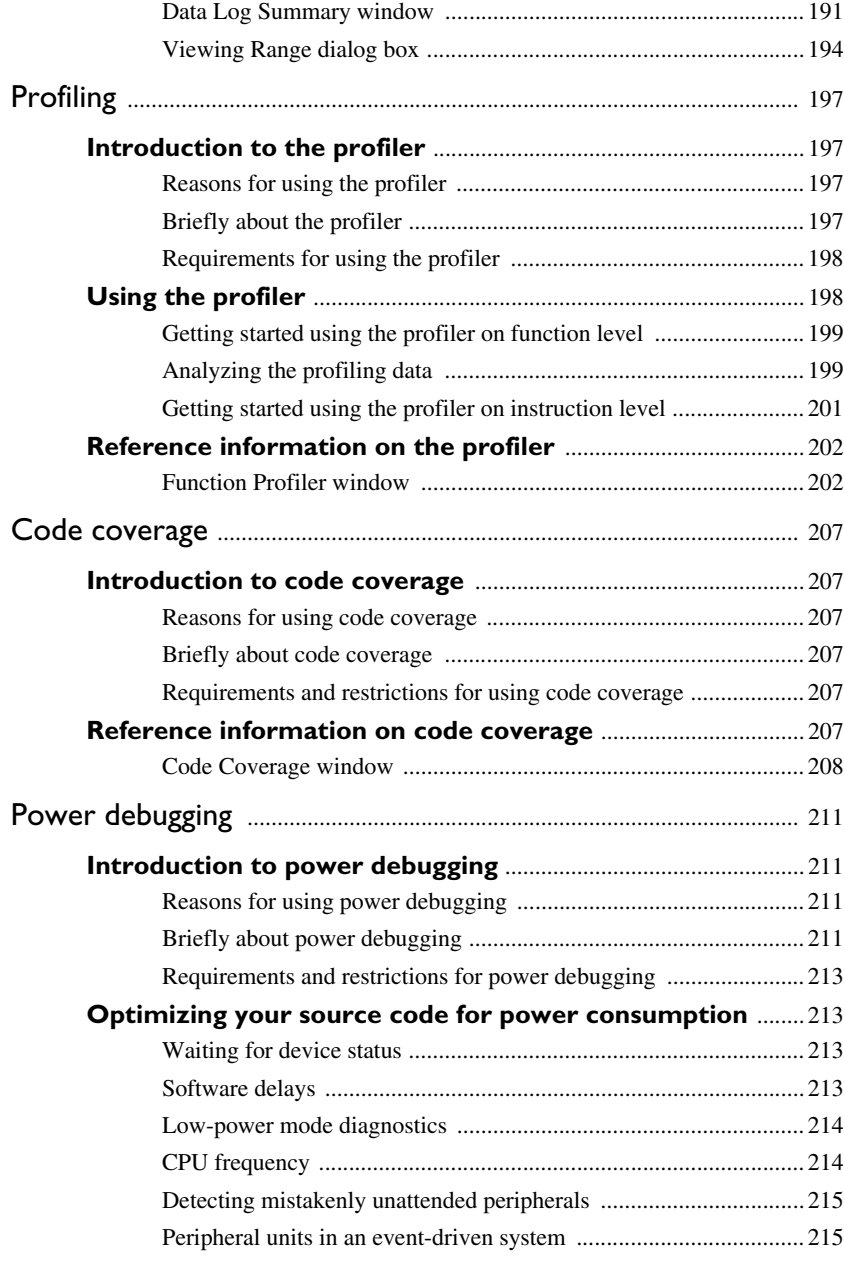

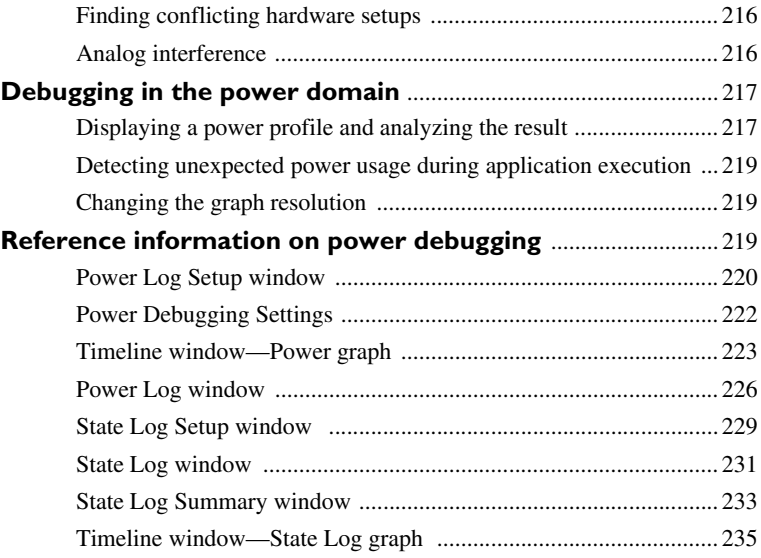

# **[Part 3. Advanced debugging](#page-240-0)** ................................................. 241

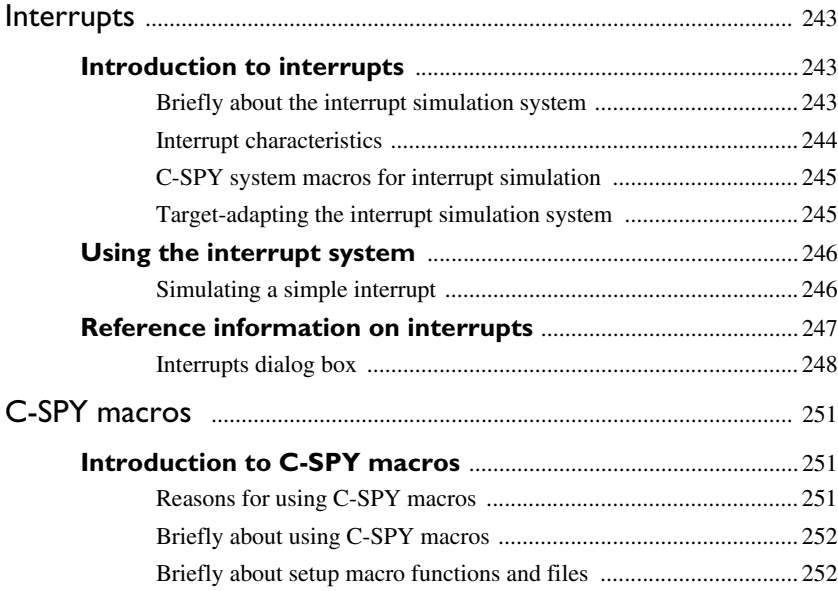

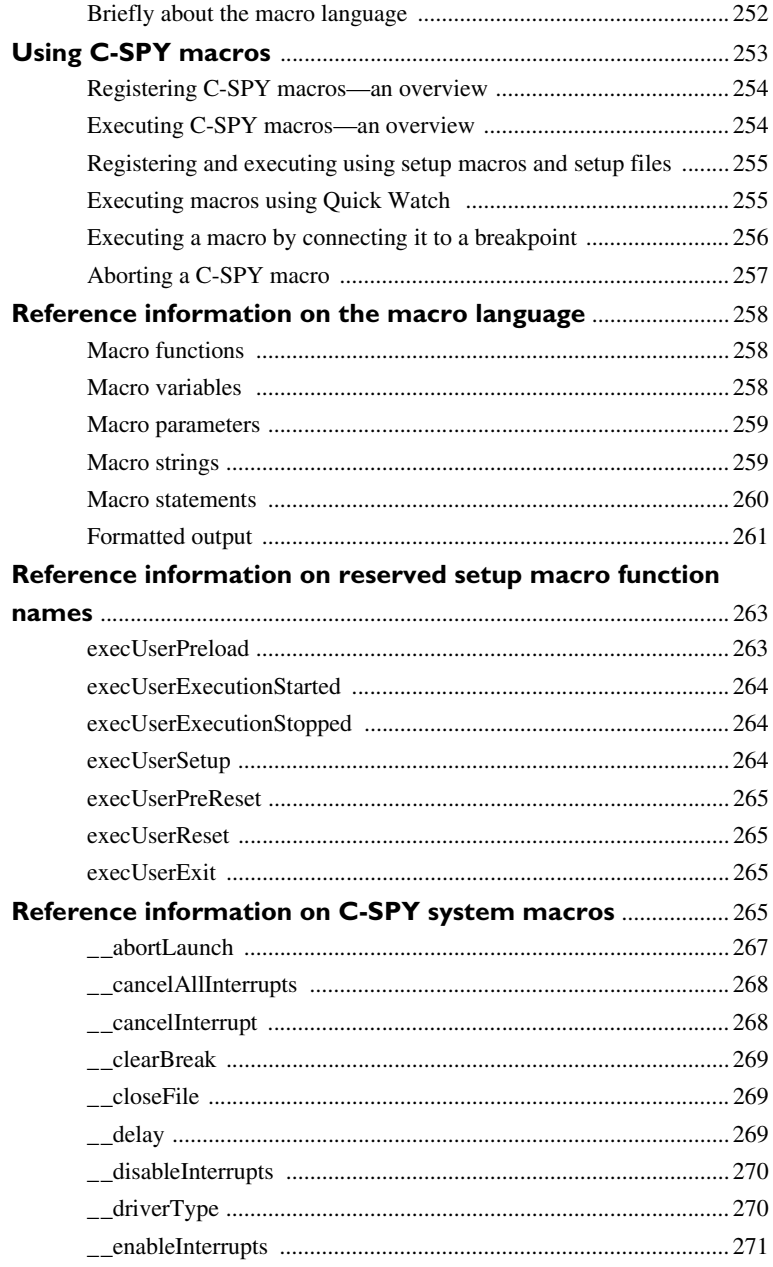

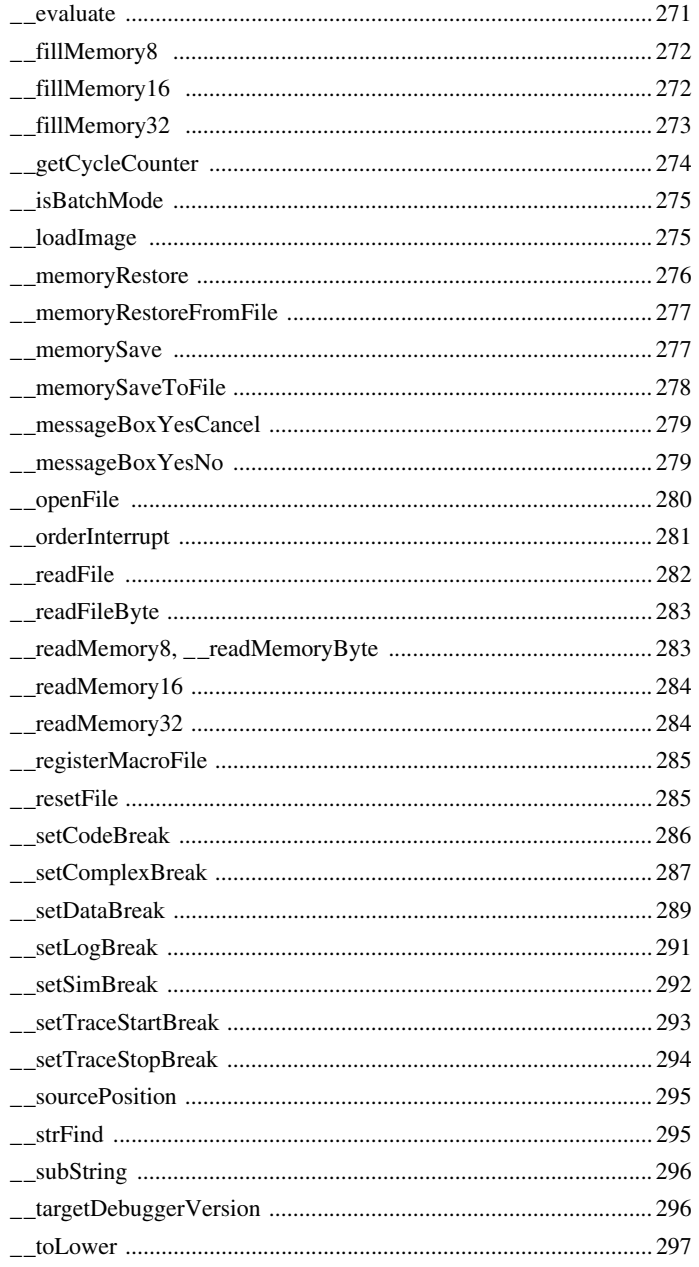

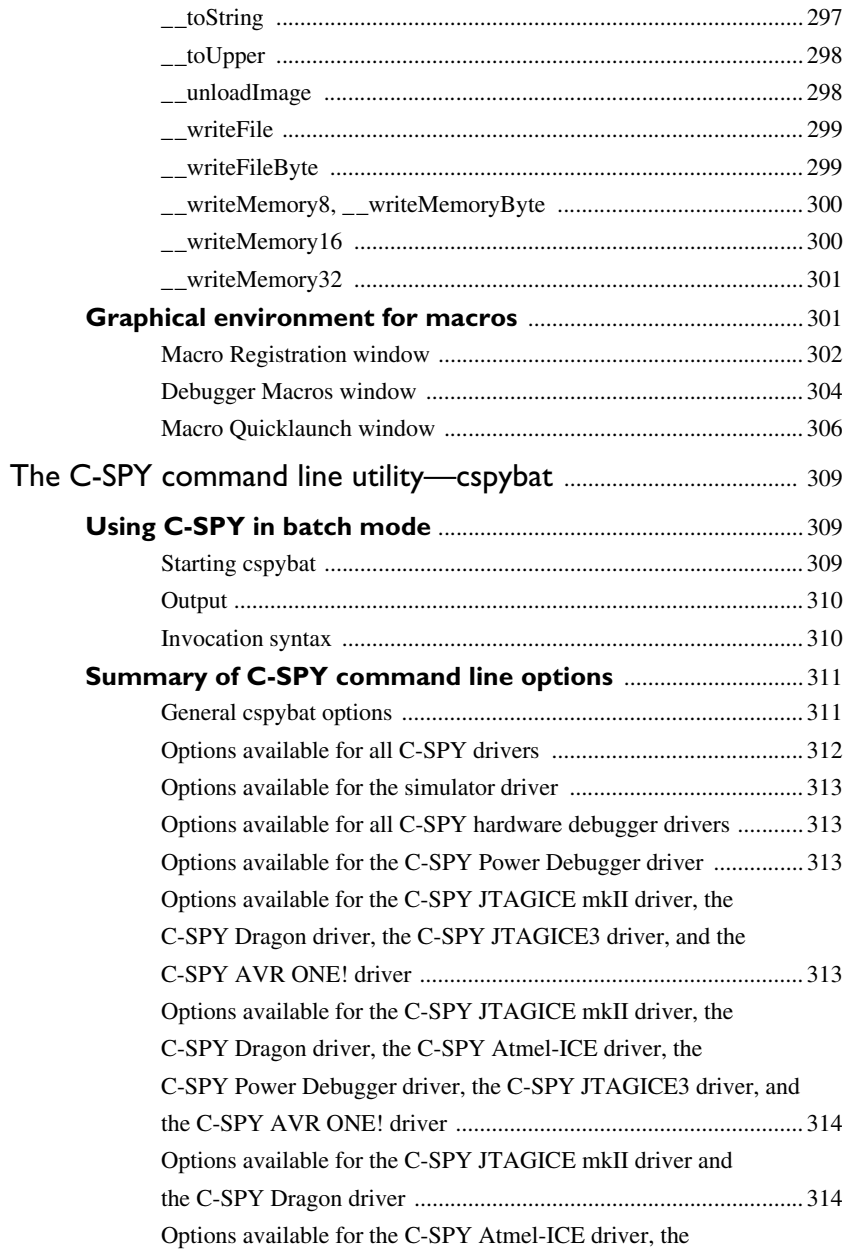

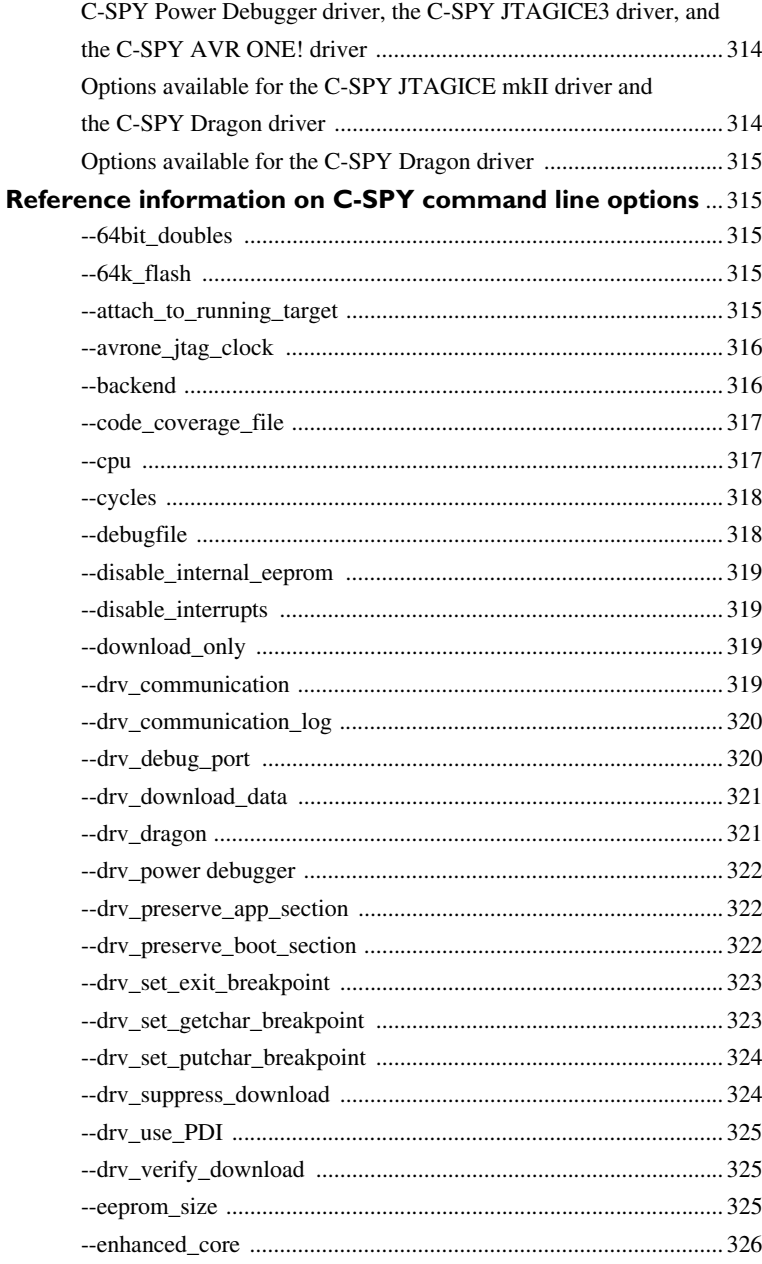

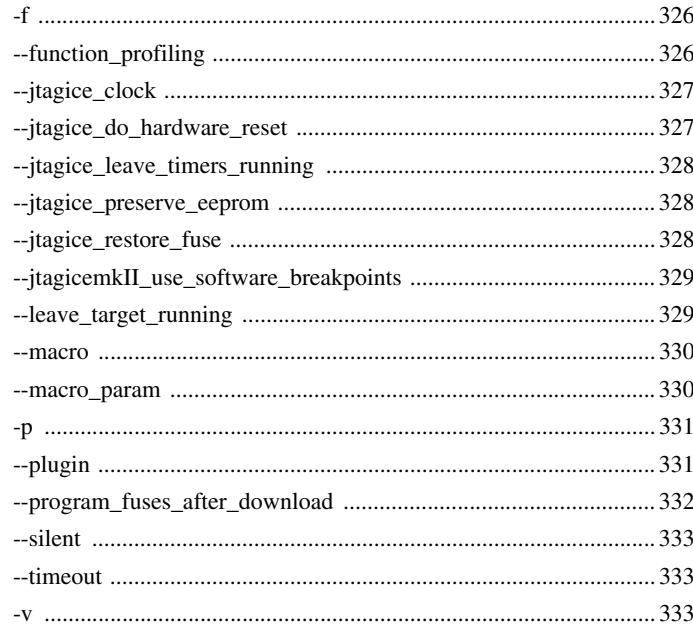

## Part 4. Additional reference information ............. 335

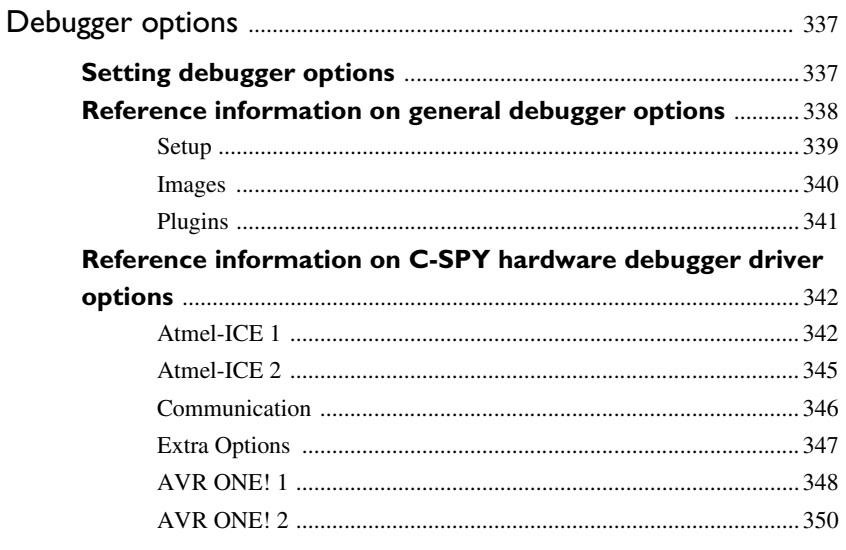

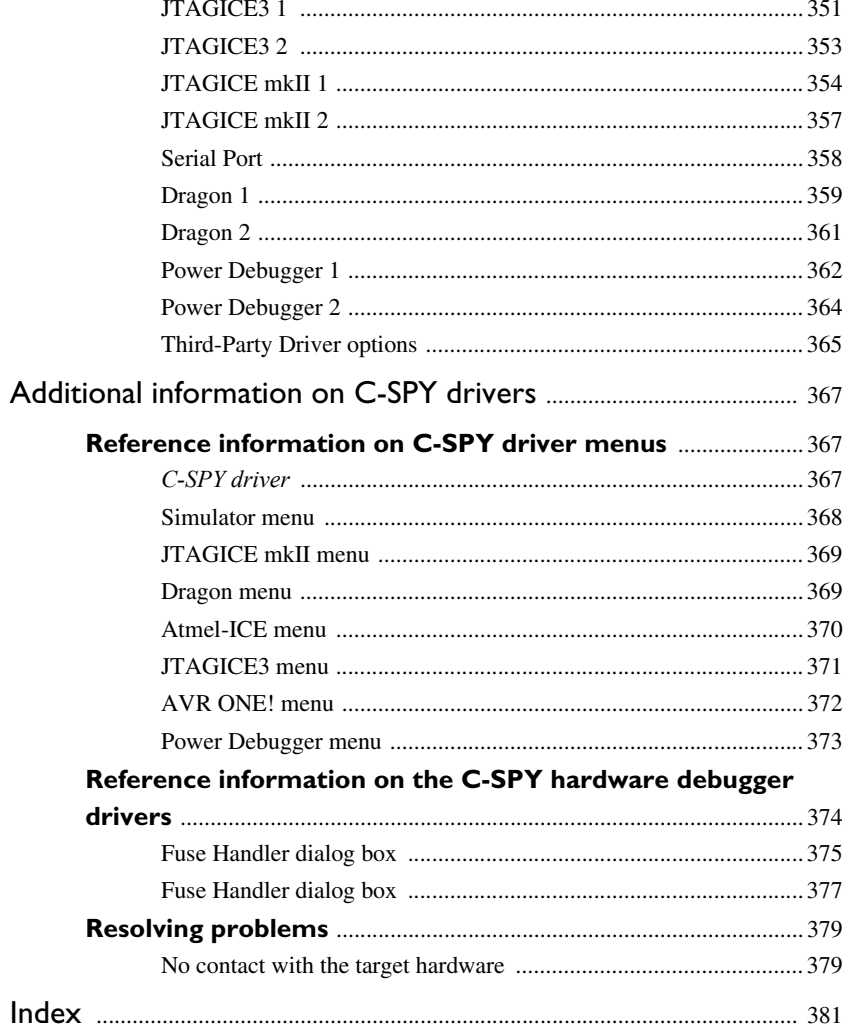

# <span id="page-18-0"></span>**Tables**

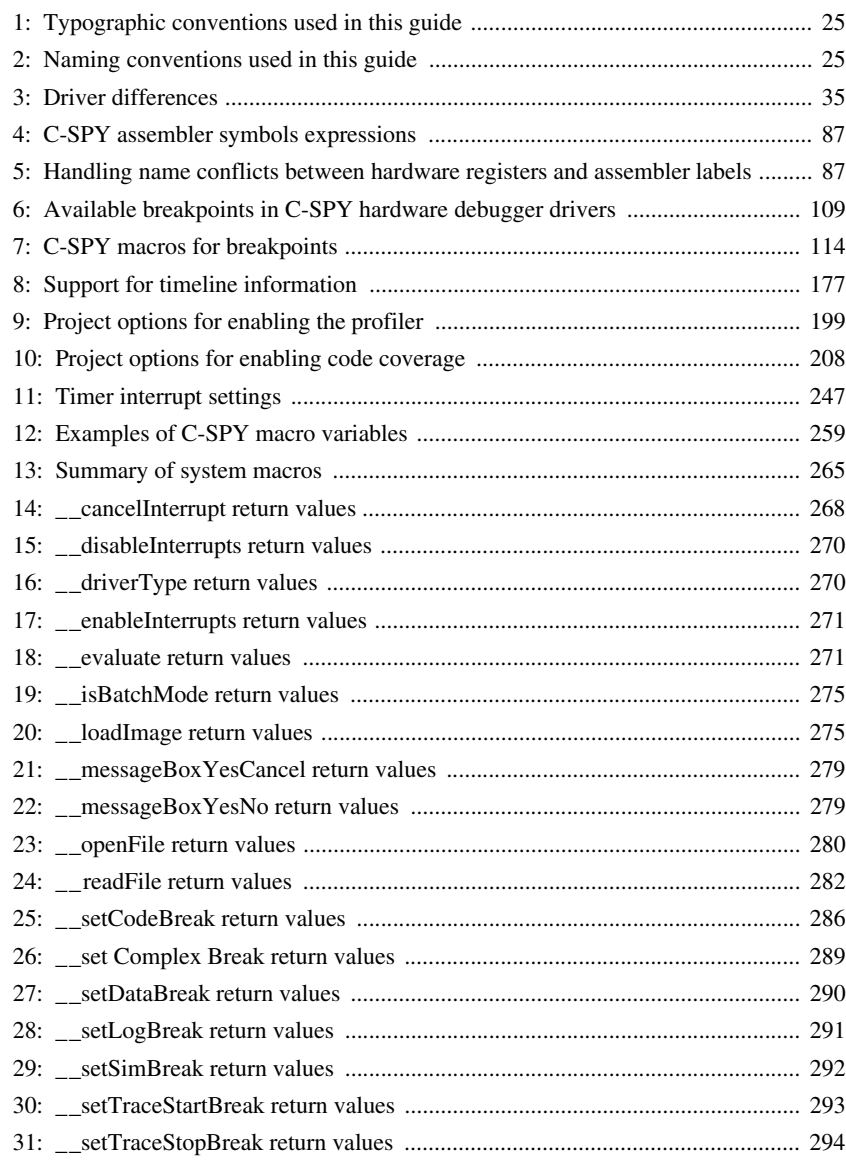

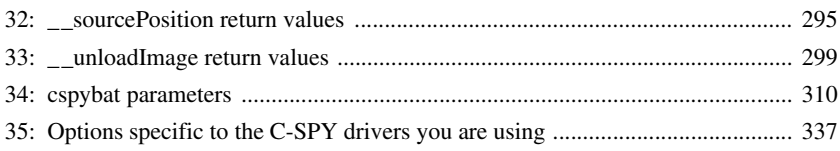

# <span id="page-20-0"></span>**Preface**

Welcome to the *C-SPY® Debugging Guide* . The purpose of this guide is to help you fully use the features in the IAR C-SPY® Debugger for debugging your application based on the AVR microcontroller.

### <span id="page-20-1"></span>**Who should read this guide**

Read this guide if you plan to develop an application using IAR Embedded Workbench and want to get the most out of the features available in C-SPY.

#### <span id="page-20-2"></span>**REQUIRED KNOWLEDGE**

To use the tools in IAR Embedded Workbench, you should have working knowledge of:

- The architecture and instruction set of the Atmel AVR microcontroller (refer to the chip manufacturer's documentation)
- The C or C++ programming language
- Application development for embedded systems
- The operating system of your host computer.

For more information about the other development tools incorporated in the IDE, refer to their respective documentation, see *[Other documentation](#page-22-0)*, page 23.

### <span id="page-20-3"></span>**What this guide contains**

Below is a brief outline and summary of the chapters in this guide.

**Note:** Some of the screenshots in this guide are taken from a similar product and not from IAR Embedded Workbench for AVR.

#### <span id="page-20-4"></span>**PART 1. BASIC DEBUGGING**

- *[The IAR C-SPY Debugger](#page-28-3)* introduces you to the C-SPY debugger and to the concepts that are related to debugging in general and to C-SPY in particular. The chapter also introduces the various C-SPY drivers. The chapter briefly shows the difference in functionality that the various C-SPY drivers provide.
- *[Getting started using C-SPY](#page-48-3)* helps you get started using C-SPY, which includes setting up, starting, and adapting C-SPY for target hardware.
- *[Executing your application](#page-62-4)* describes the conceptual differences between source and disassembly mode debugging, the facilities for executing your application, and finally, how you can handle terminal input and output.
- *[Variables and expressions](#page-84-3)* describes the syntax of the expressions and variables used in C-SPY, as well as the limitations on variable information. The chapter also demonstrates the various methods for monitoring variables and expressions.
- *[Breakpoints](#page-104-4)* describes the breakpoint system and the various ways to set breakpoints.
- *[Memory and registers](#page-132-3)* shows how you can examine memory and registers.

#### <span id="page-21-0"></span>**PART 2. ANALYZING YOUR APPLICATION**

- *[Trace](#page-160-4)* describes how you can inspect the program flow up to a specific state using trace data.
- *[The application timeline](#page-174-3)* describes the **Timeline** window, and how to use the information in it to analyze your application's behavior.
- *[Profiling](#page-196-4)* describes how the profiler can help you find the functions in your application source code where the most time is spent during execution.
- *[Code coverage](#page-206-6)* describes how the code coverage functionality can help you verify whether all parts of your code have been executed, thus identifying parts which have not been executed.
- *[Power debugging](#page-210-4)* describes techniques for power debugging and how you can use C-SPY to find source code constructions that result in unexpected power consumption.

#### <span id="page-21-1"></span>**PART 3. ADVANCED DEBUGGING**

- *[Interrupts](#page-242-3)* contains detailed information about the C-SPY interrupt simulation system and how to configure the simulated interrupts to make them reflect the interrupts of your target hardware.
- *[C-SPY macros](#page-250-3)* describes the C-SPY macro system, its features, the purposes of these features, and how to use them.
- *[The C-SPY command line utility—cspybat](#page-308-3)* describes how to use C-SPY in batch mode.

#### <span id="page-21-2"></span>**PART 4. ADDITIONAL REFERENCE INFORMATION**

- *[Debugger options](#page-336-3)* describes the options you must set before you start the C-SPY debugger.
- *[Additional information on C-SPY drivers](#page-366-3)* describes menus and features provided by the C-SPY drivers not described in any dedicated topics.

#### <span id="page-22-0"></span>**Other documentation**

User documentation is available as hypertext PDFs and as a context-sensitive online help system in HTML format. You can access the documentation from the Information Center or from the **Help** menu in the IAR Embedded Workbench IDE. The online help system is also available via the F1 key.

#### <span id="page-22-1"></span>**USER AND REFERENCE GUIDES**

The complete set of IAR Systems development tools is described in a series of guides. Information about:

- System requirements and information about how to install and register the IAR Systems products, is available in the booklet Quick Reference (available in the product box) and the *Installation and Licensing Guide*.
- Getting started using IAR Embedded Workbench and the tools it provides, is available in the guide *Getting Started with IAR Embedded Workbench®*.
- Using the IDE for project management and building, is available in the *IDE Project Management and Building Guide for AVR.*
- Using the IAR C-SPY® Debugger, is available in the *C-SPY® Debugging Guide for AVR.*
- Programming for the IAR C/C++ Compiler for AVR, is available in the *IAR C/C++ Compiler Reference Guide for AVR.*
- Using the IAR XLINK Linker, the IAR XAR Library Builder, and the IAR XLIB Librarian, is available in the *IAR Linker and Library Tools Reference Guide*.
- Programming for the IAR Assembler for AVR, is available in the *AVR® IAR Assembler Reference Guide.*
- Performing a static analysis using C-STAT and the required checks, is available in the *C-STAT Static Analysis Guide*.
- Developing safety-critical applications using the MISRA C guidelines, is available in the *IAR Embedded Workbench® MISRA C:2004 Reference Guide* or the *IAR Embedded Workbench® MISRA C:1998 Reference Guide*.
- Porting application code and projects created with a previous version of the IAR Embedded Workbench for AVR, is available in the *IAR Embedded Workbench® Migration Guide*.

**Note:** Additional documentation might be available depending on your product installation.

#### <span id="page-23-0"></span>**THE ONLINE HELP SYSTEM**

The context-sensitive online help contains:

- Information about project management, editing, and building in the IDE
- Information about debugging using the IAR C-SPY<sup>®</sup> Debugger
- Reference information about the menus, windows, and dialog boxes in the IDE
- Compiler reference information
- Keyword reference information for the DLIB library functions. To obtain reference information for a function, select the function name in the editor window and press F1. Note that if you select a function name in the editor window and press F1 while using the CLIB C standard library, you will get reference information for the DLIB C/EC++ standard library.

#### <span id="page-23-1"></span>**WEB SITES**

Recommended web sites:

- The Atmel® Corporation web site, **www.atmel.com**, that contains information and news about the Atmel AVR microcontrollers.
- The IAR Systems web site, **www.iar.com**, that holds application notes and other product information.
- The web site of the C standardization working group, **www.open-std.org/jtc1/sc22/wg14**.
- The web site of the C++ Standards Committee, **www.open-std.org/jtc1/sc22/wg21**.
- The C++ programming language web site, **isocpp.org**. This web site also has a list of recommended books about C++ programming.
- The C and C++ reference web site, **en.cppreference.com**.

### <span id="page-23-2"></span>**Document conventions**

When, in the IAR Systems documentation, we refer to the programming language C, the text also applies to C++, unless otherwise stated.

When referring to a directory in your product installation, for example  $\alpha v \land d o c$ , the full path to the location is assumed, for example  $c:\Perogram \text{ Files} \text{IAR}$ Systems\Embedded Workbench *N.n*\avr\doc, where the initial digit of the version number reflects the initial digit of the version number of the IAR Embedded Workbench shared components.

#### <span id="page-24-0"></span>**TYPOGRAPHIC CONVENTIONS**

The IAR Systems documentation set uses the following typographic conventions:

| <b>Style</b>    | <b>Used for</b>                                                                                                    |
|-----------------|----------------------------------------------------------------------------------------------------|
| computer        | • Source code examples and file paths.<br>• Text on the command line.<br>• Binary, hexadecimal, and octal numbers.                                                 |
| parameter       | A placeholder for an actual value used as a parameter, for example<br>filename.h where filename represents the name of the file.                                   |
| [option]        | An optional part of a directive, where $\Gamma$ and $\Gamma$ are not part of the actual<br>directive, but any $[ , ] , { , or }$ are part of the directive syntax. |
| {option}        | A mandatory part of a directive, where $\{$ and $\}$ are not part of the<br>actual directive, but any $[ , ] , [ , or ]$ are part of the directive syntax.         |
| [option]        | An optional part of a command.                                                                                                    |
| [a b c]         | An optional part of a command with alternatives.                                                                                                    |
| ${a b c}$       | A mandatory part of a command with alternatives.                                                                                                    |
| bold            | Names of menus, menu commands, buttons, and dialog boxes that<br>appear on the screen.                                                                             |
| <i>italic</i>   | • A cross-reference within this guide or to another guide.<br>• Emphasis.                                                                                          |
|                 | An ellipsis indicates that the previous item can be repeated an arbitrary<br>number of times.                                                                      |
|                 | Identifies instructions specific to the IAR Embedded Workbench® IDE<br>interface.                                                                                  |
| $\boxed{\cdot}$ | Identifies instructions specific to the command line interface.                                                                                                    |
| $\frac{1}{2}$   | Identifies helpful tips and programming hints.                                                                                                    |
|                 | Identifies warnings.                                                                                                    |

<span id="page-24-2"></span>*Table 1: Typographic conventions used in this guide*

#### <span id="page-24-1"></span>**NAMING CONVENTIONS**

The following naming conventions are used for the products and tools from IAR Systems®, when referred to in the documentation:

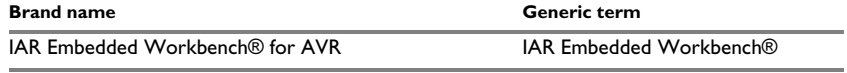

<span id="page-24-3"></span>*Table 2: Naming conventions used in this guide*

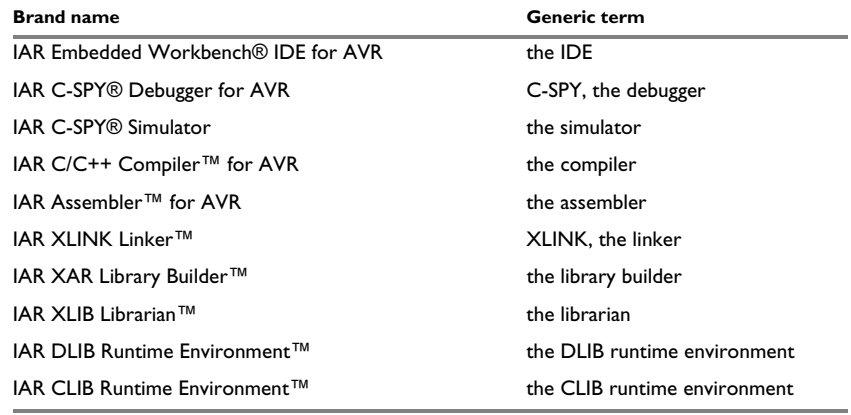

*Table 2: Naming conventions used in this guide (Continued)*

# <span id="page-26-0"></span>**Part 1. Basic debugging**

This part of the *C-SPY® Debugging Guide for AVR* includes these chapters:

- [The IAR C-SPY Debugger](#page-28-3)
- [Getting started using C-SPY](#page-48-3)
- [Executing your application](#page-62-4)
- [Variables and expressions](#page-84-3)
- [Breakpoints](#page-104-4)
- [Memory and registers](#page-132-3)

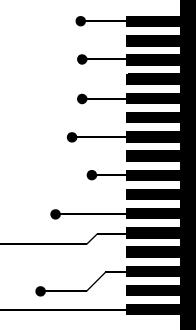

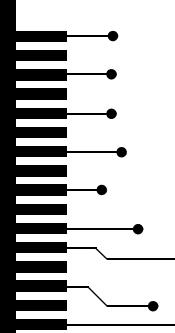

# <span id="page-28-3"></span><span id="page-28-0"></span>**The IAR C-SPY Debugger**

- [Introduction to C-SPY](#page-28-1)
- [Debugger concepts](#page-31-0)
- [C-SPY drivers overview](#page-34-0)
- [The IAR C-SPY Simulator](#page-35-0)
- [The C-SPY Atmel-ICE driver](#page-36-0)
- [The C-SPY Power Debugger driver](#page-38-0)
- [The C-SPY JTAGICE3 driver](#page-40-0)
- [The C-SPY JTAGICE mkII/Dragon driver](#page-42-0)
- [The C-SPY AVR ONE! driver](#page-44-0)

### <span id="page-28-1"></span>**Introduction to C-SPY**

These topics are covered:

- [An integrated environment](#page-28-2)
- [General C-SPY debugger features](#page-29-0)
- [RTOS awareness](#page-30-0)

#### <span id="page-28-2"></span>**AN INTEGRATED ENVIRONMENT**

C-SPY is a high-level-language debugger for embedded applications. It is designed for use with the IAR Systems compilers and assemblers, and is completely integrated in the IDE, providing development and debugging within the same application. This will give you possibilities such as:

- Editing while debugging. During a debug session, you can make corrections directly in the same source code window that is used for controlling the debugging. Changes will be included in the next project rebuild.
- Setting breakpoints at any point during the development cycle. You can inspect and modify breakpoint definitions also when the debugger is not running, and breakpoint definitions flow with the text as you edit. Your debug settings, such as

watch properties, window layouts, and register groups will be preserved between your debug sessions.

All windows that are open in the Embedded Workbench workspace will stay open when you start the C-SPY Debugger. In addition, a set of C-SPY-specific windows are opened.

#### <span id="page-29-0"></span>**GENERAL C-SPY DEBUGGER FEATURES**

Because IAR Systems provides an entire toolchain, the output from the compiler and linker can include extensive debug information for the debugger, resulting in good debugging possibilities for you.

C-SPY offers these general features:

• Source and disassembly level debugging

C-SPY allows you to switch between source and disassembly debugging as required, for both C or C++ and assembler source code.

• Single-stepping on a function call level

Compared to traditional debuggers, where the finest granularity for source level stepping is line by line, C-SPY provides a finer level of control by identifying every statement and function call as a step point. This means that each function call inside expressions, and function calls that are part of parameter lists to other functions—can be single-stepped. The latter is especially useful when debugging C++ code, where numerous extra function calls are made, for example to object constructors.

● Code and data breakpoints

The C-SPY breakpoint system lets you set breakpoints of various kinds in the application being debugged, allowing you to stop at locations of particular interest. For example, you set breakpoints to investigate whether your program logic is correct or to investigate how and when the data changes.

● Monitoring variables and expressions

For variables and expressions there is a wide choice of facilities. You can easily monitor values of a specified set of variables and expressions, continuously or on demand. You can also choose to monitor only local variables, static variables, etc.

● Container awareness

When you run your application in C-SPY, you can view the elements of library data types such as STL lists and vectors. This gives you a very good overview and debugging opportunities when you work with C++ STL containers.

● Call stack information

The compiler generates extensive call stack information. This allows the debugger to show, without any runtime penalty, the complete stack of function calls wherever the program counter is. You can select any function in the call stack, and for each function you get valid information for local variables and available registers.

● Powerful macro system

C-SPY includes a powerful internal macro system, to allow you to define complex sets of actions to be performed. C-SPY macros can be used on their own or in conjunction with complex breakpoints and—if you are using the simulator—the interrupt simulation system to perform a wide variety of tasks.

#### **Additional general C-SPY debugger features**

This list shows some additional features:

- Threaded execution keeps the IDE responsive while running the target application
- Automatic stepping
- The source browser provides easy navigation to functions, types, and variables
- Extensive type recognition of variables
- Configurable registers (CPU and peripherals) and memory windows
- Graphical stack view with overflow detection
- Support for code coverage and function level profiling
- The target application can access files on the host PC using file I/O (requires the DLIB library)
- UBROF, Intel-extended, and Motorola input formats supported
- Optional terminal I/O emulation.

#### <span id="page-30-0"></span>**RTOS AWARENESS**

C-SPY supports RTOS-aware debugging.

These operating systems are currently supported:

- Micrium uC/OS-II
- OSEK Run Time Interface (ORTI)

RTOS plugin modules can be provided by IAR Systems, and by third-party suppliers. Contact your software distributor or IAR Systems representative, alternatively visit the IAR Systems web site, for information about supported RTOS modules.

A C-SPY RTOS awareness plugin module gives you a high level of control and visibility over an application built on top of an RTOS. It displays RTOS-specific items like task lists, queues, semaphores, mailboxes, and various RTOS system variables. Task-specific breakpoints and task-specific stepping make it easier to debug tasks.

A loaded plugin will add its own menu, set of windows, and buttons when a debug session is started (provided that the RTOS is linked with the application). For

information about other RTOS awareness plugin modules, refer to the manufacturer of the plugin module.

### <span id="page-31-0"></span>**Debugger concepts**

This section introduces some of the concepts and terms that are related to debugging in general and to C-SPY in particular. This section does not contain specific information related to C-SPY features. Instead, you will find such information in the other chapters of this documentation. The IAR Systems user documentation uses the terms described in this section when referring to these concepts.

These topics are covered:

- [C-SPY and target systems](#page-31-1)
- [The debugger](#page-32-0)
- [The target system](#page-32-1)
- [The application](#page-32-2)
- [C-SPY debugger systems](#page-32-3)
- [The ROM-monitor program](#page-33-0)
- [Third-party debuggers](#page-33-1)
- [C-SPY plugin modules](#page-33-2)

#### <span id="page-31-1"></span>**C-SPY AND TARGET SYSTEMS**

You can use C-SPY to debug either a software target system or a hardware target system.

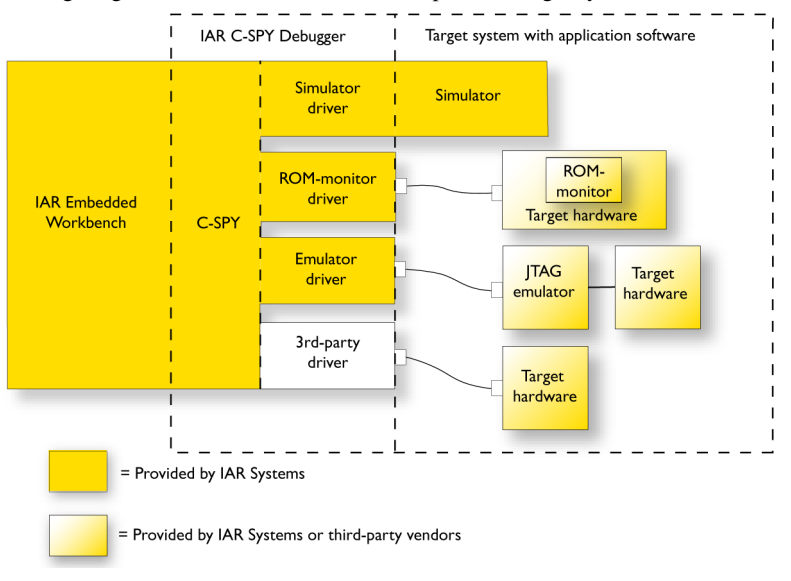

This figure gives an overview of C-SPY and possible target systems:

#### <span id="page-32-0"></span>**THE DEBUGGER**

The debugger, for instance C-SPY, is the program that you use for debugging your applications on a target system.

#### <span id="page-32-1"></span>**THE TARGET SYSTEM**

The target system is the system on which you execute your application when you are debugging it. The target system can consist of hardware, either an evaluation board or your own hardware design. It can also be completely or partially simulated by software. Each type of target system needs a dedicated C-SPY driver.

#### <span id="page-32-2"></span>**THE APPLICATION**

A user application is the software you have developed and which you want to debug using C-SPY.

#### <span id="page-32-3"></span>**C-SPY DEBUGGER SYSTEMS**

C-SPY consists of both a general part which provides a basic set of debugger features, and a target-specific back end. The back end consists of two components: a processor module—one for every microcontroller, which defines the properties of the microcontroller, and a *C-SPY driver*. The C-SPY driver is the part that provides communication with and control of the target system. The driver also provides the user interface—menus, windows, and dialog boxes—to the functions provided by the target system, for instance, special breakpoints. Typically, there are three main types of C-SPY drivers:

- Simulator driver
- ROM-monitor driver
- Emulator driver.

C-SPY is available with a simulator driver, and depending on your product package, optional drivers for hardware debugger systems. For an overview of the available C-SPY drivers and the functionality provided by each driver, see *[C-SPY drivers overview](#page-34-0)*, page [35.](#page-34-0)

#### <span id="page-33-0"></span>**THE ROM-MONITOR PROGRAM**

The ROM-monitor program is a piece of firmware that is loaded to non-volatile memory on your target hardware; it runs in parallel with your application. The ROM-monitor communicates with the debugger and provides services needed for debugging the application, for instance stepping and breakpoints.

#### <span id="page-33-1"></span>**THIRD-PARTY DEBUGGERS**

You can use a third-party debugger together with the IAR Systems toolchain as long as the third-party debugger can read any of the output formats provided by XLINK, such as UBROF, ELF/DWARF, COFF, Intel-extended, Motorola, or any other available format. For information about which format to use with a third-party debugger, see the user documentation supplied with that tool.

#### <span id="page-33-2"></span>**C-SPY PLUGIN MODULES**

C-SPY is designed as a modular architecture with an open SDK that can be used for implementing additional functionality to the debugger in the form of plugin modules. These modules can be seamlessly integrated in the IDE.

Plugin modules are provided by IAR Systems, or can be supplied by third-party vendors. Examples of such modules are:

- Code Coverage, which is integrated in the IDE.
- The various C-SPY drivers for debugging using certain debug systems.
- RTOS plugin modules for support for real-time OS aware debugging.
- C-SPYLink that bridges IAR visualSTATE and IAR Embedded Workbench to make true high-level state machine debugging possible directly in C-SPY, in addition to the normal C level symbolic debugging. For more information, see the documentation provided with IAR visualSTATE.

For more information about the C-SPY SDK, contact IAR Systems.

### <span id="page-34-0"></span>**C-SPY drivers overview**

At the time of writing this guide, the IAR C-SPY Debugger for the AVR microcontrollers is available with drivers for these target systems and evaluation boards:

- Simulator
- AVR® Atmel-ICE
- AVR® Atmel Power Debugger
- AVR® JTAGICE3
- AVR® JTAGICE mkII/AVR® Dragon
- AVR® AVR ONE!

**Note:** In addition to the drivers supplied with IAR Embedded Workbench, you can also load debugger drivers supplied by a third-party vendor; see *[Third-Party Driver options](#page-364-1)*, [page 365](#page-364-1).

#### <span id="page-34-1"></span>**DIFFERENCES BETWEEN THE C-SPY DRIVERS**

This table summarizes the key differences between the C-SPY drivers:

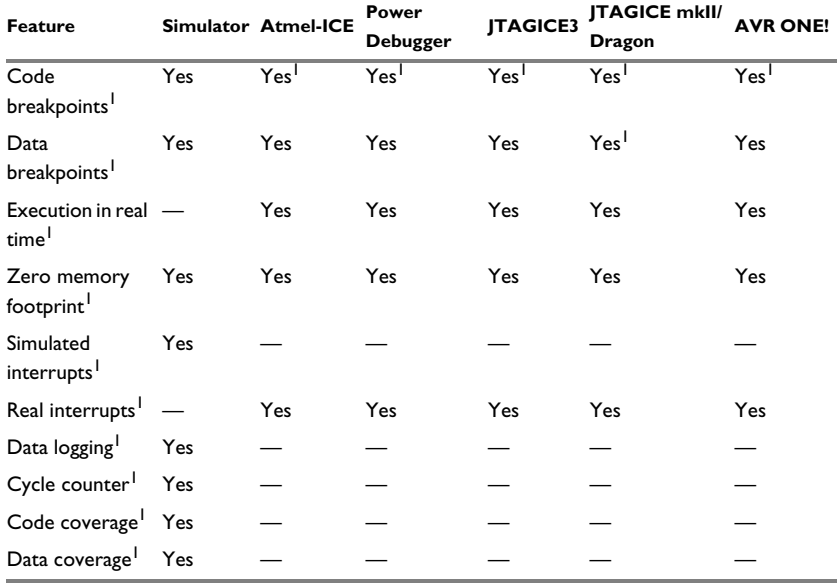

<span id="page-34-2"></span>*Table 3: Driver differences*

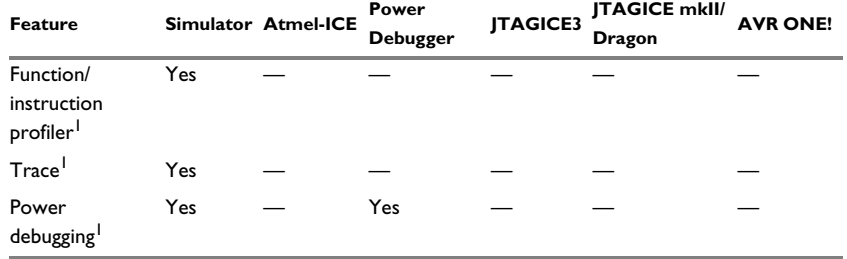

*Table 3: Driver differences (Continued)*

1 With specific requirements or restrictions, see the respective chapter in this guide.

### <span id="page-35-0"></span>**The IAR C-SPY Simulator**

The C-SPY Simulator simulates the functions of the target processor entirely in software, which means that you can debug the program logic long before any hardware is available. Because no hardware is required, it is also the most cost-effective solution for many applications.

The C-SPY Simulator supports:

- Instruction-level simulation
- Memory configuration and validation
- Interrupt simulation
- Peripheral simulation (using the C-SPY macro system in conjunction with immediate breakpoints).

Simulating hardware instead of using a hardware debugging system means that some limitations do not apply, but that there are other limitations instead. For example:

- You can set an unlimited number of breakpoints in the simulator.
- When you stop executing your application, time actually stops in the simulator. When you stop application execution on a hardware debugging system, there might still be activities in the system. For example, peripheral units might still be active and reading from or writing to SFR ports.
- Application execution is significantly much slower in a simulator compared to when using a hardware debugging system. However, during a debug session, this might not necessarily be a problem.
- The simulator is not cycle accurate.
- Peripheral simulation is limited in the C-SPY Simulator and therefore the simulator is suitable mostly for debugging code that does not interact too much with peripheral units.
## **The C-SPY Atmel-ICE driver**

The C-SPY Atmel-ICE driver is automatically installed during the installation of IAR Embedded Workbench. Using the C-SPY Atmel-ICE driver, C-SPY can connect to Atmel-ICE, Atmel Power Debugger, or EDBG. Many of the AVR microcontrollers have built-in, on-chip debug support. Because the hardware debugger logic is built into the microcontroller, no ordinary ROM-monitor program or extra specific hardware is needed to make the debugging work.

#### **FEATURES**

In addition to the general features of C-SPY, the Atmel-ICE driver also provides:

- Execution in real time with full access to the microcontroller
- Use of the available hardware breakpoints on the target device and unlimited use of software breakpoints
- Zero memory footprint on the target system
- Built-in flash loader
- Communication via USB
- Fuse handler.

#### **COMMUNICATION OVERVIEW**

The C-SPY Atmel-ICE driver uses the USB port to communicate with Atmel-ICE. Atmel-ICE communicates with the hardware interface—for example JTAG, PDI, debugWIRE, ISP, TPI, or UPDI—on the microcontroller.

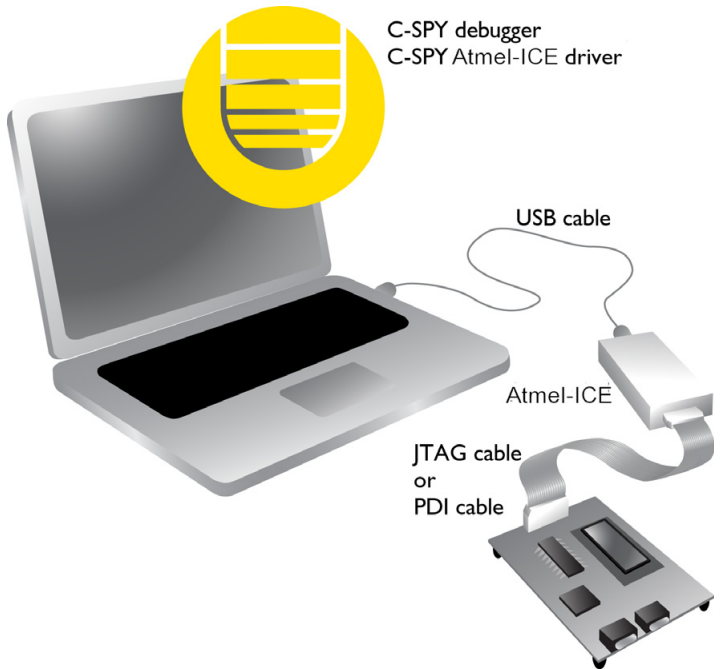

When a debug session is started, your application is automatically downloaded and programmed into flash memory. You can disable this feature, if necessary.

#### **HARDWARE INSTALLATION**

For information about the hardware installation, see the *AVR® Atmel-ICE User Guide* from Atmel® Corporation. This power-up sequence is recommended to ensure proper communication between the target board, Atmel-ICE, and C-SPY:

- **1** Power up the target board.
- **2** Power up Atmel-ICE.
- **3** Start the C-SPY debug session.

To enable the hardware interface on the microcontroller, the JTAG and OCD fuse bits must be enabled. Use the **Fuse Handler** dialog box available in the IAR Embedded

Workbench IDE or a similar tool capable of programming the fuses to check and program these bits. For more information, see the *[Fuse Handler dialog box](#page-374-0)*, page 375.

## **The C-SPY Power Debugger driver**

The C-SPY Power Debugger driver is automatically installed during the installation of IAR Embedded Workbench. Using the C-SPY Power Debugger driver, C-SPY can connect to Atmel Power Debugger. Many of the AVR microcontrollers have built-in, on-chip debug support. Because the hardware debugger logic is built into the microcontroller, no ordinary ROM-monitor program or extra specific hardware is needed to make the debugging work.

#### **FEATURES**

In addition to the general features of C-SPY, the Power Debugger driver also provides:

- Execution in real time with full access to the microcontroller
- Use of the available hardware breakpoints on the target device and unlimited use of software breakpoints
- Zero memory footprint on the target system
- Built-in flash loader
- Communication via USB
- Fuse handler.

#### **COMMUNICATION OVERVIEW**

The C-SPY Power Debugger driver uses the USB port to communicate with the Atmel Power Debugger. The Atmel Power Debugger communicates with the hardware

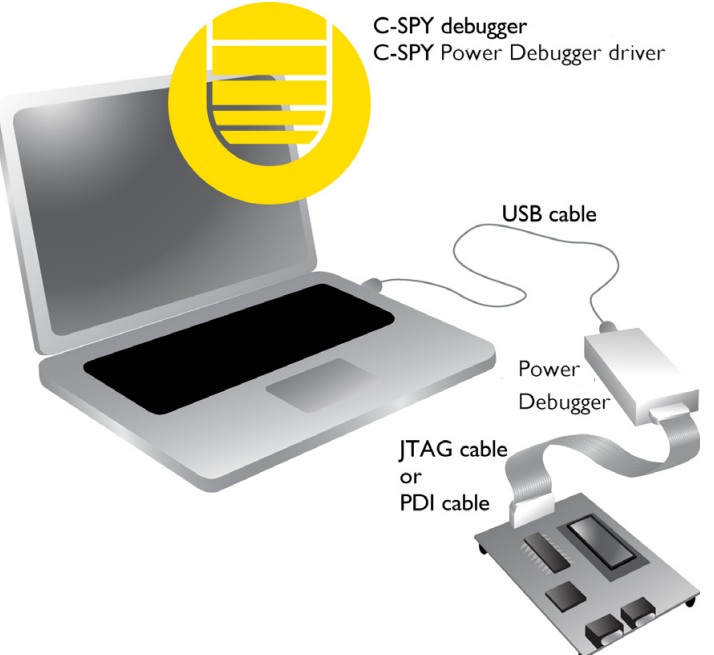

interface—for example JTAG, PDI, debugWIRE, ISP, TPI, or UPDI—on the microcontroller.

When a debug session is started, your application is automatically downloaded and programmed into flash memory. You can disable this feature, if necessary.

#### **HARDWARE INSTALLATION**

For information about the hardware installation, see the Atmel® Corporation web site **www.atmel.com**. This power-up sequence is recommended to ensure proper communication between the target board, the Atmel Power Debugger, and C-SPY:

- **1** Power up the target board.
- **2** Power up the Atmel Power Debugger.
- **3** Start the C-SPY debug session.

To enable the hardware interface on the microcontroller, the JTAG and OCD fuse bits must be enabled. Use the **Fuse Handler** dialog box available in the IAR Embedded Workbench IDE or a similar tool capable of programming the fuses to check and program these bits. For more information, see the *[Fuse Handler dialog box](#page-374-0)*, page 375.

## **The C-SPY JTAGICE3 driver**

The C-SPY JTAGICE3 driver is automatically installed during the installation of IAR Embedded Workbench. Using the C-SPY JTAGICE3 driver, C-SPY can connect to JTAGICE3. Many of the AVR microcontrollers have built-in, on-chip debug support. Because the hardware debugger logic is built into the microcontroller, no ordinary ROM-monitor program or extra specific hardware is needed to make the debugging work.

#### **FEATURES**

In addition to the general features of C-SPY, the JTAGICE3 driver also provides:

- Execution in real time with full access to the microcontroller
- Use of the available hardware breakpoints on the target device and unlimited use of software breakpoints
- Zero memory footprint on the target system
- Built-in flash loader
- Communication via USB
- Fuse handler.

#### **COMMUNICATION OVERVIEW**

The C-SPY JTAGICE3 driver uses the USB port to communicate with Atmel JTAGICE3. JTAGICE3 communicates with the hardware interface—for example JTAG, PDI, debugWIRE, or ISP—on the microcontroller.

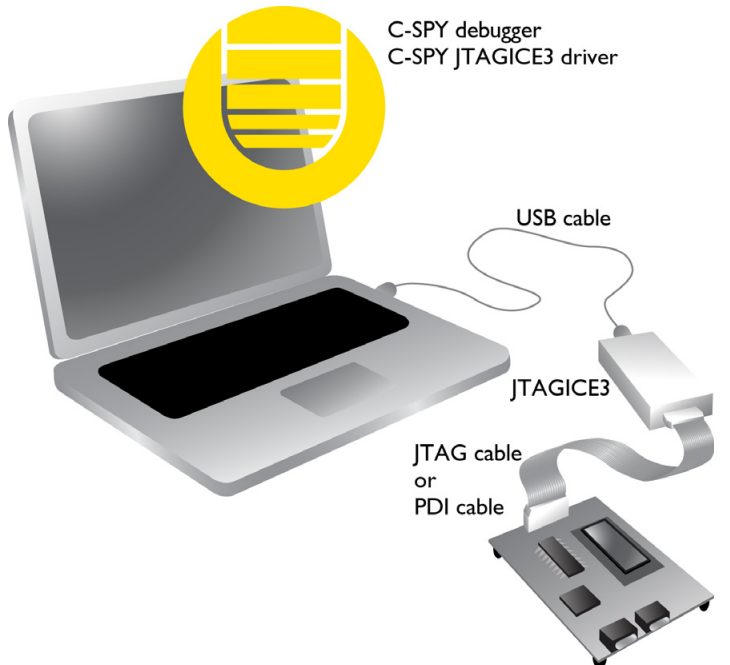

When a debug session is started, your application is automatically downloaded and programmed into flash memory. You can disable this feature, if necessary.

#### **HARDWARE INSTALLATION**

For information about the hardware installation, see the *AVR® JTAGICE3 User Guide* from Atmel® Corporation. This power-up sequence is recommended to ensure proper communication between the target board, JTAGICE3, and C-SPY:

- **1** Power up the target board.
- **2** Power up JTAGICE3.
- **3** Start the C-SPY debug session.

To enable the hardware interface on the microcontroller, the JTAG and OCD fuse bits must be enabled. Use the **Fuse Handler** dialog box available in the IAR Embedded

Workbench IDE or a similar tool capable of programming the fuses to check and program these bits. For more information, see the *[Fuse Handler dialog box](#page-374-0)*, page 375.

## **The C-SPY JTAGICE mkII/Dragon driver**

The C-SPY JTAGICE mkII driver is automatically installed during the installation of IAR Embedded Workbench. Using the C-SPY JTAGICE mkII driver, C-SPY can connect to JTAGICE mkII and Dragon. Many of the AVR microcontrollers have built-in, on-chip debug support. Because the hardware debugger logic is built into the microcontroller, no ordinary ROM-monitor program or extra specific hardware is needed to make the debugging work.

#### **FEATURES**

In addition to the general features of C-SPY, the JTAGICE mkII driver also provides:

- Execution in real time with full access to the microcontroller
- Use of the available hardware breakpoints on the target device and unlimited use of software breakpoints, for devices that support software breakpoints
- Zero memory footprint on the target system
- Built-in flash loader
- Communication via the serial port or USB
- Fuse handler.

#### **COMMUNICATION OVERVIEW**

The C-SPY JTAGICE mkII driver uses the serial port to communicate with Atmel AVR JTAGICE mkII. JTAGICE mkII communicates with the JTAG, the PDI, or the debugWIRE interface on the microcontroller.

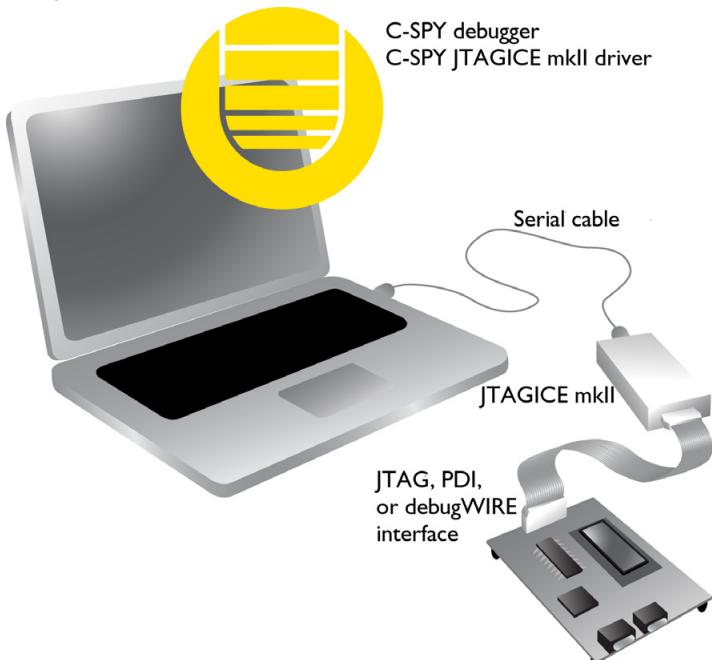

When a debug session is started, your application is automatically downloaded and programmed into flash memory. You can disable this feature, if necessary.

#### **HARDWARE INSTALLATION**

For information about the hardware installation, see the *AVR® JTAGICE mkII User Guide* from Atmel® Corporation. The following power-up sequence is recommended to ensure proper communication between the target board, JTAGICE mkII, and C-SPY:

- **1** Power up the target board.
- **2** Power up JTAGICE mkII.
- **3** Start the C-SPY debug session.

To enable the JTAG interface on the microcontroller, the JTAG and OCD fuse bits must be enabled. Use the **Fuse Handler** dialog box available in the IAR Embedded

Workbench IDE or a similar tool capable of programming the fuses to check and program these bits. For more information, see the *[Fuse Handler dialog box](#page-374-0)*, page 375.

## **The C-SPY AVR ONE! driver**

The C-SPY AVR ONE! driver is automatically installed during the installation of IAR Embedded Workbench. Using the C-SPY AVR ONE! driver, C-SPY can connect to AVR ONE!. Many of the AVR microcontrollers have built-in, on-chip debug support. Because the hardware debugger logic is built into the microcontroller, no ordinary ROM-monitor program or extra specific hardware is needed to make the debugging work.

#### **FEATURES**

In addition to the general features of C-SPY, the AVR ONE! driver also provides:

- Execution in real time with full access to the microcontroller
- Use of the available hardware breakpoints on the target device and unlimited use of software breakpoints
- Zero memory footprint on the target system
- Built-in flash loader
- Communication via USB
- Fuse handler.

#### **COMMUNICATION OVERVIEW**

The C-SPY AVR ONE! driver uses the USB port to communicate with Atmel AVR ONE!. AVR ONE! communicates with the hardware interface—for example JTAG, PDI, debugWIRE, or ISP—on the microcontroller.

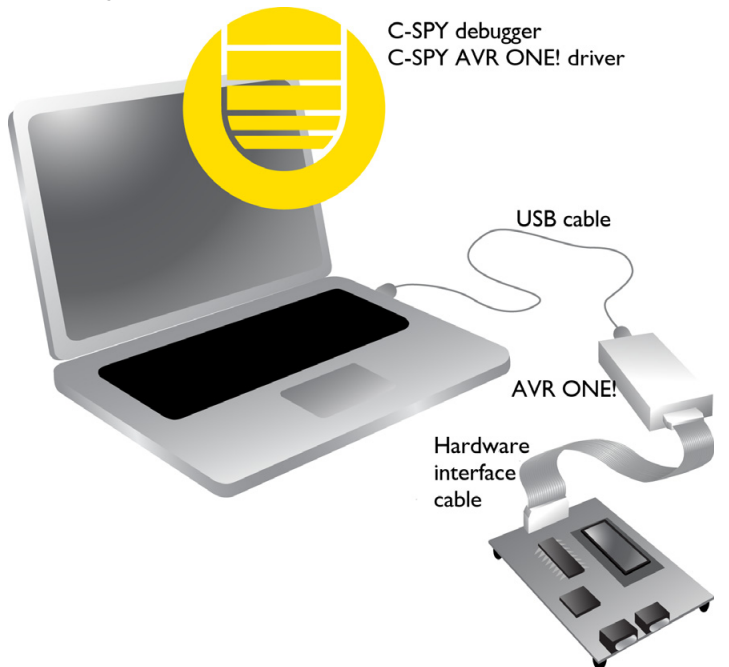

When a debug session is started, your application is automatically downloaded and programmed into flash memory. You can disable this feature, if necessary.

#### **HARDWARE INSTALLATION**

For information about the hardware installation, see the *AVR® AVR ONE! User Guide* from Atmel® Corporation. This power-up sequence is recommended to ensure proper communication between the target board, AVR ONE!, and C-SPY:

- **1** Power up the target board.
- **2** Power up AVR ONE!.
- **3** Start the C-SPY debug session.

To enable the hardware interface on the microcontroller, the JTAG and OCD fuse bits must be enabled. Use the **Fuse Handler** dialog box available in the IAR Embedded

 $\bullet$ 

Workbench IDE or a similar tool capable of programming the fuses to check and program these bits. For more information, see the *[Fuse Handler dialog box](#page-376-0)*, page 377. The C-SPY AVR ONE! driver

## **Getting started using C-SPY**

- [Setting up C-SPY](#page-48-0)
- [Starting C-SPY](#page-50-0)
- [Adapting for target hardware](#page-54-0)
- [Reference information on starting C-SPY](#page-55-0)

## <span id="page-48-0"></span>**Setting up C-SPY**

These tasks are covered:

- [Setting up for debugging](#page-48-1)
- [Executing from reset](#page-49-0)
- [Using a setup macro file](#page-49-1)
- [Selecting a device description file](#page-50-1)
- [Loading plugin modules](#page-50-2)

#### <span id="page-48-1"></span>**SETTING UP FOR DEBUGGING**

- **1** Before you start C-SPY, choose **Project>Options>Debugger>Setup** and select the C-SPY driver that matches your debugger system: simulator or a hardware debugger system.
- **2** In the **Category** list, select the appropriate C-SPY driver and make your settings.

For information about these options, see *[Debugger options](#page-336-0)*, page 337.

- **3** Click **OK**.
- **4** Choose **Tools>Options** to open the **IDE Options** dialog box:
	- Select **Debugger** to configure the debugger behavior
	- Select **Stack** to configure the debugger's tracking of stack usage.

For more information about these options, see the *IDE Project Management and Building Guide for AVR*.

See also *[Adapting for target hardware](#page-54-0)*, page 55.

#### <span id="page-49-0"></span>**EXECUTING FROM RESET**

The **Run to** option—available on the **Debugger>Setup** page—specifies a location you want C-SPY to run to when you start a debug session as well as after each reset. C-SPY will place a temporary breakpoint at this location and all code up to this point is executed before stopping at the location. Note that this temporary breakpoint is removed when the debugger stops, regardless of how. If you stop the execution before the **Run to** location has been reached, the execution will not stop at that location when you start the execution again.

The default location to run to is the main function. Type the name of the location if you want C-SPY to run to a different location. You can specify assembler labels or whatever can be evaluated to such, for instance function names.

If you leave the check box empty, the program counter will then contain the regular hardware reset address at each reset. Or, if you have selected the option **Get reset address from UBROF**, the program counter will contain the \_\_program\_start label.

If no breakpoints are available when C-SPY starts, a warning message notifies you that single stepping will be required and that this is time-consuming. You can then continue execution in single-step mode or stop at the first instruction. If you choose to stop at the first instruction, the debugger starts executing with the PC (program counter) at the default reset location instead of the location you typed in the **Run to** box.

**Note:** This message will never be displayed in the C-SPY Simulator, where breakpoints are unlimited.

#### <span id="page-49-1"></span>**USING A SETUP MACRO FILE**

A setup macro file is a macro file that you choose to load automatically when C-SPY starts. You can define the setup macro file to perform actions according to your needs, using setup macro functions and system macros. Thus, if you load a setup macro file you can initialize C-SPY to perform actions automatically.

For more information about setup macro files and functions, see *[Introduction to C-SPY](#page-250-0)  macros*[, page 251.](#page-250-0) For an example of how to use a setup macro file, see *[Initializing](#page-54-1)  [target hardware before C-SPY starts](#page-54-1)*, page 55.

#### **To register a setup macro file:**

- **1** Before you start C-SPY, choose **Project>Options>Debugger**>**Setup**.
- **2** Select **Use macro file** and type the path and name of your setup macro file, for example Setup.mac. If you do not type a filename extension, the extension mac is assumed.

#### <span id="page-50-1"></span>**SELECTING A DEVICE DESCRIPTION FILE**

C-SPY uses device description files to handle device-specific information.

A default device description file is automatically used based on your project settings. If you want to override the default file, you must select your device description file. Device description files are provided in the AVR\config directory and they have the filename extension ddf.

For more information about device description files, see *[Adapting for target hardware](#page-54-0)*, [page 55.](#page-54-0)

#### **To override the default device description file:**

- **1** Before you start C-SPY, choose **Project>Options**>**Debugger>Setup**.
- **2** Enable the use of a device description file and select a file using the **Device description file** browse button.

**Note:** You can easily view your device description files that are used for your project. Choose **Project>Open Device Description File** and select the file you want to view.

#### <span id="page-50-2"></span>**LOADING PLUGIN MODULES**

On the **Plugins** page you can specify C-SPY plugin modules to load and make available during debug sessions. Plugin modules can be provided by IAR Systems, and by third-party suppliers. Contact your software distributor or IAR Systems representative, or visit the IAR Systems web site, for information about available modules.

For more information, see *Plugins*[, page 341](#page-340-0).

## <span id="page-50-0"></span>**Starting C-SPY**

When you have set up the debugger, you are ready to start a debug session.

These tasks are covered:

- [Starting a debug session](#page-51-0)
- [Loading executable files built outside of the IDE](#page-51-1)
- [Starting a debug session with source files missing](#page-51-2)
- [Loading multiple images](#page-52-0)
- [Editing in C-SPY windows](#page-53-0)

#### <span id="page-51-0"></span>**STARTING A DEBUG SESSION**

You can choose to start a debug session with or without loading the current executable file.

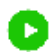

To start C-SPY and download the current executable file, click the **Download and Debug** button. Alternatively, choose **Project>Download and Debug**.

To start C-SPY without downloading the current executable file, click the **Debug without Downloading** button. Alternatively, choose **Project>Debug without Downloading**.

#### <span id="page-51-1"></span>**LOADING EXECUTABLE FILES BUILT OUTSIDE OF THE IDE**

You can also load C-SPY with an application that was built outside the IDE, for example applications built on the command line. To load an externally built executable file and to set build options you must first create a project for it in your workspace.

#### **To create a project for an externally built file:**

- **1** Choose **Project>Create New Project**, and specify a project name.
- **2** To add the executable file to the project, choose **Project>Add Files** and make sure to choose **All Files** in the **Files of type** drop-down list. Locate the executable file.

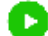

**3** To start the executable file, click the **Download and Debug** button. The project can be reused whenever you rebuild your executable file.

The only project options that are meaningful to set for this kind of project are options in the **General Options** and **Debugger** categories. Make sure to set up the general project options in the same way as when the executable file was built.

#### <span id="page-51-2"></span>**STARTING A DEBUG SESSION WITH SOURCE FILES MISSING**

Normally, when you use the IAR Embedded Workbench IDE to edit source files, build your project, and start the debug session, all required files are available and the process works as expected.

However, if C-SPY cannot automatically find the source files, for example if the application was built on another computer, the **Get Alternative File** dialog box is displayed:

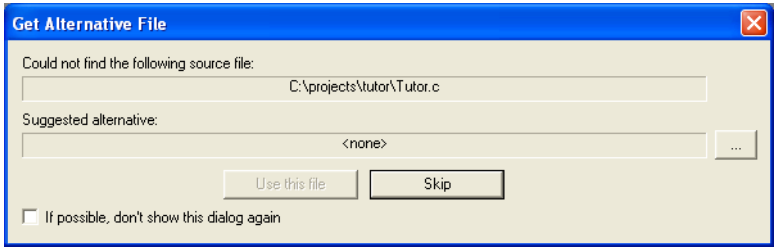

Typically, you can use the dialog box like this:

- The source files are not available: Click **If possible, don't show this dialog again** and then click **Skip**. C-SPY will assume that there simply is no source file available. The dialog box will not appear again, and the debug session will not try to display the source code.
- Alternative source files are available at another location: Specify an alternative source code file, click **If possible, don't show this dialog again**, and then click **Use this file**. C-SPY will assume that the alternative file should be used. The dialog box will not appear again, unless a file is needed for which there is no alternative file specified and which cannot be located automatically.

If you restart the IAR Embedded Workbench IDE, the **Get Alternative File** dialog box will be displayed again once even if you have clicked **If possible, don't show this dialog again**. This gives you an opportunity to modify your previous settings.

For more information, see *[Get Alternative File dialog box](#page-61-0)*, page 62.

#### <span id="page-52-0"></span>**LOADING MULTIPLE IMAGES**

Normally, a debuggable application consists of exactly one file that you debug. However, you can also load additional debug files (images). This means that the complete program consists of several images.

Typically, this is useful if you want to debug your application in combination with a prebuilt ROM image that contains an additional library for some platform-provided features. The ROM image and the application are built using separate projects in the IAR Embedded Workbench IDE and generate separate output files.

If more than one image has been loaded, you will have access to the combined debug information for all the loaded images. In the Images window you can choose whether you want to have access to debug information for one image or for all images.

#### **To load additional images at C-SPY startup:**

**1** Choose **Project>Options>Debugger>Images** and specify up to three additional images to be loaded. For more information, see *Images*[, page 340](#page-339-0).

**2** Start the debug session.

To load additional images at a specific moment:

Use the \_\_loadImage system macro and execute it using either one of the methods described in *[Using C-SPY macros](#page-252-0)*, page 253.

To display a list of loaded images:

Choose **Images** from the **View** menu. The **Images** window is displayed, see *[Images](#page-59-0)  window*[, page 60](#page-59-0).

#### <span id="page-53-0"></span>**EDITING IN C-SPY WINDOWS**

You can edit the contents of the **Memory**, **Symbolic Memory**, **Registers**, **Register User Groups Setup**, **Auto**, **Watch**, **Locals**, **Statics**, and **Quick Watch** windows.

Use these keyboard keys to edit the contents of these windows:

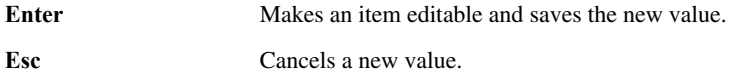

In windows where you can edit the **Expression** field and in the **Quick Watch** window, you can specify the number of elements to be displayed in the field by adding a semicolon followed by an integer. For example, to display only the three first elements of an array named myArray, or three elements in sequence starting with the element pointed to by a pointer, write:

myArray;3

To display three elements pointed to by myPtr, myPtr+1, and myPtr+2, write:

#### myPtr;3

Optionally, add a comma and another integer that specifies which element to start with. For example, to display elements 10–14, write:

myArray;5,10

To display myPtr+10, myPtr+11, myPtr+12, myPtr+13, and myPtr+14, write:

myPtr;5,10

**Note:** For pointers, there are no built-in limits on displayed element count, and no validation of the pointer value.

## <span id="page-54-0"></span>**Adapting for target hardware**

These tasks are covered:

- [Modifying a device description file](#page-54-2)
- [Initializing target hardware before C-SPY starts](#page-54-1)

#### <span id="page-54-2"></span>**MODIFYING A DEVICE DESCRIPTION FILE**

C-SPY uses device description files provided with the product to handle several of the target-specific adaptations, see *[Selecting a device description file](#page-50-1)*, page 51. They contain device-specific information such as:

- Memory information for device-specific memory zones, see *[C-SPY memory zones](#page-133-0)*, [page 134.](#page-133-0)
- Definitions of memory-mapped peripheral units, device-specific CPU registers, and groups of these.
- Definitions for device-specific interrupts, which makes it possible to simulate these interrupts in the C-SPY simulator; see *Interrupts*[, page 243](#page-242-0).

Normally, you do not need to modify the device description file. However, if the predefinitions are not sufficient for some reason, you can edit the file. Note, however, that the format of these descriptions might be updated in future upgrades of the product.

Make a copy of the device description file that best suits your needs, and modify it according to the description in the file. Reload the project to make the changes take effect.

For information about how to load a device description file, see *[Selecting a device](#page-50-1)  [description file](#page-50-1)*, page 51.

#### <span id="page-54-1"></span>**INITIALIZING TARGET HARDWARE BEFORE C-SPY STARTS**

You can use C-SPY macros to initialize target hardware before C-SPY starts. For example, if your hardware uses external memory that must be enabled before code can be downloaded to it, C-SPY needs a macro to perform this action before your application can be downloaded.

**1** Create a new text file and define your macro function.

By using the built-in execUserPreload setup macro function, your macro function will be executed directly after the communication with the target system is established but before C-SPY downloads your application.

For example, a macro that enables external SDRAM could look like this:

```
/* Your macro function. */
enableExternalSDRAM()
{
  __message "Enabling external SDRAM\n";
   __writeMemory32(...);
}
/* Setup macro determines time of execution. */
execUserPreload()
{
 enableExternalSDRAM();
}
```
- **2** Save the file with the filename extension mac.
- **3** Before you start C-SPY, choose **Project>Options>Debugger** and click the **Setup** tab.
- **4** Select the option **Use Setup file** and choose the macro file you just created.

Your setup macro will now be loaded during the C-SPY startup sequence.

## <span id="page-55-0"></span>**Reference information on starting C-SPY**

Reference information about:

- *[C-SPY Debugger main window](#page-55-1)*, page 56
- *[Images window](#page-59-0)*, page 60
- *[Get Alternative File dialog box](#page-61-0)*, page 62

See also:

● Tools options for the debugger in the *IDE Project Management and Building Guide for AVR*.

#### <span id="page-55-1"></span>**C-SPY Debugger main window**

When you start a debug session, these debugger-specific items appear in the main IAR Embedded Workbench IDE window:

- A dedicated **Debug** menu with commands for executing and debugging your application
- Depending on the C-SPY driver you are using, a driver-specific menu, often referred to as the *Driver menu* in this documentation. Typically, this menu contains menu commands for opening driver-specific windows and dialog boxes.
- A special debug toolbar
- Several windows and dialog boxes specific to C-SPY.

The C-SPY main window might look different depending on which components of the product installation you are using.

#### **Menu bar**

These menus are available during a debug session:

#### **Debug**

Provides commands for executing and debugging the source application. Most of the commands are also available as icon buttons on the debug toolbar.

#### *C-SPY driver menu*

Provides commands specific to a C-SPY driver. The driver-specific menu is only available when the driver is used. For information about the driver-specific menu commands, see *[Reference information on C-SPY driver menus](#page-366-0)*, page 367.

#### **Debug menu**

The **Debug** menu is available during a debug session. The **Debug** menu provides commands for executing and debugging the source application. Most of the commands are also available as icon buttons on the debug toolbar.

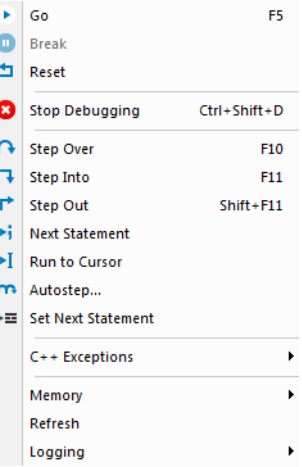

These commands are available:

#### **Go (F5)**

Executes from the current statement or instruction until a breakpoint or program exit is reached.

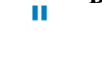

#### **Break**

Stops the application execution.

#### **Reset**

Resets the target processor. Click the drop-down button to access a menu with additional commands.

**Enable Run to '***label***'**, where *label* typically is main. Enables and disables the project option **Run to** without exiting the debug session. This menu command is only available if you have selected **Run to** in the **Options** dialog box.

*Reset strategies*, which contains a list of reset strategies supported by the C-SPY driver you are using. This means that you can choose a different reset strategy than the one used initially without exiting the debug session. Reset strategies are only available if the C-SPY driver you are using supports alternate reset strategies.

#### **Stop Debugging (Ctrl+Shift+D)**

Stops the debugging session and returns you to the project manager.

#### **Step Over (F10)**

Executes the next statement, function call, or instruction, without entering C or C++ functions or assembler subroutines.

#### **Step Into (F11)**

Executes the next statement or instruction, or function call, entering C or C++ functions or assembler subroutines.

#### **Step Out (Shift+F11)**

Executes from the current statement up to the statement after the call to the current function.

#### **Next Statement**

Executes directly to the next statement without stopping at individual function calls.

#### **Run to Cursor**

Executes from the current statement or instruction up to a selected statement or instruction.

#### **Autostep**

Ы

൹

Displays a dialog box where you can customize and perform autostepping, see *[Autostep settings dialog box](#page-81-0)*, page 82.

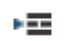

#### **Set Next Statement**

Moves the program counter directly to where the cursor is, without executing any source code. Note, however, that this creates an anomaly in the program flow and might have unexpected effects.

## **C++ Exceptions>**

#### **Break on Throw**

This menu command is not supported by your product package.

#### **C++ Exceptions>**

#### **Break on Uncaught Exception**

This menu command is not supported by your product package.

#### **Memory>Save**

Displays a dialog box where you can save the contents of a specified memory area to a file, see *[Memory Save dialog box](#page-142-0)*, page 143.

#### **Memory>Restore**

Displays a dialog box where you can load the contents of a file in, for example Intel-extended or Motorola s-record format to a specified memory zone, see *[Memory Restore dialog box](#page-143-0)*, page 144.

#### **Refresh**

Refreshes the contents of all debugger windows. Because window updates are automatic, this is needed only in unusual situations, such as when target memory is modified in ways C-SPY cannot detect. It is also useful if code that is displayed in the Disassembly window is changed.

#### **Logging>Set Log file**

Displays a dialog box where you can choose to log the contents of the **Debug Log** window to a file. You can select the type and the location of the log file. You can choose what you want to log: errors, warnings, system information, user messages, or all of these. See *[Log File dialog box](#page-79-0)*, page 80.

#### **Logging>**

#### **Set Terminal I/O Log file**

Displays a dialog box where you can choose to log simulated target access communication to a file. You can select the destination of the log file. See *[Terminal I/O Log File dialog box](#page-77-0)*, page 78

#### **C-SPY windows**

Depending on the C-SPY driver you are using, these windows specific to C-SPY are available during a debug session:

• [C-SPY Debugger main window](#page-55-1)

- [Disassembly window](#page-70-0)
- [Memory window](#page-139-0)
- [Symbolic Memory window](#page-145-0)
- [Registers window](#page-152-0)
- [Watch window](#page-94-0)
- [Locals window](#page-92-0)
- [Auto window](#page-90-0)
- [Quick Watch window](#page-99-0)
- [Statics window](#page-96-0)
- [Call Stack window](#page-74-0)
- [Trace window](#page-163-0)
- [Function Trace window](#page-166-0)
- Timeline window, see *[Reference information on application timeline](#page-179-0)*, page 180
- [Terminal I/O window](#page-76-0)
- [Code Coverage window](#page-207-0)
- **[Function Profiler window](#page-201-0)**
- [Images window](#page-59-0)
- [Stack window](#page-148-0)
- [Symbols window.](#page-101-0)

Additional windows are available depending on which C-SPY driver you are using.

#### <span id="page-59-0"></span>**Images window**

The **Images** window is available from the **View** menu.

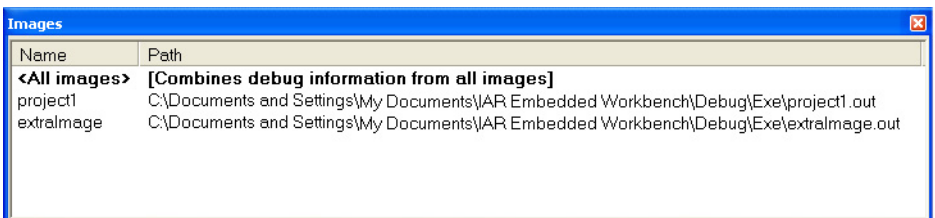

This window lists all currently loaded images (debug files).

Normally, a source application consists of exactly one image that you debug. However, you can also load additional images. This means that the complete debuggable unit consists of several images. See also *[Loading multiple images](#page-52-0)*, page 53.

 $\overline{\phantom{a}}$ 

#### **Requirements**

None; this window is always available.

#### **Display area**

C-SPY can either use debug information from all of the loaded images simultaneously, or from one image at a time. Double-click on a row to show information only for that image. The current choice is highlighted.

This area lists the loaded images in these columns:

#### **Name**

The name of the loaded image.

#### **Path**

The path to the loaded image.

#### **Context menu**

This context menu is available:

```
\checkmark Show all images
  Show only 'project1'
```
These commands are available:

#### **Show all images**

Shows debug information for all loaded debug images.

#### **Show only** *image*

Shows debug information for the selected debug image.

#### **Related information**

For related information, see:

- *[Loading multiple images](#page-52-0)*, page 53
- *Images*[, page 340](#page-339-0)
- *[\\_\\_loadImage](#page-274-0)*, page 275.

### <span id="page-61-0"></span>**Get Alternative File dialog box**

The **Get Alternative File** dialog box is displayed if C-SPY cannot automatically find the source files to be loaded, for example if the application was built on another computer.

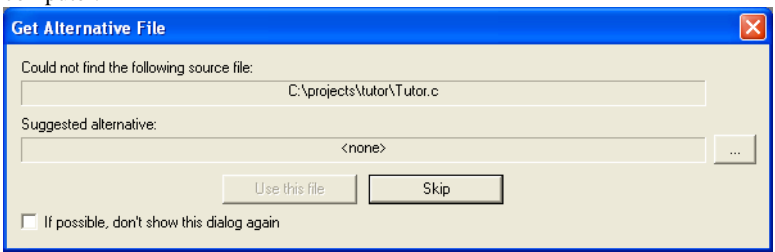

See also *[Starting a debug session with source files missing](#page-51-2)*, page 52.

#### **Could not find the following source file**

The missing source file.

#### **Suggested alternative**

Specify an alternative file.

#### **Use this file**

After you have specified an alternative file, **Use this file** establishes that file as the alias for the requested file. Note that after you have chosen this action, C-SPY will automatically locate other source files if these files reside in a directory structure similar to the first selected alternative file.

The next time you start a debug session, the selected alternative file will be preloaded automatically.

#### **Skip**

C-SPY will assume that the source file is not available for this debug session.

#### **If possible, don't show this dialog again**

Instead of displaying the dialog box again for a missing source file, C-SPY will use the previously supplied response.

#### **Related information**

For related information, see *[Starting a debug session with source files missing](#page-51-2)*, page 52.

# **Executing your application**

- [Introduction to application execution](#page-62-0)
- [Reference information on application execution](#page-69-0)

## <span id="page-62-0"></span>**Introduction to application execution**

These topics are covered:

- [Briefly about application execution](#page-62-1)
- [Source and disassembly mode debugging](#page-62-2)
- [Single stepping](#page-63-0)
- [Troubleshooting slow stepping speed](#page-65-0)
- [Running the application](#page-66-0)
- [Highlighting](#page-67-0)
- [Viewing the call stack](#page-67-1)
- [Terminal input and output](#page-68-0)
- [Debug logging](#page-68-1)

#### <span id="page-62-1"></span>**BRIEFLY ABOUT APPLICATION EXECUTION**

C-SPY allows you to monitor and control the execution of your application. By single-stepping through it, and setting breakpoints, you can examine details about the application execution, for example the values of variables and registers. You can also use the call stack to step back and forth in the function call chain.

The terminal I/O and debug log features let you interact with your application.

You can find commands for execution on the **Debug** menu and on the toolbar.

#### <span id="page-62-2"></span>**SOURCE AND DISASSEMBLY MODE DEBUGGING**

C-SPY allows you to switch between source mode and disassembly mode debugging as needed.

Source debugging provides the fastest and easiest way of developing your application, without having to worry about how the compiler or assembler has implemented the code. In the editor windows you can execute the application one statement at a time while monitoring the values of variables and data structures.

Disassembly mode debugging lets you focus on the critical sections of your application, and provides you with precise control of the application code. You can open a disassembly window which displays a mnemonic assembler listing of your application based on actual memory contents rather than source code, and lets you execute the application exactly one machine instruction at a time.

Regardless of which mode you are debugging in, you can display registers and memory, and change their contents.

#### <span id="page-63-0"></span>**SINGLE STEPPING**

C-SPY allows more stepping precision than most other debuggers because it is not line-oriented but statement-oriented. The compiler generates detailed stepping information in the form of *step points* at each statement, and at each function call. That is, source code locations where you might consider whether to execute a step into or a step over command. Because the step points are located not only at each statement but also at each function call, the step functionality allows a finer granularity than just stepping on statements.

There are several factors that can slow down the stepping speed. If you find it too slow, see *[Troubleshooting slow stepping speed](#page-65-0)*, page 66 for some tips.

#### **The step commands**

There are four step commands:

- **Step Into**
- **Step Over**
- **Next Statement**
- **Step Out**.

Using the **Autostep settings** dialog box, you can automate the single stepping. For more information, see *[Autostep settings dialog box](#page-81-1)*, page 82.

Consider this example and assume that the previous step has taken you to the  $f(i)$ function call (highlighted):

```
extern int g(int);
int f(int n)
{
value = g(n-1) + g(n-2) + g(n-3); return value; 
}
int main()
{
   ...
   f(i);
   value ++;
}
```
#### **Step Into**

While stepping, you typically consider whether to step into a function and continue stepping inside the function or subroutine. The **Step Into** command takes you to the first step point within the subroutine  $g(n-1)$ :

```
extern int g(int);
int f(int n)
{
value = g(n-1) + g(n-2) + g(n-3); return value;
}
```
The **Step Into** command executes to the next step point in the normal flow of control, regardless of whether it is in the same or another function.

## **Step Over**

The **Step Over** command executes to the next step point in the same function, without stopping inside called functions. The command would take you to the  $g(n-2)$  function call, which is not a statement on its own but part of the same statement as  $g(n-1)$ . Thus, you can skip uninteresting calls which are parts of statements and instead focus on critical parts:

```
extern int g(int);
int f(int n)
{ 
value = q(n-1) + q(n-2) + q(n-3);
 return value;
}
```
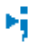

#### **Next Statement**

The **Next Statement** command executes directly to the next statement, in this case return value, allowing faster stepping:

```
extern int g(int);
int f(int n)
{
value = q(n-1) + q(n-2) + q(n-3);
return value;
}
```
#### **Step Out**

When inside the function, you can—if you wish—use the **Step Out** command to step out of it before it reaches the exit. This will take you directly to the statement immediately after the function call:

```
extern int g(int);
int f(int n)
{
value = q(n-1) + q(n-2) + q(n-3); return value;
}
int main()
{
   f(i);
   value ++;
}
```
The possibility of stepping into an individual function that is part of a more complex statement is particularly useful when you use C code containing many nested function calls. It is also very useful for C++, which tends to have many implicit function calls, such as constructors, destructors, assignment operators, and other user-defined operators.

This detailed stepping can in some circumstances be either invaluable or unnecessarily slow. For this reason, you can also step only on statements, which means faster stepping.

#### <span id="page-65-0"></span>**TROUBLESHOOTING SLOW STEPPING SPEED**

If you find that stepping speed is slow, these troubleshooting tips might speed up stepping:

● If you are using a hardware debugger system, keep track of how many hardware breakpoints that are used and make sure some of them are left for stepping.

Stepping in C-SPY is normally performed using breakpoints. When C-SPY performs a step command, a breakpoint is set on the next statement and the application executes until it reaches this breakpoint. If you are using a hardware debugger system, the number of hardware breakpoints—typically used for setting a stepping breakpoint in code that is located in flash/ROM memory—is limited. If you, for example, step into a C switch statement, breakpoints are set on each branch; this might consume several hardware breakpoints. If the number of available hardware breakpoints is exceeded, C-SPY switches into single stepping on assembly level, which can be very slow.

For more information, see *[Breakpoints in the C-SPY hardware debugger drivers](#page-107-0)*, [page 108](#page-107-0) and *[Breakpoint consumers](#page-109-0)*, page 110.

- Disable trace data collection, using the **Enable/Disable** button in both the **Trace** and the **Function Profiling** windows. Trace data collection might slow down stepping because the collected trace data is processed after each step. Note that it is not sufficient to just close the corresponding windows to disable trace data collection.
- Choose to view only a limited selection of SFR registers. You can choose between two alternatives. Either type #*SFR\_name* (where *SFR\_name* reflects the name of the SFR you want to monitor) in the **Watch** window, or create your own filter for displaying a limited group of SFRs in the **Registers** window. Displaying many SFR registers might slow down stepping because all registers must be read from the hardware after each step. See *[Defining application-specific register groups](#page-135-0)*, page [136](#page-135-0).
- Close the **Memory** and **Symbolic Memory** windows if they are open, because the visible memory must be read after each step and that might slow down stepping.
- Close any window that displays expressions such as **Watch**, **Locals**, **Statics** if it is open, because all these windows read memory after each step and that might slow down stepping.
- Close the **Stack** window if it is open. Choose **Tools>Options>Stack** and disable the **Enable graphical stack display and stack usage tracking** option if it is enabled.
- If possible, increase the communication speed between C-SPY and the target board/emulator.

#### <span id="page-66-0"></span>**RUNNING THE APPLICATION**

#### **Go**

The **Go** command continues execution from the current position until a breakpoint or program exit is reached.

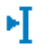

#### **Run to Cursor**

The **Run to Cursor** command executes to the position in the source code where you have placed the cursor. The **Run to Cursor** command also works in the **Disassembly** window and in the **Call Stack** window.

#### <span id="page-67-0"></span>**HIGHLIGHTING**

At each stop, C-SPY highlights the corresponding C or C++ source or instruction with a green color, in the editor and the **Disassembly** window respectively. In addition, a green arrow appears in the editor window when you step on C or C++ source level, and in the **Disassembly** window when you step on disassembly level. This is determined by which of the windows is the active window. If none of the windows are active, it is determined by which of the windows was last active.

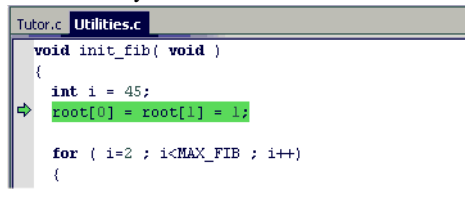

For simple statements without function calls, the whole statement is typically highlighted. When stopping at a statement with function calls, C-SPY highlights the first call because this illustrates more clearly what **Step Into** and **Step Over** would mean at that time.

Occasionally, you will notice that a statement in the source window is highlighted using a pale variant of the normal highlight color. This happens when the program counter is at an assembler instruction which is part of a source statement but not exactly at a step point. This is often the case when stepping in the **Disassembly** window. Only when the program counter is at the first instruction of the source statement, the ordinary highlight color is used.

#### <span id="page-67-1"></span>**VIEWING THE CALL STACK**

The compiler generates extensive call frame information. This allows C-SPY to show, without any runtime penalty, the complete function call chain at any time.

Typically, this is useful for two purposes:

- Determining in what context the current function has been called
- Tracing the origin of incorrect values in variables and in parameters, thus locating the function in the call chain where the problem occurred.

The **Call Stack** window shows a list of function calls, with the current function at the top. When you inspect a function in the call chain, the contents of all affected windows are updated to display the state of that particular call frame. This includes the editor, **Locals**, **Register**, **Watch**, and **Disassembly** windows. A function would normally not make use of all registers, so these registers might have undefined states and be displayed as dashes (---).

In the editor and **Disassembly** windows, a green highlight indicates the topmost, or current, call frame; a yellow highlight is used when inspecting other frames.

For your convenience, it is possible to select a function in the call stack and click the **Run to Cursor** command to execute to that function.

Assembler source code does not automatically contain any call frame information. To see the call chain also for your assembler modules, you can add the appropriate CFI assembler directives to the assembler source code. For more information, see the *AVR® IAR Assembler Reference Guide*.

#### <span id="page-68-0"></span>**TERMINAL INPUT AND OUTPUT**

Sometimes you might have to debug constructions in your application that use stdin and stdout without an actual hardware device for input and output. The **Terminal I/O** window lets you enter input to your application, and display output from it. You can also direct terminal I/O to a file, using the **Terminal I/O Log Files** dialog box.

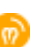

This facility is useful in two different contexts:

- If your application uses stdin and stdout
- For producing debug trace printouts.

For more information, see *[Terminal I/O window](#page-76-1)*, page 77 and *[Terminal I/O Log File](#page-77-1)  [dialog box](#page-77-1)*, page 78.

#### <span id="page-68-1"></span>**DEBUG LOGGING**

The **Debug Log** window displays debugger output, such as diagnostic messages, macro-generated output, and information about trace.

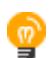

It can sometimes be convenient to log the information to a file where you can easily inspect it, see *[Log File dialog box](#page-79-1)*, page 80. The two main advantages are:

- The file can be opened in another tool, for instance an editor, so you can navigate and search within the file for particularly interesting parts
- The file provides history about how you have controlled the execution, for instance, which breakpoints that have been triggered etc.

## <span id="page-69-0"></span>**Reference information on application execution**

Reference information about:

- *[Disassembly window](#page-70-1)*, page 71
- *[Call Stack window](#page-74-1)*, page 75
- *[Terminal I/O window](#page-76-1)*, page 77
- *[Terminal I/O Log File dialog box](#page-77-1)*, page 78
- *[Debug Log window](#page-78-0)*, page 79
- *[Log File dialog box](#page-79-1)*, page 80
- *[Report Assert dialog box](#page-80-0)*, page 81
- *[Autostep settings dialog box](#page-81-1)*, page 82
- *[Cores window](#page-81-2)*, page 82

See also Terminal I/O options in the *IDE Project Management and Building Guide for AVR*.

### <span id="page-70-1"></span><span id="page-70-0"></span>**Disassembly window**

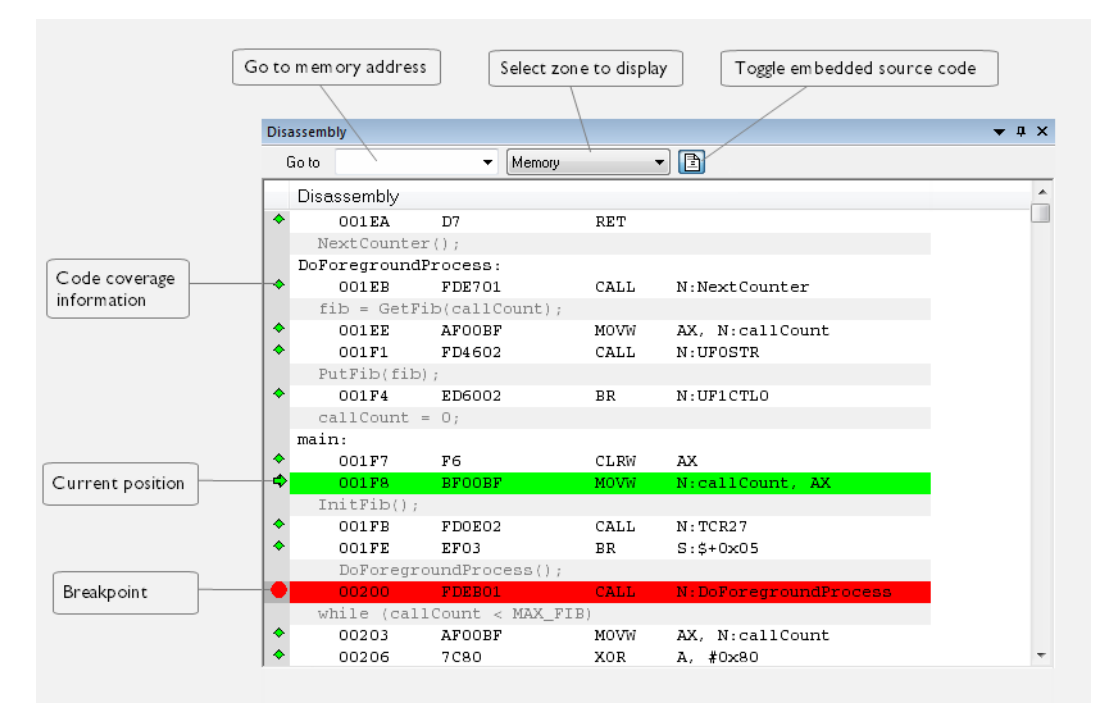

The C-SPY **Disassembly** window is available from the **View** menu.

This window shows the application being debugged as disassembled application code.

#### **To change the default color of the source code in the Disassembly window:**

- **1** Choose **Tools>Options>Debugger**.
- **2** Set the default color using the **Source code coloring in disassembly window** option.

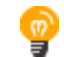

To view the corresponding assembler code for a function, you can select it in the editor window and drag it to the **Disassembly** window.

See also *[Source and disassembly mode debugging](#page-62-2)*, page 63.

#### **Requirements**

None; this window is always available.

#### **Toolbar**

The toolbar contains:

#### **Go to**

The memory location or symbol you want to view.

#### **Zone**

Selects a memory zone, see *[C-SPY memory zones](#page-133-0)*, page 134.

#### **Toggle Mixed-Mode**

Toggles between displaying only disassembled code or disassembled code together with the corresponding source code. Source code requires that the corresponding source file has been compiled with debug information

#### **Display area**

The display area shows the disassembled application code.

This area contains these graphic elements:

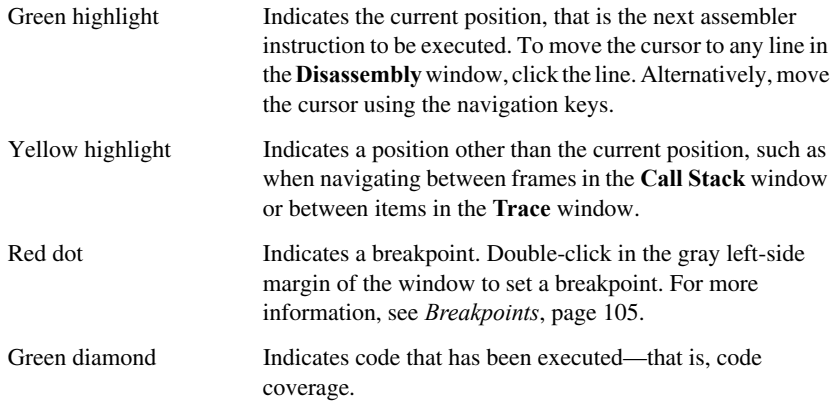

If instruction profiling has been enabled from the context menu, an extra column in the left-side margin appears with information about how many times each instruction has been executed.
# **Context menu**

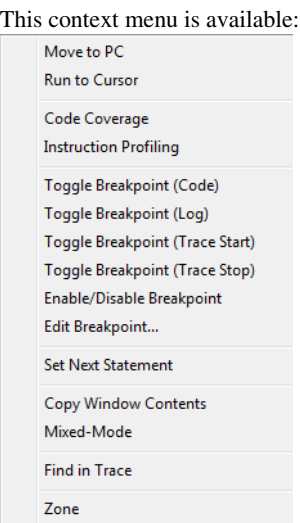

**Note:** The contents of this menu are dynamic, which means that the commands on the menu might depend on your product package.

These commands are available:

## **Move to PC**

Displays code at the current program counter location.

#### **Run to Cursor**

Executes the application from the current position up to the line containing the cursor.

#### **Code Coverage**

Displays a submenu that provides commands for controlling code coverage. This command is only enabled if the driver you are using supports it.

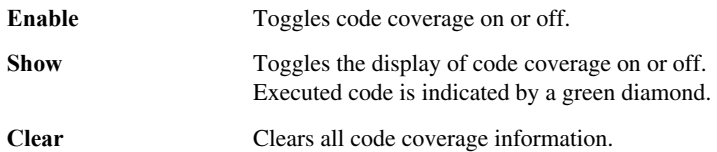

#### **Instruction Profiling**

Displays a submenu that provides commands for controlling instruction profiling. This command is only enabled if the driver you are using supports it.

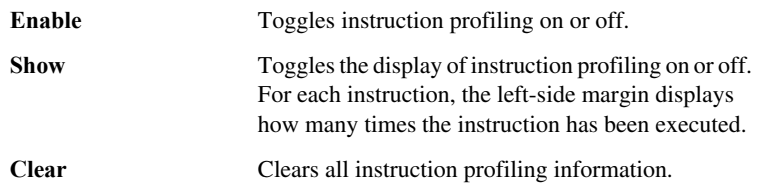

#### **Toggle Breakpoint (Code)**

Toggles a code breakpoint. Assembler instructions and any corresponding label at which code breakpoints have been set are highlighted in red. For more information, see *[Code breakpoints dialog box](#page-119-0)*, page 120.

#### **Toggle Breakpoint (Log)**

Toggles a log breakpoint for trace printouts. Assembler instructions at which log breakpoints have been set are highlighted in red. For more information, see *[Log](#page-120-0)  [breakpoints dialog box](#page-120-0)*, page 121.

#### **Toggle Breakpoint (Trace Start)**

Toggles a Trace Start breakpoint. When the breakpoint is triggered, the trace data collection starts. Note that this menu command is only available if the C-SPY driver you are using supports trace. For more information, see *[Trace](#page-167-0)  [Start breakpoints dialog box](#page-167-0)*, page 168.

#### **Toggle Breakpoint (Trace Stop)**

Toggles a Trace Stop breakpoint. When the breakpoint is triggered, the trace data collection stops. Note that this menu command is only available if the C-SPY driver you are using supports trace. For more information, see *[Trace](#page-168-0)  [Stop breakpoints dialog box](#page-168-0)*, page 169.

#### **Enable/Disable Breakpoint**

Enables and Disables a breakpoint. If there is more than one breakpoint at a specific line, all those breakpoints are affected by the **Enable/Disable** command.

#### **Edit Breakpoint**

Displays the breakpoint dialog box to let you edit the currently selected breakpoint. If there is more than one breakpoint on the selected line, a submenu is displayed that lists all available breakpoints on that line.

#### **Set Next Statement**

Sets the program counter to the address of the instruction at the insertion point.

# **Copy Window Contents**

Copies the selected contents of the **Disassembly** window to the clipboard.

#### **Mixed-Mode**

Toggles between showing only disassembled code or disassembled code together with the corresponding source code. Source code requires that the corresponding source file has been compiled with debug information.

#### **Find in Trace**

Searches the contents of the **Trace** window for occurrences of the given location—the position of the insertion point in the source code—and reports the result in the **Find in Trace** window. This menu command requires support for Trace in the C-SPY driver you are using, see *[Differences between the C-SPY](#page-34-0)  drivers*[, page 35](#page-34-0).

#### **Zone**

Selects a memory zone, see *[C-SPY memory zones](#page-133-0)*, page 134.

# **Call Stack window**

The **Call Stack** window is available from the **View** menu.

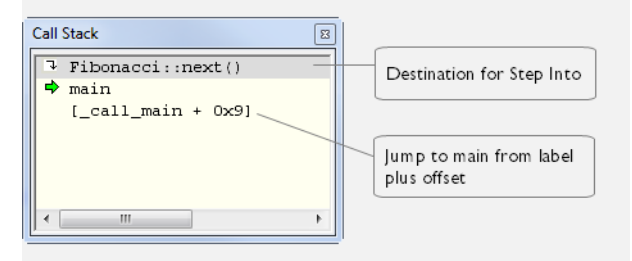

This window displays the C function call stack with the current function at the top. To inspect a function call, double-click it. C-SPY now focuses on that call frame instead.

If the next **Step Into** command would step to a function call, the name of the function is displayed in the gray bar at the top of the window. This is especially useful for implicit function calls, such as C++ constructors, destructors, and operators.

See also *[Viewing the call stack](#page-67-0)*, page 68.

#### **Requirements**

None; this window is always available.

# **Display area**

Each entry in the display area is formatted in one of these ways:

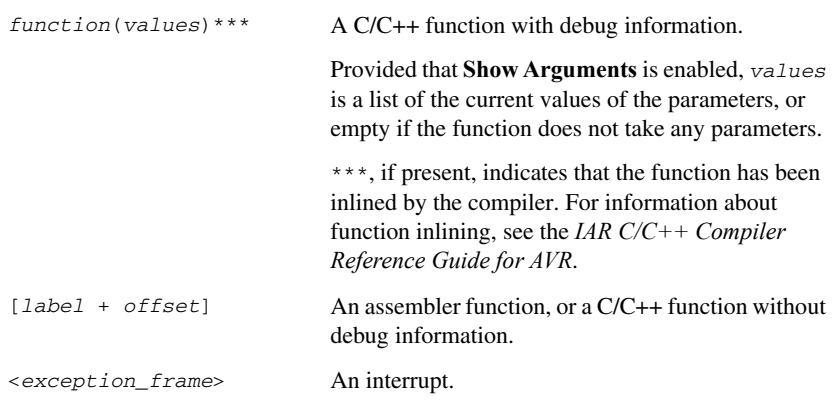

#### **Context menu**

This context menu is available:

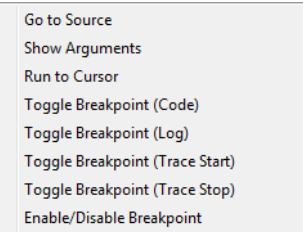

These commands are available:

#### **Go to Source**

Displays the selected function in the **Disassembly** or editor windows.

#### **Show Arguments**

Shows function arguments.

#### **Run to Cursor**

Executes until return to the function selected in the call stack.

#### **Toggle Breakpoint (Code)**

Toggles a code breakpoint.

# **Toggle Breakpoint (Log)**

Toggles a log breakpoint.

# **Toggle Breakpoint (Trace Start)**

Toggles a Trace Start breakpoint. When the breakpoint is triggered, trace data collection starts. Note that this menu command is only available if the C-SPY driver you are using supports it.

# **Toggle Breakpoint (Trace Stop)**

Toggles a Trace Stop breakpoint. When the breakpoint is triggered, trace data collection stops. Note that this menu command is only available if the C-SPY driver you are using supports it.

#### **Enable/Disable Breakpoint**

Enables or disables the selected breakpoint

# **Terminal I/O window**

The **Terminal I/O** window is available from the **View** menu.

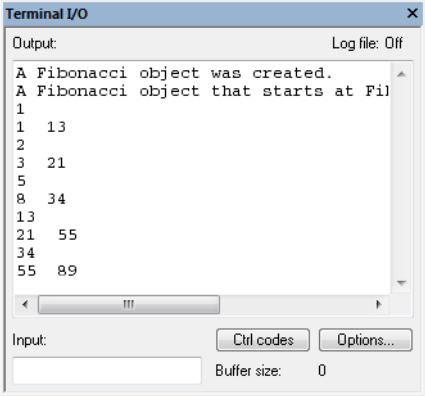

Use this window to enter input to your application, and display output from it.

#### **To use this window, you must:**

**1** Link your application with the option **With I/O emulation modules**.

C-SPY will then direct stdin, stdout and stderr to this window. If the **Terminal I/O** window is closed, C-SPY will open it automatically when input is required, but not for output.

See also *[Terminal input and output](#page-68-0)*, page 69.

#### **Requirements**

None; this window is always available.

**Input** Type the text that you want to input to your application. **Ctrl codes** Opens a menu for input of special characters, such as EOF (end of file) and NUL.  $0 \times 00 - 0 \times 0$ f  $\rightarrow$  $0 \times 10 - 0 \times 1$ f  $\rightarrow$ EOF **Options** Opens the **IDE Options** dialog box where you can set options for terminal I/O. For reference information about the options available in this dialog box, see *Terminal I/O options* in *IDE Project Management and Building Guide for AVR*.

# **Terminal I/O Log File dialog box**

The **Terminal I/O Log File** dialog box is available by choosing **Debug>Logging>Set Terminal I/O Log File**.

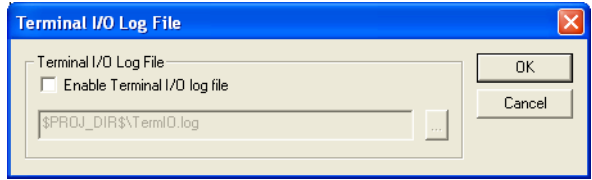

Use this dialog box to select a destination log file for terminal I/O from C-SPY.

See also *[Terminal input and output](#page-68-0)*, page 69.

#### **Requirements**

None; this dialog box is always available.

## **Terminal IO Log Files**

Controls the logging of terminal I/O. To enable logging of terminal I/O to a file, select **Enable Terminal IO log file** and specify a filename. The default filename extension is log. A browse button is available for your convenience.

# **Debug Log window**

The **Debug Log** window is available by choosing **View>Messages**.

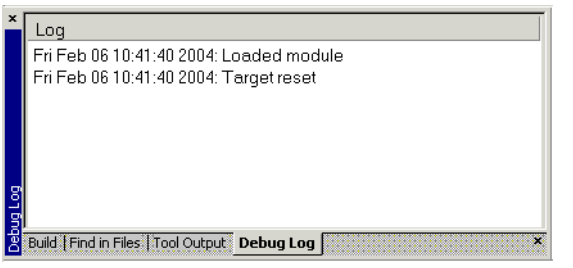

This window displays debugger output, such as diagnostic messages, macro-generated output, and information about trace. This output is only available during a debug session. When opened, this window is, by default, grouped together with the other message windows, see *IDE Project Management and Building Guide for AVR*.

Double-click any rows in one of the following formats to display the corresponding source code in the editor window:

<*path*> (<*row*>):<*message*> <*path*> (<*row*>,<*column*>):<*message*>

See also *[Debug logging](#page-68-1)*, page 69 and *[Log File dialog box](#page-79-0)*, page 80.

#### **Requirements**

None; this window is always available.

#### **Context menu**

This context menu is available:

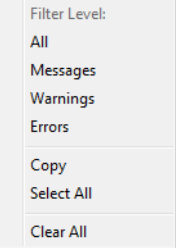

These commands are available:

#### **All**

Shows all messages sent by the debugging tools and drivers.

#### **Messages**

Shows all C-SPY messages.

#### **Warnings**

Shows warnings and errors.

#### **Errors**

Shows errors only.

#### **Copy**

Copies the contents of the window.

#### **Select All**

Selects the contents of the window.

# **Clear All**

Clears the contents of the window.

# <span id="page-79-0"></span>**Log File dialog box**

The **Log File** dialog box is available by choosing **Debug>Logging>Set Log File**.

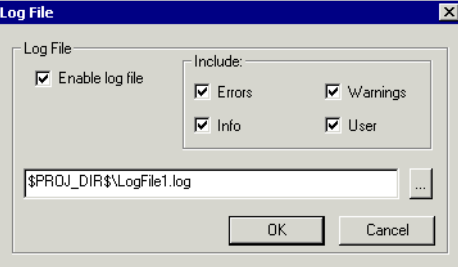

Use this dialog box to log output from C-SPY to a file.

#### **Requirements**

None; this dialog box is always available.

#### **Enable Log file**

Enables or disables logging to the file.

#### **Include**

The information printed in the file is, by default, the same as the information listed in the Log window. Use the browse button, to override the default file and location of the log file (the default filename extension is log). To change the information logged, choose between:

## **Errors**

C-SPY has failed to perform an operation.

#### **Warnings**

An error or omission of concern.

#### **Info**

Progress information about actions C-SPY has performed.

#### **User**

Messages from C-SPY macros, that is, your messages using the \_\_message statement.

# **Report Assert dialog box**

The **Report Assert dialog box** appears if you have a call to the assert function in your application source code, and the assert condition is false. In this dialog box you can choose how to proceed.

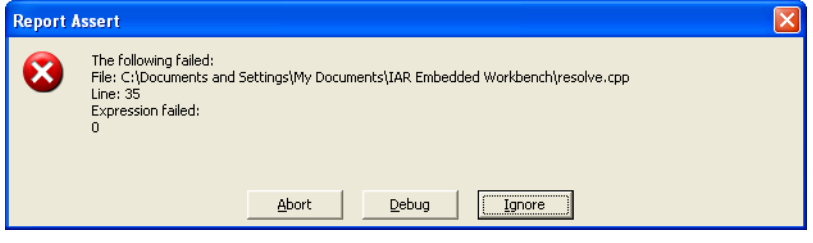

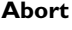

The application stops executing and the runtime library function abort, which is part of your application on the target system, will be called. This means that the application itself terminates its execution.

#### **Debug**

C-SPY stops the execution of the application and returns control to you.

#### **Ignore**

The assertion is ignored and the application continues to execute.

# **Autostep settings dialog box**

The **Autostep settings** dialog box is available from the **Debug** menu.

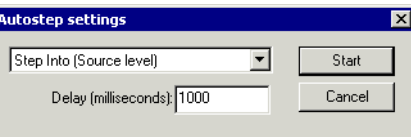

Use this dialog box to customize autostepping.

The drop-down menu lists the available step commands, see *[Single stepping](#page-63-0)*, page 64.

#### **Requirements**

None; this dialog box is always available.

**Delay**

Specify the delay between each step in milliseconds.

# **Cores window**

The **Cores** window is available from the **View** menu.

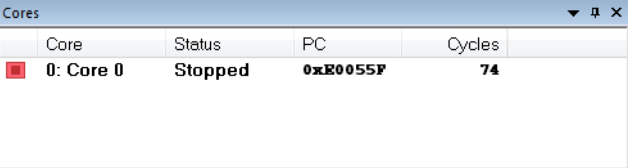

This window displays information about the executing core, such as its execution state. This information is primarily useful for IAR Embedded Workbench products that support multicore debugging.

#### **Requirements**

None; this window is always available.

#### **Display area**

A row in this area shows information about a core, in these columns:

#### *Execution state*

Displays one of these icons to indicate the execution state of the core.

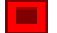

in focus, not executing

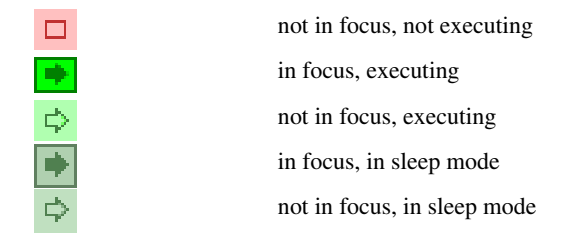

# **Core**

The name of the core.

# **Status**

The status of the execution, which can be one of **Stopped**, **Running**, or **Sleeping**.

#### **PC**

The value of the program counter.

# **Cycles | Time**

The value of the cycle counter or the execution time since the start of the execution, depending on the debugger driver you are using.

Reference information on application execution

# **Variables and expressions**

- [Introduction to working with variables and expressions](#page-84-0)
- [Working with variables and expressions](#page-88-0)
- [Reference information on working with variables and expressions](#page-89-0)

# <span id="page-84-0"></span>**Introduction to working with variables and expressions**

This section introduces different methods for looking at variables and introduces some related concepts.

These topics are covered:

- [Briefly about working with variables and expressions](#page-84-1)
- [C-SPY expressions](#page-85-0)
- [Limitations on variable information](#page-87-0).

# <span id="page-84-1"></span>**BRIEFLY ABOUT WORKING WITH VARIABLES AND EXPRESSIONS**

There are several methods for looking at variables and calculating their values. These methods are suitable for basic debugging:

- Tooltip watch—in the editor window—provides the simplest way of viewing the value of a variable or more complex expressions. Just point at the variable with the mouse pointer. The value is displayed next to the variable.
- The **Auto** window displays a useful selection of variables and expressions in, or near, the current statement. The window is automatically updated when execution stops.
- The **Locals** window displays the local variables, that is, auto variables and function parameters for the active function. The window is automatically updated when execution stops.
- The **Watch** window allows you to monitor the values of C-SPY expressions and variables. The window is automatically updated when execution stops.
- The **Statics** window displays the values of variables with static storage duration. The window is automatically updated when execution stops.
- The **Macro Quicklaunch** window and the **Quick Watch** window give you precise control over when to evaluate an expression.

● The **Symbols** window displays all symbols with a static location, that is, C/C++ functions, assembler labels, and variables with static storage duration, including symbols from the runtime library.

These additional methods for looking at variables are suitable for more advanced analysis:

● The **Data Log** window and the **Data Log Summary** window display logs of accesses to up to four different memory locations you choose by setting data log breakpoints. Data logging can help you locate frequently accessed data. You can then consider whether you should place that data in more efficient memory.

For more information about these windows, see *[The application timeline](#page-174-0)*, page 175.

# <span id="page-85-0"></span>**C-SPY EXPRESSIONS**

C-SPY expressions can include any type of C expression, except for calls to functions. The following types of symbols can be used in expressions:

- $\bullet$  [C/C++ symbols](#page-85-1)
- [Assembler symbols](#page-86-0) (register names and assembler labels)
- [C-SPY macro functions](#page-86-1)
- [C-SPY macro variables.](#page-87-1)

Expressions that are built with these types of symbols are called C-SPY expressions and there are several methods for monitoring these in C-SPY. Examples of valid C-SPY expressions are:

```
i + j
i = 42myVar = cVar
cVar = myVar + 2#asm_label
#R2
#PC
my_macro_func(19)
```
If you have a static variable with the same name declared in several different functions, use the notation *function*::*variable* to specify which variable to monitor.

## <span id="page-85-1"></span>**C/C++ symbols**

C symbols are symbols that you have defined in the C source code of your application, for instance variables, constants, and functions (functions can be used as symbols but cannot be executed). C symbols can be referenced by their names. Note that C++ symbols might implicitly contain function calls which are not allowed in C-SPY symbols and expressions.

Note: Some attributes available in  $C/C++$ , like volatile, are not fully supported by C-SPY. For example, this line will not be accepted by C-SPY:

sizeof(unsigned char volatile \_\_*memattr* \*)

However, this line will be accepted:

sizeof(unsigned char \_\_*memattr* \*)

#### <span id="page-86-0"></span>**Assembler symbols**

Assembler symbols can be assembler labels or registers, for example the program counter, the stack pointer, or other CPU registers. If a device description file is used, all memory-mapped peripheral units, such as I/O ports, can also be used as assembler symbols in the same way as the CPU registers. See *[Modifying a device description file](#page-54-0)*, [page 55.](#page-54-0)

Assembler symbols can be used in C-SPY expressions if they are prefixed by #.

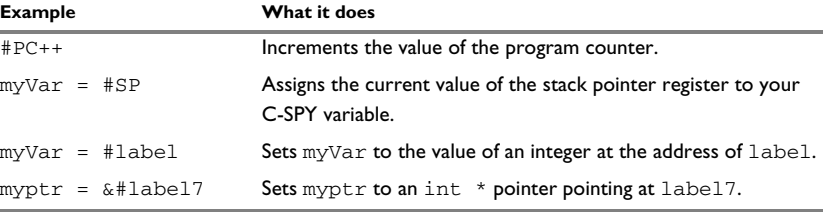

*Table 4: C-SPY assembler symbols expressions*

In case of a name conflict between a hardware register and an assembler label, hardware registers have a higher precedence. To refer to an assembler label in such a case, you must enclose the label in back quotes ` (ASCII character 0x60). For example:

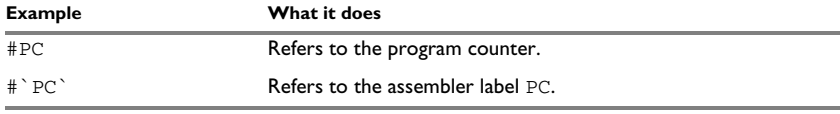

*Table 5: Handling name conflicts between hardware registers and assembler labels* 

Which processor-specific symbols are available by default can be seen in the **Registers** window, using the CPU Registers register group. See *[Registers window](#page-152-0)*, page 153.

# <span id="page-86-1"></span>**C-SPY macro functions**

Macro functions consist of C-SPY macro variable definitions and macro statements which are executed when the macro is called.

For information about C-SPY macro functions and how to use them, see *[Briefly about](#page-251-0)  [the macro language](#page-251-0)*, page 252.

# <span id="page-87-1"></span>**C-SPY macro variables**

Macro variables are defined and allocated outside your application, and can be used in a C-SPY expression. In case of a name conflict between a C symbol and a C-SPY macro variable, the C-SPY macro variable will have a higher precedence than the C variable. Assignments to a macro variable assign both its value and type.

For information about C-SPY macro variables and how to use them, see *[Reference](#page-257-0)  [information on the macro language](#page-257-0)*, page 258.

## **Using sizeof**

According to standard C, there are two syntactical forms of sizeof:

sizeof(*type*) sizeof *expr*

The former is for types and the latter for expressions.

**Note:** In C-SPY, do not use parentheses around an expression when you use the sizeof operator. For example, use  $sizeof x+2$  instead of  $sizeof (x+2)$ .

# <span id="page-87-0"></span>**LIMITATIONS ON VARIABLE INFORMATION**

The value of a C variable is valid only on step points, that is, the first instruction of a statement and on function calls. This is indicated in the editor window with a bright green highlight color. In practice, the value of the variable is accessible and correct more often than that.

When the program counter is inside a statement, but not at a step point, the statement or part of the statement is highlighted with a pale variant of the ordinary highlight color.

# **Effects of optimizations**

The compiler is free to optimize the application software as much as possible, as long as the expected behavior remains. The optimization can affect the code so that debugging might be more difficult because it will be less clear how the generated code relates to the source code. Typically, using a high optimization level can affect the code in a way that will not allow you to view a value of a variable as expected.

Consider this example:

```
myFunction()
{
int i = 42; ...
x = computer(i); /* Here, the value of i is known to C-SPY */
  ...
}
```
From the point where the variable i is declared until it is actually used, the compiler does not need to waste stack or register space on it. The compiler can optimize the code, which means that C-SPY will not be able to display the value until it is actually used. If you try to view the value of a variable that is temporarily unavailable, C-SPY will display the text:

Unavailable

If you need full information about values of variables during your debugging session, you should make sure to use the lowest optimization level during compilation, that is, **None**.

# <span id="page-88-0"></span>**Working with variables and expressions**

These tasks are covered:

- [Using the windows related to variables and expressions](#page-88-1)
- [Viewing assembler variables](#page-88-2)

See also *[Analyzing your application's timeline](#page-176-0)*, page 177.

# <span id="page-88-1"></span>**USING THE WINDOWS RELATED TO VARIABLES AND EXPRESSIONS**

Where applicable, you can add, modify, and remove expressions, and change the display format in the windows related to variables and expressions.

To add a value you can also click in the dotted rectangle and type the expression you want to examine. To modify the value of an expression, click the **Value** field and modify its content. To remove an expression, select it and press the Delete key.

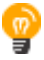

For text that is too wide to fit in a column—in any of the these windows, except the **Trace** window—and thus is truncated, just point at the text with the mouse pointer and tooltip information is displayed.

Right-click in any of the windows to access the context menu which contains additional commands. Convenient drag-and-drop between windows is supported, except for in the **Locals** window, Data logging windows, and the **Quick Watch** window where it is not relevant.

# <span id="page-88-2"></span>**VIEWING ASSEMBLER VARIABLES**

An assembler label does not convey any type information at all, which means C-SPY cannot easily display data located at that label without getting extra information. To view data conveniently, C-SPY by default treats all data located at assembler labels as variables of type int. However, in the **Watch**, and **Quick Watch** windows, you can select a different interpretation to better suit the declaration of the variables.

In this figure, you can see four variables in the **Watch** window and their corresponding declarations in the assembler source file to the left:

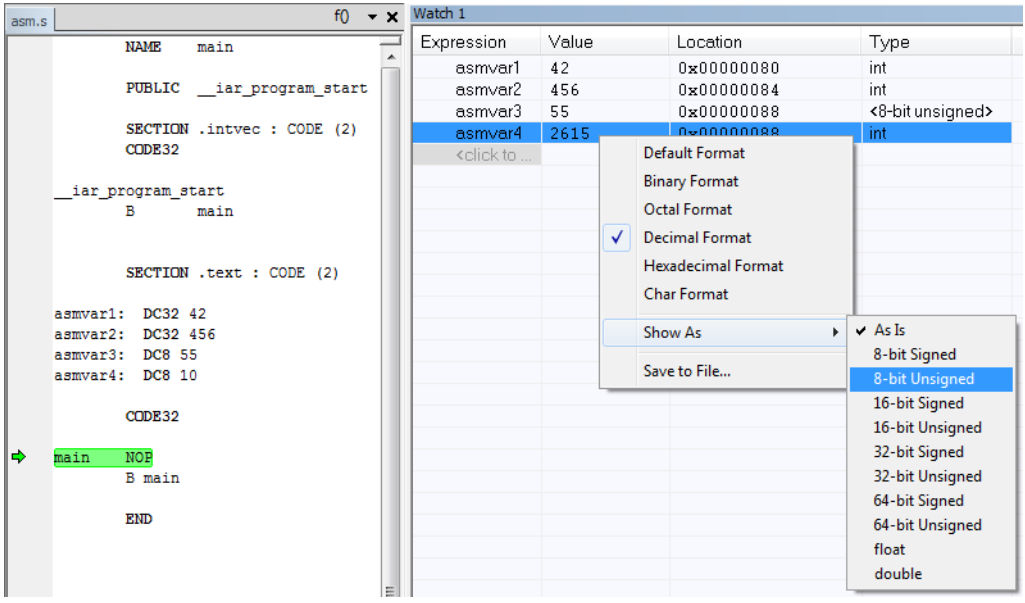

Note that asmvar4 is displayed as an int, although the original assembler declaration probably intended for it to be a single byte quantity. From the context menu you can make C-SPY display the variable as, for example, an 8-bit unsigned variable. This has already been specified for the asmvar3 variable.

# <span id="page-89-0"></span>**Reference information on working with variables and expressions**

Reference information about:

- *[Auto window](#page-90-0)*, page 91
- *[Locals window](#page-92-0)*, page 93
- *[Watch window](#page-94-0)*, page 95
- *[Statics window](#page-96-0)*, page 97
- *[Quick Watch window](#page-99-0)*, page 100
- *[Symbols window](#page-101-0)*, page 102

● *[Resolve Symbol Ambiguity dialog box](#page-103-0)*, page 104

See also:

- *[Reference information on trace](#page-163-0)*, page 164 for trace-related reference information
- *[Macro Quicklaunch window](#page-305-0)*, page 306

# <span id="page-90-0"></span>**Auto window**

The **Auto** window is available from the **View** menu.

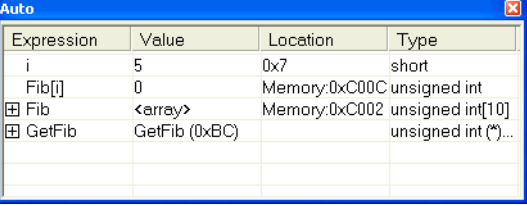

This window displays a useful selection of variables and expressions in, or near, the current statement. Every time execution in C-SPY stops, the values in the **Auto** window are recalculated. Values that have changed since the last stop are highlighted in red.

See also *[Editing in C-SPY windows](#page-53-0)*, page 54.

#### **Requirements**

None; this window is always available.

#### **Context menu**

This context menu is available:

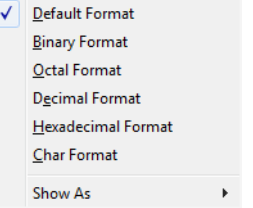

**Note:** The contents of this menu are dynamic and depend on which features that your combination of software and hardware supports. However, the list of menu commands below is complete and covers all possible commands.

These commands are available:

#### **Remove**

Removes the selected expression from the window.

#### **Remove All**

Removes all expressions listed in the window.

**Default Format, Binary Format, Octal Format, Decimal Format, Hexadecimal Format, Char Format**

> Changes the display format of expressions. The display format setting affects different types of expressions in different ways. Your selection of display format is saved between debug sessions. These commands are available if a selected line in the window contains a variable.

> The display format setting affects different types of expressions in these ways:

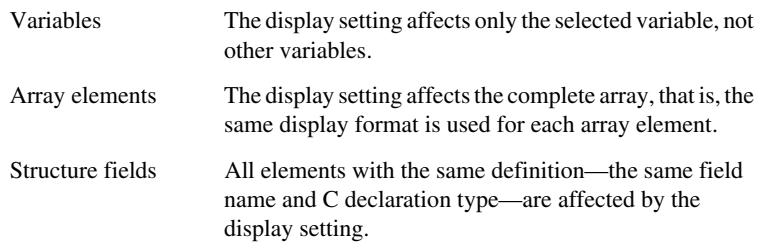

#### **Show As**

Displays a submenu that provides commands for changing the default type interpretation of variables. The commands on this submenu are mainly useful for assembler variables—data at assembler labels—because these are, by default, displayed as integers. For more information, see *[Viewing assembler](#page-88-2)  [variables](#page-88-2)*, page 89.

# <span id="page-92-0"></span>**Locals window**

The **Locals** window is available from the **View** menu.

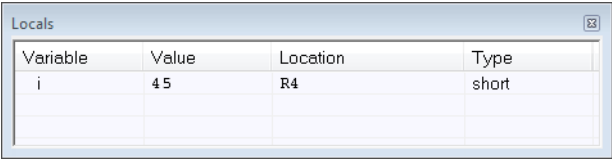

This window displays the local variables and parameters for the current function. Every time execution in C-SPY stops, the values in the window are recalculated. Values that have changed since the last stop are highlighted in red.

See also *[Editing in C-SPY windows](#page-53-0)*, page 54.

#### **Requirements**

None; this window is always available.

#### **Context menu**

This context menu is available:

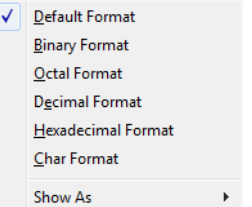

**Note:** The contents of this menu are dynamic and depend on which features that your combination of software and hardware supports. However, the list of menu commands below is complete and covers all possible commands.

These commands are available:

#### **Remove**

Removes the selected expression from the window.

#### **Remove All**

Removes all expressions listed in the window.

# **Default Format, Binary Format, Octal Format, Decimal Format, Hexadecimal Format, Char Format**

Changes the display format of expressions. The display format setting affects different types of expressions in different ways. Your selection of display format is saved between debug sessions. These commands are available if a selected line in the window contains a variable.

The display format setting affects different types of expressions in these ways:

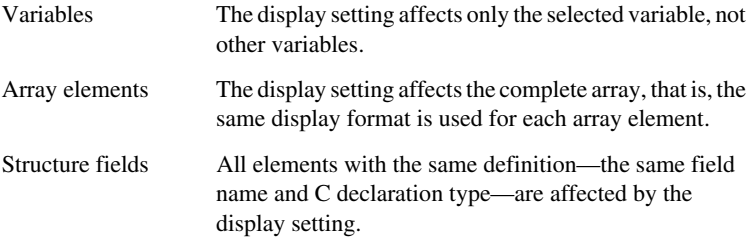

#### **Show As**

Displays a submenu that provides commands for changing the default type interpretation of variables. The commands on this submenu are mainly useful for assembler variables—data at assembler labels—because these are, by default, displayed as integers. For more information, see *[Viewing assembler](#page-88-2)  [variables](#page-88-2)*, page 89.

# <span id="page-94-0"></span>**Watch window**

#### The **Watch** window is available from the **View** menu.

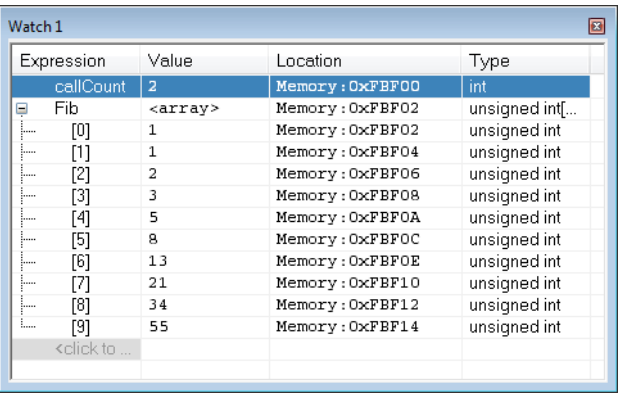

Use this window to monitor the values of C-SPY expressions or variables. You can open up to four instances of this window, where you can view, add, modify, and remove expressions. Tree structures of arrays, structs, and unions are expandable, which means that you can study each item of these.

Every time execution in C-SPY stops, the values in the **Watch** window are recalculated. Values that have changed since the last stop are highlighted in red.

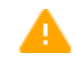

Be aware that expanding very huge arrays can cause an out-of-memory crash. To avoid this, expansion is automatically performed in steps of 5000 elements.

See also *[Editing in C-SPY windows](#page-53-0)*, page 54.

#### **Requirements**

None; this window is always available.

#### **Context menu**

This context menu is available:

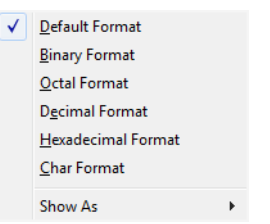

**Note:** The contents of this menu are dynamic and depend on which features that your combination of software and hardware supports. However, the list of menu commands below is complete and covers all possible commands.

These commands are available:

#### **Remove**

Removes the selected expression from the window.

#### **Remove All**

Removes all expressions listed in the window.

# **Default Format, Binary Format, Octal Format, Decimal Format, Hexadecimal Format, Char Format**

Changes the display format of expressions. The display format setting affects different types of expressions in different ways. Your selection of display format is saved between debug sessions. These commands are available if a selected line in the window contains a variable.

The display format setting affects different types of expressions in these ways:

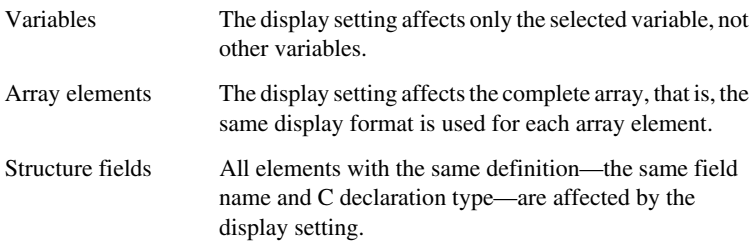

#### **Show As**

Displays a submenu that provides commands for changing the default type interpretation of variables. The commands on this submenu are mainly useful for assembler variables—data at assembler labels—because these are, by default, displayed as integers. For more information, see *[Viewing assembler](#page-88-2)  [variables](#page-88-2)*, page 89.

# <span id="page-96-0"></span>**Statics window**

The **Statics** window is available from the **View** menu.

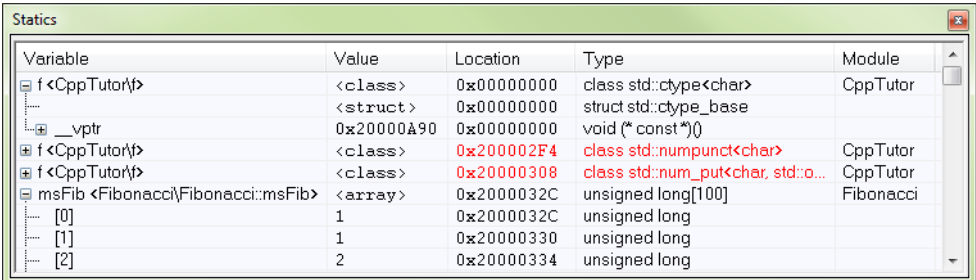

This window displays the values of variables with static storage duration that you have selected. Typically, that is variables with file scope but it can also be static variables in functions and classes. Note that volatile declared variables with static storage duration will not be displayed.

Every time execution in C-SPY stops, the values in the **Statics** window are recalculated. Values that have changed since the last stop are highlighted in red.

Click any column header (except for **Value**) to sort on that column.

See also *[Editing in C-SPY windows](#page-53-0)*, page 54.

#### **To select variables to monitor:**

- **1** In the window, right-click and choose **Select statics** from the context menu. The window now lists all variables with static storage duration.
- **2** Either individually select the variables you want to display, or choose one of the **Select** commands from the context menu.
- **3** When you have made your selections, choose **Select statics** from the context menu to toggle back to normal display mode.

#### **Requirements**

None; this window is always available.

#### **Display area**

This area contains these columns:

#### **Expression**

The name of the variable. The base name of the variable is followed by the full name, which includes module, class, or function scope. This column is not editable.

#### **Value**

The value of the variable. Values that have changed are highlighted in red.

Dragging text or a variable from another window and dropping it on the **Value** column will assign a new value to the variable in that row.

This column is editable.

#### **Location**

The location in memory where this variable is stored.

# **Type**

The data type of the variable.

# **Module**

The module of the variable.

# **Context menu**

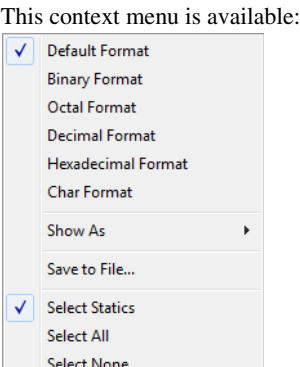

These commands are available:

**Default Format, Binary Format, Octal Format, Decimal Format, Hexadecimal Format, Char Format**

Select All in 'Tutor' Select None in 'Tutor'

> Changes the display format of expressions. The display format setting affects different types of expressions in different ways. Your selection of display format is saved between debug sessions. These commands are available if a selected line in the window contains a variable.

> The display format setting affects different types of expressions in these ways:

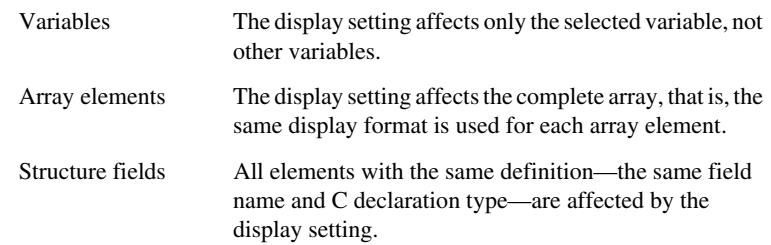

#### **Save to File**

Saves the content of the **Statics** window to a log file.

#### **Select Statics**

Selects all variables with static storage duration; this command also enables all **Select** commands below. Select the variables you want to monitor. When you have made your selections, select this menu command again to toggle back to normal display mode.

#### **Select All**

Selects all variables.

#### **Select None**

Deselects all variables.

#### **Select All in** *module*

Selects all variables in the selected module.

#### **Select None in** *module*

Deselects all variables in the selected module.

# <span id="page-99-0"></span>**Quick Watch window**

The **Quick Watch** window is available from the **View** menu and from the context menu in the editor window.

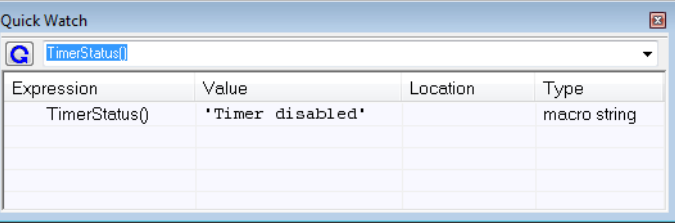

Use this window to watch the value of a variable or expression and evaluate expressions at a specific point in time.

In contrast to the **Watch** window, the **Quick Watch** window gives you precise control over when to evaluate the expression. For single variables this might not be necessary, but for expressions with possible side effects, such as assignments and C-SPY macro functions, it allows you to perform evaluations under controlled conditions.

See also *[Editing in C-SPY windows](#page-53-0)*, page 54.

## **To evaluate an expression:**

- **1** In the editor window, right-click on the expression you want to examine and choose **Quick Watch** from the context menu that appears.
- **2** The expression will automatically appear in the **Quick Watch** window.

Alternatively:

**3** In the **Quick Watch** window, type the expression you want to examine in the **Expressions** text box.

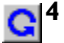

**4** Click the **Recalculate** button to calculate the value of the expression.

For an example, see *[Using C-SPY macros](#page-252-0)*, page 253.

#### **Requirements**

None; this window is always available.

#### **Context menu**

This context menu is available:

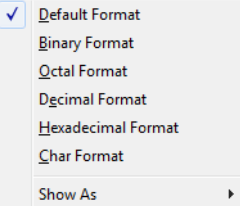

**Note:** The contents of this menu are dynamic and depend on which features that your combination of software and hardware supports. However, the list of menu commands below is complete and covers all possible commands.

These commands are available:

#### **Remove**

Removes the selected expression from the window.

#### **Remove All**

Removes all expressions listed in the window.

**Default Format, Binary Format, Octal Format, Decimal Format, Hexadecimal Format, Char Format**

> Changes the display format of expressions. The display format setting affects different types of expressions in different ways. Your selection of display format is saved between debug sessions. These commands are available if a selected line in the window contains a variable.

The display format setting affects different types of expressions in these ways:

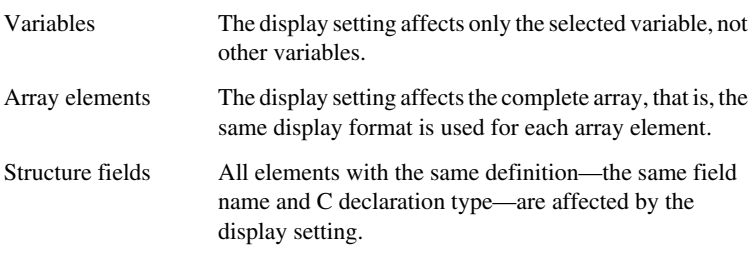

# **Show As**

Displays a submenu that provides commands for changing the default type interpretation of variables. The commands on this submenu are mainly useful for assembler variables—data at assembler labels—because these are, by default, displayed as integers. For more information, see *[Viewing assembler](#page-88-2)  [variables](#page-88-2)*, page 89.

# <span id="page-101-0"></span>**Symbols window**

The **Symbols** window is available from the **View** menu after you have enabled the Symbols plugin module.

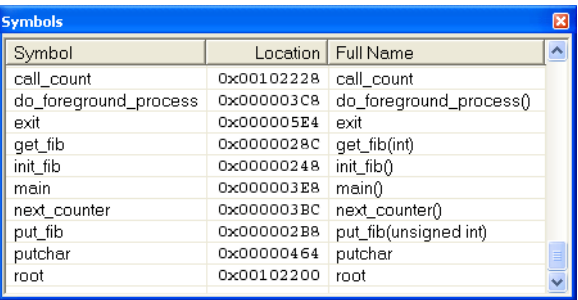

This window displays all symbols with a static location, that is, C/C++ functions, assembler labels, and variables with static storage duration, including symbols from the runtime library.

To enable the Symbols plugin module, choose **Project>Options>Debugger>Select plugins to load>Symbols**.

#### **Requirements**

None; this window is always available.

# **Display area**

This area contains these columns:

#### **Symbol**

The symbol name.

#### **Location**

The memory address.

# **Full name**

The symbol name; often the same as the contents of the Symbol column but differs for example for C++ member functions.

Click the column headers to sort the list by symbol name, location, or full name.

#### **Context menu**

This context menu is available:

Functions Variables Labels

These commands are available:

#### **Functions**

Toggles the display of function symbols on or off in the list.

#### **Variables**

Toggles the display of variables on or off in the list.

# **Labels**

Toggles the display of labels on or off in the list.

# <span id="page-103-0"></span>**Resolve Symbol Ambiguity dialog box**

The **Resolve Symbol Ambiguity** dialog box appears, for example, when you specify a symbol in the **Disassembly** window to go to, and there are several instances of the same symbol due to templates or function overloading.

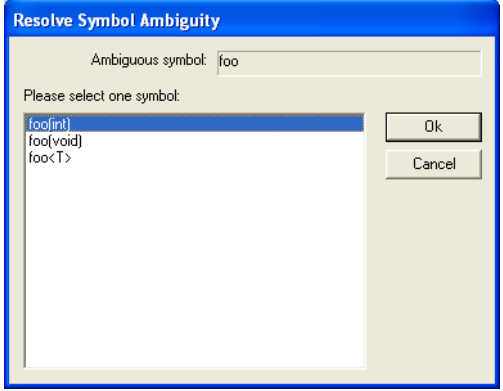

#### **Requirements**

None; this window is always available.

#### **Ambiguous symbol**

Indicates which symbol that is ambiguous.

#### **Please select one symbol**

A list of possible matches for the ambiguous symbol. Select the one you want to use.

# **Breakpoints**

- [Introduction to setting and using breakpoints](#page-104-0)
- [Setting breakpoints](#page-110-0)
- [Reference information on breakpoints](#page-115-0)

# <span id="page-104-0"></span>**Introduction to setting and using breakpoints**

These topics are covered:

- [Reasons for using breakpoints](#page-104-1)
- [Briefly about setting breakpoints](#page-104-2)
- [Breakpoint types](#page-105-0)
- [Breakpoint icons](#page-107-0)
- [Breakpoints in the C-SPY simulator](#page-107-1)
- [Breakpoints in the C-SPY hardware debugger drivers](#page-107-2)
- [Breakpoint consumers](#page-109-0)

# <span id="page-104-1"></span>**REASONS FOR USING BREAKPOINTS**

C-SPY® lets you set various types of breakpoints in the application you are debugging, allowing you to stop at locations of particular interest. You can set a breakpoint at a *code* location to investigate whether your program logic is correct, or to get trace printouts. In addition to code breakpoints, and depending on what C-SPY driver you are using, additional breakpoint types might be available. For example, you might be able to set a *data* breakpoint, to investigate how and when the data changes.

You can let the execution stop under certain *conditions*, which you specify. You can also let the breakpoint trigger a *side effect*, for instance executing a C-SPY macro function, by transparently stopping the execution and then resuming. The macro function can be defined to perform a wide variety of actions, for instance, simulating hardware behavior.

All these possibilities provide you with a flexible tool for investigating the status of your application.

# <span id="page-104-2"></span>**BRIEFLY ABOUT SETTING BREAKPOINTS**

You can set breakpoints in many various ways, allowing for different levels of interaction, precision, timing, and automation. All the breakpoints you define will appear in the Breakpoints window. From this window you can conveniently view all breakpoints, enable and disable breakpoints, and open a dialog box for defining new breakpoints. The **Breakpoint Usage** window also lists all internally used breakpoints, see *[Breakpoint consumers](#page-109-0)*, page 110.

Breakpoints are set with a higher precision than single lines, using the same mechanism as when stepping; for more information about the precision, see *[Single stepping](#page-63-1)*, page [64.](#page-63-1)

You can set breakpoints while you edit your code even if no debug session is active. The breakpoints will then be validated when the debug session starts. Breakpoints are preserved between debug sessions.

**Note:** For most hardware debugger systems it is only possible to set breakpoints when the application is not executing.

# <span id="page-105-0"></span>**BREAKPOINT TYPES**

Depending on the C-SPY driver you are using, C-SPY supports different types of breakpoints.

# **Code breakpoints**

Code breakpoints are used for code locations to investigate whether your program logic is correct or to get trace printouts. Code breakpoints are triggered when an instruction is fetched from the specified location. If you have set the breakpoint on a specific machine instruction, the breakpoint will be triggered and the execution will stop, before the instruction is executed.

# **Log breakpoints**

Log breakpoints provide a convenient way to add trace printouts without having to add any code to your application source code. Log breakpoints are triggered when an instruction is fetched from the specified location. If you have set the breakpoint on a specific machine instruction, the breakpoint will be triggered and the execution will temporarily stop and print the specified message in the C-SPY **Debug Log** window.

# **Trace Start and Stop breakpoints**

Trace Start and Stop breakpoints start and stop trace data collection—a convenient way to analyze instructions between two execution points.

# **Data breakpoints**

Data breakpoints are primarily useful for variables that have a fixed address in memory. If you set a breakpoint on an accessible local variable, the breakpoint is set on the corresponding memory location. The validity of this location is only guaranteed for

small parts of the code. Data breakpoints are triggered when data is accessed at the specified location. The execution will usually stop directly after the instruction that accessed the data has been executed.

## **Data Log breakpoints**

Data log breakpoints are triggered when a specified memory address is accessed. A log entry is written in the **Data Log** window for each access. Data logs can also be displayed on the Data Log graph in the **Timeline** window, if that window is enabled.

You can set data log breakpoints using the **Breakpoints** window, the **Memory** window, and the editor window.

Using a single instruction, the microcontroller can only access values that are one byte. If you specify a data log breakpoint on a memory location that cannot be accessed by one instruction, for example a double or a too large area in the **Memory** window, the result might not be what you intended.

#### **Immediate breakpoints**

The C-SPY Simulator lets you set *immediate* breakpoints, which will halt instruction execution only temporarily. This allows a C-SPY macro function to be called when the simulated processor is about to read data from a location or immediately after it has written data. Instruction execution will resume after the action.

This type of breakpoint is useful for simulating memory-mapped devices of various kinds (for instance serial ports and timers). When the simulated processor reads from a memory-mapped location, a C-SPY macro function can intervene and supply appropriate data. Conversely, when the simulated processor writes to a memory-mapped location, a C-SPY macro function can act on the value that was written.

## **Complex breakpoints**

The C-SPY Atmel-ICE driver, the C-SPY Power Debugger driver, the C-SPY AVR ONE! driver, and the C-SPY JTAGICE3 driver support complex breakpoints. Complex breakpoints use the functionality of the firmware and are faster than data breakpoints and code breakpoints. Using complex breakpoints, you can specify special conditions for when the breakpoint should trigger.

# <span id="page-107-0"></span>**BREAKPOINT ICONS**

A breakpoint is marked with an icon in the left margin of the editor window, and the icon varies with the type of breakpoint:

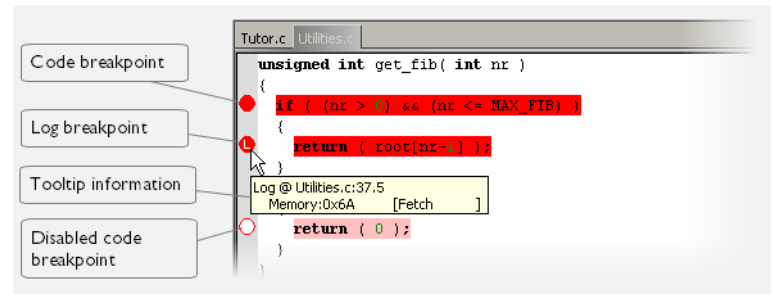

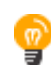

If the breakpoint icon does not appear, make sure the option **Show bookmarks** is selected, see Editor options in the *IDE Project Management and Building Guide for AVR*.

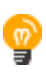

Just point at the breakpoint icon with the mouse pointer to get detailed tooltip information about all breakpoints set on the same location. The first row gives user breakpoint information, the following rows describe the physical breakpoints used for implementing the user breakpoint. The latter information can also be seen in the **Breakpoint Usage** window.

**Note:** The breakpoint icons might look different for the C-SPY driver you are using.

# <span id="page-107-1"></span>**BREAKPOINTS IN THE C-SPY SIMULATOR**

The C-SPY simulator supports all breakpoint types and you can set an unlimited amount of breakpoints.

# <span id="page-107-2"></span>**BREAKPOINTS IN THE C-SPY HARDWARE DEBUGGER DRIVERS**

Using the C-SPY drivers for hardware debugger systems you can set various breakpoint types. The amount of breakpoints you can set depends on the number of *hardware breakpoints* available on the target system or whether you have enabled *software breakpoints*, in which case the number of breakpoints you can set is unlimited.
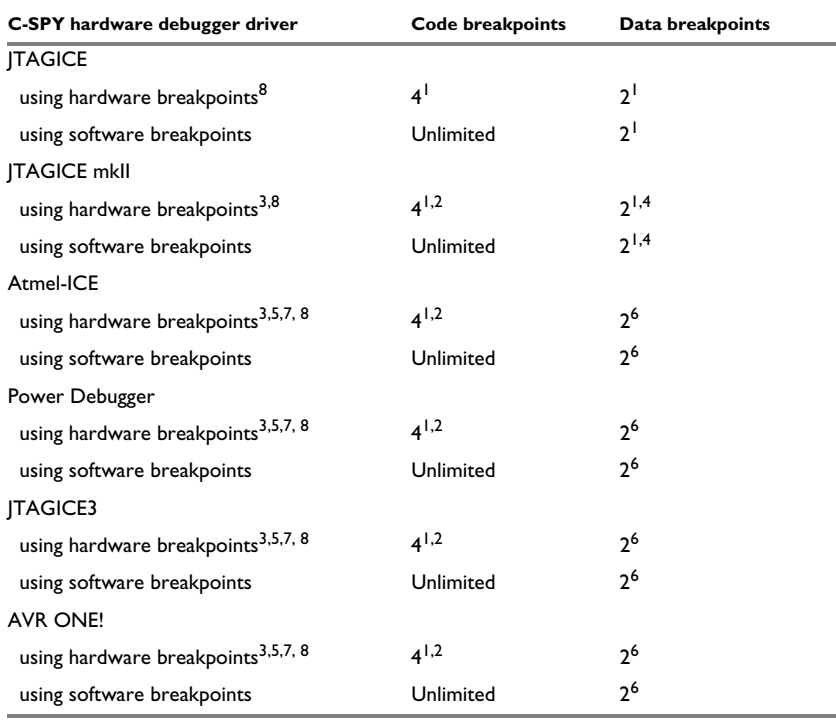

This table summarizes the characteristics of breakpoints for the different target systems:

*Table 6: Available breakpoints in C-SPY hardware debugger drivers*

 $1$ . The sum of code and data breakpoints can never exceed 4—the number of available hardware breakpoints. This means that for every data breakpoint in use, one less code breakpoint is available, and that no data breakpoints are available if you use four code breakpoints.

 $2$  If software breakpoints are enabled, the number of code breakpoints is unlimited.

 $3$  When the number of available hardware breakpoints is exceeded, software breakpoints will be used if enabled.

<sup>4</sup> Data breakpoints are not available when the debugWIRE interface is used.

5 If data breakpoints and complex breakpoints have not been used, hardware breakpoints will be used until exhausted. After that, software breakpoints will be used.

 $<sup>6</sup>$  If complex breakpoints are used, data breakpoints are not available, and vice versa.</sup>

 $<sup>7</sup>$  Note that a complex breakpoint uses all available hardware breakpoints.</sup>

8 The number of available hardware breakpoints depends on the target system you are using.

For Atmel-ICE, Power Debugger, JTAGICE3, JTAGICE mkII, AVR ONE!, and Dragon, the number and types of breakpoints available depend on whether the device is using the JTAG or the debugWIRE interface. The information in this guide reflects the JTAG interface. When a device with debugWIRE is used, data breakpoints are not available and the debugger will use software code breakpoints.

If the driver and the device support software breakpoints and they are enabled, the debugger will first use any available hardware breakpoints before using software breakpoints. Exceeding the number of available hardware breakpoints, when software breakpoints are not enabled, causes the debugger to single step. This will significantly reduce the execution speed. For this reason you must be aware of the different breakpoint consumers.

# **BREAKPOINT CONSUMERS**

A debugger system includes several consumers of breakpoints.

# **User breakpoints**

The breakpoints you define in the breakpoint dialog box or by toggling breakpoints in the editor window often consume one physical breakpoint each, but this can vary greatly. Some user breakpoints consume several physical breakpoints and conversely, several user breakpoints can share one physical breakpoint. User breakpoints are displayed in the same way both in the **Breakpoint Usage** window and in the **Breakpoints** window, for example **Data @[R] callCount**.

# **C-SPY itself**

C-SPY itself also consumes breakpoints. C-SPY will set a breakpoint if:

- The debugger option **Run to** has been selected, and any step command is used. These are temporary breakpoints which are only set during a debug session. This means that they are not visible in the Breakpoints window.
- The linker option **With I/O emulation modules** has been selected.

In the DLIB runtime environment, C-SPY will set a system breakpoint on the \_\_DebugBreak label.

In the CLIB runtime environment, C-SPY will set a breakpoint if:

- $\bullet$  the library functions putchar and getchar are used (low-level routines used by functions like printf and scanf)
- $\bullet$  the application has an exit label.

You can disable the setting of system breakpoints on the putchar and getchar functions and on the exit label; see .

For more information about the option **System breakpoints on**:

- For AVRONE!, see *AVR ONE!* 2, page 350.
- For Atmel-ICE, see *[Atmel-ICE 2](#page-344-0)*, page 345.
- For JTAGICE3, see *[JTAGICE3 2](#page-352-0)*, page 353.
- For JTAGICE mkII, see *[JTAGICE mkII 2](#page-356-0)*, page 357.
- For Dragon, see *Dragon 2*[, page 361.](#page-360-0)
- For Power Debugger. see *[Power Debugger 2](#page-363-0)*, page 364.

These types of breakpoint consumers are displayed in the **Breakpoint Usage** window, for example, **C-SPY Terminal I/O & libsupport module**.

### **C-SPY plugin modules**

For example, modules for real-time operating systems can consume additional breakpoints. Specifically, by default, the **Stack** window consumes one physical breakpoint.

### **To disable the breakpoint used by the Stack window:**

- **1** Choose **Tools>Options>Stack**.
- **2** Deselect the **Stack pointer(s) not valid until program reaches:** *label* option.

To disable the **Stack** window entirely, choose **Tools>Options>Stack** and make sure all options are deselected.

# **Setting breakpoints**

These tasks are covered:

- [Various ways to set a breakpoint](#page-111-0)
- [Toggling a simple code breakpoint](#page-111-1)
- [Setting breakpoints using the dialog box](#page-111-2)
- [Setting a data breakpoint in the Memory window](#page-112-0)
- [Setting breakpoints using system macros](#page-113-0)
- [Useful breakpoint hints](#page-114-0).

# <span id="page-111-0"></span>**VARIOUS WAYS TO SET A BREAKPOINT**

You can set a breakpoint in various ways:

- Toggling a simple code breakpoint.
- Using the **New Breakpoints** dialog box and the **Edit Breakpoints** dialog box available from the context menus in the editor window, **Breakpoints** window, and in the **Disassembly** window. The dialog boxes give you access to all breakpoint options.
- Setting a data breakpoint on a memory area directly in the **Memory** window.
- Using predefined system macros for setting breakpoints, which allows automation.

The different methods offer different levels of simplicity, complexity, and automation.

# <span id="page-111-1"></span>**TOGGLING A SIMPLE CODE BREAKPOINT**

Toggling a code breakpoint is a quick method of setting a breakpoint. The following methods are available both in the editor window and in the **Disassembly** window:

• Click in the gray left-side margin of the window

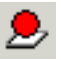

- Place the insertion point in the C source statement or assembler instruction where you want the breakpoint, and click the **Toggle Breakpoint** button in the toolbar
- Choose **Edit>Toggle Breakpoint**
- Right-click and choose **Toggle Breakpoint** from the context menu.

# <span id="page-111-2"></span>**SETTING BREAKPOINTS USING THE DIALOG BOX**

The advantage of using a breakpoint dialog box is that it provides you with a graphical interface where you can interactively fine-tune the characteristics of the breakpoints. You can set the options and quickly test whether the breakpoint works according to your intentions.

All breakpoints you define using a breakpoint dialog box are preserved between debug sessions.

You can open the dialog box from the context menu available in the editor window, Breakpoints window, and in the **Disassembly** window.

### **To set a new breakpoint:**

- **1** Choose **View>Breakpoints** to open the **Breakpoints** window.
- **2** In the **Breakpoints** window, right-click, and choose **New Breakpoint** from the context menu.
- **3** On the submenu, choose the breakpoint type you want to set.

Depending on the C-SPY driver you are using, different breakpoint types are available.

**4** In the breakpoint dialog box that appears, specify the breakpoint settings and click **OK**.

The breakpoint is displayed in the **Breakpoints** window.

### **To modify an existing breakpoint:**

**1** In the **Breakpoints** window, editor window, or in the **Disassembly** window, select the breakpoint you want to modify and right-click to open the context menu.

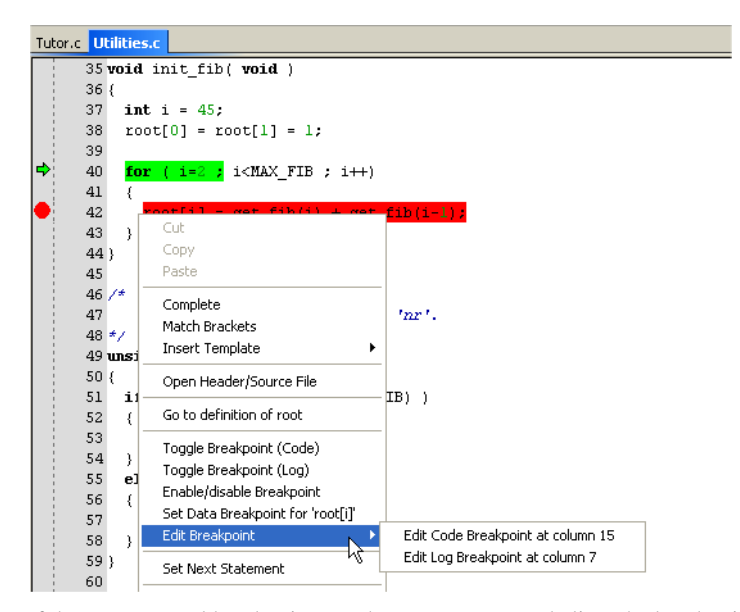

If there are several breakpoints on the same source code line, the breakpoints will be listed on a submenu.

- **2** On the context menu, choose the appropriate command.
- **3** In the breakpoint dialog box that appears, specify the breakpoint settings and click **OK**.

The breakpoint is displayed in the **Breakpoints** window.

### <span id="page-112-1"></span><span id="page-112-0"></span>**SETTING A DATA BREAKPOINT IN THE MEMORY WINDOW**

You can set breakpoints directly on a memory location in the **Memory** window. Right-click in the window and choose the breakpoint command from the context menu that appears. To set the breakpoint on a range, select a portion of the memory contents.

The breakpoint is not highlighted in the **Memory** window; instead, you can see, edit, and remove it using the **Breakpoints** window, which is available from the **View** menu. The breakpoints you set in the **Memory** window will be triggered for both read and

write accesses. All breakpoints defined in this window are preserved between debug sessions.

**Note:** Setting breakpoints directly in the **Memory** window is only possible if the driver you use supports this.

### <span id="page-113-0"></span>**SETTING BREAKPOINTS USING SYSTEM MACROS**

You can set breakpoints not only in the breakpoint dialog box but also by using built-in C-SPY system macros. When you use system macros for setting breakpoints, the breakpoint characteristics are specified as macro parameters.

Macros are useful when you have already specified your breakpoints so that they fully meet your requirements. You can define your breakpoints in a macro file, using built-in system macros, and execute the file at C-SPY startup. The breakpoints will then be set automatically each time you start C-SPY. Another advantage is that the debug session will be documented, and that several engineers involved in the development project can share the macro files.

**Note:** If you use system macros for setting breakpoints, you can still view and modify them in the Breakpoints window. In contrast to using the dialog box for defining breakpoints, all breakpoints that are defined using system macros are removed when you exit the debug session.

These breakpoint macros are available:

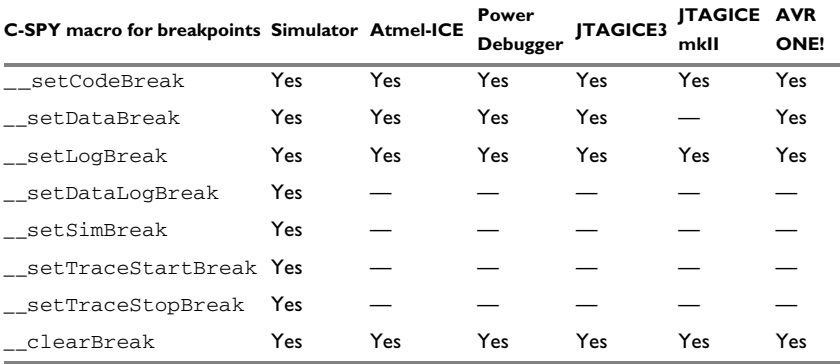

*Table 7: C-SPY macros for breakpoints* 

For information about each breakpoint macro, see *[Reference information on C-SPY](#page-264-0)  [system macros](#page-264-0)*, page 265.

### **Setting breakpoints at C-SPY startup using a setup macro file**

You can use a setup macro file to define breakpoints at C-SPY startup. Follow the procedure described in *[Using C-SPY macros](#page-252-0)*, page 253.

### <span id="page-114-0"></span>**USEFUL BREAKPOINT HINTS**

Below are some useful hints related to setting breakpoints.

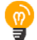

# **Tracing incorrect function arguments**

If a function with a pointer argument is sometimes incorrectly called with a NULL argument, you might want to debug that behavior. These methods can be useful:

- Set a breakpoint on the first line of the function with a condition that is true only when the parameter is 0. The breakpoint will then not be triggered until the problematic situation actually occurs. The advantage of this method is that no extra source code is needed. The drawback is that the execution speed might become unacceptably low.
- You can use the assert macro in your problematic function, for example:

```
int MyFunction(int * MyPtr)
{
  assert(MyPtr != 0); /* Assert macro added to your source
                          code. */
   /* Here comes the rest of your function. */
}
```
The execution will break whenever the condition is true. The advantage is that the execution speed is only very slightly affected, but the drawback is that you will get a small extra footprint in your source code. In addition, the only way to get rid of the execution stop is to remove the macro and rebuild your source code.

● Instead of using the assert macro, you can modify your function like this:

```
int MyFunction(int * MyPtr)
{
  if(MvPtr == 0) MyDummyStatement; /* Dummy statement where you set a
                            breakpoint. */
   /* Here comes the rest of your function. */
}
```
You must also set a breakpoint on the extra dummy statement, so that the execution will break whenever the condition is true. The advantage is that the execution speed is only very slightly affected, but the drawback is that you will still get a small extra footprint in your source code. However, in this way you can get rid of the execution stop by just removing the breakpoint.

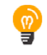

### **Performing a task and continuing execution**

You can perform a task when a breakpoint is triggered and then automatically continue execution.

You can use the **Action** text box to associate an action with the breakpoint, for instance a C-SPY macro function. When the breakpoint is triggered and the execution of your application has stopped, the macro function will be executed. In this case, the execution will not continue automatically.

Instead, you can set a condition which returns 0 (false). When the breakpoint is triggered, the condition—which can be a call to a C-SPY macro that performs a task is evaluated and because it is not true, execution continues.

Consider this example where the C-SPY macro function performs a simple task:

```
var my counter;
count()
{
 my\_counter += 1; return 0;
}
```
To use this function as a condition for the breakpoint, type count() in the **Expression** text box under **Conditions**. The task will then be performed when the breakpoint is triggered. Because the macro function count returns 0, the condition is false and the execution of the program will resume automatically, without any stop.

# **Reference information on breakpoints**

Reference information about:

- *[Breakpoints window](#page-116-0)*, page 117
- *[Breakpoint Usage window](#page-118-0)*, page 119
- *[Code breakpoints dialog box](#page-119-0)*, page 120
- *[Log breakpoints dialog box](#page-120-0)*, page 121
- *[Data breakpoints dialog box](#page-122-0)*, page 123
- *[Data Log breakpoints dialog box](#page-124-0)*, page 125
- *[Immediate breakpoints dialog box](#page-125-0)*, page 126
- *[Complex breakpoints dialog box](#page-126-0)*, page 127
- *[Enter Location dialog box](#page-129-0)*, page 130
- *[Resolve Source Ambiguity dialog box](#page-130-0)*, page 131.

See also:

- *[Reference information on C-SPY system macros](#page-264-0)*, page 265
- *[Reference information on trace](#page-163-0)*, page 164.

# <span id="page-116-0"></span>**Breakpoints window**

The **Breakpoints** window is available from the **View** menu.

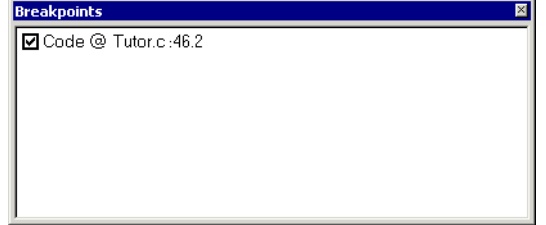

This window lists all breakpoints you define.

Use this window to conveniently monitor, enable, and disable breakpoints; you can also define new breakpoints and modify existing breakpoints.

### **Requirements**

None; this window is always available.

### **Display area**

This area lists all breakpoints you define. For each breakpoint, information about the breakpoint type, source file, source line, and source column is provided.

### **Context menu**

This context menu is available:

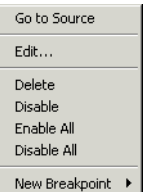

These commands are available:

### **Go to Source**

Moves the insertion point to the location of the breakpoint, if the breakpoint has a source location. Double-click a breakpoint in the **Breakpoints** window to perform the same command.

### **Edit**

Opens the breakpoint dialog box for the breakpoint you selected.

### **Delete**

Deletes the breakpoint. Press the Delete key to perform the same command.

### **Enable**

Enables the breakpoint. The check box at the beginning of the line will be selected. You can also perform the command by manually selecting the check box. This command is only available if the breakpoint is disabled.

### **Disable**

Disables the breakpoint. The check box at the beginning of the line will be deselected. You can also perform this command by manually deselecting the check box. This command is only available if the breakpoint is enabled.

### **Enable All**

Enables all defined breakpoints.

### **Disable All**

Disables all defined breakpoints.

### **New Breakpoint**

Displays a submenu where you can open the breakpoint dialog box for the available breakpoint types. All breakpoints you define using this dialog box are preserved between debug sessions.

# <span id="page-118-0"></span>**Breakpoint Usage window**

The **Breakpoint Usage** window is available from the menu specific to the C-SPY driver you are using.

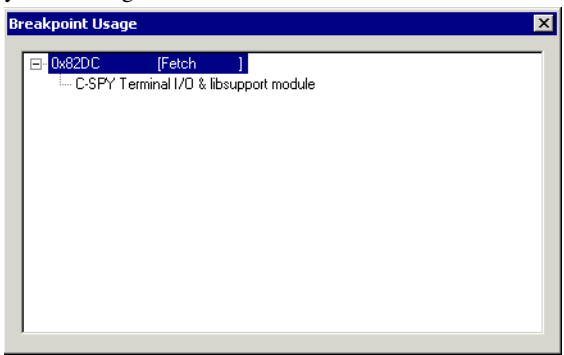

This window lists all breakpoints currently set in the target system, both the ones you have defined and the ones used internally by C-SPY. The format of the items in this window depends on the C-SPY driver you are using.

The window gives a low-level view of all breakpoints, related but not identical to the list of breakpoints displayed in the **Breakpoints** window.

C-SPY uses breakpoints when stepping. se the **Breakpoint Usage** window for:

- Identifying all breakpoint consumers
- Checking that the number of active breakpoints is supported by the target system
- Configuring the debugger to use the available breakpoints in a better way, if possible.

For more information, see *[Breakpoints in the C-SPY hardware debugger drivers](#page-107-0)*, page [108](#page-107-0).

### **Requirements**

None; this window is always available.

### **Display area**

For each breakpoint in the list, the address and access type are displayed. Each breakpoint in the list can also be expanded to show its originator.

# <span id="page-119-0"></span>**Code breakpoints dialog box**

The **Code** breakpoints dialog box is available from the context menu in the editor window, **Breakpoints** window, and in the **Disassembly** window.

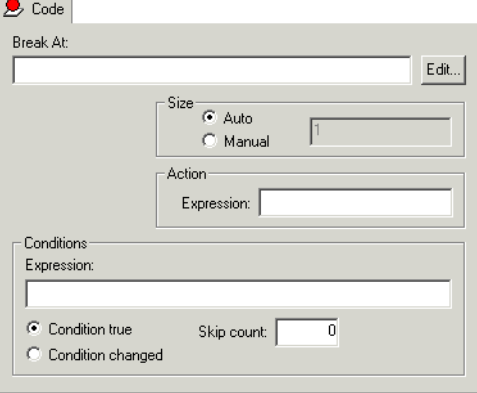

This figure reflects the C-SPY simulator.

Use the **Code** breakpoints dialog box to set a code breakpoint, see *[Setting breakpoints](#page-111-2)  [using the dialog box](#page-111-2)*, page 112.

### **Requirements**

None; this dialog box is always available.

### **Break At**

Specify the code location of the breakpoint in the text box. Alternatively, click the **Edit**  button to open the **Enter Location** dialog box, see *[Enter Location dialog box](#page-129-0)*, page 130.

### **Size**

Determines whether there should be a size—in practice, a range—of locations where the breakpoint will trigger. Each fetch access to the specified memory range will trigger the breakpoint. Select how to specify the size:

### **Auto**

The size will be set automatically, typically to 1.

### **Manual**

Specify the size of the breakpoint range in the text box.

# **Action**

Specify a valid C-SPY expression, which is evaluated when the breakpoint is triggered and the condition is true. For more information, see *[Useful breakpoint hints](#page-114-0)*, page 115.

#### **Conditions**

Specify simple or complex conditions:

### **Expression**

Specify a valid C-SPY expression, see *[C-SPY expressions](#page-85-0)*, page 86.

### **Condition true**

The breakpoint is triggered if the value of the expression is true.

### **Condition changed**

The breakpoint is triggered if the value of the expression has changed since it was last evaluated.

### **Skip count**

The number of times that the breakpoint condition must be fulfilled before the breakpoint starts triggering. After that, the breakpoint will trigger every time the condition is fulfilled.

# <span id="page-120-0"></span>**Log breakpoints dialog box**

The **Log** breakpoints dialog box is available from the context menu in the editor window, **Breakpoints** window, and in the **Disassembly** window.

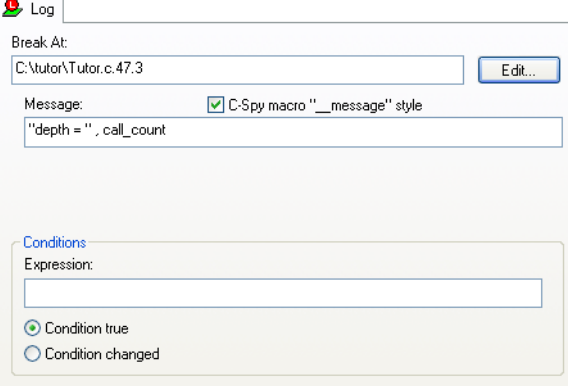

This figure reflects the C-SPY simulator.

Use the **Log** breakpoints dialog box to set a log breakpoint, see *[Setting breakpoints](#page-111-2)  [using the dialog box](#page-111-2)*, page 112.

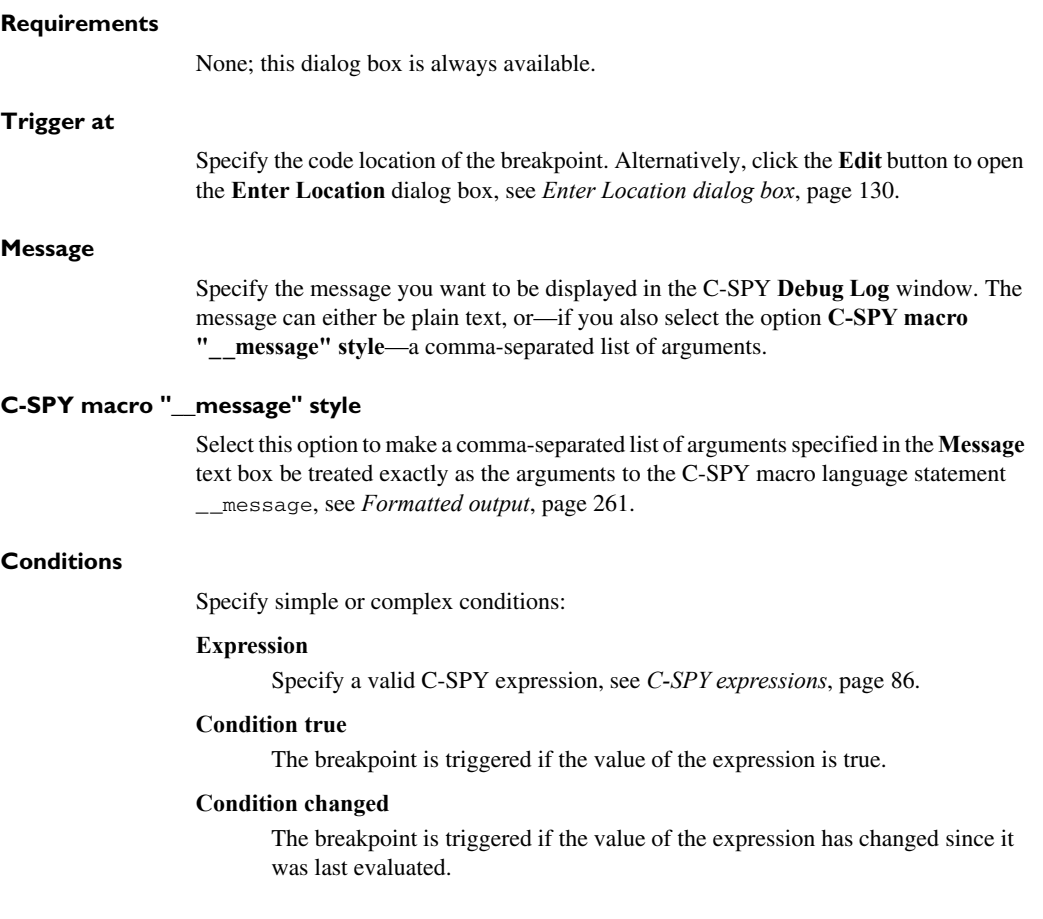

# <span id="page-122-0"></span>**Data breakpoints dialog box**

The **Data** breakpoints dialog box is available from the context menu in the editor window, **Breakpoints** window, the **Memory** window, and in the **Disassembly** window.

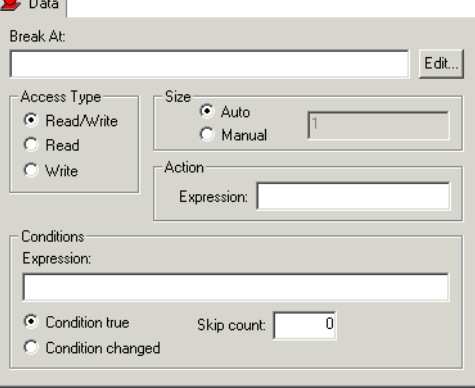

This figure reflects the C-SPY simulator.

Use the **Data** breakpoints dialog box to set a data breakpoint, see *[Setting breakpoints](#page-111-2)  [using the dialog box](#page-111-2)*, page 112. Data breakpoints never stop execution within a single instruction. They are recorded and reported after the instruction is executed.

### **Requirements**

One of these alternatives:

- The C-SPY simulator
- The C-SPY Atmel ICE driver
- The C-SPY Power Debugger driver
- The C-SPY JTAGICE3 driver
- The C-SPY AVR ONE! driver
- The C-SPY JTAGICE mkII driver, unless the debugWIRE interface is used
- The C-SPY Dragon driver.

### **Break At**

Specify the data location of the breakpoint in the text box. Alternatively, click the **Edit**  button to open the **Enter Location** dialog box, see *[Enter Location dialog box](#page-129-0)*, page 130.

### **Access Type**

Selects the type of memory access that triggers the breakpoint:

### **Read/Write**

Reads from or writes to location.

### **Read**

Reads from location.

### **Write**

Writes to location.

### **Size**

Determines whether there should be a size—in practice, a range—of locations where the breakpoint will trigger. Each fetch access to the specified memory range will trigger the breakpoint. Select how to specify the size:

### **Auto**

The size will automatically be based on the type of expression the breakpoint is set on. For example, if you set the breakpoint on a 12-byte structure, the size of the breakpoint will be 12 bytes.

### **Manual**

Specify the size of the breakpoint range in the text box.

For data breakpoints, this can be useful if you want the breakpoint to be triggered on accesses to data structures, such as arrays, structs, and unions.

### **Action**

Specify a valid C-SPY expression, which is evaluated when the breakpoint is triggered and the condition is true. For more information, see *[Useful breakpoint hints](#page-114-0)*, page 115.

### **Conditions**

Specify simple or complex conditions:

#### **Expression**

Specify a valid C-SPY expression, see *[C-SPY expressions](#page-85-0)*, page 86.

### **Condition true**

The breakpoint is triggered if the value of the expression is true.

### **Condition changed**

The breakpoint is triggered if the value of the expression has changed since it was last evaluated.

### **Skip count**

The number of times that the breakpoint condition must be fulfilled before the breakpoint starts triggering. After that, the breakpoint will trigger every time the condition is fulfilled.

# <span id="page-124-0"></span>**Data Log breakpoints dialog box**

The **Data Log** breakpoints dialog box is available from the context menu in the **Breakpoints** window.

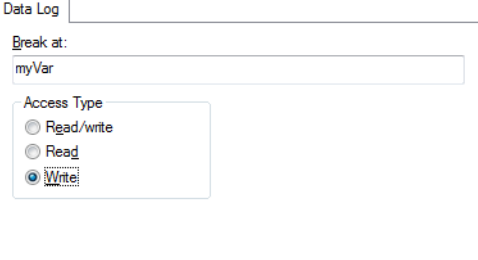

This figure reflects the C-SPY simulator.

Use the **Data Log** breakpoints dialog box to set a maximum of four data log breakpoints on memory addresses, see *[Setting breakpoints using the dialog box](#page-111-2)*, page 112.

See also *[Data Log breakpoints](#page-106-0)*, page 107 and *[Getting started using data logging](#page-178-0)*, page [179](#page-178-0).

### **Requirements**

The C-SPY simulator.

### **Trigger at**

Specify the data location of the breakpoint. Alternatively, click the **Edit** button to open the **Enter Location** dialog box, see *[Enter Location dialog box](#page-129-0)*, page 130.

### **Access Type**

Selects the type of memory access that triggers the breakpoint:

### **Read/Write**

Reads from or writes to location.

### **Read**

Reads from location.

### **Write**

Writes to location.

# <span id="page-125-0"></span>**Immediate breakpoints dialog box**

The **Immediate** breakpoints dialog box is available from the context menu in the editor window, **Breakpoints** window, the **Memory** window, and in the **Disassembly** window. **Technological** 

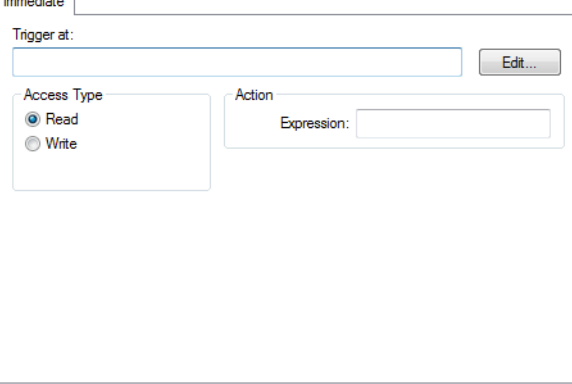

In the C-SPY simulator, use the **Immediate** breakpoints dialog box to set an immediate breakpoint, see *[Setting breakpoints using the dialog box](#page-111-2)*, page 112. Immediate breakpoints do not stop execution at all; they only suspend it temporarily.

# **Requirements** The C-SPY simulator. **Trigger at** Specify the data location of the breakpoint. Alternatively, click the **Edit** button to open the **Enter Location** dialog box, see *[Enter Location dialog box](#page-129-0)*, page 130. **Access Type** Selects the type of memory access that triggers the breakpoint: **Read**  Reads from location. **Write**  Writes to location.

# **Action**

Specify a valid C-SPY expression, which is evaluated when the breakpoint is triggered and the condition is true. For more information, see *[Useful breakpoint hints](#page-114-0)*, page 115.

# <span id="page-126-0"></span>**Complex breakpoints dialog box**

The **Complex** breakpoints dialog box is available from the context menu in the **Breakpoints** window.

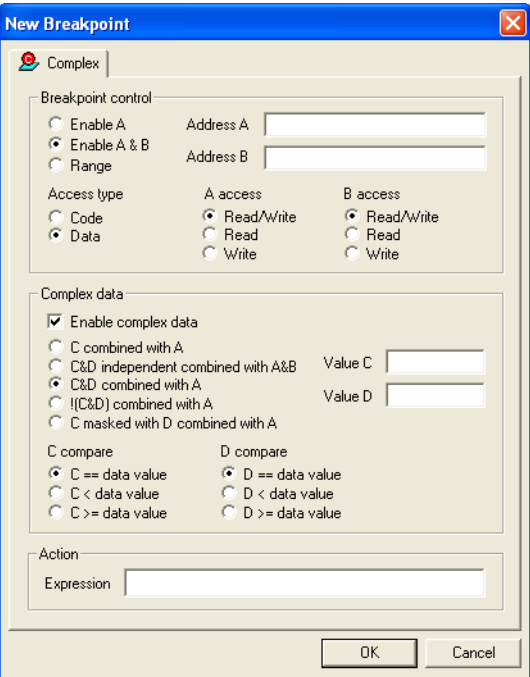

Use this dialog box to set a complex breakpoint. Alternatively, to modify an existing breakpoint, select a breakpoint in the **Breakpoint** window and choose **Edit** on the context menu.

Complex breakpoints use the functionality of the firmware and are faster than data breakpoints and code breakpoints.

**Note:** A complex breakpoint uses all available hardware breakpoints.

### **Requirements**

One of these alternatives:

- The C-SPY Atmel-ICE driver
- The C-SPY Power Debugger driver
- The C-SPY JTAGICE3 driver
- The C-SPY AVR ONE! driver.

### **Breakpoint control**

Controls what access type at the specified address that causes a break. Choose between:

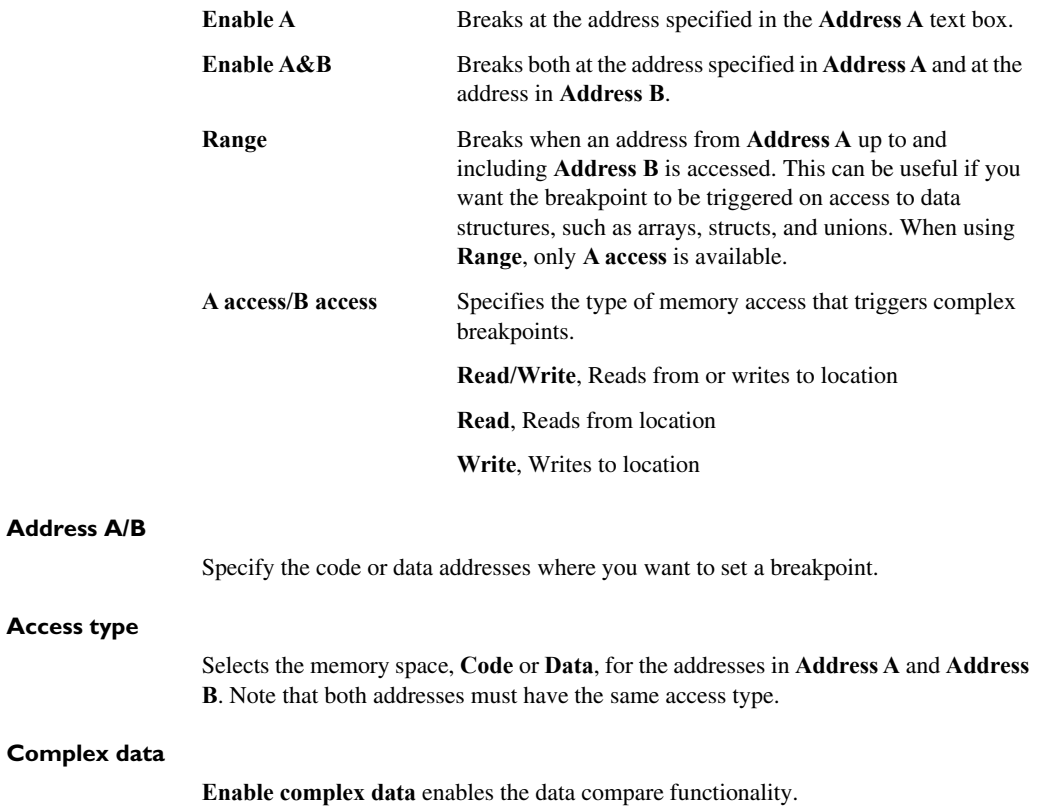

### **Value C/D**

Specify 1-byte numbers for the compare functionality.

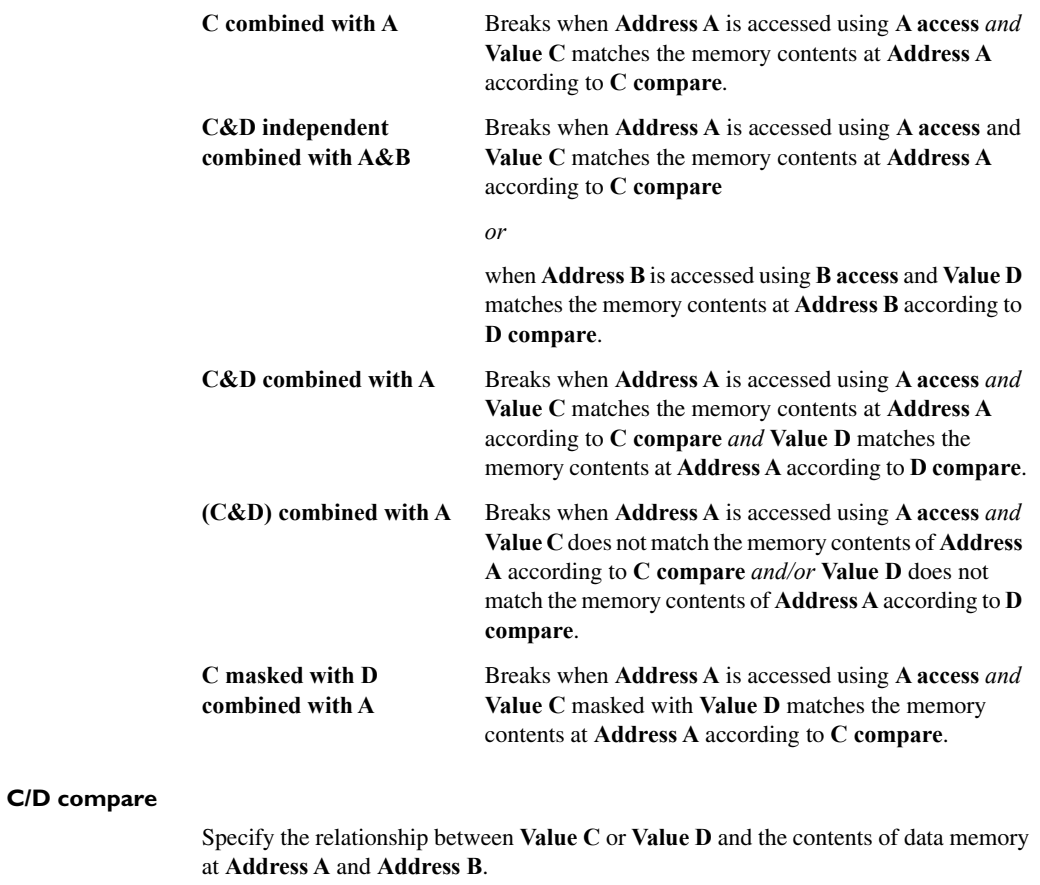

### **Action**

Specify an expression, for instance a C-SPY macro function, which is evaluated when the breakpoint is triggered and the condition is true.

# <span id="page-129-0"></span>**Enter Location dialog box**

The **Enter Location** dialog box is available from the breakpoints dialog box, either when you set a new breakpoint or when you edit a breakpoint.

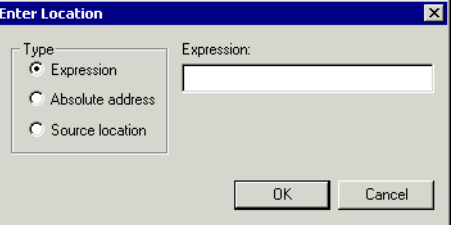

Use the **Enter Location** dialog box to specify the location of the breakpoint.

**Note:** This dialog box looks different depending on the **Type** you select.

### **Type**

Selects the type of location to be used for the breakpoint, choose between:

#### **Expression**

A C-SPY expression, whose value evaluates to a valid code or data location.

A code location, for example the function main, is typically used for code breakpoints.

A data location is the name of a variable and is typically used for data breakpoints. For example, my\_var refers to the location of the variable my\_var, and arr[3] refers to the location of the fourth element of the array arr. For static variables declared with the same name in several functions, use the syntax my\_func::my\_static\_variable to refer to a specific variable.

For more information about C-SPY expressions, see *[C-SPY expressions](#page-85-0)*, page [86.](#page-85-0)

### **Absolute address**

An absolute location on the form *zone*:*hexaddress* or simply *hexaddress* (for example Memory:0x42). *zone* refers to C-SPY memory zones and specifies in which memory the address belongs, see *[C-SPY memory zones](#page-133-0)*, page [134](#page-133-0).

### **Source location**

A location in your C source code using the syntax: {*filename*}.*row*.*column.*

*filename* specifies the filename and full path.

*row* specifies the row in which you want the breakpoint.

*column* specifies the column in which you want the breakpoint.

For example, {C:\*src*\prog.c}.22.3

sets a breakpoint on the third character position on row 22 in the source file prog.c. Note that in quoted form, for example in a C-SPY macro, you must instead write {C:\\*src*\\prog.c}.22.3.

Note that the Source location type is usually meaningful only for code locations in code breakpoints. Depending on the C-SPY driver you are using, **Source location** might not be available for data and immediate breakpoints.

# <span id="page-130-0"></span>**Resolve Source Ambiguity dialog box**

The **Resolve Source Ambiguity** dialog box appears, for example, when you try to set a breakpoint on templates and the source location corresponds to more than one function.

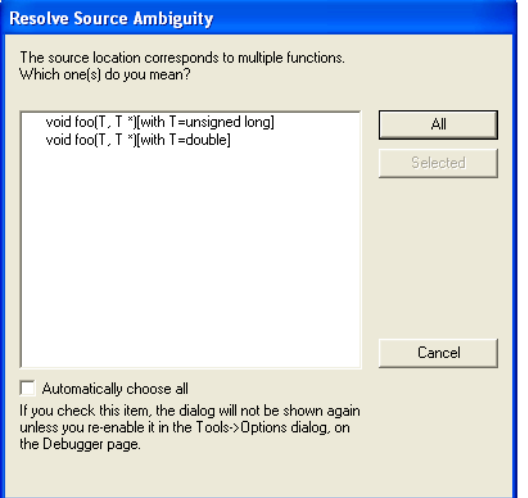

To resolve a source ambiguity, perform one of these actions:

- In the text box, select one or several of the listed locations and click **Selected**.
- Click **All**.

# **All**

The breakpoint will be set on all listed locations.

### **Selected**

The breakpoint will be set on the source locations that you have selected in the text box.

### **Cancel**

No location will be used.

### **Automatically choose all**

Determines that whenever a specified source location corresponds to more than one function, all locations will be used.

Note that this option can also be specified in the **IDE Options** dialog box, see Debugger options in the *IDE Project Management and Building Guide for AVR*.

# **Memory and registers**

- [Introduction to monitoring memory and registers](#page-132-1)
- [Monitoring memory and registers](#page-134-0)
- [Reference information on memory and registers](#page-138-0)

# <span id="page-132-1"></span>**Introduction to monitoring memory and registers**

These topics are covered:

- [Briefly about monitoring memory and registers](#page-132-0)
- [C-SPY memory zones](#page-133-1)

# <span id="page-132-0"></span>**BRIEFLY ABOUT MONITORING MEMORY AND REGISTERS**

C-SPY provides many windows for monitoring memory and registers, each of them available from the **View** menu:

● The **Memory** window

Gives an up-to-date display of a specified area of memory—a memory zone—and allows you to edit it. *Data coverage* along with execution of your application is highlighted with different colors. You can fill specified areas with specific values and you can set breakpoints directly on a memory location or range. You can open several instances of this window, to monitor different memory areas. The content of the window can be regularly updated while your application is executing.

● The **Symbolic Memory** window

Displays how variables with static storage duration are laid out in memory. This can be useful for better understanding memory usage or for investigating problems caused by variables being overwritten, for example by buffer overruns.

● The **Stack** window

Displays the contents of the stack, including how stack variables are laid out in memory. In addition, integrity checks of the stack can be performed to detect and warn about problems with stack overflow. For example, the **Stack** window is useful for determining the optimal size of the stack. You can open up to two instances of this window, each showing different stacks or different display modes of the same stack.

### ● The **Register**s window

Gives an up-to-date display of the contents of the processor registers and SFRs, and allows you to edit them. Because of the large amount of registers—memory-mapped peripheral unit registers and CPU registers—it is inconvenient to show all registers concurrently in the **Registers** window. Instead you can divide registers into *application-specific groups*. You can choose to load either predefined register groups or define your own groups. You can open several instances of this window, each showing a different register group.

To view the memory contents for a specific variable, simply drag the variable to the **Memory** window or the **Symbolic** memory window. The memory area where the variable is located will appear.

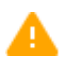

Reading the value of some registers might influence the runtime behavior of your application. For example, reading the value of a UART status register might reset a pending bit, which leads to the lack of an interrupt that would have processed a received byte. To prevent this from happening, make sure that the **Registers** window containing any such registers is closed when debugging a running application.

## <span id="page-133-1"></span><span id="page-133-0"></span>**C-SPY MEMORY ZONES**

In C-SPY, the term *zone* is used for a named memory area. A memory address, or *location*, is a combination of a zone and a numerical offset into that zone. By default, four address zones—CODE, DATA, EEPROM, and IO\_SPACE—in the debugger cover the whole AVR memory range.

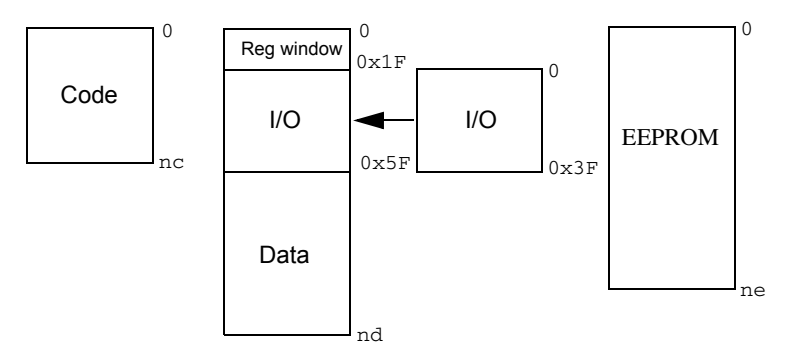

nc to ne indicate the size of the memories

Memory zones are used in several contexts, most importantly in the **Memory** and **Disassembly** windows, and in C-SPY macros. In the windows, use the **Zone** box to choose which memory zone to display.

### **Device-specific zones**

Memory information for device-specific zones is defined in the *device description files*. When you load a device description file, additional zones that adhere to the specific memory layout become available.

See the device description file for information about available memory zones.

If your hardware does not have the same memory layout as any of the predefined device description files, you can define customized zones by adding them to the file.

For more information, see *[Selecting a device description file](#page-50-0)*, page 51 and *[Modifying a](#page-54-0)  [device description file](#page-54-0)*, page 55.

# **MEMORY CONFIGURATION FOR THE C-SPY SIMULATOR**

To simulate the target system properly, the C-SPY simulator needs information about the memory configuration. By default, C-SPY uses a configuration based on information retrieved from the device description file.

The C-SPY simulator provides various mechanisms to improve the configuration further:

- If the default memory configuration does not specify the required memory address ranges, you can specify the memory address ranges shall be based on:
	- The zones predefined in the device description file
	- The section information available in the debug file
	- Or, you can define your own memory address ranges, which you typically might want to do if the files do not specify memory ranges for the *specific* device that you are using, but instead for a *family* of devices (perhaps with various amounts of on-chip RAM).

# <span id="page-134-0"></span>**Monitoring memory and registers**

These tasks are covered:

- *[Defining application-specific register groups](#page-135-0)*, page 136
- *[Monitoring stack usage](#page-135-1)*, page 136

### <span id="page-135-0"></span>**DEFINING APPLICATION-SPECIFIC REGISTER GROUPS**

Defining application-specific register groups minimizes the amount of registers displayed in the **Registers** windows and makes the debugging easier.

**1** Choose **View>Registers>Register User Groups Setup** during a debug session.

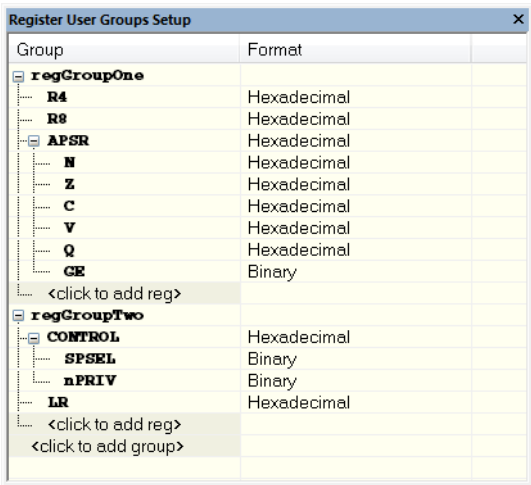

Right-clicking in the window displays a context menu with commands. For information about these commands, see *[Register User Groups Setup window](#page-155-0)*, page 156.

- **2** Click on <click to add group> and specify the name of your group, for example **My Timer Group** and press Enter.
- **3** Underneath the group name, click on <click to add reg> and type the name of a register, and press Enter. You can also drag a register name from another window in the IDE. Repeat this for all registers that you want to add to your group.
- **4** As an optional step, right-click any registers for which you want to change the integer base, and choose **Format** from the context menu to select a suitable base.
- **5** When you are done, your new group is now available in the **Registers** windows.

If you want to define more application-specific groups, repeat this procedure for each group you want to define.

### <span id="page-135-1"></span>**MONITORING STACK USAGE**

These are the two main use cases for the **Stack** window:

• Monitoring stack memory usage

• Monitoring the stack memory content.

In both cases, C-SPY retrieves information about the defined stack size and its allocation from the definition in the linker configuration file of the segment holding the stack. If you, for some reason, have modified the stack initialization in the system startup code, cstartup, you should also change the segment definition in the linker configuration file accordingly; otherwise the **Stack** window cannot track the stack usage. For more information about this, see the *IAR C/C++ Compiler Reference Guide for AVR*.

### **To monitor stack memory usage:**

**1** Before you start C-SPY, choose **Tools>Options**. On the **Stack** page:

- Select **Enable graphical stack display and stack usage tracking**. This option also enables the option **Warn when exceeding stack threshold**. Specify a suitable threshold value.
- Notice also the option **Warn when stack pointer is out of bounds**. Any such warnings are displayed in the **Debug Log** window.

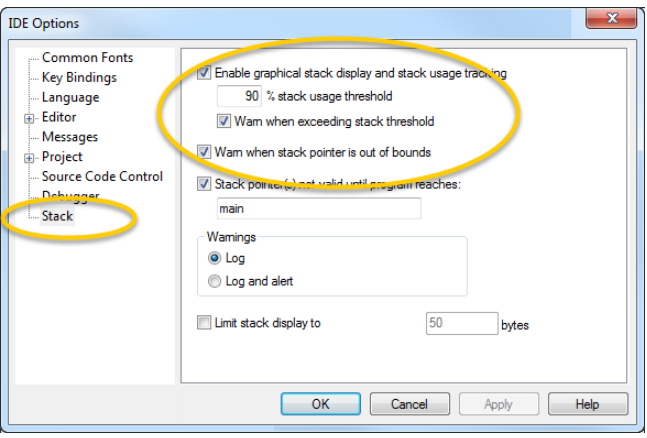

**2** Start C-SPY.

When your application is first loaded, and upon each reset, the memory for the stack area is filled with the dedicated byte value  $0 \times CD$  before the application starts executing.

**3** Choose **View>Stack>Stack 1** to open the **Stack** window.

Notice that you can open up to two **Stack** windows, each showing a different stack—if several stacks are available—or the same stack with different display settings.

**4** Start executing your application.

Whenever execution stops, the stack memory is searched from the end of the stack until a byte whose value is not  $0 \times CD$  is found, which is assumed to be how far the stack has been used. The light gray area of the stack bar represents the *unused* stack memory area, whereas the dark gray area of the bar represents the *used* stack memory.

For this example, you can see that only 44% of the reserved memory address range was used, which means that it could be worth considering decreasing the size of memory:

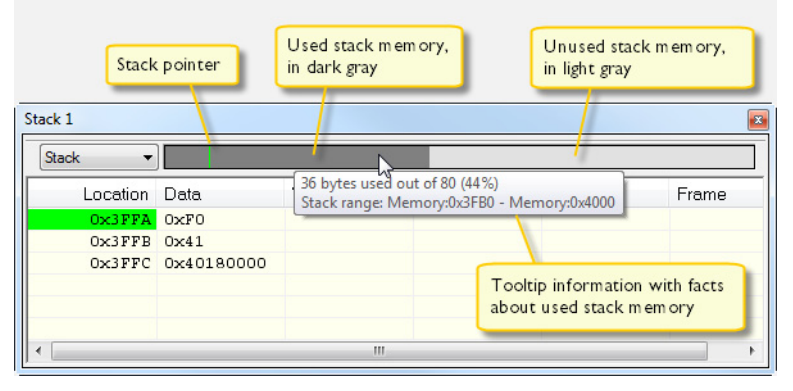

**Note:** Although this is a reasonably reliable way to track stack usage, there is no guarantee that a stack overflow is detected. For example, a stack *can* incorrectly grow outside its bounds, and even modify memory outside the stack area, without actually modifying any of the bytes near the end of the stack range. Likewise, your application might modify memory within the stack area by mistake.

### **To monitor the stack memory content:**

- **1** Before you start monitoring stack memory, you might want to disable the option **Enable graphical stack display and stack usage tracking** to improve performance during debugging.
- **2** Start C-SPY.
- **3** Choose **View>Stack>Stack 1** to open the **Stack** window.

Notice that you can access various context menus in the display area from where you can change display format, etc.

**4** Start executing your application.

Whenever execution stops, you can monitor the stack memory, for example to see function parameters that are passed on the stack:

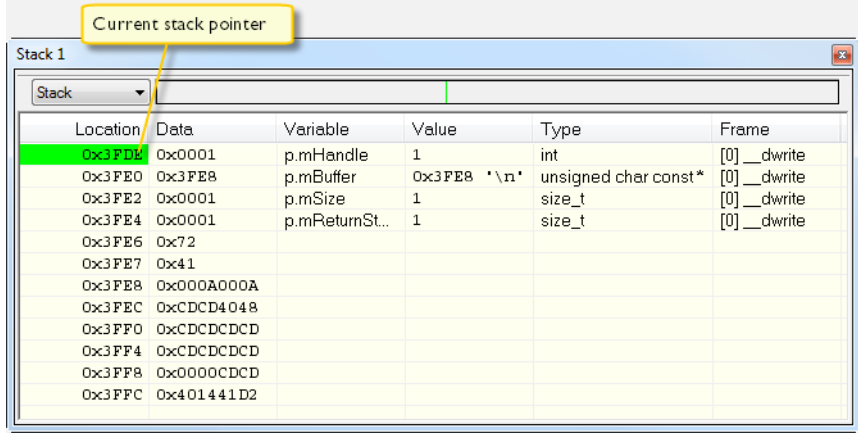

# <span id="page-138-0"></span>**Reference information on memory and registers**

Reference information about:

- *[Memory window](#page-139-0)*, page 140
- *[Memory Save dialog box](#page-142-0)*, page 143
- *[Memory Restore dialog box](#page-143-0)*, page 144
- *[Fill dialog box](#page-144-0)*, page 145
- *[Symbolic Memory window](#page-145-0)*, page 146
- *[Stack window](#page-148-0)*, page 149
- *[Registers window](#page-152-0)*, page 153
- *[Register User Groups Setup window](#page-155-0)*, page 156

# <span id="page-139-0"></span>**Memory window**

The **Memory** window is available from the **View** menu.

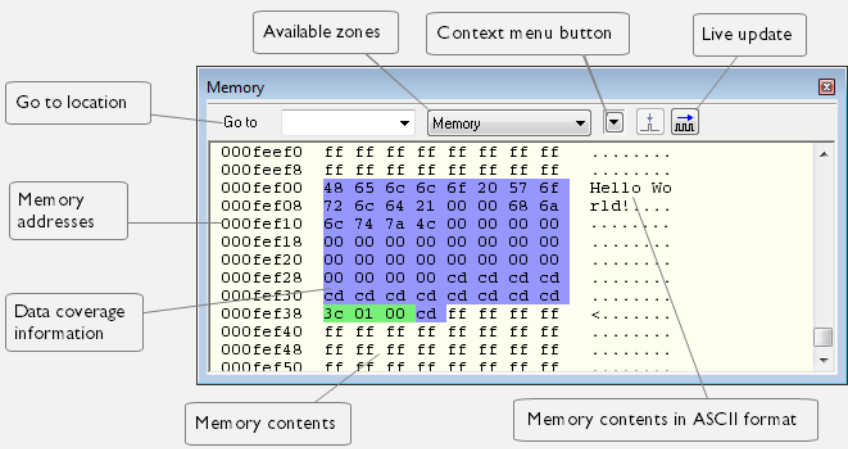

This window gives an up-to-date display of a specified area of memory—a memory zone—and allows you to edit it. You can open several instances of this window, which is very convenient if you want to keep track of several memory or register zones, or monitor different parts of the memory.

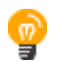

To view the memory corresponding to a variable, you can select it in the editor window and drag it to the **Memory** window.

See also *[Editing in C-SPY windows](#page-53-0)*, page 54.

### **Requirements**

None; this window is always available.

## **Toolbar**

The toolbar contains:

### **Go to**

The memory location or symbol you want to view.

### **Zone**

Selects a memory zone, see *[C-SPY memory zones](#page-133-1)*, page 134.

### **Context menu button**

Displays the context menu.

### **Display area**

The display area shows the addresses currently being viewed, the memory contents in the format you have chosen, and—provided that the display mode is set to **1x Units** the memory contents in ASCII format. You can edit the contents of the display area, both in the hexadecimal part and the ASCII part of the area.

Data coverage is displayed with these colors:

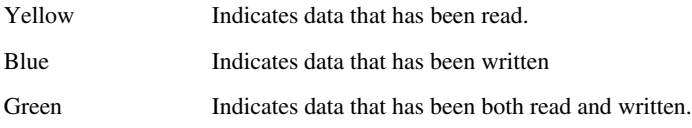

**Note:** Data coverage is not supported by all C-SPY drivers. Data coverage is supported by the C-SPY Simulator.

### **Context menu**

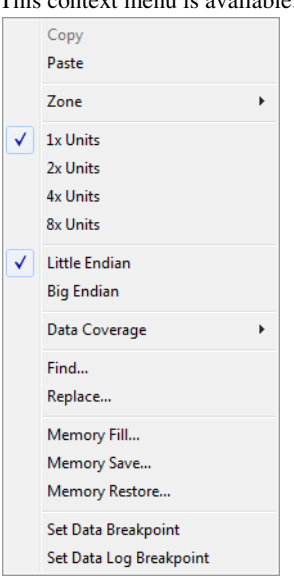

This context menu is available:

These commands are available:

### **Copy, Paste**

Standard editing commands.

### **Zone**

Selects a memory zone, see *[C-SPY memory zones](#page-133-1)*, page 134.

### **1x Units**

Displays the memory contents as single bytes.

### **2x Units**

Displays the memory contents as 2-byte groups.

### **4x Units**

Displays the memory contents as 4-byte groups.

### **8x Units**

Displays the memory contents as 8-byte groups.

### **Little Endian**

Displays the contents in little-endian byte order.

### **Big Endian**

Displays the contents in big-endian byte order.

### **Data Coverage**

Choose between:

**Enable** toggles data coverage on or off.

**Show** toggles between showing or hiding data coverage.

**Clear** clears all data coverage information.

These commands are only available if your C-SPY driver supports data coverage.

### **Find**

Displays a dialog box where you can search for text within the **Memory** window; read about the **Find** dialog box in the *IDE Project Management and Building Guide for AVR*.

### **Replace**

Displays a dialog box where you can search for a specified string and replace each occurrence with another string; read about the **Replace** dialog box in the *IDE Project Management and Building Guide for AVR*.

### **Memory Fill**

Displays a dialog box, where you can fill a specified area with a value, see *[Fill](#page-144-0)  [dialog box](#page-144-0)*, page 145.

### **Memory Save**

Displays a dialog box, where you can save the contents of a specified memory area to a file, see *[Memory Save dialog box](#page-142-0)*, page 143.

### **Memory Restore**

Displays a dialog box, where you can load the contents of a file in Intel-hex or Motorola s-record format to a specified memory zone, see *[Memory Restore](#page-143-0)  [dialog box](#page-143-0)*, page 144.

### **Set Data Breakpoint**

Sets breakpoints directly in the **Memory** window. The breakpoint is not highlighted; you can see, edit, and remove it in the **Breakpoints** dialog box. The breakpoints you set in this window will be triggered for both read and write access. For more information, see *[Setting a data breakpoint in the Memory](#page-112-1)  window*[, page 113](#page-112-1).

### **Set Data Log Breakpoint**

Sets a breakpoint on the start address of a memory selection directly in the **Memory** window. The breakpoint is not highlighted; you can see, edit, and remove it in the **Breakpoints** dialog box. The breakpoints you set in this window will be triggered by both read and write accesses; to change this, use the **Breakpoints** window. For more information, see *[Data Log breakpoints](#page-106-1)*, page [107](#page-106-1) and *[Getting started using data logging](#page-178-0)*, page 179.

# <span id="page-142-0"></span>**Memory Save dialog box**

The **Memory Save** dialog box is available by choosing **Debug>Memory>Save** or from the context menu in the **Memory** window.

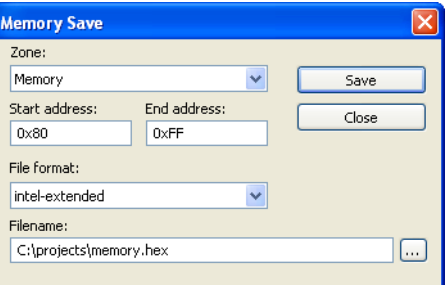

Use this dialog box to save the contents of a specified memory area to a file.

### **Requirements**

None; this dialog box is always available.

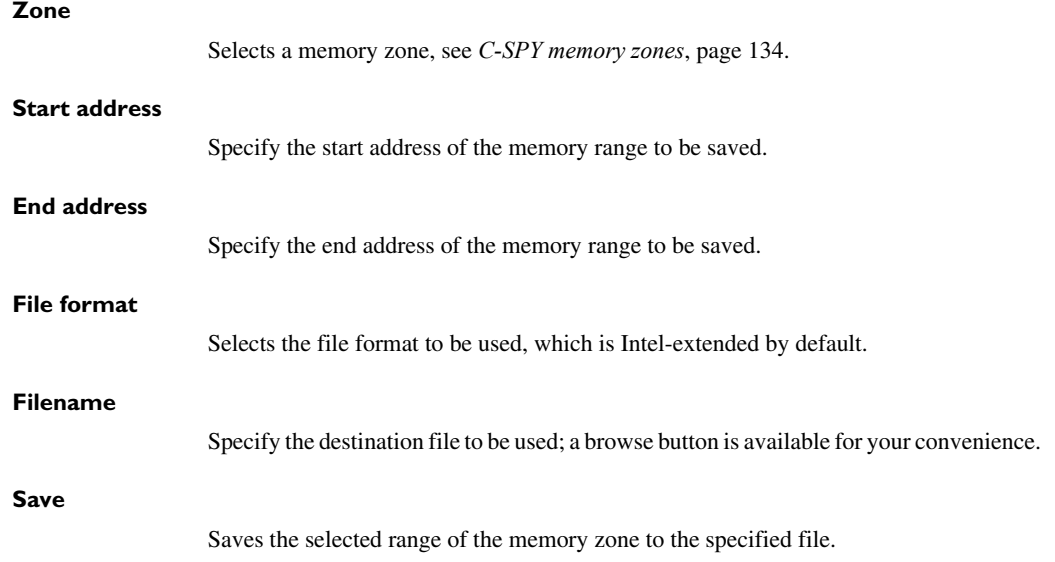

# <span id="page-143-0"></span>**Memory Restore dialog box**

The **Memory Restore** dialog box is available by choosing **Debug>Memory>Restore** or from the context menu in the **Memory** window.

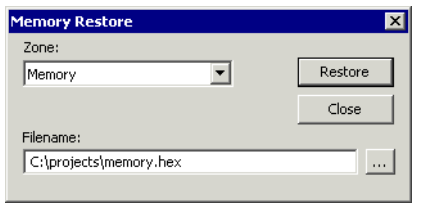

Use this dialog box to load the contents of a file in Intel-extended or Motorola S-record format to a specified memory zone.

### **Requirements**

None; this dialog box is always available.

**Zone**

Selects a memory zone, see *[C-SPY memory zones](#page-133-1)*, page 134.
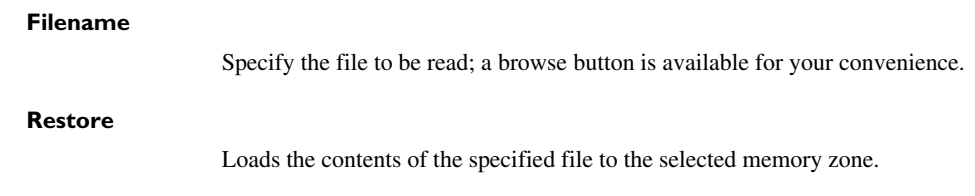

# **Fill dialog box**

The **Fill** dialog box is available from the context menu in the **Memory** window.

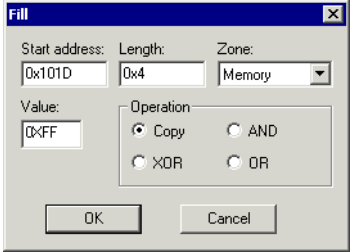

Use this dialog box to fill a specified area of memory with a value.

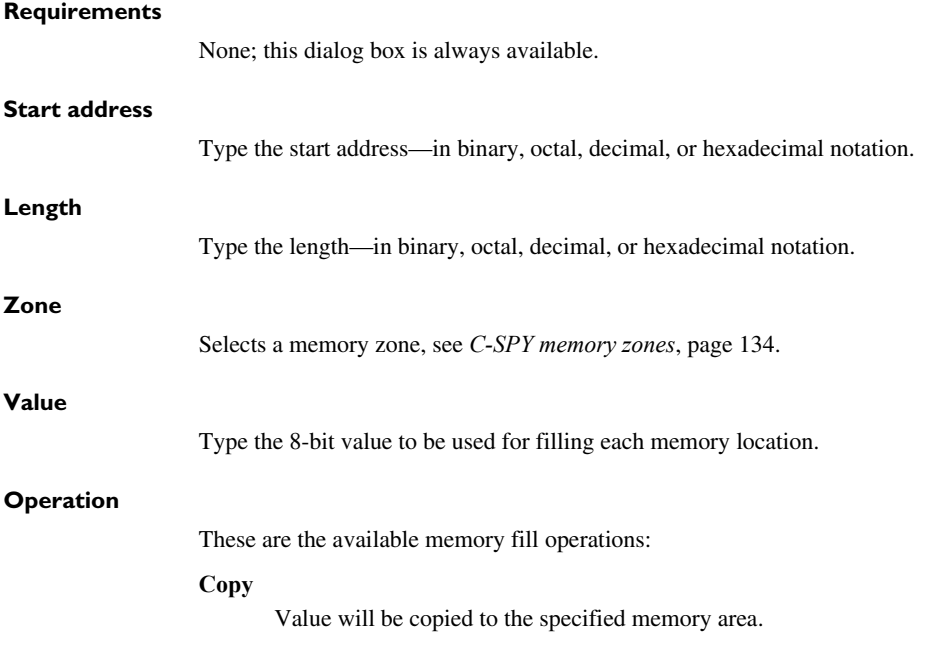

## **AND**

An AND operation will be performed between Value and the existing contents of memory before writing the result to memory.

#### **XOR**

An XOR operation will be performed between Value and the existing contents of memory before writing the result to memory.

#### **OR**

An OR operation will be performed between Value and the existing contents of memory before writing the result to memory.

## **Symbolic Memory window**

The **Symbolic Memory** window is available from the **View** menu during a debug session.

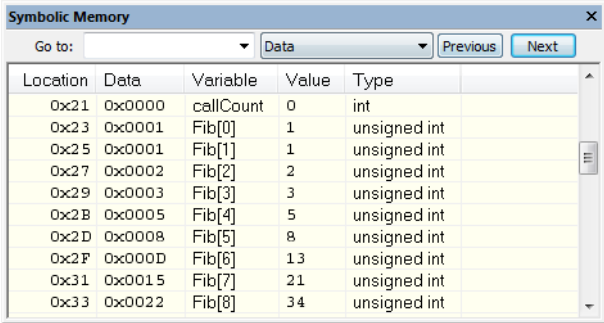

This window displays how variables with static storage duration, typically variables with file scope but also static variables in functions and classes, are laid out in memory. This can be useful for better understanding memory usage or for investigating problems caused by variables being overwritten, for example buffer overruns. Other areas of use are spotting alignment holes or for understanding problems caused by buffers being overwritten.

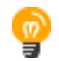

To view the memory corresponding to a variable, you can select it in the editor window and drag it to the **Symbolic Memory** window.

See also *[Editing in C-SPY windows](#page-53-0)*, page 54.

#### **Requirements**

None; this window is always available.

## **Toolbar**

The toolbar contains:

#### **Go to**

The memory location or symbol you want to view.

#### **Zone**

Selects a memory zone, see *[C-SPY memory zones](#page-133-0)*, page 134.

#### **Previous**

Highlights the previous symbol in the display area.

## **Next**

Highlights the next symbol in the display area.

#### **Display area**

This area contains these columns:

## **Location**

The memory address.

## **Data**

The memory contents in hexadecimal format. The data is grouped according to the size of the symbol. This column is editable.

## **Variable**

The variable name; requires that the variable has a fixed memory location. Local variables are not displayed.

## **Value**

The value of the variable. This column is editable.

## **Type**

The type of the variable.

There are several different ways to navigate within the memory space:

- Text that is dropped in the window is interpreted as symbols
- The scroll bar at the right-side of the window
- The toolbar buttons **Next** and **Previous**
- The toolbar list box **Go to** can be used for locating specific locations or symbols.

**Note:** Rows are marked in red when the corresponding value has changed.

## **Context menu**

#### This context menu is available:

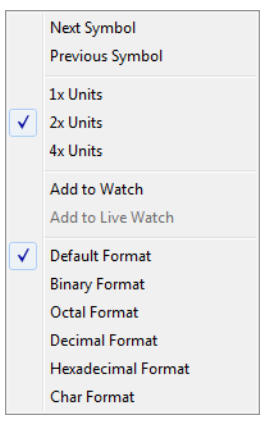

These commands are available:

#### **Next Symbol**

Highlights the next symbol in the display area.

#### **Previous Symbol**

Highlights the previous symbol in the display area.

#### **1x Units**

Displays the memory contents as single bytes. This applies only to rows which do not contain a variable.

## **2x Units**

Displays the memory contents as 2-byte groups.

## **4x Units**

Displays the memory contents as 4-byte groups.

## **Add to Watch**

Adds the selected symbol to the **Watch** window.

#### **Add to Live Watch**

Adds the selected symbol to the **Live Watch** window.

This command is not available in IAR Embedded Workbench for AVR.

#### **Default format**

Displays the memory contents in the default format.

## **Binary format**

Displays the memory contents in binary format.

## **Octal format**

Displays the memory contents in octal format.

## **Decimal format**

Displays the memory contents in decimal format.

#### **Hexadecimal format**

Displays the memory contents in hexadecimal format.

#### **Char format**

Displays the memory contents in char format.

# **Stack window**

The **Stack** window is available from the **View** menu.

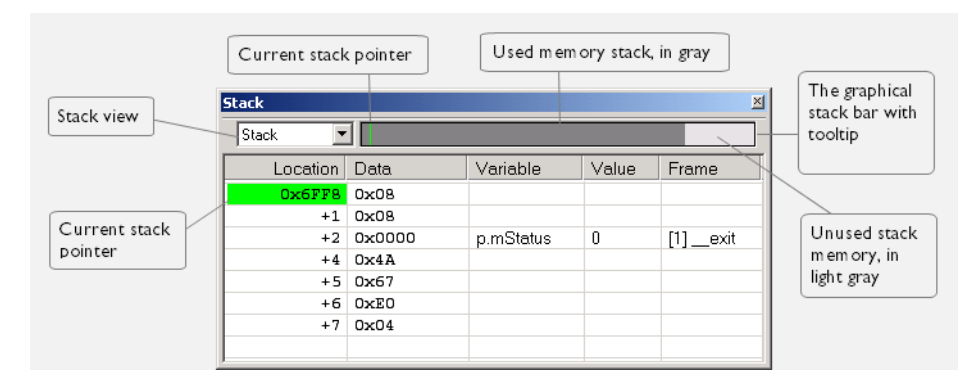

This window is a memory window that displays the contents of the stack. The graphical stack bar shows stack usage.

**Note:** By default, this window uses one physical breakpoint. For more information, see *[Breakpoint consumers](#page-109-0)*, page 110.

For information about options specific to the **Stack** window, see the *IDE Project Management and Building Guide for AVR.*

#### **Requirements**

None; this window is always available.

## **Toolbar**

The toolbar contains:

#### **Stack**

Selects which stack to view. This applies to microcontrollers with multiple stacks.

## **The graphical stack bar**

Displays the state of the stack graphically.

The left end of the stack bar represents the bottom of the stack, in other words, the position of the stack pointer when the stack is empty. The right end represents the end of the memory address range reserved for the stack. The graphical stack bar turns red when the stack usage exceeds a threshold that you can specify.

To enable the stack bar, choose **Tools>Options>Stack>Enable graphical stack display and stack usage tracking**. This means that the functionality needed to detect and warn about stack overflows is enabled.

Place the mouse pointer over the stack bar to get tooltip information about stack usage.

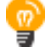

#### **Display area**

This area contains these columns:

#### **Location**

Displays the location in memory. The addresses are displayed in increasing order. The address referenced by the stack pointer, in other words the top of the stack, is highlighted in a green color.

#### **Data**

Displays the contents of the memory unit at the given location. From the **Stack** window context menu, you can select how the data should be displayed; as a 1-, 2-, or 4-byte group of data.

## **Variable**

Displays the name of a variable, if there is a local variable at the given location. Variables are only displayed if they are declared locally in a function, and located on the stack and not in registers.

## **Value**

Displays the value of the variable.

## **Type**

Displays the data type of the variable.

## **Frame**

Displays the name of the function that the call frame corresponds to.

#### **Context menu**

This context menu is available:  $\sqrt{\phantom{a}}$  Show Variables Show Offsets **1x Units** 2x Units  $\sqrt{4x \text{ Units}}$ Default Format **Binary Format** Octal Format Decimal Format Hexadecimal Format Char Format Options...

These commands are available:

## **Show variables**

Displays separate columns named **Variables**, **Value**, and **Frame** in the **Stack** window. Variables located at memory addresses listed in the **Stack** window are displayed in these columns.

## **Show offsets**

Displays locations in the **Location** column as offsets from the stack pointer. When deselected, locations are displayed as absolute addresses.

## **1x Units**

Displays the memory contents as single bytes.

## **2x Units**

Displays the memory contents as 2-byte groups.

## **4x Units**

Displays the memory contents as 4-byte groups.

## **Default Format, Binary Format, Octal Format, Decimal Format, Hexadecimal Format, Char Format**

Changes the display format of expressions. The display format setting affects different types of expressions in different ways. Your selection of display format is saved between debug sessions. These commands are available if a selected line in the window contains a variable.

The display format setting affects different types of expressions in these ways:

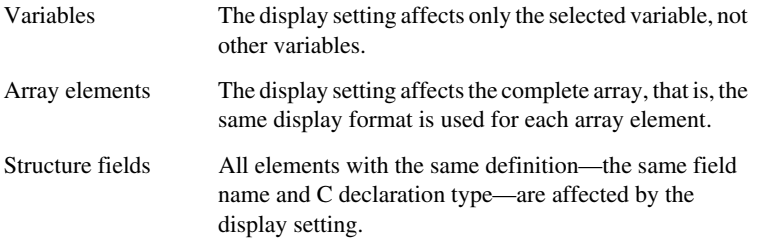

## **Options**

Opens the **IDE Options** dialog box where you can set options specific to the **Stack** window, see the *IDE Project Management and Building Guide for AVR*.

# **Registers window**

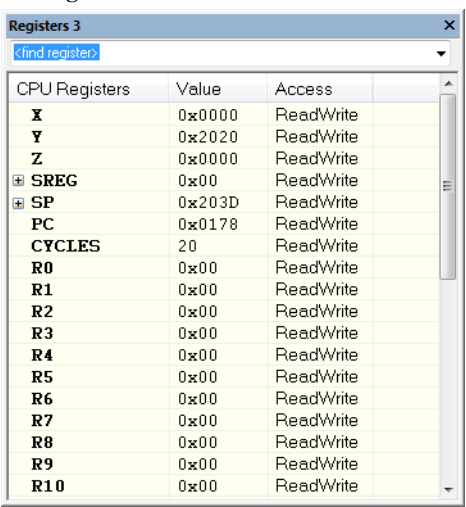

The **Registers** windows are available from the **View** menu.

These windows give an up-to-date display of the contents of the processor registers and special function registers, and allows you to edit the content of some of the registers. Optionally, you can choose to load either predefined register groups or your own user-defined groups.

You can open up to four instances of this window, which is very convenient if you want to keep track of different register groups.

See also *[Editing in C-SPY windows](#page-53-0)*, page 54.

## **To enable predefined register groups:**

- **1** Select a device description file that suits your device, see *[Selecting a device description](#page-50-0)  file*[, page 51](#page-50-0).
- **2** Display the register groups that are defined in the device description file in the **Registers** window by right-clicking in the window and choosing **View Group** from the context menu.

For information about creating your own user-defined register groups, see *[Defining](#page-135-0)  [application-specific register groups](#page-135-0)*, page 136.

#### **Requirements**

None; this window is always available.

## **Toolbar**

The toolbar contains:

## **<find register>**

Specify the name of a register that you want to find. Press the Enter key and the first register group where this register is found is displayed. User-defined register groups are not searched. The register search box has a history depth of 20 search entries.

## **Display area**

Displays registers and their values. Some registers are expandable, which means that the register contains interesting bits or subgroups of bits.

If you drag a numerical value, a valid expression, or a register name from another part of the IDE to an editable value cell in a **Registers** window, the value will be changed to that of what you dragged. If you drop a register name somewhere else in the window, the window contents will change to display the first register group where this register is found.

## *Register group name*

The name of the register.

## **Value**

The current value of the register. Every time C-SPY stops, a value that has changed since the last stop is highlighted. Some of the registers are editable. To edit the contents of an editable register, click it and modify its value. Press Esc to cancel the change.

To change the display format of the value, right-click on the register and choose **Format** from the context menu.

## **Access**

The access type of the register. Some of the registers are read-only, some of the registers are write-only.

For the C-SPY Simulator, these additional support registers are available in the CPU Registers group:

**CYCLES** Cleared when an application is started or reset and is incremented with the number of used cycles during execution.

#### **Context menu**

This context menu is available:

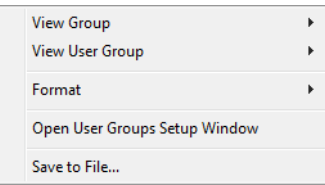

These commands are available:

#### **View Group**

Selects which predefined register group to display, by default **CPU Registers**. Additional predefined register groups are predefined in the device description files that make SFR registers available in the **Registers** windows. The device description file contains a section that defines the special function registers and their groups.

## **View User Group**

Selects which user-defined register group to display. For information about creating your own user-defined register groups, see *[Defining](#page-135-0)  [application-specific register groups](#page-135-0)*, page 136.

## **Format**

Changes the display format for the contents of the register you clicked on. The display format setting affects different types of registers in different ways. Your selection of display format is saved between debug sessions.

## **Open User Groups Setup Window**

Opens a window where you can create your own user-defined register groups, see *[Register User Groups Setup window](#page-155-0)*, page 156.

## **Save to File**

Opens a standard save dialog box to save the contents of the window to a tab-separated text file.

# <span id="page-155-0"></span>**Register User Groups Setup window**

The **Register User Groups Setup** window is available from the **View** menu or from the context menu in the **Registers** windows.

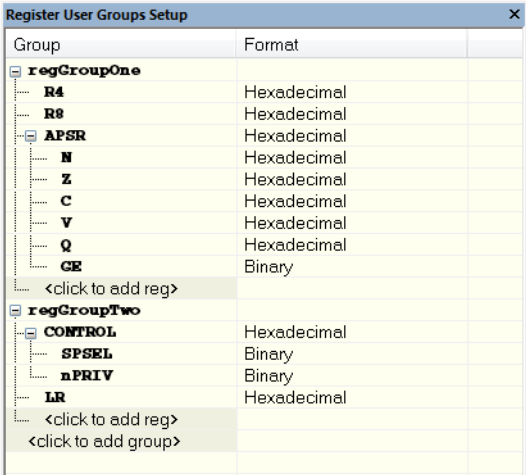

Use this window to define your own application-specific register groups. These register groups can then be viewed in the **Registers** windows.

Defining application-specific register groups means that the **Registers** windows can display just those registers that you need to watch for your current debugging task. This makes debugging much easier.

#### **Requirements**

None; this window is always available.

## **Display area**

This area contains these columns:

## **Group**

The names of register groups and the registers they contain. Clicking on <click to add group> or <click to add reg> and typing the name of a register group or register, adds new groups and registers, respectively. You can also drag a register name from another window in the IDE. Click a name to change it.

A dimmed register name indicates that it is not supported by the selected device.

## **Format**

Shows the display format for the register's value. To change the display format of the value, right-click on the register and choose **Format** from the context menu. The selected format is used in all **Registers** windows.

#### **Context menu**

This context menu is available:

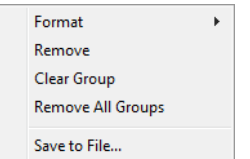

These commands are available:

#### **Format**

Changes the display format for the contents of the register you clicked on. The display format setting affects different types of registers in different ways. Your selection of display format is saved between debug sessions.

## **Remove**

Removes the register or group you clicked on.

## **Clear Group**

Removes all registers from the group you clicked on.

## **Remove All Groups**

Deletes all user-defined register groups from your project.

## **Save to File**

Opens a standard save dialog box to save the contents of the window to a tab-separated text file.

Reference information on memory and registers

# **Part 2. Analyzing your application**

This part of the *C-SPY® Debugging Guide for AVR* includes these chapters:

- [Trace](#page-160-0)
- [The application timeline](#page-174-0)
- [Profiling](#page-196-0)
- [Code coverage](#page-206-0)
- [Power debugging](#page-210-0)

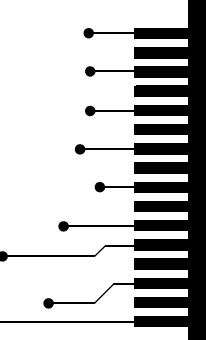

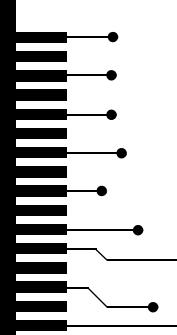

# <span id="page-160-0"></span>**Trace**

- [Introduction to using trace](#page-160-1)
- [Collecting and using trace data](#page-161-0)
- [Reference information on trace](#page-163-0)

# <span id="page-160-1"></span>**Introduction to using trace**

These topics are covered:

- [Reasons for using trace](#page-160-2)
- [Briefly about trace](#page-160-3)
- [Requirements for using trace](#page-161-1)

See also:

- *[Getting started using data logging](#page-178-0)*, page 179
- *[Power debugging](#page-210-0)*, page 211
- *Profiling*[, page 197](#page-196-0)

## <span id="page-160-2"></span>**REASONS FOR USING TRACE**

By using trace, you can inspect the program flow up to a specific state, for instance an application crash, and use the trace data to locate the origin of the problem. Trace data can be useful for locating programming errors that have irregular symptoms and occur sporadically.

## <span id="page-160-3"></span>**BRIEFLY ABOUT TRACE**

To use trace in C-SPY requires that your target system can generate trace data. Once generated, C-SPY can collect it and you can visualize and analyze the data in various windows and dialog boxes.

Trace data is a continuously collected sequence of every executed instruction or data accesses for a selected portion of the execution.

## **Trace features in C-SPY**

In C-SPY, you can use the trace-related windows **Trace**, **Function Trace**, **Timeline**, and **Find in Trace**.

Depending on your C-SPY driver, you:

- Can set various types of trace breakpoints to control the collection of trace data.
- Have access to windows such as the **Data Log**, and **Data Log Summary**.

In addition, several other features in C-SPY also use trace data, features such as Profiling, Code coverage, and Instruction profiling.

## <span id="page-161-4"></span><span id="page-161-1"></span>**REQUIREMENTS FOR USING TRACE**

The C-SPY simulator supports trace-related functionality, and there are no specific requirements.

Trace data cannot be collected from the hardware debugger systems.

# <span id="page-161-0"></span>**Collecting and using trace data**

These tasks are covered:

- [Getting started with trace](#page-161-2)
- [Trace data collection using breakpoints](#page-161-3)
- [Searching in trace data](#page-162-0)
- [Browsing through trace data](#page-162-1).

## <span id="page-161-2"></span>**GETTING STARTED WITH TRACE**

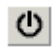

- **1** After you have built your application and started C-SPY, open the **Trace** window available from the driver-specific menu—and click the **Activate** button to enable collecting trace data.
	- **2** Start the execution. When the execution stops, for example because a breakpoint is triggered, trace data is displayed in the **Trace** window. For more information about the window, see *[Trace window](#page-163-1)*, page 164.

## <span id="page-161-3"></span>**TRACE DATA COLLECTION USING BREAKPOINTS**

A convenient way to collect trace data between two execution points is to start and stop the data collection using dedicated breakpoints. Choose between these alternatives:

- In the editor or **Disassembly** window, position your insertion point, right-click, and toggle a **Trace Start** or **Trace Stop** breakpoint from the context menu.
- In the **Breakpoints** window, choose **Trace Start** or **Trace Stop**.
- The C-SPY system macros \_\_setTraceStartBreak and \_\_setTraceStopBreak can also be used.

For more information about these breakpoints, see *[Trace Start breakpoints dialog box](#page-167-0)*, [page 168](#page-167-0) and *[Trace Stop breakpoints dialog box](#page-168-0)*, page 169, respectively.

## <span id="page-162-0"></span>**SEARCHING IN TRACE DATA**

When you have collected trace data, you can perform searches in the collected data to locate the parts of your code or data that you are interested in, for example, a specific interrupt or accesses of a specific variable.

You specify the search criteria in the **Find in Trace** dialog box and view the result in the **Find in Trace** window.

The **Find in Trace** window is very similar to the **Trace** window, showing the same columns and data, but *only* those rows that match the specified search criteria. Double-clicking an item in the **Find in Trace** window brings up the same item in the **Trace** window.

## **To search in your trace data:**

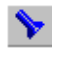

**1** On the **Trace** window toolbar, click the **Find** button.

**2** In the **Find in Trace** dialog box, specify your search criteria.

Typically, you can choose to search for:

- A specific piece of text, for which you can apply further search criteria
- An address range
- A combination of these, like a specific piece of text within a specific address range.

For more information about the various options, see *[Find in Trace dialog box](#page-171-0)*, page 172.

**3** When you have specified your search criteria, click **Find**. The **Find in Trace** window is displayed, which means you can start analyzing the trace data. For more information, see *[Find in Trace window](#page-172-0)*, page 173.

## <span id="page-162-1"></span>**BROWSING THROUGH TRACE DATA**

To follow the execution history, simply look and scroll in the **Trace** window. Alternatively, you can enter *browse mode*.

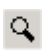

To enter browse mode, double-click an item in the **Trace** window, or click the **Browse** toolbar button.

The selected item turns yellow and the source and disassembly windows will highlight the corresponding location. You can now move around in the trace data using the up and down arrow keys, or by scrolling and clicking; the source and **Disassembly** windows will be updated to show the corresponding location. This is like stepping backward and forward through the execution history.

Double-click again to leave browse mode.

# <span id="page-163-0"></span>**Reference information on trace**

Reference information about:

- *[Trace window](#page-163-1)*, page 164
- *[Function Trace window](#page-166-0)*, page 167
- *[Trace Start breakpoints dialog box](#page-167-0)*, page 168
- *[Trace Stop breakpoints dialog box](#page-168-0)*, page 169
- *[Trace Expressions window](#page-169-0)*, page 170
- *[Find in Trace dialog box](#page-171-0)*, page 172
- *[Find in Trace window](#page-172-0)*, page 173.

# <span id="page-163-1"></span>**Trace window**

The **Trace** window is available from the C-SPY driver menu.

This window displays the collected trace data.

See also *[Collecting and using trace data](#page-161-0)*, page 162.

## **Requirements**

The C-SPY simulator.

## **Trace toolbar**

The toolbar in the **Trace** window and in the **Function Trace** window contains:

## **Enable/Disable**

Enables and disables collecting and viewing trace data in this window. This button is not available in the **Function Trace** window.

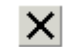

昏

O

## **Clear trace data**

Clears the trace buffer. Both the **Trace** window and the **Function Trace** window are cleared.

## **Toggle source**

Toggles the **Trace** column between showing only disassembly or disassembly together with the corresponding source code.

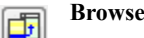

Toggles browse mode on or off for a selected item in the **Trace** window.

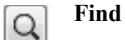

Displays a dialog box where you can perform a search, see *[Find in Trace dialog](#page-171-0)  box*[, page 172](#page-171-0).

#### **Save**   $\blacksquare$

Displays a standard **Save As** dialog box where you can save the collected trace data to a text file, with tab-separated columns.

## **Edit Settings**

In the C-SPY simulator, this button is not enabled.

## **Edit Expressions (C-SPY simulator only)**

Opens the **Trace Expressions** window, see *[Trace Expressions window](#page-169-0)*, page [170](#page-169-0).

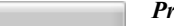

 $\mathcal{E}^m_m$ 

 $\blacksquare$ 

## *Progress bar*

When a large amount of trace data has been collected, there might be a delay before all of it has been processed and can be displayed. The progress bar reflects that processing.

## **Display area**

This area displays a collected sequence of executed machine instructions. In addition, the window can display trace data for expressions.

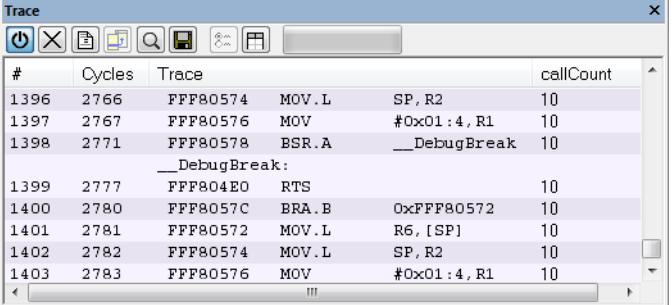

This area contains these columns for the C-SPY simulator:

#### **#**

A serial number for each row in the trace buffer. Simplifies the navigation within the buffer.

#### **Cycles**

The number of cycles elapsed to this point.

## **Trace**

The collected sequence of executed machine instructions. Optionally, the corresponding source code can also be displayed.

#### *Expression*

Each expression you have defined to be displayed appears in a separate column. Each entry in the expression column displays the value *after* executing the instruction on the same row. You specify the expressions for which you want to collect trace data in the **Trace Expressions** window, see *[Trace Expressions](#page-169-0)  window*[, page 170](#page-169-0).

A red-colored row indicates that the previous row and the red row are not consecutive. This means that there is a gap in the collected trace data, for example because trace data has been lost due to an overflow.

## **Context menu**

This context menu is available:

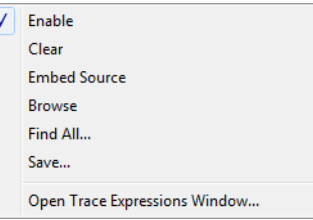

**Note:** The contents of this menu are dynamic and depend on which features that your combination of software and hardware supports. However, the list of menu commands below is complete and covers all possible commands.

These commands are available:

#### **Enable**

Enables and disables collecting and viewing trace data in this window.

#### **Clear**

Clears the trace buffer. Both the **Trace** window and the **Function Trace** window are cleared.

## **Embed source**

Toggles the **Trace** column between showing only disassembly or disassembly together with the corresponding source code.

#### **Browse**

Toggles browse mode on or off for a selected item in the **Trace** window.

## **Find All**

Displays a dialog box where you can perform a search in the Trace window, see *[Find in Trace dialog box](#page-171-0)*, page 172. The search results are displayed in the **Find in Trace** window—available by choosing the **View>Messages** command, see *[Find in Trace window](#page-172-0)*, page 173.

#### **Save**

Displays a standard **Save As** dialog box where you can save the collected trace data to a text file, with tab-separated columns.

#### **Open Trace Expressions Window**

Opens the **Trace Expressions** window, see *[Trace Expressions window](#page-169-0)*, page [170](#page-169-0).

# <span id="page-166-1"></span><span id="page-166-0"></span>**Function Trace window**

The **Function Trace** window is available from the C-SPY driver menu during a debug session.

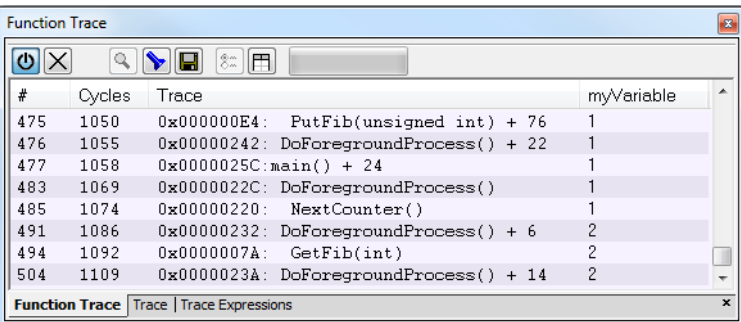

This window displays a subset of the trace data displayed in the **Trace** window. Instead of displaying all rows, the **Function Trace** window shows:

- The functions called or returned to, instead of the traced instruction
- The corresponding trace data.

#### **Requirements**

The C-SPY simulator.

## **Toolbar**

For information about the toolbar, see *[Trace window](#page-163-1)*, page 164.

## **Display area**

There are two sets of columns available, and which set is used in your debugging system depends on the debug probe and which trace sources that are available:

#### **Cycles**

The number of cycles elapsed to this point according to the timestamp in the debug probe.

## **Address**

The address of the executed instruction.

## **Call/Return**

The function that was called or returned to.

## <span id="page-167-0"></span>**Trace Start breakpoints dialog box**

The **Trace Start** dialog box is available from the context menu that appears when you right-click in the **Breakpoints** window.

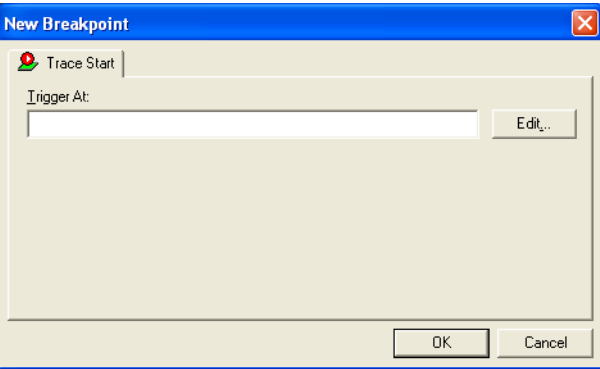

Use this dialog box to set a Trace Start breakpoint where you want to start collecting trace data. If you want to collect trace data only for a specific range, you must also set a Trace Stop breakpoint where you want to stop collecting data.

See also *[Trace Stop breakpoints dialog box](#page-168-0)*, page 169 and *[Trace data collection using](#page-161-3)  [breakpoints](#page-161-3)*, page 162.

## **To set a Trace Start breakpoint:**

**1** In the editor or **Disassembly** window, right-click and choose **Trace Start** from the context menu.

Alternatively, open the **Breakpoints** window by choosing **View>Breakpoints**.

**2** In the **Breakpoints** window, right-click and choose **New Breakpoint>Trace Start**.

Alternatively, to modify an existing breakpoint, select a breakpoint in the **Breakpoints** window and choose **Edit** on the context menu.

- **3** In the **Trigger At** text box, specify an expression, an absolute address, or a source location. Click **OK**.
- **4** When the breakpoint is triggered, the trace data collection starts.

#### **Requirements**

The C-SPY simulator.

#### **Trigger at**

Specify the code location of the breakpoint. Alternatively, click the **Edit** button to open the **Enter Location** dialog box, see *[Enter Location dialog box](#page-129-0)*, page 130.

## <span id="page-168-0"></span>**Trace Stop breakpoints dialog box**

The **Trace Stop** dialog box is available from the context menu that appears when you right-click in the **Breakpoints** window.

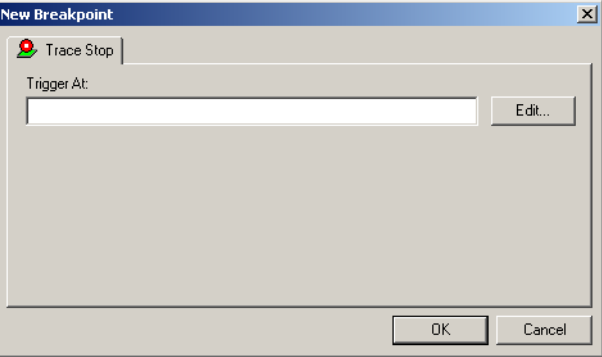

Use this dialog box to set a Trace Stop breakpoint where you want to stop collecting trace data. If you want to collect trace data only for a specific range, you might also need to set a Trace Start breakpoint where you want to start collecting data.

See also *[Trace Start breakpoints dialog box](#page-167-0)*, page 168 and *[Trace data collection using](#page-161-3)  [breakpoints](#page-161-3)*, page 162.

## **To set a Trace Stop breakpoint:**

**1** In the editor or **Disassembly** window, right-click and choose **Trace Stop** from the context menu.

Alternatively, open the **Breakpoints** window by choosing **View>Breakpoints**.

**2** In the **Breakpoints** window, right-click and choose **New Breakpoint>Trace Stop**.

Alternatively, to modify an existing breakpoint, select a breakpoint in the **Breakpoints** window and choose **Edit** on the context menu.

- **3** In the **Trigger At** text box, specify an expression, an absolute address, or a source location. Click **OK**.
- **4** When the breakpoint is triggered, the trace data collection stops.

#### **Requirements**

The C-SPY simulator.

#### **Trigger at**

Specify the code location of the breakpoint. Alternatively, click the **Edit** button to open the **Enter Location** dialog box, see *[Enter Location dialog box](#page-129-0)*, page 130.

## <span id="page-169-0"></span>**Trace Expressions window**

The **Trace Expressions** window is available from the **Trace** window toolbar.

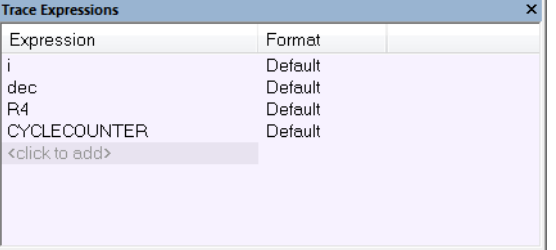

Use this window to specify, for example, a specific variable (or an expression) for which you want to collect trace data.

## **Requirements**

The C-SPY simulator.

## **Display area**

Use the display area to specify expressions for which you want to collect trace data:

#### **Expression**

Specify any expression that you want to collect data from. You can specify any expression that can be evaluated, such as variables and registers.

**Trace**

## **Format**

Shows which display format that is used for each expression. Note that you can change display format via the context menu.

Each row in this area will appear as an extra column in the **Trace** window.

#### **Context menu**

This context menu is available:

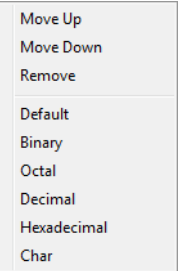

These commands are available:

## **Move Up**

Moves the selected expression upward in the window.

## **Move Down**

Moves the selected expression downward in the window.

#### **Remove**

Removes the selected expression from the window.

**Default Format, Binary Format, Octal Format, Decimal Format, Hexadecimal Format, Char Format**

> Changes the display format of expressions. The display format setting affects different types of expressions in different ways. Your selection of display format is saved between debug sessions. These commands are available if a selected line in the window contains a variable.

> The display format setting affects different types of expressions in these ways:

Variables The display setting affects only the selected variable, not other variables.

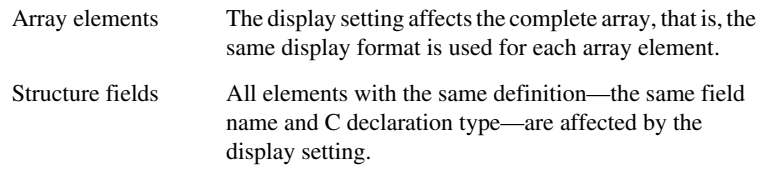

# <span id="page-171-0"></span>**Find in Trace dialog box**

The **Find in Trace** dialog box is available by clicking the **Find** button on the **Trace** window toolbar or by choosing **Edit>Find and Replace>Find**.

Note that the **Edit>Find and Replace>Find** command is context-dependent. It displays the **Find in Trace** dialog box if the **Trace** window is the current window or the **Find** dialog box if the editor window is the current window.

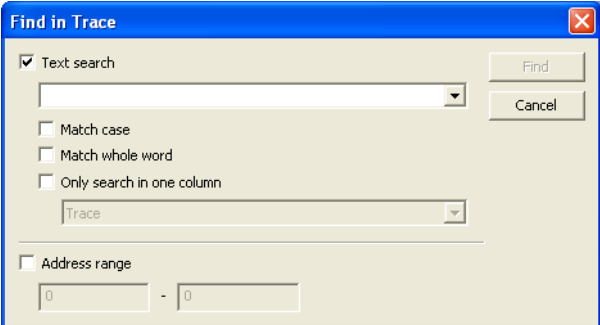

Use this dialog box to specify the search criteria for advanced searches in the trace data.

The search results are displayed in the **Find in Trace** window—available by choosing the **View>Messages** command, see *[Find in Trace window](#page-172-0)*, page 173.

See also *[Searching in trace data](#page-162-0)*, page 163.

## **Requirements**

The C-SPY simulator.

## **Text search**

Specify the string you want to search for. To specify the search criteria, choose between:

## **Match Case**

Searches only for occurrences that exactly match the case of the specified text. Otherwise **int** will also find **INT** and **Int** and so on.

## **Match whole word**

Searches only for the string when it occurs as a separate word. Otherwise **int** will also find **print**, **sprintf** and so on.

#### **Only search in one column**

Searches only in the column you selected from the drop-down list.

#### **Address Range**

Specify the address range you want to display or search. The trace data within the address range is displayed. If you also have specified a text string in the **Text search** field, the text string is searched for within the address range.

## <span id="page-172-0"></span>**Find in Trace window**

The **Find in Trace** window is available from the **View>Messages** menu. Alternatively, it is automatically displayed when you perform a search using the **Find in Trace** dialog box or perform a search using the **Find in Trace** command available from the context menu in the editor window.

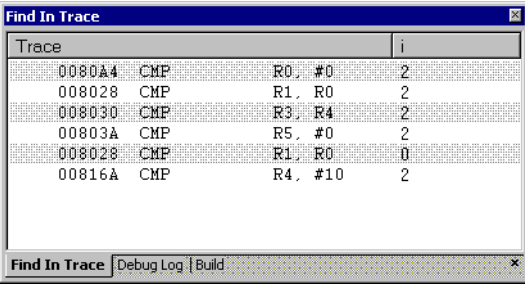

This window displays the result of searches in the trace data. Double-click an item in the **Find in Trace** window to bring up the same item in the **Trace** window.

Before you can view any trace data, you must specify the search criteria in the **Find in Trace** dialog box, see *[Find in Trace dialog box](#page-171-0)*, page 172.

See also *[Searching in trace data](#page-162-0)*, page 163.

#### **Requirements**

The C-SPY simulator.

#### **Display area**

The **Find in Trace** window looks like the **Trace** window and shows the same columns and data, but *only* those rows that match the specified search criteria.

Reference information on trace

# <span id="page-174-0"></span>**The application timeline**

- [Introduction to analyzing your application's timeline](#page-174-1)
- [Analyzing your application's timeline](#page-176-0)
- [Reference information on application timeline](#page-179-0)

# <span id="page-174-1"></span>**Introduction to analyzing your application's timeline**

These topics are covered:

- [Briefly about analyzing the timeline](#page-174-2)
- [Requirements for timeline support](#page-176-1)

See also:

● *Trace*[, page 161](#page-160-0)

## <span id="page-174-2"></span>**BRIEFLY ABOUT ANALYZING THE TIMELINE**

C-SPY can provide information for various aspects of your application, collected when the application is running. This can help you to analyze the application's behavior.

You can view the timeline information in different representations:

- As different *graphs* that correlate with the running application in relation to a shared *time axis*.
- As detailed logs
- As summaries of the logs.

Depending on the capabilities of your hardware, the debug probe, and the C-SPY driver you are using, timeline information can be provided for:

Call stack Can be represented in the **Timeline** window, as a graph that displays the sequence of function calls and returns collected by the trace system. You get timing information between the function invocations.

> Note that there is also a related **Call Stack** window and a **Function Trace** window, see *[Call Stack window](#page-74-0)*, page 75 and *[Function Trace](#page-166-1)  window*[, page 167](#page-166-1), respectively.

Data logging Based on data logs collected by the trace system for up to four different variables or address ranges, specified by means of *Data Log breakpoints*. Choose to display the data logs:

- In the **Timeline** window, as a graph of how the values change over time.
- In the **Data Log** window and the **Data Log Summary** window.

Power logging Based on logged power measurement samples generated by the debug probe or associated hardware. Choose to display the power logs:

- In the **Timeline** window, as a graph of the power measurement samples.
- In the **Power Log** window.

Power logs can be useful for finding peaks in the power consumption and by double-clicking on a value you can see the corresponding source code. The precision depends on the frequency of the samples, but there is a good chance that you find the source code sequence that caused the peak.

For more information, see the chapter *[Power debugging](#page-210-0)*, page 211.

- State logging Based on logged activity—state changes—for the GPIO input pins generated by the debug probe or associated hardware. Choose to display the state logs:
	- In the **Timeline** window, as a graph of the state changes.
	- In the **State Log** window and in the **State Log Summary** window.

The information is useful for tracing the activity on the target system.

For more information, see the chapter *[Power debugging](#page-210-0)*, page 211.

## <span id="page-176-1"></span>**REQUIREMENTS FOR TIMELINE SUPPORT**

Depending on the capabilities of the hardware, the debug probe, and the C-SPY driver you are using, timeline information is supported for:

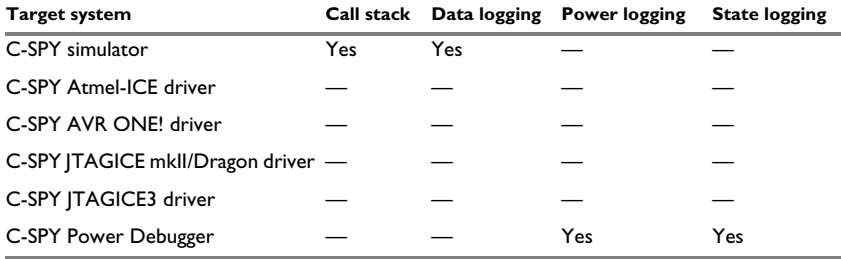

*Table 8: Support for timeline information*

For more information about requirements related to trace data, see *[Requirements for](#page-161-4)  [using trace](#page-161-4)*, page 162.

# <span id="page-176-0"></span>**Analyzing your application's timeline**

These tasks are covered:

- *[Displaying a graph in the Timeline window](#page-176-2)*, page 177
- *[Navigating in the graphs](#page-177-0)*, page 178
- *[Analyzing performance using the graph data](#page-177-1)*, page 178
- *[Getting started using data logging](#page-178-1)*, page 179

See also:

- *[Debugging in the power domain](#page-216-0)*, page 217
- *[Using the interrupt system](#page-245-0)*, page 246

## <span id="page-176-2"></span>**DISPLAYING A GRAPH IN THE TIMELINE WINDOW**

The **Timeline** window can display several graphs; follow this example procedure to display any of these graphs. For an overview of the graphs and what they display, see *[Briefly about analyzing the timeline](#page-174-2)*, page 175.

- **1** If you are using the Power Debugger, choose **Power Debugger>Power Debugger Settings** and select which of the four GPIO input pins that you want to monitor.
- **2** Choose **Timeline** from the C-SPY driver menu to open the **Timeline** window.
- **3** In the **Timeline** window, right-click in the window and choose **Select graphs** from the context menu to select which graphs to be displayed.
- **4** In the **Timeline** window, right-click in the graph area and choose **Enable** from the context menu to enable a specific graph.
- **5** For the Data Log graph, you must set a Data Log breakpoint for each variable you want a graphical representation of in the **Timeline** window. See *[Data Log breakpoints](#page-124-0)  [dialog box](#page-124-0)*, page 125.
- **6** Click **Go** on the toolbar to start executing your application. The graphs that you have enabled appear.

## <span id="page-177-0"></span>**NAVIGATING IN THE GRAPHS**

After you have performed the steps in *[Displaying a graph in the Timeline window](#page-176-2)*, page [177](#page-176-2), you can use any of these alternatives to navigate in the graph:

- Right-click and from the context menu choose **Zoom In** or **Zoom Out**. Alternatively, use the  $+$  and  $-$  keys. The graph zooms in or out depending on which command you used.
- Right-click in the graph and from the context menu choose **Navigate** and the appropriate command to move backwards and forwards on the graph. Alternatively, use any of the shortcut keys: arrow keys, Home, End, and Ctrl+End.
- Double-click on a sample of interest to highlight the corresponding source code in the editor window and in the **Disassembly** window.
- Click on the graph and drag to select a time interval, which will correlate to the running application. The selection extends vertically over all graphs, but appears highlighted in a darker color for the selected graph. Press Enter or right-click and from the context menu choose **Zoom>Zoom to Selection**. The selection zooms in. Use the navigation keys in combination with the Shift key to extend the selection.

## <span id="page-177-1"></span>**ANALYZING PERFORMANCE USING THE GRAPH DATA**

The **Timeline** window provides a set of tools for analyzing the graph data.

- **1** In the **Timeline** window, right-click and choose **Time Axis Unit** from the context menu. Select which unit to be used on the time axis; choose between **Seconds** and **Cycles**. If **Cycles** is not available, the graphs are based on different clock sources.
- **2** Execute your application to display a graph, following the steps described in *[Displaying a graph in the Timeline window](#page-176-2)*, page 177.
- **3** Whenever execution stops, point at the graph with the mouse pointer to get detailed tooltip information for that location.

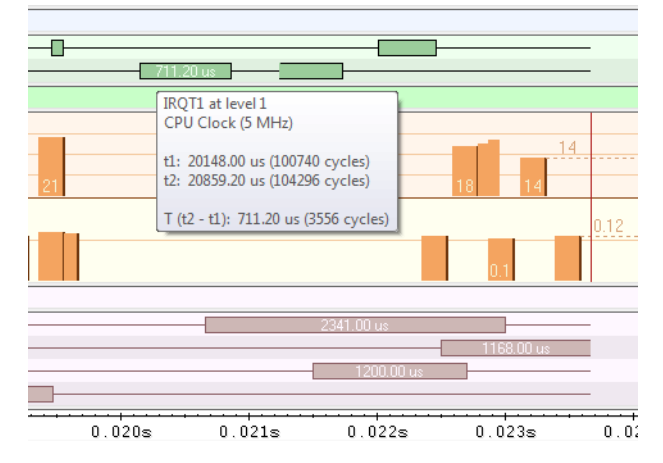

Note that if you have enabled several graphs, you can move the mouse pointer over the different graphs to get graph-specific information.

**4** Click in the graph and drag to select a time interval. Point in the graph with the mouse pointer to get timing information for the selection.

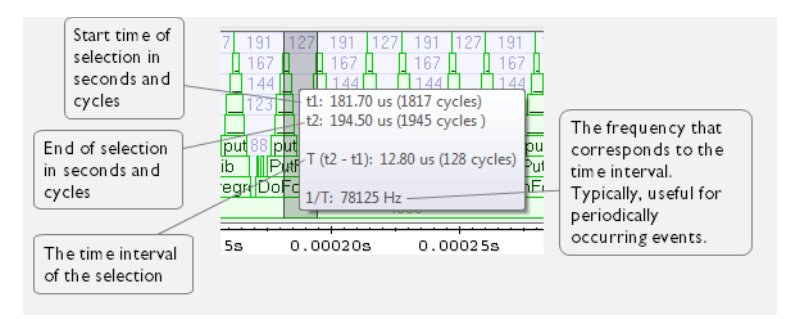

## <span id="page-178-1"></span><span id="page-178-0"></span>**GETTING STARTED USING DATA LOGGING**

- **1** To set a data log breakpoint, use one of these methods:
	- In the **Breakpoints** window, right-click and choose **New Breakpoint>Data Log** to open the breakpoints dialog box. Set a breakpoint on the memory location that you want to collect log information for. This can be specified either as a variable or as an address.
- In the **Memory** window, select a memory area, right-click and choose **Set Data Log Breakpoint** from the context menu. A breakpoint is set on the start address of the selection.
- In the editor window, select a variable, right-click and choose **Set Data Log Breakpoint** from the context menu. The breakpoint will be set on the part of the variable that the microcontroller can access using one instruction.

You can set up to four data log breakpoints. For more information about data log breakpoints, see *[Data Log breakpoints](#page-106-0)*, page 107.

- **2** Choose *[C-SPY driver](#page-366-0)***>Data Log** to open the **Data Log** window. Optionally, you can also choose:
	- *[C-SPY driver](#page-366-0)***>Data Log Summary** to open the **Data Log Summary** window
	- *[C-SPY driver](#page-366-0)***>Timeline** to open the **Timeline** window to view the Data Log graph.
- **3** From the context menu, available in the **Data Log** window, choose **Enable** to enable the logging.
- **4** Start executing your application program to collect the log information.
- **5** To view the data log information, look in the **Data Log** window, the **Data Log Summary** window, or the Data graph in the **Timeline** window.
- **6** If you want to save the log or summary to a file, choose **Save to log file** from the context menu in the window in question.
- **7** To disable data logging, choose **Disable** from the context menu in each window where you have enabled it.

# <span id="page-179-0"></span>**Reference information on application timeline**

Reference information about:

- *[Timeline window—Call Stack graph](#page-180-0)*, page 181
- *[Timeline window—Data Log graph](#page-183-0)*, page 184
- *[Data Log window](#page-187-0)*, page 188
- *[Data Log Summary window](#page-190-0)*, page 191
- *[Viewing Range dialog box](#page-193-0)*, page 194

See also:

- *[Timeline window—Power graph](#page-222-0)*, page 223
- *[Power Log window](#page-225-0)*, page 226
- *[Timeline window—State Log graph](#page-234-0)*, page 235
- *[State Log window](#page-230-0)*, page 231
- *[State Log Summary window](#page-232-0)*, page 233

## **Timeline window—Call Stack graph**

The **Timeline** window is available from the *[C-SPY driver](#page-366-0)* menu during a debug session.

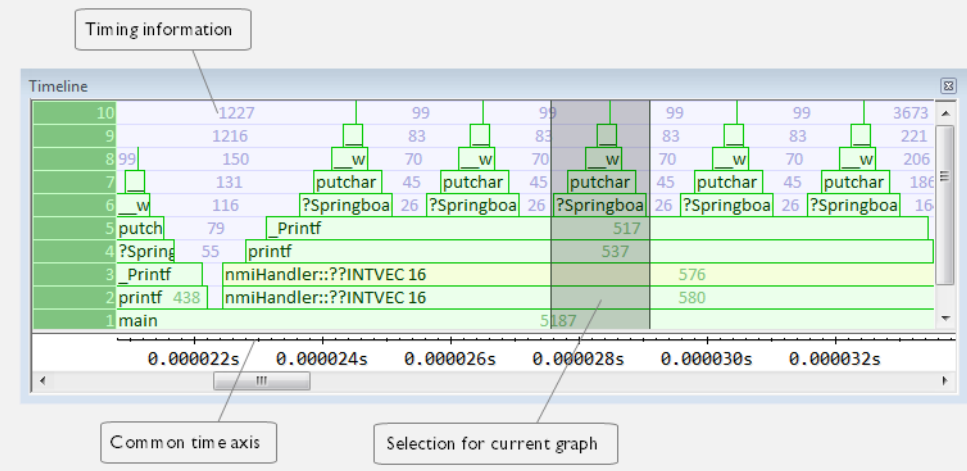

This window displays trace data represented as different graphs, in relation to a shared time axis.

The Call Stack graph displays the sequence of function calls and returns collected by the trace system.

**Note:** There is a limit on the number of saved logs. When this limit is exceeded, the oldest entries in the buffer are erased.

#### **Requirements**

The C-SPY simulator.

#### **Display area for the Call Stack graph**

Each function invocation is displayed as a horizontal bar which extends from the time of entry until the return. Called functions are displayed above its caller. The horizontal bars use four different colors:

● Medium green for normal C functions with debug information

- Light green for functions known to the debugger only through an assembler label
- Medium yellow for normal interrupt handlers, with debug information
- Light yellow for interrupt handlers known to the debugger only through an assembler label

The timing information represents the number of cycles spent in, or between, the function invocations.

At the bottom of the window, there is a shared time axis that uses seconds or cycles as the time unit.

Click in the graph to display the corresponding source code.

#### **Context menu**

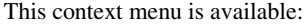

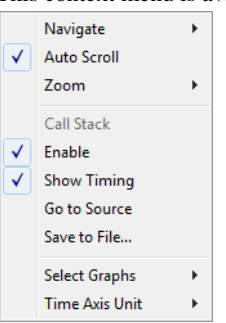

**Note:** The contents of this menu are dynamic and depend on which features that your combination of software and hardware supports. However, the list of menu commands below is complete and covers all possible commands.

These commands are available:

#### **Navigate**

Commands for navigating the graph(s). Choose between:

**Next** moves the selection to the next relevant point in the graph. Shortcut key: right arrow.

**Previous** moves the selection backward to the previous relevant point in the graph. Shortcut key: left arrow.

**First** moves the selection to the first data entry in the graph. Shortcut key: Home.

**Last** moves the selection to the last data entry in the graph. Shortcut key: End.

**End** moves the selection to the last data in any displayed graph, in other words the end of the time axis. Shortcut key: Ctrl+End.

#### **Auto Scroll**

Toggles automatic scrolling on or off. When on, the most recently collected data is automatically displayed when you choose **Navigate>End**.

#### **Zoom**

Commands for zooming the window, in other words, changing the time scale. Choose between:

**Zoom to Selection** makes the current selection fit the window. Shortcut key: Return.

**Zoom In** zooms in on the time scale. Shortcut key: +

**Zoom Out** zooms out on the time scale. Shortcut key: –

**10ns**, **100ns**, **1us**, etc makes an interval of 10 nanoseconds, 100 nanoseconds, 1 microsecond, respectively, fit the window.

**1ms**, **10ms**, etc makes an interval of 1 millisecond or 10 milliseconds, respectively, fit the window.

**10m**, **1h**, etc makes an interval of 10 minutes or 1 hour, respectively, fit the window.

#### **Call Stack**

A heading that shows that the Call stack-specific commands below are available.

#### **Enable**

Toggles the display of the graph on or off. If you disable a graph, that graph will be indicated as **OFF** in the window. If no data has been collected for a graph, **no data** will appear instead of the graph.

#### **Show Timing**

Toggles the display of the timing information on or off.

#### **Go To Source**

Displays the corresponding source code in an editor window, if applicable.

#### **Save to File**

Saves all contents (or the selected contents) of the Call Stack graph to a file. The menu command is only available when C-SPY is not running.

#### **Select Graphs**

Selects which graphs to be displayed in the **Timeline** window.

#### **Time Axis Unit**

Selects the unit used in the time axis; choose between **Seconds** and **Cycles**.

If **Cycles** is not available, the graphs are based on different clock sources. In that case you can view cycle values as tooltip information by pointing at the graph with your mouse pointer.

#### **Profile Selection**

Enables profiling time intervals in the **Function Profiler** window. Note that this command is only available if the C-SPY driver supports PC Sampling.

## **Timeline window—Data Log graph**

The **Timeline** window is available from the C-SPY driver menu during a debug session.

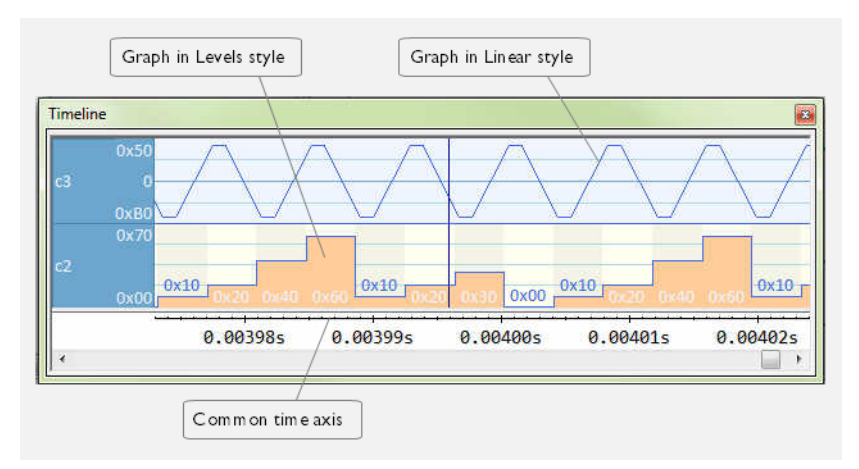

This window displays trace data represented as different graphs, in relation to a shared time axis.

The Data Log graph displays the data logs collected by the trace system, for up to four different variables or address ranges specified as Data Log breakpoints.

**Note:** There is a limit on the number of saved logs. When this limit is exceeded, the oldest entries in the buffer are erased.

#### **Requirements**

The C-SPY simulator.

#### **Display area for the Data Log graph**

Where:

- The label area at the left end of the graph displays the variable name or the address for which you have specified the Data Log breakpoint.
- The graph itself displays how the value of the variable changes over time. The label area also displays the limits, or range, of the Y-axis for a variable. You can use the context menu to change these limits. The graph is a graphical representation of the information in the **Data Log** window, see *[Data Log window](#page-187-0)*, page 188.
- The graph can be displayed either as a thin line between consecutive logs or as a rectangle for every log (optionally color-filled).
- A red vertical line indicates overflow, which means that the communication channel failed to transmit all data logs from the target system. A red question mark indicates a log without a value.

At the bottom of the window, there is a shared time axis that uses seconds or cycles as the time unit.

#### **Context menu**

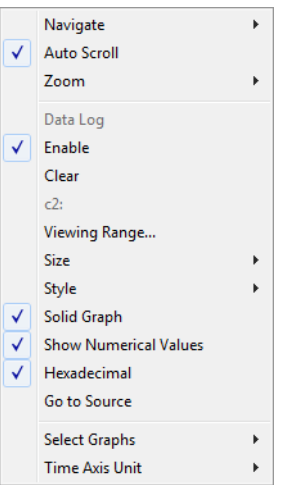

**Note:** The contents of this menu are dynamic and depend on which features that your combination of software and hardware supports. However, the list of menu commands below is complete and covers all possible commands.

This context menu is available:

These commands are available:

#### **Navigate**

Commands for navigating the graph(s). Choose between:

**Next** moves the selection to the next relevant point in the graph. Shortcut key: right arrow.

**Previous** moves the selection backward to the previous relevant point in the graph. Shortcut key: left arrow.

**First** moves the selection to the first data entry in the graph. Shortcut key: Home.

**Last** moves the selection to the last data entry in the graph. Shortcut key: End.

**End** moves the selection to the last data in any displayed graph, in other words the end of the time axis. Shortcut key: Ctrl+End.

#### **Auto Scroll**

Toggles automatic scrolling on or off. When on, the most recently collected data is automatically displayed when you choose **Navigate>End**.

#### **Zoom**

Commands for zooming the window, in other words, changing the time scale. Choose between:

**Zoom to Selection** makes the current selection fit the window. Shortcut key: Return.

**Zoom In** zooms in on the time scale. Shortcut key: +

**Zoom Out** zooms out on the time scale. Shortcut key: –

**10ns**, **100ns**, **1us**, etc makes an interval of 10 nanoseconds, 100 nanoseconds, 1 microsecond, respectively, fit the window.

**1ms**, **10ms**, etc makes an interval of 1 millisecond or 10 milliseconds, respectively, fit the window.

**10m**, **1h**, etc makes an interval of 10 minutes or 1 hour, respectively, fit the window.

#### **Enable**

Toggles the display of the graph on or off. If you disable a graph, that graph will be indicated as **OFF** in the window. If no data has been collected for a graph, **no data** will appear instead of the graph.

#### **Clear**

Deletes the log information. Note that this will happen also when you reset the debugger.

#### *Variable*

The name of the variable for which the Data Log-specific commands below apply. This menu command is context-sensitive, which means it reflects the Data Log graph you selected in the **Timeline** window (one of up to four).

#### **Viewing Range**

Displays a dialog box, see *[Viewing Range dialog box](#page-193-0)*, page 194.

#### **Size**

Determines the vertical size of the graph; choose between **Small**, **Medium**, and **Large**.

#### **Solid Graph**

Displays the graph as a color-filled solid graph instead of as a thin line.

#### **Show Numerical Value**

Shows the numerical value of the variable, in addition to the graph.

#### **Hexadecimal**

Toggles between displaying the selected value in decimal or hexadecimal format. Note that this setting also affects the log window.

#### **Go To Source**

Displays the corresponding source code in an editor window, if applicable.

#### **Select Graphs**

Selects which graphs to be displayed in the **Timeline** window.

#### **Time Axis Unit**

Selects the unit used in the time axis; choose between **Seconds** and **Cycles**.

If **Cycles** is not available, the graphs are based on different clock sources. In that case you can view cycle values as tooltip information by pointing at the graph with your mouse pointer.

## <span id="page-187-0"></span>**Data Log window**

#### The **Data Log** window is available from the C-SPY driver menu.

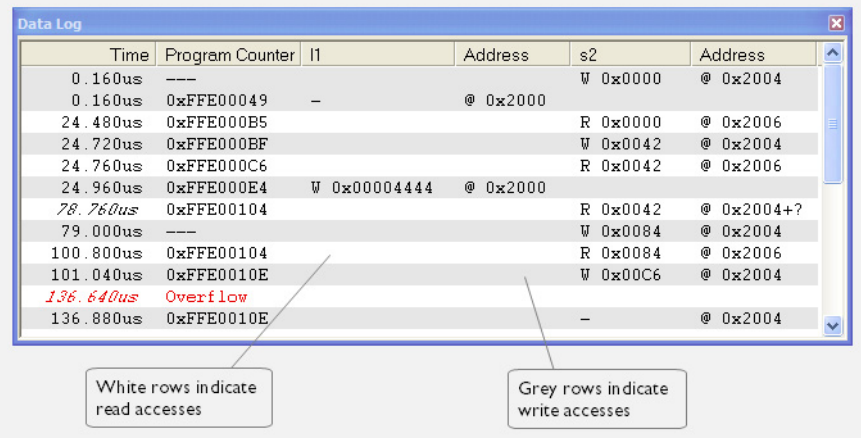

Use this window to log accesses to up to four different memory locations or areas.

**Note:** There is a limit on the number of saved logs. When this limit is exceeded, the oldest entries in the buffer are erased.

See also *[Getting started using data logging](#page-178-0)*, page 179.

#### **Requirements**

The C-SPY simulator.

#### **Display area**

Each row in the display area shows the time, the program counter, and, for every tracked data object, its value and address. All information is cleared on reset. The information is displayed in these columns:

#### **Time**

If the time is displayed in italics, the target system has not been able to collect a correct time, but instead had to approximate it.

This column is available when you have selected **Show time** from the context menu.

#### **Cycles**

The number of cycles from the start of the execution until the event.

If a cycle is displayed in italics, the target system has not been able to collect a correct time, but instead had to approximate it.

This column is available when you have selected **Show cycles** from the context menu.

#### **Program Counter\***

Displays one of these:

An address, which is the content of the PC, that is, the address of the instruction that performed the memory access.

**---**, the target system failed to provide the debugger with any information.

**Overflow** in red, the communication channel failed to transmit all data from the target system.

#### *Value*

Displays the access type and the value (using the access size) for the location or area you want to log accesses to. For example, if zero is read using a byte access it will be displayed as  $0 \times 00$ , and for a long access it will be displayed as 0x00000000.

To specify what data you want to log accesses to, use the **Data Log** breakpoint dialog box. See *[Data Log breakpoints](#page-106-0)*, page 107.

## **Address**

The actual memory address that is accessed. For example, if only a byte of a word is accessed, only the address of the byte is displayed. The address is calculated as base address + offset, where the base address is retrieved from the **Data Log** breakpoint dialog box and the offset is retrieved from the logs. If the log from the target system does not provide the debugger with an offset, the offset contains + ?.

\* You can double-click a line in the display area. If the value of the PC for that line is available in the source code, the editor window displays the corresponding source code (this does not include library source code).

#### **Context menu**

#### This context menu is available:

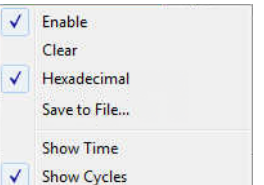

These commands are available:

#### **Enable**

Enables the logging system. The system will log information also when the window is closed.

#### **Clear**

Deletes the log information. Note that this will happen also when you reset the debugger.

#### **Hexadecimal**

Toggles between displaying the selected value in decimal or hexadecimal format. Note that this setting also affects the log window.

## **Save to File**

Displays a standard file selection dialog box where you can select the destination file for the log information. The entries in the log file are separated by TAB and LF characters. An **X** in the **Approx** column indicates that the timestamp is an approximation.

#### **Show Time**

Displays the **Time** column.

If the **Time** column is displayed by default in the C-SPY driver you are using, this menu command is not available.

#### **Show Cycles**

Displays the **Cycles** column.

If the **Cycles** column is not supported in the C-SPY driver you are using, this menu command is not available.

## **Data Log Summary window**

The **Data Log Summary** window is available from the C-SPY driver menu.

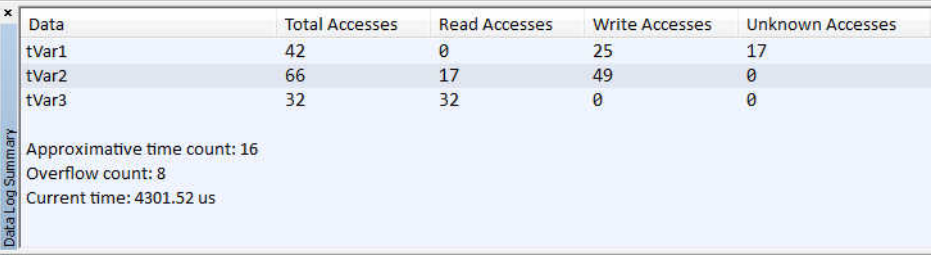

This window displays a summary of data accesses to specific memory location or areas.

See also *[Getting started using data logging](#page-178-0)*, page 179.

#### **Requirements**

The C-SPY simulator.

#### **Display area**

Each row in this area displays the type and the number of accesses to each memory location or area in these columns. Summary information is listed at the bottom of the display area.

#### **Data**

The name of the data object you have selected to log accesses to. To specify what data object you want to log accesses to, use the **Data Log** breakpoint dialog box. See *[Data Log breakpoints](#page-106-0)*, page 107.

#### **Total Accesses**

The total number of accesses.

If the sum of read accesses and write accesses is less than the total accesses, the target system for some reason did not provide valid access type information for all accesses.

#### **Read Accesses**

The total number of read accesses.

### **Write Accesses**

The total number of write accesses.

#### **Unknown Accesses**

The number of unknown accesses, in other words, accesses where the access type is not known.

#### **Approximative time count**

The information displayed depends on the C-SPY driver you are using.

For some C-SPY drivers, this information is not displayed or the value is always zero. In this case, all logs have an exact time stamp.

For other C-SPY drivers, a non-zero value is displayed. The value represents the amount of logs with an approximative time stamp. This might happen if the bandwidth in the communication channel is too low compared to the amount of data packets generated by the CPU or if the CPU generated packets with an approximative time stamp.

#### **Overflow count**

The information displayed depends on the C-SPY driver you are using.

For some C-SPY drivers, this information is not displayed or the value is always zero.

For other C-SPY drivers, the number represents the amount of overflows in the communication channel which can cause logs to be lost. If this happens, it indicates that logs might be incomplete. To solve this, make sure not to use all C-SPY log features simultaneously or check used bandwidth for the communication channel.

#### **Current time|cycles**

The information displayed depends on the C-SPY driver you are using.

For some C-SPY drivers, the value is always zero or not visible at all.

For other C-SPY drivers, the number represents the current time or cycles—the number of cycles or the execution time since the start of execution.

### **Context menu**

This context menu is available:

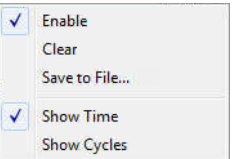

These commands are available:

#### **Enable**

Enables the logging system. The system will log information also when the window is closed.

#### **Clear**

Deletes the log information. Note that this will happen also when you reset the debugger.

#### **Save to File**

Displays a standard file selection dialog box where you can select the destination file for the log information. The entries in the log file are separated by TAB and LF characters. An **X** in the **Approx** column indicates that the timestamp is an approximation.

#### **Show Time**

Displays the **Time** column.

If the **Time** column is displayed by default in the C-SPY driver you are using, this menu command is not available.

#### **Show Cycles**

Displays the **Cycles** column.

If the **Cycles** column is not supported in the C-SPY driver you are using, this menu command is not available.

## <span id="page-193-0"></span>**Viewing Range dialog box**

The **Viewing Range** dialog box is available from the context menu that appears when you right-click in any graph in the **Timeline** window that uses the linear, levels or columns style.

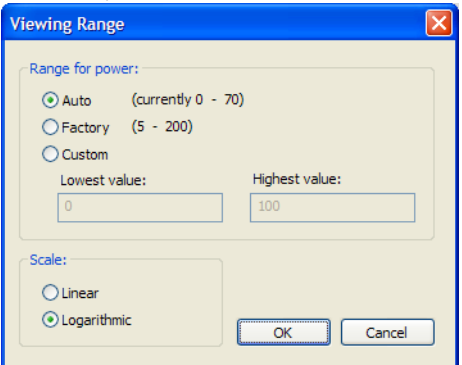

Use this dialog box to specify the value range, that is, the range for the Y-axis for the graph.

#### **Range for ...**

Selects the viewing range for the displayed values:

#### **Auto**

Uses the range according to the range of the values that are actually collected, continuously keeping track of minimum or maximum values. The currently computed range, if any, is displayed in parentheses. The range is rounded to reasonably *even* limits.

#### **Factory**

For the Power Log graph: Uses the range according to the properties of the measuring hardware (only if supported by the product edition you are using).

For the other graphs: Uses the range according to the value range of the variable, for example 0–65535 for an unsigned 16-bit integer.

#### **Custom**

Use the text boxes to specify an explicit range.

#### **Scale**

Selects the scale type of the Y-axis:

● **Linear**

● **Logarithmic**.

Reference information on application timeline

# **Profiling**

- [Introduction to the profiler](#page-196-0)
- [Using the profiler](#page-197-0)
- [Reference information on the profiler](#page-201-0)

# <span id="page-196-0"></span>**Introduction to the profiler**

These topics are covered:

- [Reasons for using the profiler](#page-196-1)
- [Briefly about the profiler](#page-196-2)
- [Requirements for using the profiler](#page-197-1)

## <span id="page-196-1"></span>**REASONS FOR USING THE PROFILER**

*Function profiling* can help you find the functions in your source code where the most time is spent during execution. You should focus on those functions when optimizing your code. A simple method of optimizing a function is to compile it using speed optimization. Alternatively, you can move the data used by the function into more efficient memory. For detailed information about efficient memory usage, see the *IAR C/C++ Compiler Reference Guide for AVR*.

Alternatively, you can use *filtered profiling*, which means that you can exclude, for example, individual functions from being profiled. To profile only a specific part of your code, you can select a *time interval*—using the **Timeline** window—for which C-SPY produces profiling information.

*Instruction profiling* can help you fine-tune your code on a very detailed level, especially for assembler source code. Instruction profiling can also help you to understand where your compiled C/C++ source code spends most of its time, and perhaps give insight into how to rewrite it for better performance.

## <span id="page-196-2"></span>**BRIEFLY ABOUT THE PROFILER**

*Function profiling* information is displayed in the **Function Profiler** window, that is, timing information for the functions in an application. Profiling must be turned on explicitly using a button on the window's toolbar, and will stay enabled until it is turned off.

*Instruction profiling* information is displayed in the **Disassembly** window, that is, the number of times each instruction has been executed.

#### <span id="page-197-2"></span>**Profiling sources**

The profiler can use different mechanisms, or *sources*, to collect profiling information. Depending on the available trace source features, one or more of the sources can be used for profiling:

• Trace (calls)

The full instruction trace is analyzed to determine all function calls and returns. When the collected instruction sequence is incomplete or discontinuous, the profiling information is less accurate.

● Trace (flat)

Each instruction in the full instruction trace or each PC Sample is assigned to a corresponding function or code fragment, without regard to function calls or returns. This is most useful when the application does not exhibit normal call/return sequences, such as when you are using an RTOS, or when you are profiling code which does not have full debug information.

#### **Power sampling**

Some debug probes support sampling of the power consumption of the development board, or components on the board. Each sample is associated with a PC sample and represents the power consumption (actually, the electrical current) for a small time interval preceding the time of the sample. When the profiler is set to use *Power Sampling*, additional columns are displayed in the **Profiler** window. Each power sample is associated with a function or code fragment, just as with regular PC Sampling. Note that this does not imply that all the energy corresponding to a sample can be attributed to that function or code fragment. The time scales of power samples and instruction execution are vastly different; during one power measurement, the CPU has typically executed many thousands of instructions. Power Sampling is a statistics tool.

#### <span id="page-197-1"></span>**REQUIREMENTS FOR USING THE PROFILER**

The C-SPY simulator support the profiler; there are no specific requirements.

# <span id="page-197-0"></span>**Using the profiler**

These tasks are covered:

- [Getting started using the profiler on function level](#page-198-0)
- [Analyzing the profiling data](#page-198-1)

• [Getting started using the profiler on instruction level](#page-200-0)

### <span id="page-198-0"></span>**GETTING STARTED USING THE PROFILER ON FUNCTION LEVEL**

#### **To display function profiling information in the Function Profiler window:**

**1** Build your application using these options:

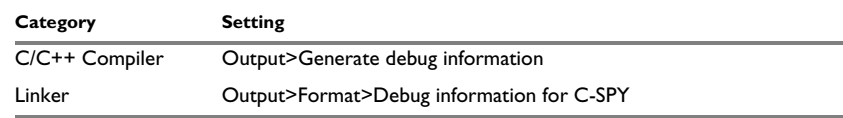

*Table 9: Project options for enabling the profiler* 

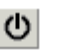

**2** When you have built your application and started C-SPY, choose *[C-SPY](#page-366-0)  [driver](#page-366-0)***>Function Profiler** to open the **Function Profiler** window, and click the **Enable** button to turn on the profiler. Alternatively, choose **Enable** from the context menu that is available when you right-click in the **Function Profiler** window.

- **3** Start executing your application to collect the profiling information.
- **4** Profiling information is displayed in the **Function Profiler** window. To sort, click on the relevant column header.

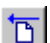

**5** When you start a new sampling, you can click the **Clear** button—alternatively, use the context menu—to clear the data.

## <span id="page-198-1"></span>**ANALYZING THE PROFILING DATA**

Here follow some examples of how to analyze the data.

The first figure shows the result of profiling using **Source: Trace (calls)**. The profiler follows the program flow and detects function entries and exits.

- For the **InitFib** function, **Flat Time** 231 is the time spent inside the function itself.
- For the **InitFib** function, **Acc Time** 487 is the time spent inside the function itself, including all functions InitFib calls.
- For the **InitFib/GetFib** function, **Acc Time** 256 is the time spent inside **GetFib** (but only when called from **InitFib**), including any functions **GetFib** calls.

● Further down in the data, you can find the **GetFib** function separately and see all of its subfunctions (in this case none).

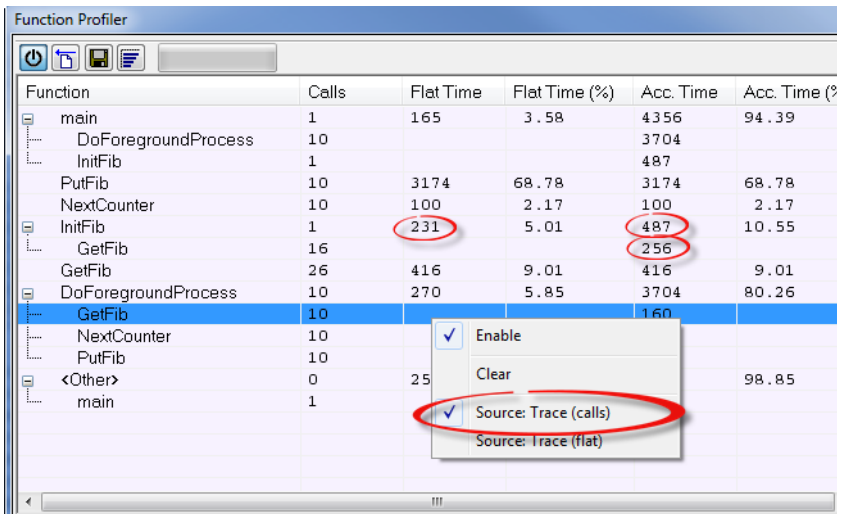

The second figure shows the result of profiling using **Source: Trace (flat)**. In this case, the profiler does not follow the program flow, instead the profiler only detects whether the PC address is within the function scope. For incomplete trace data, the data might contain minor errors.

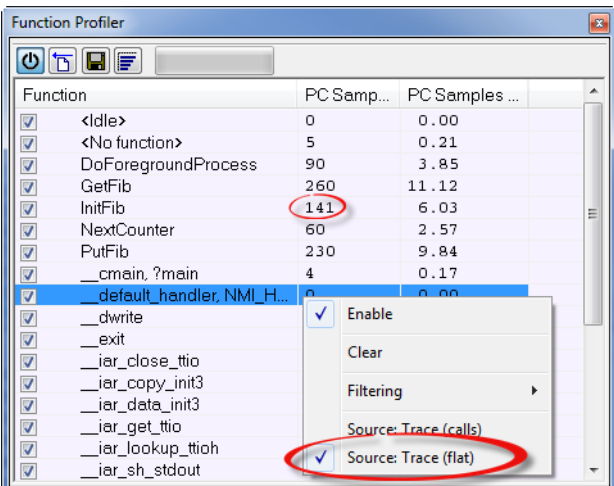

For the **InitFib** function, **Flat Time** 231 is the time (number of hits) spent inside the function itself.

To secure valid data when using a debug probe, make sure to use the maximum trace buffer size and set a breakpoint in your code to stop the execution before the buffer is full.

## <span id="page-200-0"></span>**GETTING STARTED USING THE PROFILER ON INSTRUCTION LEVEL**

**To display instruction profiling information in the Disassembly window:**

- **1** When you have built your application and started C-SPY, choose **View>Disassembly** to open the **Disassembly** window, and choose **Instruction Profiling>Enable** from the context menu that is available when you right-click in the left-hand margin of the **Disassembly** window.
- **2** Make sure that the **Show** command on the context menu is selected, to display the profiling information.
- **3** Start executing your application to collect the profiling information.
- **4** When the execution stops, for instance because the program exit is reached or a breakpoint is triggered, you can view instruction level profiling information in the left-hand margin of the window.

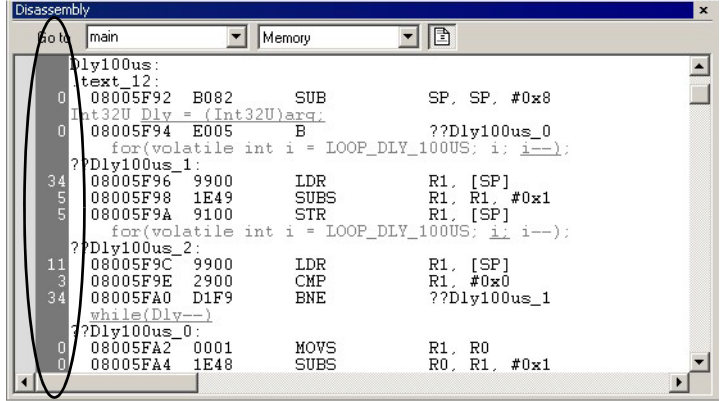

For each instruction, the number of times it has been executed is displayed.

# <span id="page-201-0"></span>**Reference information on the profiler**

Reference information about:

● *[Function Profiler window](#page-201-1)*, page 202

See also:

● *[Disassembly window](#page-70-0)*, page 71

# <span id="page-201-1"></span>**Function Profiler window**

The **Function Profiler** window is available from the C-SPY driver menu.

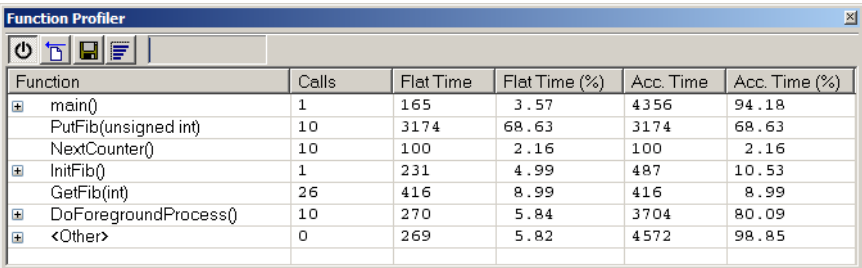

This window displays function profiling information.

When Trace(flat) is selected, a checkbox appears on each line in the left-side margin of the window. Use these checkboxes to include or exclude lines from the profiling. Excluded lines are dimmed but not removed.

See also *[Using the profiler](#page-197-0)*, page 198.

#### **Requirements**

The C-SPY simulator.

#### **Toolbar**

The toolbar contains:

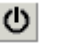

#### **Enable/Disable**

Enables or disables the profiler.

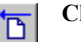

## **Clear**

Clears all profiling data.

#### **Save** 9

Opens a standard **Save As** dialog box where you can save the contents of the window to a file, with tab-separated columns. Only non-expanded rows are included in the list file.

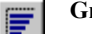

#### **Graphical view**

Overlays the values in the percentage columns with a graphical bar.

#### *Progress bar*

Displays a backlog of profiling data that is still being processed. If the rate of incoming data is higher than the rate of the profiler processing the data, a backlog is accumulated. The progress bar indicates that the profiler is still processing data, but also approximately how far the profiler has come in the process. Note that because the profiler consumes data at a certain rate and the target system supplies data at another rate, the amount of data remaining to be processed can both increase and decrease. The progress bar can grow and shrink accordingly.

#### **Display area**

The content in the display area depends on which source that is used for the profiling information:

● For the Trace (calls) source, the display area contains one line for each function compiled with debug information enabled. When some profiling information has been collected, it is possible to expand rows of functions that have called other

functions. The child items for a given function list all the functions that have been called by the parent function and the corresponding statistics.

● For the Trace (flat) source, the display area contains one line for each C function of your application, but also lines for sections of code from the runtime library or from other code without debug information, denoted only by the corresponding assembler labels. Each executed PC address from trace data is treated as a separate sample and is associated with the corresponding line in the Profiling window. Each line contains a count of those samples.

For information about which views that are supported in the C-SPY driver you are using, see *[Requirements for using the profiler](#page-197-1)*, page 198.

More specifically, the display area provides information in these columns:

#### *Function (All sources)*

The name of the profiled C function.

#### **Calls (Trace (calls))**

The number of times the function has been called.

#### **Flat time (Trace (calls))**

The time expressed as the estimated number of cycles spent inside the function.

#### **Flat time (%) (Trace (calls))**

Flat time expressed as a percentage of the total time.

#### **Acc. time (Trace (calls))**

The time expressed as the estimated number of cycles spent inside the function and everything called by the function.

#### **Acc. time (%) (Trace (calls))**

Accumulated time expressed as a percentage of the total time.

#### **PC Samples (Trace (flat))**

The number of PC samples associated with the function.

#### **PC Samples (%) (Trace (flat))**

The number of PC samples associated with the function as a percentage of the total number of samples.

#### **Power Samples (Power Sampling)**

The number of power samples associated with that function.

#### **Energy (%) (Power Sampling)**

The accumulated value of all measurements associated with that function, expressed as a percentage of all measurements.

## **Avg Current [mA] (Power Sampling)**

The average measured value for all samples associated with that function.

#### **Min Current [mA] (Power Sampling)**

The minimum measured value for all samples associated with that function.

#### **Max Current [mA] (Power Sampling)**

The maximum measured value for all samples associated with that function.

#### **Context menu**

This context menu is available:

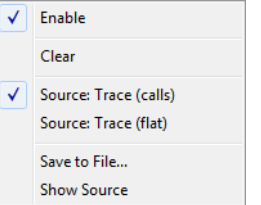

The contents of this menu depend on the C-SPY driver you are using.

These commands are available:

#### **Enable**

Enables the profiler. The system will collect information also when the window is closed.

#### **Clear**

Clears all profiling data.

#### **Filtering**

Selects which part of your code to profile. Choose between:

**Check All**—Excludes all lines from the profiling.

**Uncheck All**—Includes all lines in the profiling.

**Load**—Reads all excluded lines from a saved file.

**Save**—Saves all excluded lines to a file. Typically, this can be useful if you are a group of engineers and want to share sets of exclusions.

These commands are only available when using Trace (flat).

#### **Source\***

Selects which source to be used for the profiling information. See also *[Profiling](#page-197-2)  sources*[, page 198](#page-197-2). Choose between:

**Trace (calls)**—the instruction count for instruction profiling is only as complete as the collected trace data.

**Trace (flat)**—the instruction count for instruction profiling is only as complete as the collected trace data.

## **Power Sampling**

Toggles power sampling information on or off.

### **Save to File**

Saves all profiling data to a file.

#### **Show Source**

Opens the editor window (if not already opened) and highlights the selected source line.

\* The available sources depend on the C-SPY driver you are using.

# **Code coverage**

- [Introduction to code coverage](#page-206-0)
- [Reference information on code coverage.](#page-206-1)

# <span id="page-206-0"></span>**Introduction to code coverage**

These topics are covered:

- [Reasons for using code coverage](#page-206-2)
- [Briefly about code coverage](#page-206-3)
- [Requirements and restrictions for using code coverage.](#page-206-4)

## <span id="page-206-2"></span>**REASONS FOR USING CODE COVERAGE**

The code coverage functionality is useful when you design your test procedure to verify whether all parts of the code have been executed. It also helps you identify parts of your code that are not reachable.

## <span id="page-206-3"></span>**BRIEFLY ABOUT CODE COVERAGE**

The **Code Coverage** window reports the status of the current code coverage analysis for C code. For every program, module, and function, the analysis shows the percentage of code that has been executed since code coverage was turned on up to the point where the application has stopped. In addition, all statements that have not been executed are listed. The analysis will continue until turned off.

**Note:** Assembler code is not covered by the code coverage analysis. To view assembler code, use the **Disassembly** window.

## <span id="page-206-4"></span>**REQUIREMENTS AND RESTRICTIONS FOR USING CODE COVERAGE**

Code coverage is supported by the C-SPY Simulator and there are no specific requirements or restrictions.

# <span id="page-206-1"></span>**Reference information on code coverage**

Reference information about:

● *[Code Coverage window](#page-207-0)*, page 208.

See also *[Single stepping](#page-63-0)*, page 64.

## <span id="page-207-0"></span>**Code Coverage window**

The **Code Coverage** window is available from the **View** menu.

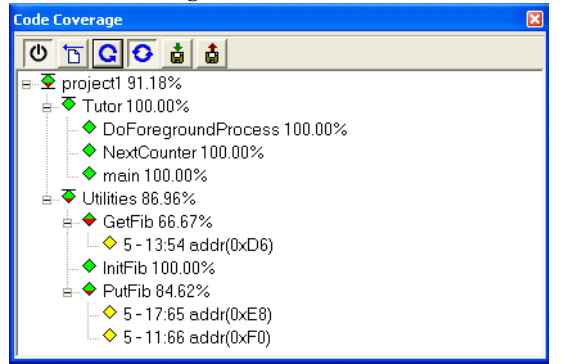

This window reports the status of the current code coverage analysis. For every program, module, and function, the analysis shows the percentage of code that has been executed since code coverage was turned on up to the point where the application has stopped. In addition, all statements that have not been executed are listed. The analysis will continue until turned off.

An asterisk (\*) in the title bar indicates that C-SPY has continued to execute, and that the **Code Coverage** window must be refreshed because the displayed information is no longer up to date. To update the information, use the **Refresh** button.

#### **To get started using code coverage:**

**1** Before using the code coverage functionality you must build your application using these options:

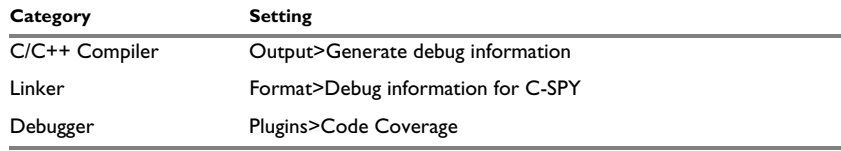

*Table 10: Project options for enabling code coverage*

**2** After you have built your application and started C-SPY, choose **View>Code Coverage** to open the **Code Coverage** window.

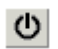

**3** Click the **Activate** button, alternatively choose **Activate** from the context menu, to switch on code coverage.

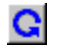

**4** Start the execution. When the execution stops, for instance because the program exit is reached or a breakpoint is triggered, click the **Refresh** button to view the code coverage information.

#### **Requirements**

The C-SPY simulator.

#### **Display area**

The code coverage information is displayed in a tree structure, showing the program, module, function, and statement levels. The window displays only source code that was compiled with debug information. Thus, startup code, exit code, and library code is not displayed in the window. Furthermore, coverage information for statements in inlined functions is not displayed. Only the statement containing the inlined function call is marked as executed. The plus sign and minus sign icons allow you to expand and collapse the structure.

These icons give you an overview of the current status on all levels:

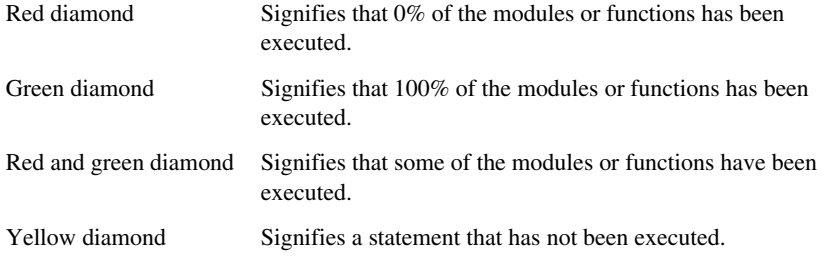

The percentage displayed at the end of every program, module, and function line shows the amount of statements that has been covered so far, that is, the number of executed statements divided with the total number of statements.

For statements that have not been executed (yellow diamond), the information displayed is the column number range and the row number of the statement in the source window, followed by the address of the step point:

<*column\_start*>-<*column\_end*>:*row address*.

A statement is considered to be executed when one of its instructions has been executed. When a statement has been executed, it is removed from the window and the percentage is increased correspondingly.

Double-clicking a statement or a function in the **Code Coverage** window displays that statement or function as the current position in the editor window, which becomes the

active window. Double-clicking a module on the program level expands or collapses the tree structure.

#### **Context menu**

This context menu is available:

 $\vee$  Activate Clear Refresh Auto-refresh Save As...

These commands are available:

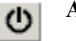

#### **Activate**

Switches code coverage on and off during execution.

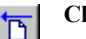

#### **Clear**

Clears the code coverage information. All step points are marked as not executed.

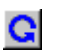

## **Refresh**

Updates the code coverage information and refreshes the window. All step points that have been executed since the last refresh are removed from the tree.

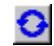

#### **Auto-refresh**

Toggles the automatic reload of code coverage information on and off. When turned on, the code coverage information is reloaded automatically when C-SPY stops at a breakpoint, at a step point, and at program exit.

#### **Save As**

Saves the current code coverage result in a text file.

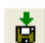

#### **Save session**

Saves your code coverage session data to a  $*$  . dat file. This is useful if you for some reason must abort your debug session, but want to continue the session later on. This command is available on the toolbar. This command might not be supported by the C-SPY driver you are using.

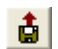

#### **Restore session**

Restores previously saved code coverage session data. This is useful if you for some reason must abort your debug session, but want to continue the session later on. This command is available on the toolbar. This command might not be supported by the C-SPY driver you are using.

# **Power debugging**

- [Introduction to power debugging](#page-210-0)
- [Optimizing your source code for power consumption](#page-212-0)
- [Debugging in the power domain](#page-216-0)
- [Reference information on power debugging](#page-218-0).

# <span id="page-210-0"></span>**Introduction to power debugging**

These topics are covered:

- [Reasons for using power debugging](#page-210-1)
- [Briefly about power debugging](#page-210-2)
- [Requirements and restrictions for power debugging.](#page-212-1)

## <span id="page-210-1"></span>**REASONS FOR USING POWER DEBUGGING**

Long battery lifetime is a very important factor for many embedded systems in almost any market segment: medical, consumer electronics, home automation, etc. The power consumption in these systems does not only depend on the hardware design, but also on how the hardware is used. The system software controls how it is used.

For examples of when power debugging can be useful, see *[Optimizing your source code](#page-212-0)  [for power consumption](#page-212-0)*, page 213.

## <span id="page-210-2"></span>**BRIEFLY ABOUT POWER DEBUGGING**

Power debugging is based on the ability to sample the power consumption—more precisely, the power being consumed by the CPU and the peripheral units—and correlate each sample with the application's instruction sequence and hence with the source code and various events in the program execution.

Traditionally, the main software design goal has been to use as little memory as possible. However, by correlating your application's power consumption with its source code you can get insight into how the software affects the power consumption, and thus how it can be minimized.

## **Measuring power consumption**

## **Power debugging using C-SPY**

C-SPY provides an interface for configuring your power debugging and a set of windows for viewing the power values:

- The **Power Setup** window is where you can specify a threshold and an action to be executed when the threshold is reached. This means that you can enable or disable the power measurement or you can stop the application's execution and determine the cause of unexpected power values.
- The **Power Log** window displays all logged power values. This window can be used for finding peaks in the power logging.
- The Power graph in the **Timeline** window displays power values on a time scale. This provides a convenient way of viewing the power consumption in relation to the other information displayed in the window. The **Timeline** window is correlated to both the **Power Log** window.
- The **State Log** window logs activity—state changes—for peripheral units and clocks, as well as for CPU modes. The **State Log Summary** window displays a summary of the logged activity. The State Log graphs display a graphical view of the activity. The information is useful for tracing the activity on the target system.

## **Power debugging with the Atmel Power Debugger**

The Atmel Power Debugger has a designated circuit for sampling electrical current, electrical voltage, and GPIO input levels. IAR Embedded Workbench for AVR can display this data as a graph in the **Timeline** window and as a list of sampled values in the **Power Log** window and the **State Log** window.

Because all samples are timestamped using the same clock on the power debugger probe, the time accuracy is very high\*. There is no direct correlation between the samples and the program counter, but you can manually instrument your code by setting and clearing an output pin on the chip connected to a GPIO pin on the debug probe, to see how a certain code section in your application affects the power consumption.

\* Note that the time accuracy is impaired when the execution starts after a halt, because then the starting time needs to be approximated. This means that you cannot expect the same time accuracy when comparing a timestamp of a sample from within one execution period (from a **Go** command to the next stop) with a timestamp from another execution period. However, the accuracy of timestamps within an execution period is very high.

## <span id="page-212-1"></span>**REQUIREMENTS AND RESTRICTIONS FOR POWER DEBUGGING**

To use the features in C-SPY for power debugging, you need the Atmel Power Debugger.

# <span id="page-212-0"></span>**Optimizing your source code for power consumption**

This section gives some examples where power debugging can be useful and thus hopefully help you identify source code constructions that can be optimized for low power consumption.

These topics are covered:

- [Waiting for device status](#page-212-2)
- [Software delays](#page-212-3)
- [Low-power mode diagnostics](#page-213-0)
- [CPU frequency](#page-213-1)
- [Detecting mistakenly unattended peripherals](#page-214-0)
- [Peripheral units in an event-driven system](#page-214-1)
- [Finding conflicting hardware setups](#page-215-0)
- [Analog interference](#page-215-1)

## <span id="page-212-2"></span>**WAITING FOR DEVICE STATUS**

One common construction that could cause unnecessary power consumption is to use a poll loop for waiting for a status change of, for example a peripheral device. Constructions like this example execute without interruption until the status value changes into the expected state.

```
while (USBD GetState() < USBD STATE CONFIGURED);
while ((BASE_PMC->PMC_SR & MC_MCKRDY) != PMC_MCKRDY);
```
To minimize power consumption, rewrite polling of a device status change to use interrupts if possible, or a timer interrupt so that the CPU can sleep between the polls.

## <span id="page-212-3"></span>**SOFTWARE DELAYS**

A software delay might be implemented as a for or while loop like for example:

 $i = 10000;$  /\* A software delay \*/ do i--; while  $(i := 0);$ 

Such software delays will keep the CPU busy with executing instructions performing nothing except to make the time go by. Time delays are much better implemented using a hardware timer. The timer interrupt is set up and after that, the CPU goes down into a low power mode until it is awakened by the interrupt.

## <span id="page-213-0"></span>**LOW-POWER MODE DIAGNOSTICS**

Many embedded applications spend most of their time waiting for something to happen: receiving data on a serial port, watching an I/O pin change state, or waiting for a time delay to expire. If the processor is still running at full speed when it is idle, battery life is consumed while very little is being accomplished. So in many applications, the microcontroller is only active during a very small amount of the total time, and by placing it in a low-power mode during the idle time, the battery life can be extended considerably.

A good approach is to have a task-oriented design and to use an RTOS. In a task-oriented design, a task can be defined with the lowest priority, and it will only execute when there is no other task that needs to be executed. This idle task is the perfect place to implement power management. In practice, every time the idle task is activated, it sets the microcontroller into a low-power mode. Many microprocessors and other silicon devices have a number of different low-power modes, in which different parts of the microcontroller can be turned off when they are not needed. The oscillator can for example either be turned off or switched to a lower frequency. In addition, individual peripheral units, timers, and the CPU can be stopped. The different low-power modes have different power consumption based on which peripherals are left turned on. A power debugging tool can be very useful when experimenting with different low-level modes.

## <span id="page-213-1"></span>**CPU FREQUENCY**

Power consumption in a CMOS MCU is theoretically given by the formula:

*P* = *f* \* *U*2 \* *k*

where *f* is the clock frequency, *U* is the supply voltage, and *k* is a constant.

Power debugging lets you verify the power consumption as a factor of the clock frequency. A system that spends very little time in sleep mode at MHz is expected to spend 50% of the time in sleep mode when running at MHz. You can use the power data collected in C-SPY to verify the expected behavior, and if there is a non-linear dependency on the clock frequency, make sure to choose the operating frequency that gives the lowest power consumption.

## <span id="page-214-0"></span>**DETECTING MISTAKENLY UNATTENDED PERIPHERALS**

Peripheral units can consume much power even when they are not actively in use. If you are designing for low power, it is important that you disable the peripheral units and not just leave them unattended when they are not in use. But for different reasons, a peripheral unit can be left with its power supply on; it can be a careful and correct design decision, or it can be an inadequate design or just a mistake. If not the first case, then more power than expected will be consumed by your application. In many cases, it is enough to disable the peripheral unit when it is inactive, for example by turning off its clock which in most cases will shut down its power consumption completely.

However, there are some cases where clock gating will not be enough. Analog peripherals like converters or comparators can consume a substantial amount of power even when the clock is turned off. The **Timeline** window will reveal that turning off the clock was not enough and that you need to turn off the peripheral completely.

#### <span id="page-214-1"></span>**PERIPHERAL UNITS IN AN EVENT-DRIVEN SYSTEM**

Consider a system where one task uses an analog comparator while executing, but the task is suspended by a higher-priority task. Ideally, the comparator should be turned off when the task is suspended and then turned on again once the task is resumed. This would minimize the power being consumed during the execution of the high-priority task.

This is a schematic diagram of the power consumption of an assumed event-driven system where the system at the point of time  $t_0$  is in an inactive mode and the current is  $I_0$ :

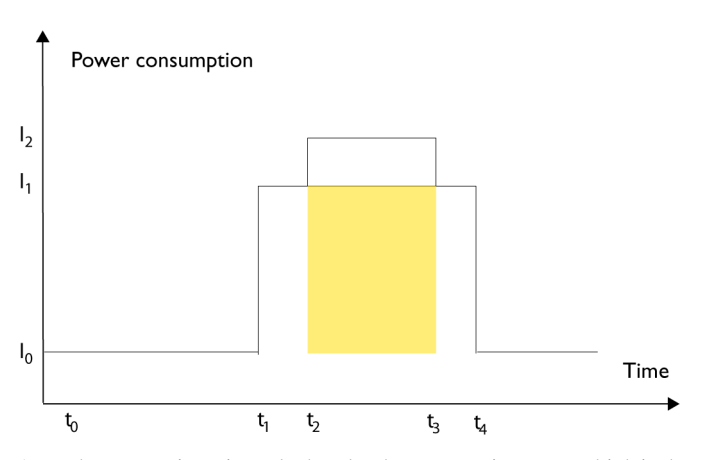

At  $t_1$ , the system is activated whereby the current rises to  $I_1$  which is the system's power consumption in active mode when at least one peripheral device turned on, causing the current to rise to  $I_1$ . At  $t_2$ , the execution becomes suspended by an interrupt which is handled with high priority. Peripheral devices that were already active are not turned off, although the task with higher priority is not using them. Instead, more peripheral devices are activated by the new task, resulting in an increased current  $I_2$  between  $t_2$  and  $t_3$  where control is handed back to the task with lower priority.

The functionality of the system could be excellent and it can be optimized in terms of speed and code size. But also in the power domain, more optimizations can be made. The shadowed area represents the energy that could have been saved if the peripheral devices that are not used between  $t_2$  and  $t_3$  had been turned off, or if the priorities of the two tasks had been changed.

If you use the **Timeline** window, you can make a closer examination and identify that unused peripheral devices were activated and consumed power for a longer period than necessary. Naturally, you must consider whether it is worth it to spend extra clock cycles to turn peripheral devices on and off in a situation like in the example.

## <span id="page-215-0"></span>**FINDING CONFLICTING HARDWARE SETUPS**

To avoid floating inputs, it is a common design practice to connect unused MCU I/O pins to ground. If your source code by mistake configures one of the grounded I/O pins as a logical 1 output, a high current might be drained on that pin. This high unexpected current is easily observed by reading the current value from the Power graph in the **Timeline** window. It is also possible to find the corresponding erratic initialization code by looking at the Power graph at application startup.

A similar situation arises if an I/O pin is designed to be an input and is driven by an external circuit, but your code incorrectly configures the input pin as output.

## <span id="page-215-1"></span>**ANALOG INTERFERENCE**

When mixing analog and digital circuits on the same board, the board layout and routing can affect the analog noise levels. To ensure accurate sampling of low-level analog signals, it is important to keep noise levels low. Obtaining a well-mixed signal design
requires careful hardware considerations. Your software design can also affect the quality of the analog measurements.

Performing a lot of I/O activity at the same time as sampling analog signals causes many digital lines to toggle state at the same time, which might introduce extra noise into the AD converter.

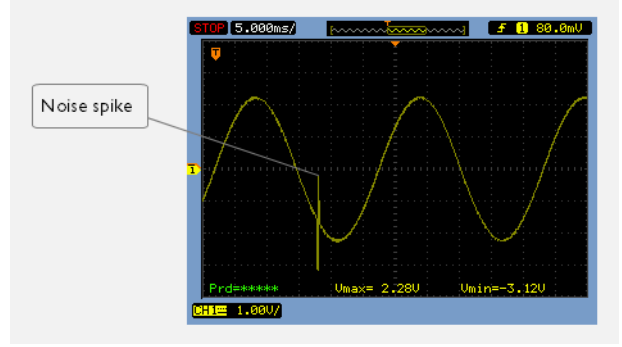

Power debugging will help you investigate interference from digital and power supply lines into the analog parts. Power spikes in the vicinity of AD conversions could be the source of noise and should be investigated.

# <span id="page-216-1"></span>**Debugging in the power domain**

These tasks are covered:

- [Displaying a power profile and analyzing the result](#page-216-0)
- [Detecting unexpected power usage during application execution](#page-218-0)
- [Changing the graph resolution.](#page-218-1)

See also:

● *[Timeline window—Power graph](#page-222-0)*, page 223

# <span id="page-216-0"></span>**DISPLAYING A POWER PROFILE AND ANALYZING THE RESULT**

**To view the power profile:**

- **1** Choose **Atmel Power Debugger>Power Debugging Settings** to open the **Power Debugging Settings** dialog box. Use the dialog box to select which of the four GPIO input pins on the Atmel Power Debugger probe to monitor.
- **2** Start the debugger.
- **3** Choose *[C-SPY driver](#page-366-0)***>Power Log Setup**. In the **Wanted** text box, you can set an upper limit for the sampling frequency. In the **ID** column, make sure to select the alternatives for which you want to enable power logging.
- **4** Choose *[C-SPY driver](#page-366-0)***>Timeline** to open the **Timeline** window.
- **5** Right-click in the graph area and choose **Enable** from the context menu to enable the power graph you want to view.
- **6** Choose *[C-SPY driver](#page-366-0)***>Power Log** to open the **Power Log** window.
- **7** Optionally, if you want to correlate power values to the status of the four GPIO input pins, right-click in the State Log graph area, and choose **Enable** from the context menu.
- **8** Optionally, before you start executing your application you can configure the viewing range of the Y-axis for the power graph. See *[Viewing Range dialog box](#page-193-0)*, page 194.
- **9** Click **Go** on the toolbar to start executing your application. In the **Power Log** window, all power values are displayed. In the **Timeline** window, you will see a graphical representation of the power values, and a graphical representation of the logged activity—state changes—for the four GPIO input pins if you enabled the State Log graph. For information about how to navigate on the graph, see *[Navigating in the](#page-177-0)  graphs*[, page 178](#page-177-0).

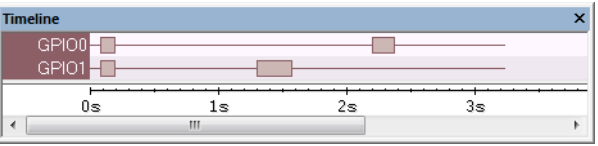

- **10** To analyze power consumption:
	- You can identify peripheral units to disable if they are not used. You can detect this by analyzing the power graph in combination with the other graphs in the **Timeline** window. See also *[Detecting mistakenly unattended peripherals](#page-214-0)*, page 215.
	- For a specific interrupt, you can see whether the power consumption is changed in an unexpected way after the interrupt exits, for example, if the interrupt enables a power-intensive unit and does not turn it off before exit.

**Note:** To analyze power consumption as described above, you need to instrument your code. For more information, see *[Power debugging with the Atmel Power Debugger](#page-211-0)*, [page 212](#page-211-0).

# <span id="page-218-0"></span>**DETECTING UNEXPECTED POWER USAGE DURING APPLICATION EXECUTION**

**To detect unexpected power consumption:**

- **1** Choose **Atmel Power Debugger>Power Debugging Settings** to open the **Power Debugging Settings** dialog box. Use the dialog box to select which GPIO input pins to monitor.
- **2** Choose *[C-SPY driver](#page-366-0)***>Power Log Setup** to open the **Power Setup** window.
- **3** In the **Power Setup** window, specify a threshold value and the appropriate action, for example **Log All and Halt CPU Above Threshold**.
- **4** Choose *[C-SPY driver](#page-366-0)***>Power Log** to open the **Power Log** window. If you continuously want to save the power values to a file, choose **Choose Live Log File** from the context menu. In this case you also need to choose **Enable Live Logging to**.
- **5** Start the execution.

When the power consumption passes the threshold value, the execution will stop and perform the action you specified.

If you saved your logged power values to a file, you can open that file in an external tool for further analysis.

# <span id="page-218-1"></span>**CHANGING THE GRAPH RESOLUTION**

## **To change the resolution of a Power graph in the Timeline window:**

- **1** In the **Timeline** window, select the Power graph, right-click and choose **Open Setup Window** to open the **Power Log Setup** window.
- **2** From the context menu in the **Power Log Setup** window, choose a suitable unit of measurement.
- **3** In the **Timeline** window, select the Power graph, right-click and choose **Viewing Range** from the context menu.
- **4** In the **Viewing Range** dialog box, select **Custom** and specify range values in the **Lowest value** and the **Highest value** text boxes. Click **OK**.
- **5** The graph is automatically updated accordingly.

# **Reference information on power debugging**

Reference information about:

● *[Power Log Setup window](#page-219-0)*, page 220

- *[Power Debugging Settings](#page-221-0)*, page 222
- *[Power Log window](#page-225-0)*, page 226.
- *[Timeline window—Power graph](#page-222-0)*, page 223.
- *[State Log Setup window](#page-228-0)*, page 229.
- *[State Log window](#page-230-0)*, page 231.
- *[State Log Summary window](#page-232-0)*, page 233.
- *[Timeline window—State Log graph](#page-234-0)*, page 235.

See also:

- *[Trace window](#page-163-0)*, page 164
- *[The application timeline](#page-174-0)*, page 175
- *[Viewing Range dialog box](#page-193-0)*, page 194
- *[Function Profiler window](#page-201-0)*, page 202.

# <span id="page-219-0"></span>**Power Log Setup window**

The **Power Log Setup** window is available from the C-SPY driver menu during a debug session.

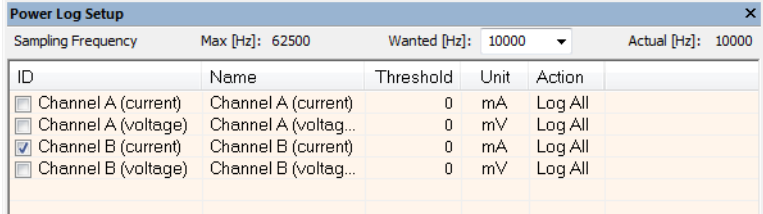

Use this window to configure the power measurement.

**Note:** To enable power logging, choose **Enable** from the context menu in the **Power Log** window or from the context menu in the power graph in the **Timeline** window.

See also *[Debugging in the power domain](#page-216-1)*, page 217.

#### **Requirements**

The C-SPY Power Debugger driver and the Power Debugger probe.

# **Display area**

This area contains these columns:

#### **ID**

A unique string that identifies the measurement channel in the probe. Select the check box to activate the channel. If the check box is deselected, logs will not be generated for that channel.

#### **Name**

Specify a user-defined name.

#### **Threshold**

Specify a threshold value in the selected unit. The action you specify will be executed when the threshold value is reached.

#### **Unit**

Displays the selected unit for power. You can choose a unit from the context menu.

## **Action**

Displays the selected action for the measurement channel. Choose between:

- **Log All**
- **Log Above Threshold**
- **Log Below Threshold**
- **Log All and Halt CPU Above Threshold**
- **Log All and Halt CPU Below Threshold**

#### **Context menu**

This context menu is available:

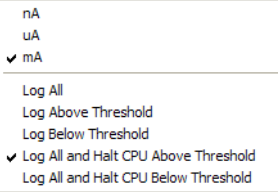

These commands are available:

#### **uA, mA**

Selects the unit for the power display. These alternatives are available for channels that measure current.

#### **Log All**

Logs all values.

#### **Log Above Threshold**

Logs all values above the threshold.

#### **Log Below Threshold**

Logs all values below the threshold.

#### **Log All and Halt CPU Above Threshold**

Logs all values. If a logged value exceeds the threshold, execution is stopped.

#### **Log All and Halt CPU Below Threshold**

Logs all values. If a logged value goes below the threshold, execution is stopped.

# <span id="page-221-0"></span>**Power Debugging Settings**

The **Power Debugging Settings** dialog box is available from the **Atmel Power Debugger** menu.

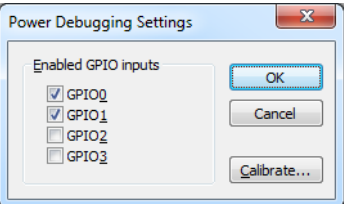

#### **Requirements**

The C-SPY Power Debugger driver and the Power Debugger probe.

#### **Enabled GPIO inputs**

Select which GPIO input pins to monitor.

Already logged GPIO states will be visible in the **Power Log** window until you clear the log manually or until the internal (circular) buffer is full.

## **Calibrate**

Calibrates the power measurement interface. This is recommended to improve the accuracy of the power measurements.

This option is only available in an active debug session.

# <span id="page-222-0"></span>**Timeline window—Power graph**

The power graph in the **Timeline** window is available from the C-SPY driver menu during a debug session.

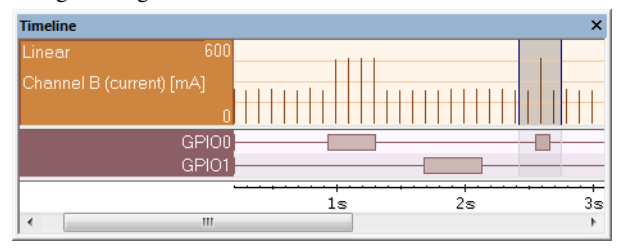

The power graph displays a graphical view of power measurement samples generated by the debug probe or associated hardware in relation to a common time axis.

**Note:** There is a limit on the number of saved logs. When this limit is exceeded, the oldest entries in the buffer are erased.

For more information about the **Timeline** window, how to display a graph, and the other supported graphs, see *[The application timeline](#page-174-0)*, page 175.

See also *[Requirements and restrictions for power debugging](#page-212-0)*, page 213.

#### **Requirements**

The C-SPY Power Debugger driver and the Power Debugger probe.

### **Display area**

Where:

- The label area at the left end of the graph displays the name of the measurement channel.
- The graph can be displayed as a thin line between consecutive logs, as a rectangle for every log (optionally color-filled), or as columns.
- The resolution of the graph can be changed.

At the bottom of the window, there is a common time axis that uses seconds as the time unit.

#### **Context menu**

#### This context menu is available:

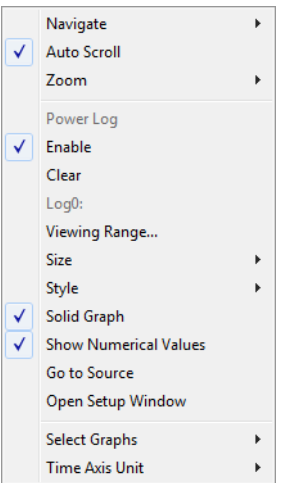

**Note:** The exact contents of the context menu you see on the screen depends on which features that your combination of software and hardware supports. However, the list of menu commands below is complete and covers all possible commands.

These commands are available:

#### **Navigate**

Commands for navigating the graph(s). Choose between:

**Next** moves the selection to the next relevant point in the graph. Shortcut key: right arrow.

**Previous** moves the selection backward to the previous relevant point in the graph. Shortcut key: left arrow.

**First** moves the selection to the first data entry in the graph. Shortcut key: Home.

**Last** moves the selection to the last data entry in the graph. Shortcut key: End.

**End** moves the selection to the last data in any displayed graph, in other words the end of the time axis. Shortcut key: Ctrl+End.

#### **Auto Scroll**

Toggles automatic scrolling on or off. When on, the most recently collected data is automatically displayed when you choose **Navigate>End**.

#### **Zoom**

Commands for zooming the window, in other words, changing the time scale. Choose between:

**Zoom to Selection** makes the current selection fit the window. Shortcut key: Return.

**Zoom In** zooms in on the time scale. Shortcut key: +

**Zoom Out** zooms out on the time scale. Shortcut key: –

**10ns**, **100ns**, **1us**, etc makes an interval of 10 nanoseconds, 100 nanoseconds, 1 microsecond, respectively, fit the window.

**1ms**, **10ms**, etc makes an interval of 1 millisecond or 10 milliseconds, respectively, fit the window.

**10m**, **1h**, etc makes an interval of 10 minutes or 1 hour, respectively, fit the window.

#### **Power Log**

A heading that shows that the Power Log-specific commands below are available.

## **Enable**

Toggles the display of the graph on or off. If you disable a graph, that graph will be indicated as **OFF** in the window. If no data has been collected for a graph, **no data** will appear instead of the graph.

#### **Clear**

Deletes the log information. Note that this will happen also when you reset the debugger.

#### **Viewing Range**

Displays a dialog box, see *[Viewing Range dialog box](#page-193-0)*, page 194.

#### **Size**

Determines the vertical size of the graph; choose between **Small**, **Medium**, and **Large**.

#### **Solid Graph**

Displays the graph as a color-filled solid graph instead of as a thin line.

#### **Show Numerical Value**

Shows the numerical value of the variable, in addition to the graph.

#### **Go To Source**

Displays the corresponding source code in an editor window, if applicable.

#### **Open Setup Window**

Opens the **Power Log Setup** window.

#### **Select Graphs**

Selects which graphs to be displayed in the **Timeline** window.

#### **Time Axis Unit**

Selects the unit used in the time axis; choose between **Seconds** and **Cycles**.

If **Cycles** is not available, the graphs are based on different clock sources. In that case you can view cycle values as tooltip information by pointing at the graph with your mouse pointer.

#### **Profile Selection**

Enables profiling time intervals in the **Function Profiler** window. Note that this command is only available if the C-SPY driver supports PC Sampling.

# <span id="page-225-0"></span>**Power Log window**

The **Power Log** window is available from the C-SPY driver menu during a debug session.

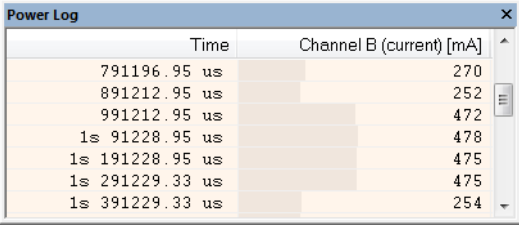

This window displays collected power values.

A row with only Time/Cycles displayed in pink denotes a logged power value for a channel that was active during the actual collection of data but currently is disabled in the **Power Log Setup** window.

**Note:** There is a limit on the number of saved logs. When this limit is exceeded, the oldest entries in the buffer are erased.

See also *[Debugging in the power domain](#page-216-1)*, page 217.

#### **Requirements**

The C-SPY Power Debugger driver and the Power Debugger probe.

# **Display area**

This area contains these columns:

#### **Time**

The time from the application reset until the event. Note that the time offset of a continuous block of samples (in other words when you start and stop the execution) is approximated by IAR Embedded Workbench. However, relative time periods within a block are very accurate because each sample is timestamped at the debug probe, based on an on-board clock.

This column is available when you have selected **Show Time** from the context menu.

## **Cycles**

The number of cycles from the application reset until the event. This information is cleared at reset.

If a cycle is displayed in italics, the target system could not collect a correct time, but instead had to approximate it.

This column is available when you have selected **Show Cycles** from the context menu.

#### *Name* **[***unit***]**

The power measurement value expressed in the unit you specified in the **Power Setup** window.

#### **Context menu**

#### This context menu is available:

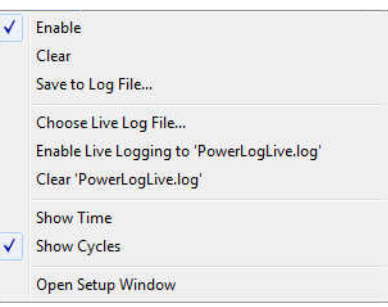

These commands are available:

#### **Enable**

Enables the logging system, which means that power values are saved internally within the IDE. The values are displayed in the **Power Log** window and in the Power graph in the **Timeline** window (if enabled). The system will log information also when the window is closed.

#### **Clear**

Deletes the log information. Note that this will also happen when you reset the debugger, or if you change the execution frequency in the **Power Log Setup** window.

# **Save to File**

Displays a standard file selection dialog box where you can select the destination file for the log information. The entries in the log file are separated by TAB and LF characters. An **X** in the **Approx** column indicates that the timestamp is an approximation.

#### **Choose Live Log File**

Displays a standard file selection dialog box where you can choose a destination file for the logged power values. The power values are continuously saved to that file during execution. The content of the live log file is never automatically cleared, the logged values are simply added at the end of the file.

#### **Enable Live Logging to**

Toggles live logging on or off. The logs are saved in the specified file.

#### **Clear** *log file*

Clears the content of the live log file.

## **Show Time**

Displays the **Time** column.

If the **Time** column is displayed by default in the C-SPY driver you are using, this menu command is not available.

#### **Show Cycles**

Displays the **Cycles** column.

If the **Cycles** column is not supported in the C-SPY driver you are using, this menu command is not available.

#### **Open Setup Window**

Opens the **Power Log Setup** window.

#### **The format of the log file**

The log file has a tab-separated format. The entries in the log file are separated by TAB and line feed. The logged power values are displayed in these columns:

#### **Time/Cycles**

The time from the application reset until the power value was logged.

#### **Approx**

An **x** in the column indicates that the power value has an approximative value for time/cycle.

#### **PC**

The value of the program counter close to the point where the power value was logged.

#### *Name***[***unit***]**

The corresponding value from the **Power Log** window, where *Name* and *unit* are according to your settings in the **Power Log Setup** window.

# <span id="page-228-0"></span>**State Log Setup window**

The **State Log Setup** window is available from the C-SPY driver menu during a debug session.

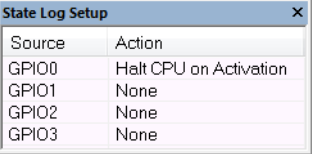

Use the **State Log Setup** window to specify whether to halt the CPU in connection with activity—state changes—for the GPIO input pins.

#### **Requirements**

The C-SPY Power Debugger driver and the Power Debugger probe.

#### **Display area**

Each row in this area displays how the CPU behaves for the listed source (GPIO input pins).

#### **Source**

The name of the GPIO input pin.

#### **Action**

Specifies an action to take. To choose an action, right-click on the row to open the context menu.

#### **Context menu**

This context menu is available:

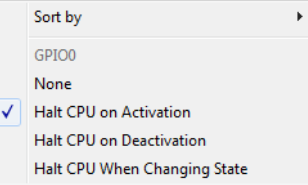

These commands are available:

#### **Sort by**

Commands for sorting the window contents. Choose between:

**ID** sorts the sources by their ID.

**Name** sorts the sources alphabetically.

#### **None**

The CPU keeps executing when the specified source becomes active, is deactivated, or changes state.

#### **Halt CPU on Activation**

The execution stops when the specified source becomes active. This might take a few execution cycles.

### **Halt CPU on Deactivation**

The execution stops when the specified source is deactivated. This might take a few execution cycles.

#### **Halt CPU When Changing State**

The execution stops when the specified source changes state. This might take a few execution cycles.

# <span id="page-230-0"></span>**State Log window**

The **State Log** window is available from the C-SPY driver menu.

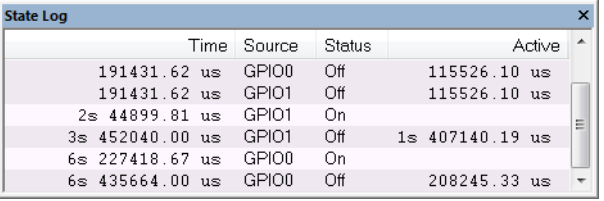

This window logs activity—state changes—for GPIO input pins.

The information is useful for tracing the activity on the target system. When the **State Log** window is open, it is updated continuously at runtime.

**Note:** There is a limit on the number of saved logs. When this limit is exceeded, the oldest entries in the buffer are erased.

See also *[Displaying a power profile and analyzing the result](#page-216-0)*, page 217 and *[Timeline](#page-234-0)  [window—State Log graph](#page-234-0)*, page 235.

#### **Requirements**

The C-SPY Power Debugger driver and the Power Debugger probe.

#### **Display area**

This area contains these columns:

## **Time**

The time from the application reset until the event. Note that the time offset of a continuous block of samples (in other words when you start and stop the execution) is approximated by IAR Embedded Workbench. However, relative time periods within a block are very accurate because each sample is timestamped at the debug probe, based on an on-board clock.

This column is available when you have selected **Show Time** from the context menu. If the **Show Time** command is not available, the **Time** column is displayed by default.

#### **Cycles**

The number of cycles from the start of the execution until the event.

A cycle count displayed in italics indicates an approximative value. Italics is used when the target system has not been able to collect a correct value, but instead had to approximate it.

This column is available when you have selected **Show Cycles** from the context menu provided that the C-SPY driver you are using supports it.

#### **Source**

The name of the GPIO input pin.

#### **Status**

The status at the given time.

#### **Active**

The active time calculated using the on and off time for the source. If it is written in italics, it is based on at least one approximative time.

#### **Context menu**

This context menu is available:

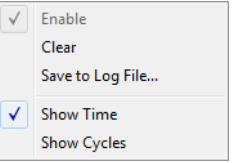

These commands are available:

#### **Enable**

Enables the logging system. The system will log information also when the window is closed.

#### **Clear**

Deletes the log information. Note that this will happen also when you reset the debugger.

#### **Save to File**

Displays a standard file selection dialog box where you can select the destination file for the log information. The entries in the log file are separated by TAB and LF characters. An **X** in the **Approx** column indicates that the timestamp is an approximation.

#### **Show Time**

Displays the **Time** column.

If the **Time** column is always displayed by default in the C-SPY driver you are using, this menu command is not available.

#### **Show Cycles**

Displays the **Cycles** column.

If the C-SPY driver you are using does not support the **Cycles** column, this menu command is not available.

# <span id="page-232-0"></span>**State Log Summary window**

The **State Log Summary** window is available from the C-SPY driver menu.

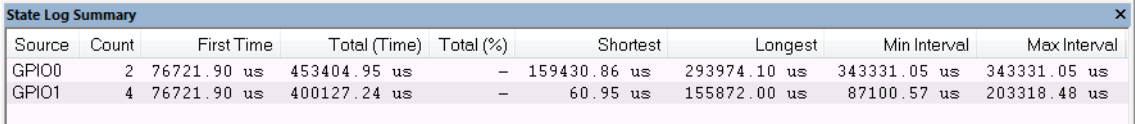

This window displays a summary of logged activity—state changes—GPIO input pins.

Click a column to sort it according to the values. Click again to reverse the sort order.

At the bottom of the display area, the current time or cycles is displayed—the number of cycles or the execution time since the start of execution.

See also *[Displaying a power profile and analyzing the result](#page-216-0)*, page 217 and *[Timeline](#page-234-0)  [window—State Log graph](#page-234-0)*, page 235.

#### **Requirements**

The C-SPY Power Debugger driver and the Power Debugger probe.

#### **Display area**

Each row in this area displays statistics about the specific measurement source based on the log information in these columns; and summary information is listed at the bottom of the display area:

#### **Source**

The name of the GPIO input pin.

#### **Count**

The number of times the source was activated.

#### **First time**

The first time the source was activated.

#### **Total (Time)\*\***

The accumulated time the source has been active.

#### **Total (%)**

The accumulated time in percent that the source has been active.

#### **Shortest**

The shortest time spent with this source active.

#### **Longest**

The longest time spent with this source active.

#### **Min interval**

The shortest time between two activations of this source.

## **Max interval**

The longest time between two activations of this source.

#### **Current time**

The current time or cycles—execution time since the start of execution or the number of cycles. (This information might not be available in the C-SPY driver you are using.)

\*\* Calculated in the same way as for the Execution time/cycles in the **State Log** window.

## **Context menu**

This context menu is available:

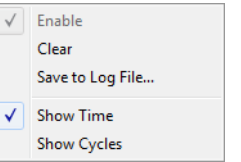

These commands are available:

#### **Enable**

Enables the logging system. The system will log information also when the window is closed.

#### **Clear**

Deletes the log information. Note that this will happen also when you reset the debugger.

#### **Save to File**

Displays a standard file selection dialog box where you can select the destination file for the log information. The entries in the log file are separated by TAB and LF characters. An **X** in the **Approx** column indicates that the timestamp is an approximation.

#### **Show Time**

Displays the **Time** column.

If the **Time** column is always displayed by default in the C-SPY driver you are using, this menu command is not available.

#### **Show Cycles**

Displays the **Cycles** column.

If the C-SPY driver you are using does not support the **Cycles** column, this menu command is not available.

# <span id="page-234-0"></span>**Timeline window—State Log graph**

The State Log graph in the **Timeline** window is available from the C-SPY driver menu during a debug session.

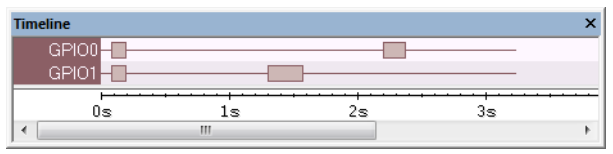

The **State Log** graph displays a graphical view of logged activity—state changes—for the GPIO pins in relation to a common time axis.

**Note:** There is a limit on the number of saved logs. When this limit is exceeded, the oldest entries in the buffer are erased.

For more information about the **Timeline** window, how to display a graph, and the other supported graphs, see *[Reference information on application timeline](#page-179-0)*, page 180.

See also, *[Requirements and restrictions for power debugging](#page-212-0)*, page 213.

#### **Requirements**

The C-SPY Power Debugger driver and the Power Debugger probe.

## **Display area**

Where:

- The label area at the left end of the graph displays the name of the sources of the status information.
- The graph itself shows the state of the GPIO pins generated by the debug probe or associated hardware. The white figure indicates the time spent in the state. This graph is a graphical representation of the information in the **State Log** window, see *[State Log window](#page-230-0)*, page 231.
- If the bar is displayed without a vertical border, the missing border indicates an approximate time for the log.

At the bottom of the window, there is a shared time axis that uses seconds as the time unit.

## **Context menu**

#### This context menu is available:

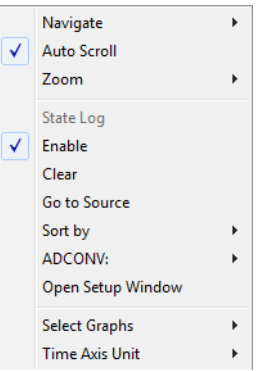

**Note:** The exact contents of the context menu you see on the screen depends on which features that your combination of software and hardware supports. However, the list of menu commands below is complete and covers all possible commands.

These commands are available:

#### **Navigate**

Commands for navigating the graph(s). Choose between:

**Next** moves the selection to the next relevant point in the graph. Shortcut key: right arrow.

**Previous** moves the selection backward to the previous relevant point in the graph. Shortcut key: left arrow.

**First** moves the selection to the first data entry in the graph. Shortcut key: Home.

**Last** moves the selection to the last data entry in the graph. Shortcut key: End.

**End** moves the selection to the last data in any displayed graph, in other words the end of the time axis. Shortcut key: Ctrl+End.

#### **Auto Scroll**

Toggles automatic scrolling on or off. When on, the most recently collected data is automatically displayed when you choose **Navigate>End**.

#### **Zoom**

Commands for zooming the window, in other words, changing the time scale. Choose between:

**Zoom to Selection** makes the current selection fit the window. Shortcut key: Return.

**Zoom In** zooms in on the time scale. Shortcut key: +

**Zoom Out** zooms out on the time scale. Shortcut key: –

**10ns**, **100ns**, **1us**, etc makes an interval of 10 nanoseconds, 100 nanoseconds, 1 microsecond, respectively, fit the window.

**1ms**, **10ms**, etc makes an interval of 1 millisecond or 10 milliseconds, respectively, fit the window.

**10m**, **1h**, etc makes an interval of 10 minutes or 1 hour, respectively, fit the window.

#### **State Log**

A heading that shows that the State Log-specific commands below are available.

#### **Enable**

Toggles the display of the graph on or off. If you disable a graph, that graph will be indicated as **OFF** in the window. If no data has been collected for a graph, **no data** will appear instead of the graph.

#### **Clear**

Deletes the log information. Note that this will happen also when you reset the debugger.

#### **Go To Source**

Displays the corresponding source code in an editor window, if applicable.

#### **Sort by**

Sorts the entries according to their ID or name. The selected order is used in the graph when new interrupts appear.

#### *source*

Goes to the previous/next log for the selected source.

#### **Open Setup Window**

Opens the **State Log Setup** window. This command might not be supported by the combination of C-SPY driver and debug probe you are using.

#### **Select Graphs**

Selects which graphs to be displayed in the **Timeline** window.

#### **Time Axis Unit**

Selects the unit used in the time axis; choose between **Seconds** and **Cycles**.

If **Cycles** is not available, the graphs are based on different clock sources. In that case you can view cycle values as tooltip information by pointing at the graph with your mouse pointer.

# **Profile Selection**

Enables profiling time intervals in the **Function Profiler** window. Note that this command is only available if the C-SPY driver supports PC Sampling.

Reference information on power debugging

# **Part 3. Advanced debugging**

This part of the *C-SPY® Debugging Guide for AVR* includes these chapters:

- [Interrupts](#page-242-0)
- [C-SPY macros](#page-250-0)
- The C-SPY command line utility-cspybat

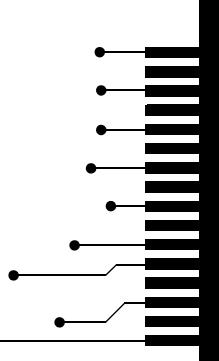

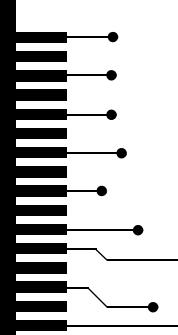

# <span id="page-242-0"></span>**Interrupts**

- [Introduction to interrupts](#page-242-1)
- [Using the interrupt system](#page-245-0)
- [Reference information on interrupts](#page-246-0)

# <span id="page-242-1"></span>**Introduction to interrupts**

These topics are covered:

- [Briefly about the interrupt simulation system](#page-242-2)
- [Interrupt characteristics](#page-243-0)
- [C-SPY system macros for interrupt simulation](#page-244-0)
- [Target-adapting the interrupt simulation system](#page-244-1)

See also:

- *[Reference information on C-SPY system macros](#page-264-0)*, page 265
- *[Breakpoints](#page-104-0)*, page 105
- The *IAR C/C++ Compiler Reference Guide for AVR*

# <span id="page-242-2"></span>**BRIEFLY ABOUT THE INTERRUPT SIMULATION SYSTEM**

By simulating interrupts, you can test the logic of your interrupt service routines and debug the interrupt handling in the target system long before any hardware is available. If you use simulated interrupts in conjunction with C-SPY macros and breakpoints, you can compose a complex simulation of, for instance, interrupt-driven peripheral devices.

The C-SPY Simulator includes an interrupt simulation system where you can simulate the execution of interrupts during debugging. You can configure the interrupt simulation system so that it resembles your hardware interrupt system.

The interrupt system has the following features:

- Simulated interrupt support for the AVR microcontroller
- Single-occasion or periodical interrupts based on the cycle counter
- Predefined interrupts for various devices
- Configuration of hold time, probability, and timing variation
- State information for locating timing problems

• Configuration of interrupts using a dialog box or a C-SPY system macro—that is, one interactive and one automating interface.

All interrupts you define using the **Interrupts** dialog box exist only until they have been serviced and are not preserved between sessions.

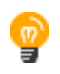

The interrupt simulation system is activated by default, but if not required, you can turn off the interrupt simulation system to speed up the simulation. To turn it off, use either the **Interrupts** dialog box or a system macro.

## <span id="page-243-0"></span>**INTERRUPT CHARACTERISTICS**

The simulated interrupts consist of a set of characteristics which lets you fine-tune each interrupt to make it resemble the real interrupt on your target hardware. You can specify a *first activation time*, a *repeat interval*, a *hold time*, a *variance*, and a *probability*.

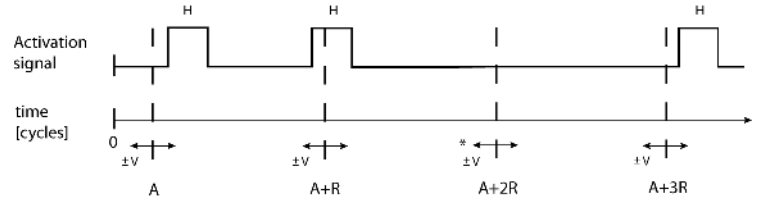

\* If probability is less than 100%, some interrupts may be omitted.

 $A =$  Activation time  $R =$  Repeat interval  $H = Hold$  time  $V = Variance$ 

The interrupt simulation system uses the cycle counter as a clock to determine when an interrupt should be raised in the simulator. You specify the *first activation time*, which is based on the cycle counter. C-SPY will generate an interrupt when the cycle counter has passed the specified activation time. However, interrupts can only be raised between instructions, which means that a full assembler instruction must have been executed before the interrupt is generated, regardless of how many cycles an instruction takes.

To define the periodicity of the interrupt generation you can specify the *repeat interval* which defines the amount of cycles after which a new interrupt should be generated. In addition to the repeat interval, the periodicity depends on the two options *probability* the probability, in percent, that the interrupt will actually appear in a period—and *variance*—a time variation range as a percentage of the repeat interval. These options make it possible to randomize the interrupt simulation. You can also specify a *hold time* which describes how long the interrupt remains pending until removed if it has not been processed.

# <span id="page-244-0"></span>**C-SPY SYSTEM MACROS FOR INTERRUPT SIMULATION**

Macros are useful when you already have sorted out the details of the simulated interrupt so that it fully meets your requirements. If you write a macro function containing definitions for the simulated interrupts, you can execute the functions automatically when C-SPY starts. Another advantage is that your simulated interrupt definitions will be documented if you use macro files, and if you are several engineers involved in the development project you can share the macro files within the group.

The C-SPY Simulator provides these predefined system macros related to interrupts:

- \_\_enableInterrupts \_\_disableInterrupts
- \_\_orderInterrupt
- \_\_cancelInterrupt

\_\_cancelAllInterrupts

The parameters of the first five macros correspond to the equivalent entries of the **Interrupts** dialog box.

For more information about each macro, see *[Reference information on C-SPY system](#page-264-0)  macros*[, page 265.](#page-264-0)

# <span id="page-244-1"></span>**TARGET-ADAPTING THE INTERRUPT SIMULATION SYSTEM**

The interrupt simulation system is easy to use. However, to take full advantage of the interrupt simulation system you should be familiar with how to adapt it for the processor you are using.

The interrupt simulation has a simplified behavior compared to the hardware. This means that the execution of an interrupt is only dependent on the status of the global interrupt enable bit.

To simulate device-specific interrupts, the interrupt system must have detailed information about each available interrupt. Except for default settings, this information is provided in the device description files. The default settings are used if no device description file has been specified.

For information about device description files, see *[Selecting a device description file](#page-50-0)*, [page 51.](#page-50-0)

# <span id="page-245-0"></span>**Using the interrupt system**

These tasks are covered:

• [Simulating a simple interrupt](#page-245-1)

See also:

- *[Using C-SPY macros](#page-252-0)*, page 253 for details about how to use a setup file to define simulated interrupts at C-SPY startup
- The tutorial *Simulating an interrupt* in the Information Center.

# <span id="page-245-1"></span>**SIMULATING A SIMPLE INTERRUPT**

This example demonstrates the method for simulating a timer interrupt. However, the procedure can also be used for other types of interrupts.

#### **To simulate and debug an interrupt:**

**1** Assume this simple application which contains an interrupt service routine for a timer, which increments a tick variable. The main function sets the necessary status registers. The application exits when 100 interrupts have been generated.

```
#include <sdtio.h>
#include <iom128.h>
#include <intrinsics.h>
volatile int ticks = 0;
void main (void)
{
 /* Add your timer setup code here */
  __enable_interrupt(); /* Enable interrupts */
while (ticks \langle 100); \langle \rangle \langle Endless loop \star/
 printf("Done\n");
}
/* Timer interrupt service routine */
#pragma vector = TIMER0_COMP_vect
__interrupt void basic_timer(void)
{
ticks += 1;}
```
- **2** Add the file to your project.
- **3** Choose **Project>Options>General Options>Device** and select **Atmega128**. A matching device description file will automatically be used.
- **4** Build your project and start the simulator.
- **5** Choose **Simulator>Interrupts** to open the **Interrupts** dialog box. Select the **Enable simulation** option to enable interrupt simulation. In the **Interrupt** drop-down list, select the TIMER0 COMP interrupt, and verify these settings:

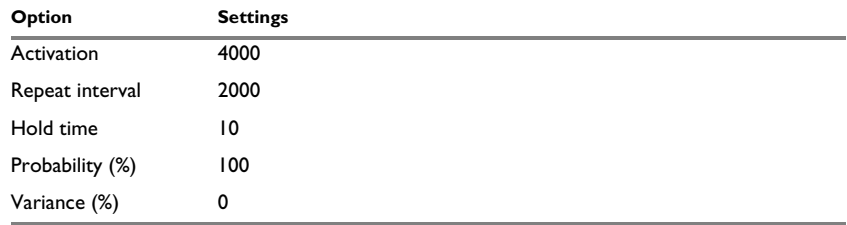

*Table 11: Timer interrupt settings* 

Click **Install** and then click **OK**.

- **6** Execute your application. If you have enabled the interrupt properly in your application source code, C-SPY will:
	- Generate an interrupt when the cycle counter has passed 4000
	- Continuously repeat the interrupt after approximately 2000 cycles.

# <span id="page-246-0"></span>**Reference information on interrupts**

Reference information about:

● *[Interrupts dialog box](#page-247-0)*, page 248

# <span id="page-247-0"></span>**Interrupts dialog box**

The **Interrupts** dialog box is available by choosing **Simulator>Interrupts**.

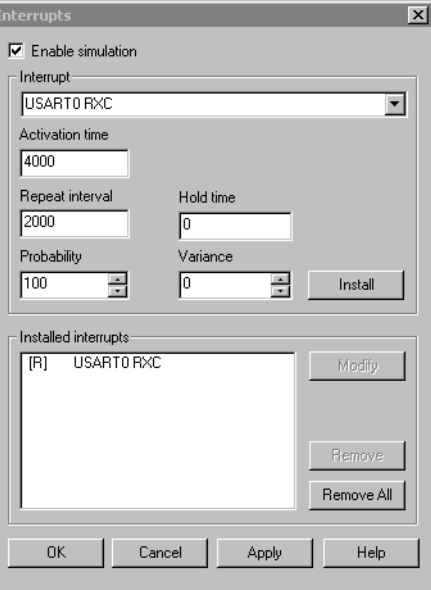

This dialog box lists all defined interrupts. Use this dialog box to enable or disable the interrupt simulation system, as well as to enable or disable individual interrupts.

#### **Requirements**

The C-SPY simulator.

#### **Enable simulation**

Enables or disables interrupt simulation. If the interrupt simulation is disabled, the definitions remain but no interrupts are generated.

#### **Interrupt**

Lists all available interrupts. Your selection will automatically update the Description box.

The list is populated with entries from the device description file that you have selected.

#### **Activation time**

Specify the value of the cycle counter, after which the specified type of interrupt will be generated.

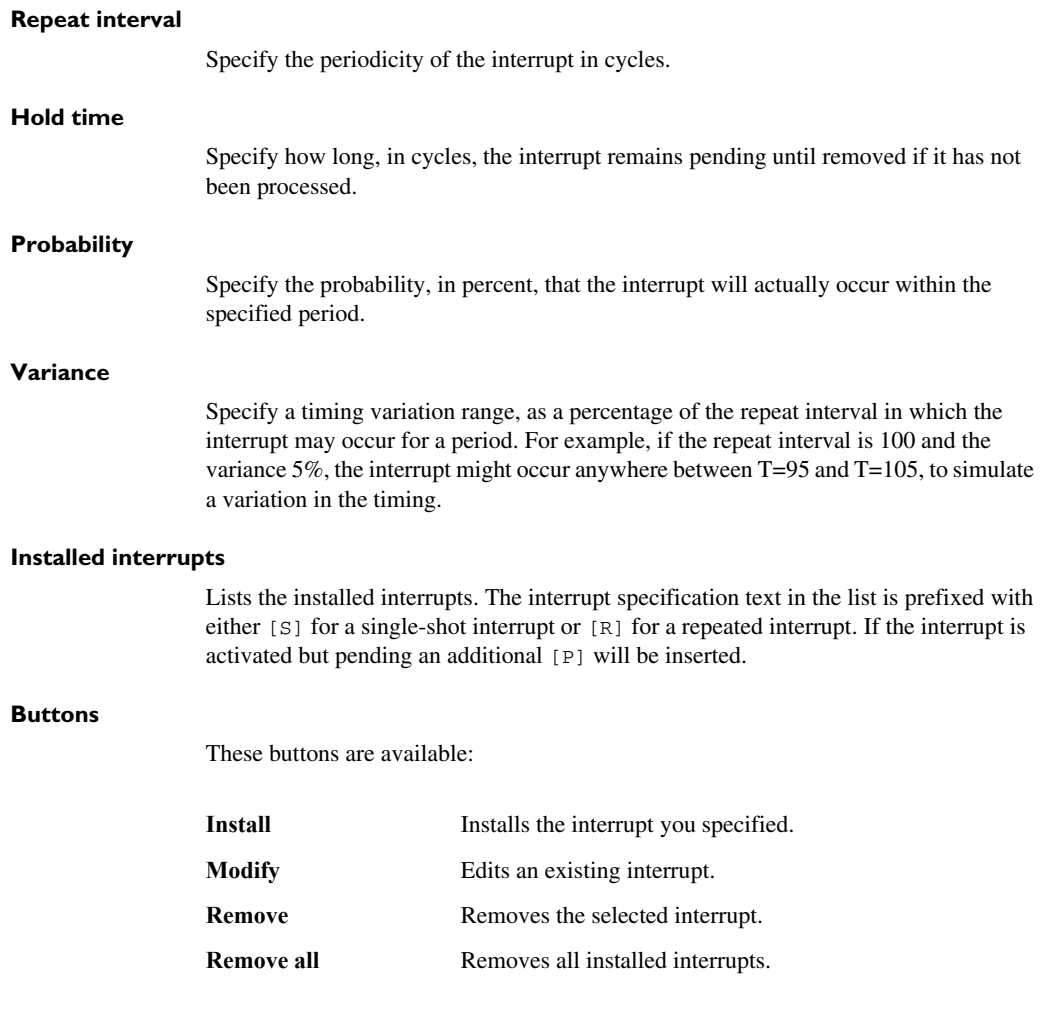

Reference information on interrupts

# <span id="page-250-0"></span>**C-SPY macros**

- [Introduction to C-SPY macros](#page-250-1)
- [Using C-SPY macros](#page-252-1)
- [Reference information on the macro language](#page-257-0)
- [Reference information on reserved setup macro function names](#page-262-0)
- [Reference information on C-SPY system macros](#page-264-1)
- [Graphical environment for macros](#page-300-0)

# <span id="page-250-1"></span>**Introduction to C-SPY macros**

These topics are covered:

- [Reasons for using C-SPY macros](#page-250-2)
- [Briefly about using C-SPY macros](#page-251-0)
- [Briefly about setup macro functions and files](#page-251-1)
- [Briefly about the macro language](#page-251-2)

# <span id="page-250-2"></span>**REASONS FOR USING C-SPY MACROS**

You can use C-SPY macros either by themselves or in conjunction with complex breakpoints and interrupt simulation to perform a wide variety of tasks. Some examples where macros can be useful:

- Automating the debug session, for instance with trace printouts, printing values of variables, and setting breakpoints.
- Hardware configuring, such as initializing hardware registers.
- Feeding your application with simulated data during runtime.
- Simulating peripheral devices, see the chapter *[Interrupts](#page-242-0)*. This only applies if you are using the simulator driver.
- Developing small debug utility functions, for instance calculating the stack depth, see the provided example  $StackChk.mac$  located in the directory  $\NWR\srcC$ .

# <span id="page-251-0"></span>**BRIEFLY ABOUT USING C-SPY MACROS**

To use C-SPY macros, you should:

- Write your macro variables and functions and collect them in one or several *macro files*
- Register your macros
- Execute your macros.

For registering and executing macros, there are several methods to choose between. Which method you choose depends on which level of interaction or automation you want, and depending on at which stage you want to register or execute your macro.

# <span id="page-251-1"></span>**BRIEFLY ABOUT SETUP MACRO FUNCTIONS AND FILES**

There are some reserved *setup macro function names* that you can use for defining macro functions which will be called at specific times, such as:

- Once after communication with the target system has been established but before downloading the application software
- Once after your application software has been downloaded
- Each time the reset command is issued
- Once when the debug session ends.

To define a macro function to be called at a specific stage, you should define and register a macro function with one of the reserved names. For instance, if you want to clear a specific memory area before you load your application software, the macro setup function execUserPreload should be used. This function is also suitable if you want to initialize some CPU registers or memory-mapped peripheral units before you load your application software.

You should define these functions in a *setup macro file*, which you can load before C-SPY starts. Your macro functions will then be automatically registered each time you start C-SPY. This is convenient if you want to automate the initialization of C-SPY, or if you want to register multiple setup macros.

For more information about each setup macro function, see *[Reference information on](#page-262-0)  [reserved setup macro function names](#page-262-0)*, page 263.

# <span id="page-251-2"></span>**BRIEFLY ABOUT THE MACRO LANGUAGE**

The syntax of the macro language is very similar to the C language. There are:

- *Macro statements*, which are similar to C statements.
- *Macro functions*, which you can define with or without parameters and return values.
- Predefined built-in *system macros*, similar to C library functions, which perform useful tasks such as opening and closing files, setting breakpoints, and defining simulated interrupts.
- *Macro variables*, which can be global or local, and can be used in C-SPY expressions.
- *Macro strings*, which you can manipulate using predefined system macros.

For more information about the macro language components, see *[Reference information](#page-257-0)  [on the macro language](#page-257-0)*, page 258.

#### **Example**

Consider this example of a macro function which illustrates the various components of the macro language:

```
__var oldVal;
CheckLatest(val)
{
 if (oldVal != val)
  {
    __message "Message: Changed from ", oldVal, " to ", val, "\n";
  oldVal = val; }
}
```
**Note:** Reserved macro words begin with double underscores to prevent name conflicts.

# <span id="page-252-0"></span>**Using C-SPY macros**

These tasks are covered:

- [Registering C-SPY macros—an overview](#page-253-0)
- [Executing C-SPY macros—an overview](#page-253-1)
- [Registering and executing using setup macros and setup files](#page-254-0)
- [Executing macros using Quick Watch](#page-254-1)
- [Executing a macro by connecting it to a breakpoint](#page-255-0)
- [Aborting a C-SPY macro](#page-256-0)

For more examples using C-SPY macros, see:

- The tutorial about simulating an interrupt, which you can find in the Information Center
- *[Initializing target hardware before C-SPY starts](#page-54-0)*, page 55.

### <span id="page-253-0"></span>**REGISTERING C-SPY MACROS—AN OVERVIEW**

C-SPY must know that you intend to use your defined macro functions, and thus you must *register* your macros. There are various ways to register macro functions:

- You can register macro functions during the C-SPY startup sequence, see *[Registering and executing using setup macros and setup files](#page-254-0)*, page 255.
- You can register macros interactively in the **Macro Registration** window, see *[Macro Registration window](#page-301-0)*, page 302. Registered macros appear in the **Debugger Macros** window, see *[Debugger Macros window](#page-303-0)*, page 304.
- You can register a file containing macro function definitions, using the system macro \_\_registerMacroFile. This means that you can dynamically select which macro files to register, depending on the runtime conditions. Using the system macro also lets you register multiple files at the same moment. For information about the system macro, see *registerMacroFile*, page 285.

Which method you choose depends on which level of interaction or automation you want, and depending on at which stage you want to register your macro.

### <span id="page-253-1"></span>**EXECUTING C-SPY MACROS—AN OVERVIEW**

There are various ways to execute macro functions:

- You can execute macro functions during the C-SPY startup sequence and at other predefined stages during the debug session by defining setup macro functions in a setup macro file, see *[Registering and executing using setup macros and setup files](#page-254-0)*, [page 255.](#page-254-0)
- The **Quick Watch** window lets you evaluate expressions, and can thus be used for executing macro functions. For an example, see *[Executing macros using Quick](#page-254-1)  Watch*[, page 255](#page-254-1).
- The **Macro Quicklaunch** window is similar to the **Quick Watch** window, but is more specified on designed for C-SPY macros. See *[Macro Quicklaunch window](#page-305-0)*, [page 306.](#page-305-0)
- A macro can be connected to a breakpoint; when the breakpoint is triggered the macro is executed. For an example, see *[Executing a macro by connecting it to a](#page-255-0)  [breakpoint](#page-255-0)*, page 256.

Which method you choose depends on which level of interaction or automation you want, and depending on at which stage you want to execute your macro.

### <span id="page-254-0"></span>**REGISTERING AND EXECUTING USING SETUP MACROS AND SETUP FILES**

It can be convenient to register a macro file during the C-SPY startup sequence. To do this, specify a macro file which you load before starting the debug session. Your macro functions will be automatically registered each time you start the debugger.

If you use the reserved setup macro function names to define the macro functions, you can define exactly at which stage you want the macro function to be executed.

#### **To define a setup macro function and load it during C-SPY startup:**

**1** Create a new text file where you can define your macro function.

#### For example:

```
execUserSetup()
{
 ...
  _ _registerMacroFile("MyMacroUtils.mac");
  _ _registerMacroFile("MyDeviceSimulation.mac");
```
}

This macro function registers the additional macro files MyMacroUtils.mac and MyDeviceSimulation.mac. Because the macro function is defined with the function name execUserSetup, it will be executed directly after your application has been downloaded.

- **2** Save the file using the filename extension mac.
- **3** Before you start C-SPY, choose **Project>Options>Debugger**>**Setup**. Select **Use Setup file** and choose the macro file you just created.

The macros will now be registered during the C-SPY startup sequence.

### <span id="page-254-1"></span>**EXECUTING MACROS USING QUICK WATCH**

The **Quick Watch** window lets you dynamically choose when to execute a macro function.

**1** Consider this simple macro function that checks the status of a timer enable bit:

```
TimerStatus()
{
  if ((TimerStatreg & 0x01) != 0)/* Checks the status of reg */
    return "Timer enabled"; /* C-SPY macro string used */
  else
     return "Timer disabled"; /* C-SPY macro string used */
}
```
- **2** Save the macro function using the filename extension mac.
- **3** To load the macro file, choose **View>Macros>Macro Registration**. The **Macro Registration** window is displayed. Click **Add** and locate the file using the file browser. The macro file appears in the list of macros in the **Macro Registration** window.
- **4** Select the macro you want to register and your macro will appear in the **Debugger Macros** window.
- **5** Choose **View>Quick Watch** to open the **Quick Watch** window, type the macro call TimerStatus() in the text field and press Return,

Alternatively, in the macro file editor window, select the macro function name TimerStatus(). Right-click, and choose **Quick Watch** from the context menu that appears.

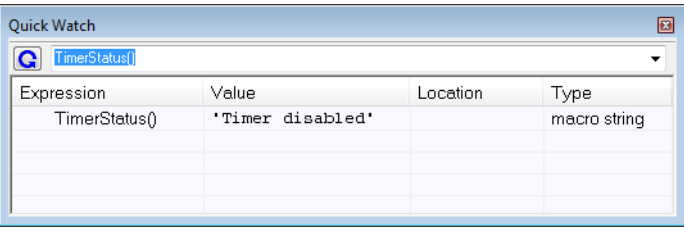

The macro will automatically be displayed in the **Quick Watch** window.

For more information, see *[Quick Watch window](#page-99-0)*, page 100.

### <span id="page-255-0"></span>**EXECUTING A MACRO BY CONNECTING IT TO A BREAKPOINT**

You can connect a macro to a breakpoint. The macro will then be executed when the breakpoint is triggered. The advantage is that you can stop the execution at locations of particular interest and perform specific actions there.

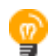

For instance, you can easily produce log reports containing information such as how the values of variables, symbols, or registers change. To do this you might set a breakpoint on a suspicious location and connect a log macro to the breakpoint. After the execution you can study how the values of the registers have changed.

#### **To create a log macro and connect it to a breakpoint:**

**1** Assume this skeleton of a C function in your application source code:

```
int fact(int x)
{
  ...
}
```
**2** Create a simple log macro function like this example:

```
logfact()
{
  __message "fact(" ,x, ")";
\mathfrak{r}
```
The message statement will log messages to the Log window.

Save the macro function in a macro file, with the filename extension mac.

- **3** To register the macro, choose **View**>**Macros>Macro Registration** to open the **Macro Registration** window and add your macro file to the list. Select the file to register it. Your macro function will appear in the **Debugger Macros** window.
- **4** To set a code breakpoint, click the **Toggle Breakpoint** button on the first statement within the function fact in your application source code. Choose **View>Breakpoints** to open the **Breakpoints** window. Select your breakpoint in the list of breakpoints and choose the **Edit** command from the context menu.
- **5** To connect the log macro function to the breakpoint, type the name of the macro function, logfact(), in the **Action** field and click **Apply**. Close the dialog box.
- **6** Execute your application source code. When the breakpoint is triggered, the macro function will be executed. You can see the result in the **Log** window.
	- Note that the expression in the **Action** field is evaluated only when the breakpoint causes the execution to really stop. If you want to log a value and then automatically continue execution, you can either:

Use a **Log** breakpoint, see *[Log breakpoints dialog box](#page-120-0)*, page 121

- Use the **Condition** field instead of the **Action** field. For an example, see *[Performing](#page-115-0)  [a task and continuing execution](#page-115-0)*, page 116.
- **7** You can easily enhance the log macro function by, for instance, using the \_\_fmessage statement instead, which will print the log information to a file. For information about the \_\_fmessage statement, see *[Formatted output](#page-260-0)*, page 261.

For an example where a serial port input buffer is simulated using the method of connecting a macro to a breakpoint, see the tutorial *Simulating an interrupt* in the Information Center.

### <span id="page-256-0"></span>**ABORTING A C-SPY MACRO**

### **To abort a C-SPY macro:**

- **1** Press Ctrl+Shift+. (period) for a short while.
- **2** A message that says that the macro has terminated is displayed in the **Debug Log** window.

This method can be used if you suspect that something is wrong with the execution, for example because it seems not to terminate in a reasonable time.

# <span id="page-257-0"></span>**Reference information on the macro language**

Reference information about:

- *[Macro functions](#page-257-1)*, page 258
- *[Macro variables](#page-257-2)*, page 258
- *[Macro parameters](#page-258-0)*, page 259
- *[Macro strings](#page-258-1)*, page 259
- *[Macro statements](#page-259-0)*, page 260
- *[Formatted output](#page-260-0)*, page 261.

### <span id="page-257-1"></span>**MACRO FUNCTIONS**

C-SPY macro functions consist of C-SPY variable definitions and macro statements which are executed when the macro is called. An unlimited number of parameters can be passed to a macro function, and macro functions can return a value on exit.

A C-SPY macro has this form:

```
macroName (parameterList)
{
   macroBody
}
```
where *parameterList* is a list of macro parameters separated by commas, and *macroBody* is any series of C-SPY variable definitions and C-SPY statements.

Type checking is neither performed on the values passed to the macro functions nor on the return value.

### <span id="page-257-2"></span>**MACRO VARIABLES**

A macro variable is a variable defined and allocated outside your application. It can then be used in a C-SPY expression, or you can assign application data—values of the variables in your application—to it. For more information about C-SPY expressions, see *[C-SPY expressions](#page-85-0)*, page 86.

The syntax for defining one or more macro variables is:

\_\_var *nameList*;

where *nameList* is a list of C-SPY variable names separated by commas.

A macro variable defined outside a macro body has global scope, and it exists throughout the whole debugging session. A macro variable defined within a macro body is created when its definition is executed and destroyed on return from the macro.

By default, macro variables are treated as signed integers and initialized to 0. When a C-SPY variable is assigned a value in an expression, it also acquires the type of that expression. For example:

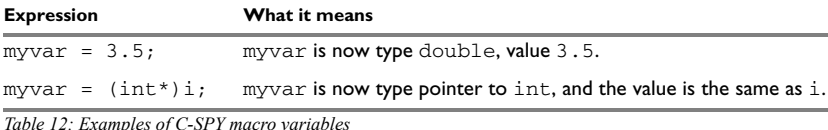

In case of a name conflict between a C symbol and a C-SPY macro variable, C-SPY macro variables have a higher precedence than C variables. Note that macro variables are allocated on the debugger host and do not affect your application.

### <span id="page-258-0"></span>**MACRO PARAMETERS**

A macro parameter is intended for parameterization of device support. The named parameter will behave as a normal C-SPY macro variable with these differences:

- The parameter definition can have an initializer
- Values of a parameters can be set through options (either in the IDE or in cspybat).
- A value set from an option will take precedence over a value set by an initializer
- A parameter must have an initializer, be set through an option, or both. Otherwise, it has an undefined value, and accessing it will cause a runtime error.

The syntax for defining one or more macro parameters is:

\_\_param *param*[ = *value*, ...;]

Use the command line option --macro\_param to specify a value to a parameter, see *[--macro\\_param](#page-329-0)*, page 330.

### <span id="page-258-1"></span>**MACRO STRINGS**

In addition to C types, macro variables can hold values of *macro strings*. Note that macro strings differ from C language strings.

When you write a string literal, such as " $H \in L_0$ !", in a C-SPY expression, the value is a macro string. It is not a C-style character pointer char\*, because char\* must point to a sequence of characters in target memory and C-SPY cannot expect any string literal to actually exist in target memory.

You can manipulate a macro string using a few built-in macro functions, for example \_\_strFind or \_\_subString. The result can be a new macro string. You can

concatenate macro strings using the  $+$  operator, for example  $str +$  "tail". You can also access individual characters using subscription, for example *str*[3]. You can get the length of a string using sizeof(*str*). Note that a macro string is not NULL-terminated.

The macro function  $t$  to string is used for converting from a NULL-terminated C string in your application (char\* or char[]) to a macro string. For example, assume this definition of a C string in your application:

char const \*cstr = "Hello";

Then examine these macro examples:

```
\begin{array}{lll}\text{\texttt{max str}}; & \text{\texttt{max} a} & \text{\texttt{sum} b} \\ \text{\texttt{str}} & = & \text{\texttt{str}} & \text{\texttt{max} b} \\ \text{\texttt{str}} & = & \text{\texttt{max} b} & \text{\texttt{max} b} \\ \end{array}str = cstr \frac{1}{2} /* str is now just a pointer to char */<br>size f str \frac{1}{2} /* same as size of (char*), typically 2
                              /* same as sizeof (char*), typically 2 or 4 */
str = \text{toString}(\text{cstr},512) /* str is now a macro string */
sizeof str 4* 5, the length of the string 4/str[1] /* 101, the ASCII code for 'e' */
str += " World!" /* str is now "Hello World!" */
```
See also *[Formatted output](#page-260-0)*, page 261.

### <span id="page-259-0"></span>**MACRO STATEMENTS**

Statements are expected to behave in the same way as the corresponding C statements would do. The following C-SPY macro statements are accepted:

#### **Expressions**

*expression*;

For more information about C-SPY expressions, see *[C-SPY expressions](#page-85-0)*, page 86.

### **Conditional statements**

```
if (expression)
   statement
if (expression)
   statement
else
   statement
```
#### **Loop statements**

for (*init\_expression*; *cond\_expression*; *update\_expression*) *statement* while (*expression*)

*statement*

do

 *statement* while (*expression*);

#### **Return statements**

return;

return *expression*;

If the return value is not explicitly set, signed int 0 is returned by default.

### **Blocks**

}

Statements can be grouped in blocks.

```
{
   statement1
   statement2
   .
   .
 .
   statementN
```
### <span id="page-260-0"></span>**FORMATTED OUTPUT**

C-SPY provides various methods for producing formatted output:

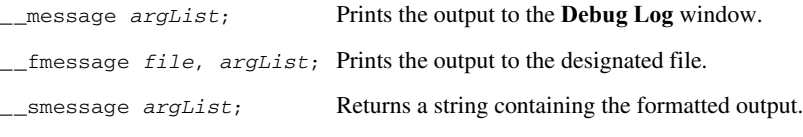

where *argList* is a comma-separated list of C-SPY expressions or strings, and *file* is the result of the \_\_openFile system macro, see *[\\_\\_openFile](#page-279-0)*, page 280.

To produce messages in the **Debug Log** window:

```
var1 = 42;var2 = 37;
__message "This line prints the values ", var1, " and ", var2, 
" in the Log window.";
```
This produces this message in the Log window:

This line prints the values 42 and 37 in the Log window.

To write the output to a designated file:

\_\_fmessage myfile, "Result is ", res, "!\n";

To produce strings:

myMacroVar = \_\_smessage 42, " is the answer.";

myMacroVar now contains the string "42 is the answer.".

### **Specifying display format of arguments**

To override the default display format of a scalar argument (number or pointer) in *argList*, suffix it with a : followed by a format specifier. Available specifiers are:

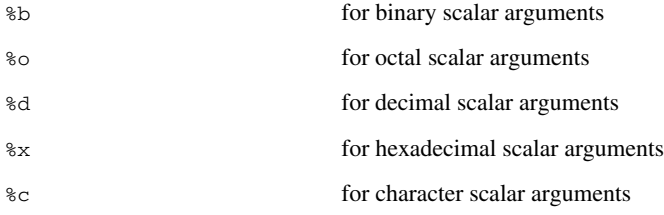

These match the formats available in the **Watch** and **Locals** windows, but number prefixes and quotes around strings and characters are not printed. Another example:

\_\_message "The character '", cvar:%c, "' has the decimal value ", cvar;

Depending on the value of the variables, this produces this message:

The character 'A' has the decimal value 65

**Note:** A character enclosed in single quotes (a character literal) is an integer constant and is not automatically formatted as a character. For example:

\_\_message 'A', " is the numeric value of the character ", 'A':%c;

would produce:

65 is the numeric value of the character A

**Note:** The default format for certain types is primarily designed to be useful in the **Watch** window and other related windows. For example, a value of type char is formatted as 'A' (0x41), while a pointer to a character (potentially a C string) is formatted as 0x8102 "Hello", where the string part shows the beginning of the string (currently up to 60 characters).

When printing a value of type char\*, use the  $\&x$  format specifier to print just the pointer value in hexadecimal notation, or use the system macro \_\_toString to get the full string value.

# **Reference information on reserved setup macro function names**

There are reserved setup macro function names that you can use for defining your setup macro functions. By using these reserved names, your function will be executed at defined stages during execution. For more information, see *[Briefly about setup macro](#page-251-0)  [functions and files](#page-251-0)*, page 252.

Reference information about:

- [execUserPreload](#page-262-0)
- [execUserExecutionStarted](#page-263-0)
- [execUserExecutionStopped](#page-263-1)
- [execUserSetup](#page-263-2)
- [execUserPreReset](#page-264-0)
- [execUserReset](#page-264-1)
- [execUserExit](#page-264-2)

### <span id="page-262-0"></span>**execUserPreload**

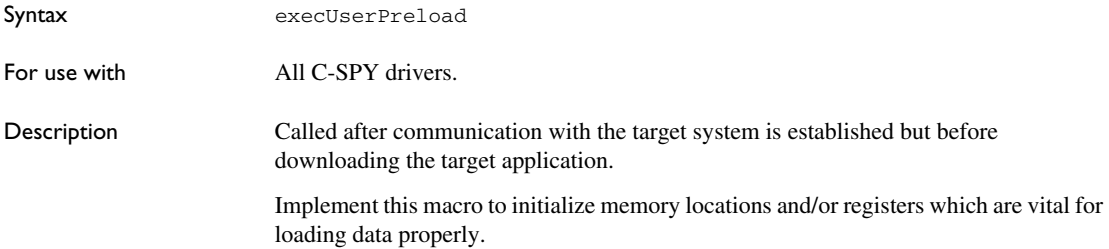

### <span id="page-263-0"></span>**execUserExecutionStarted**

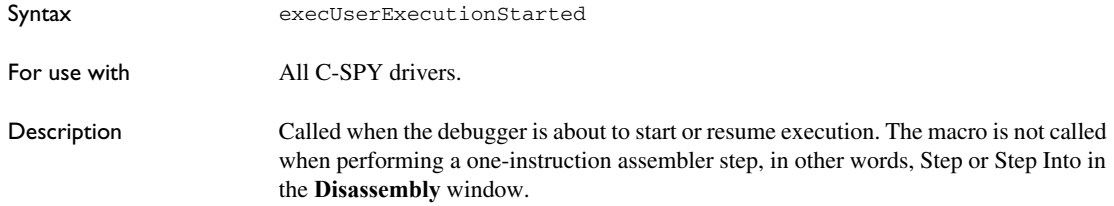

### <span id="page-263-1"></span>**execUserExecutionStopped**

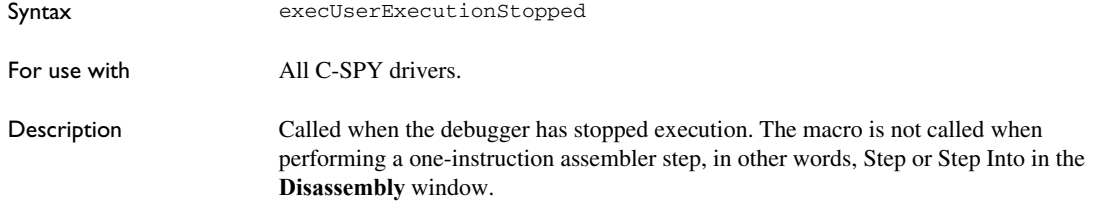

### <span id="page-263-2"></span>**execUserSetup**

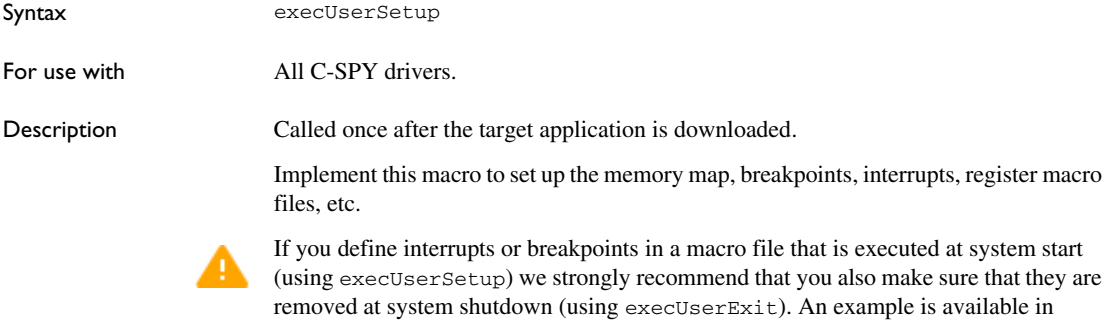

SetupSimple.mac, see the tutorials in the Information Center.

The reason for this is that the simulator saves interrupt settings between sessions and if they are not removed they will get duplicated every time execUserSetup is executed again. This seriously affects the execution speed.

# <span id="page-264-0"></span>**execUserPreReset**

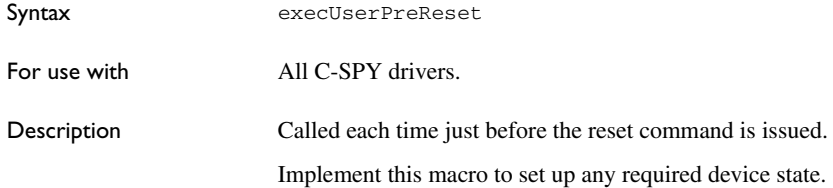

### <span id="page-264-1"></span>**execUserReset**

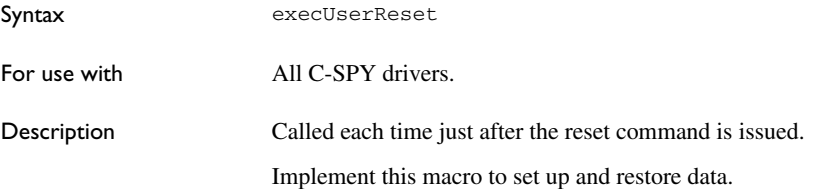

### <span id="page-264-2"></span>**execUserExit**

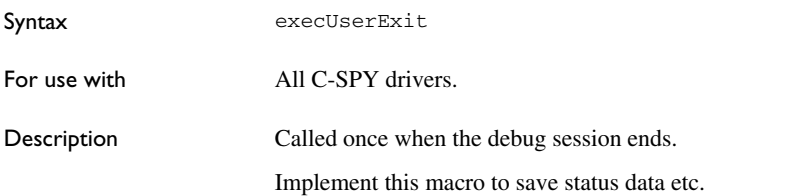

# **Reference information on C-SPY system macros**

This section gives reference information about each of the C-SPY system macros.

This table summarizes the pre-defined system macros:

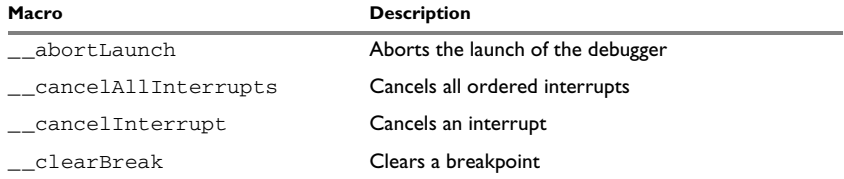

*Table 13: Summary of system macros*

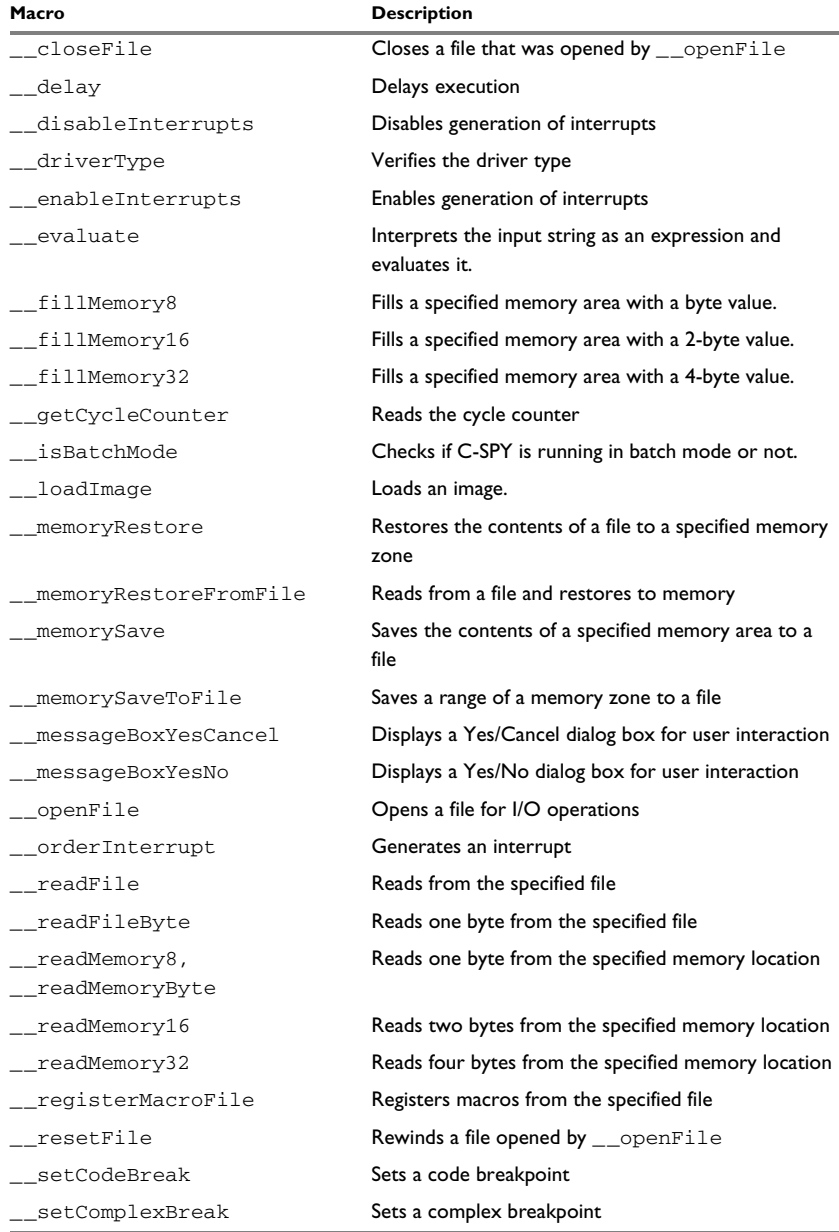

*Table 13: Summary of system macros*

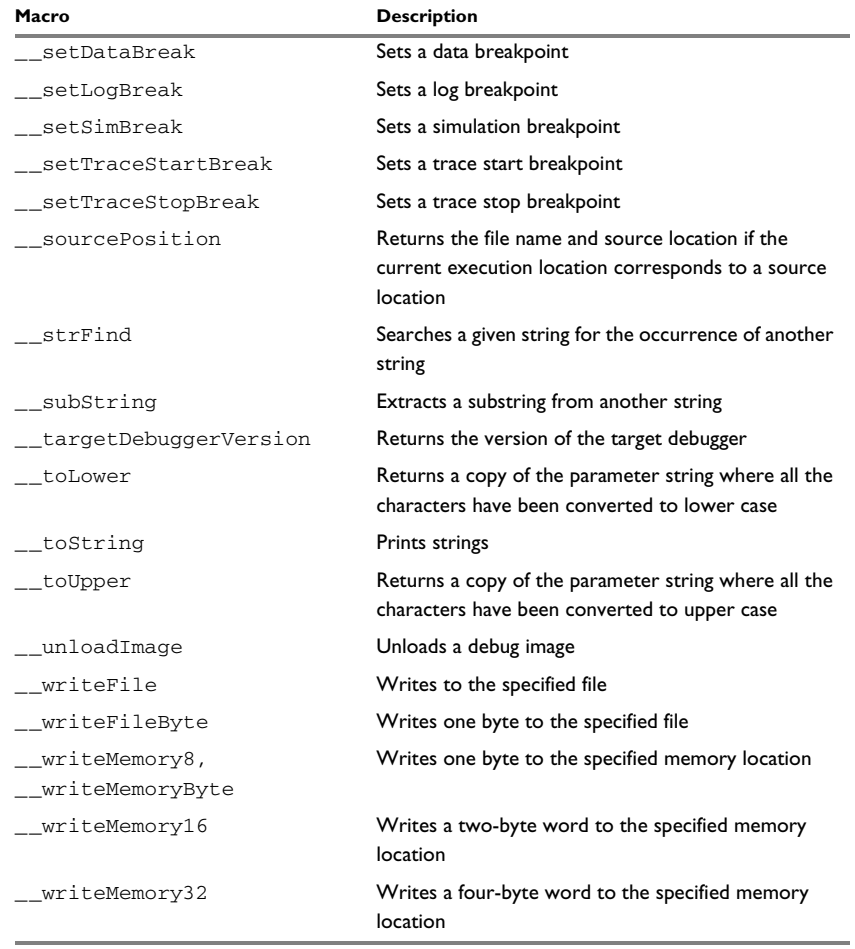

*Table 13: Summary of system macros*

### <span id="page-266-0"></span>**\_\_abortLaunch**

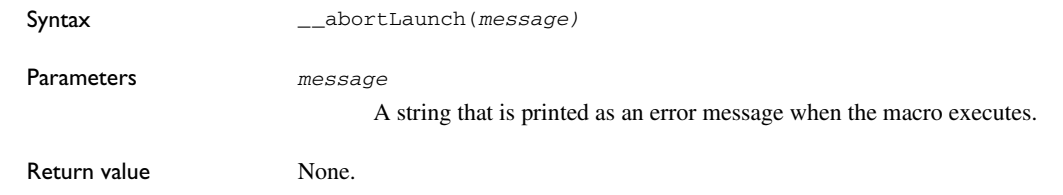

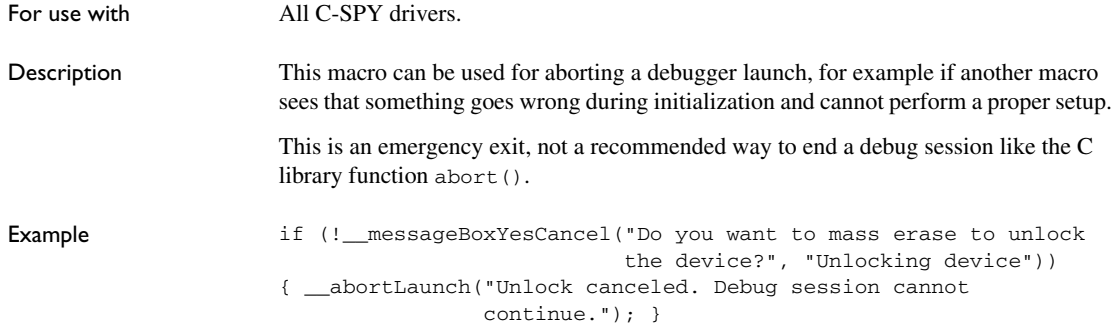

### <span id="page-267-0"></span>**\_\_cancelAllInterrupts**

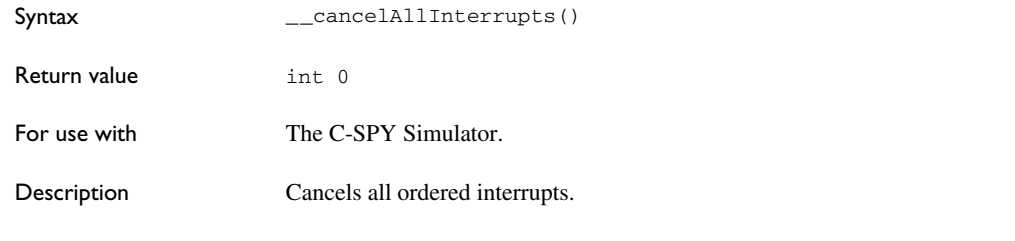

# <span id="page-267-1"></span>**\_\_cancelInterrupt**

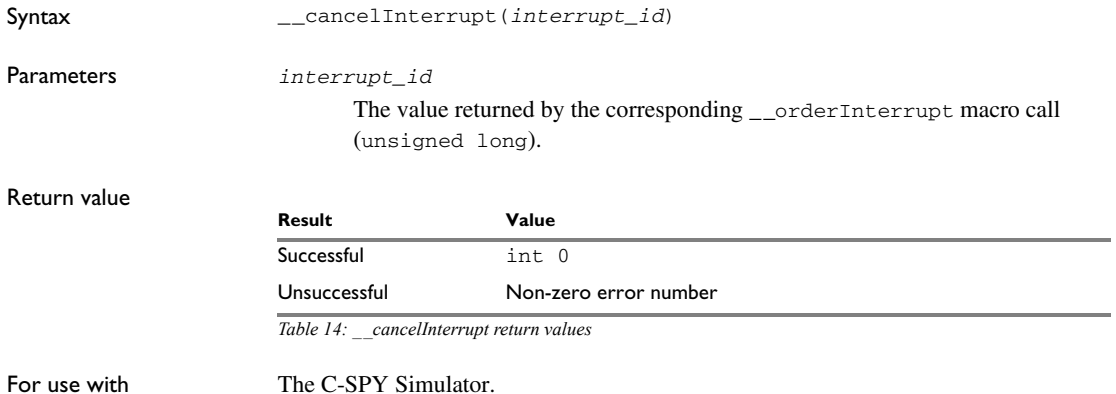

Description Cancels the specified interrupt.

# <span id="page-268-0"></span>**\_\_clearBreak**

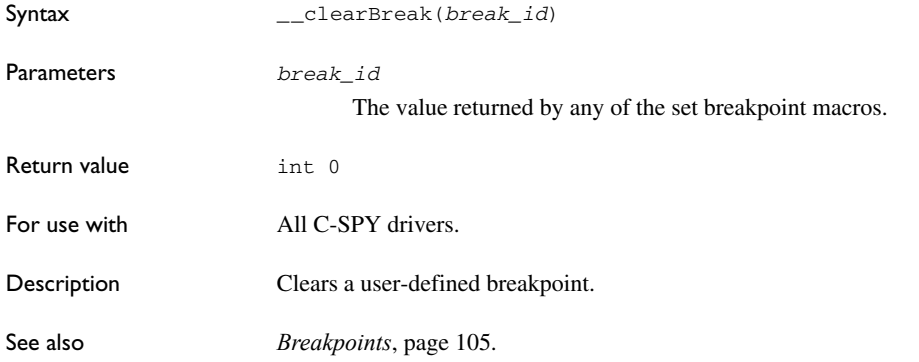

# <span id="page-268-1"></span>**\_\_closeFile**

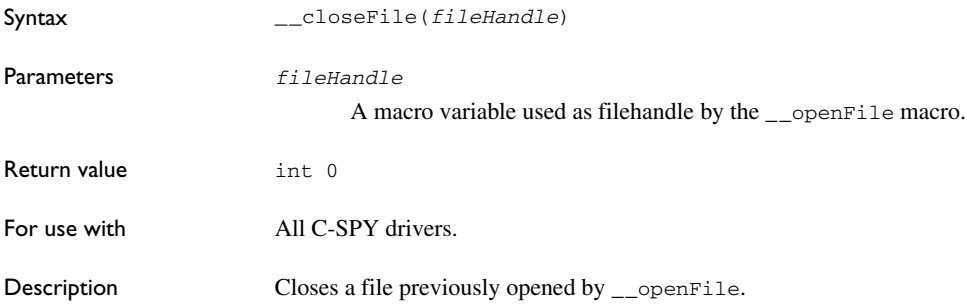

# <span id="page-268-2"></span>**\_\_delay**

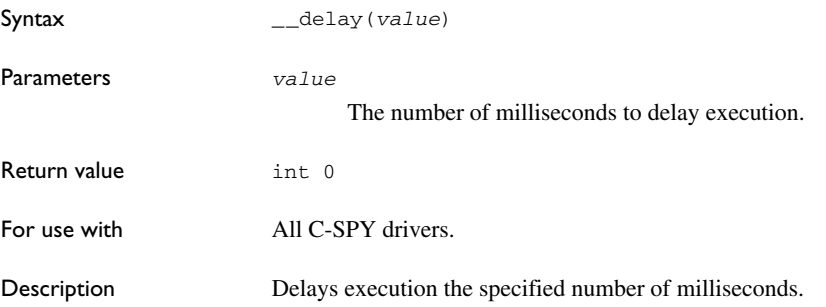

# <span id="page-269-0"></span>**\_\_disableInterrupts**

<span id="page-269-1"></span>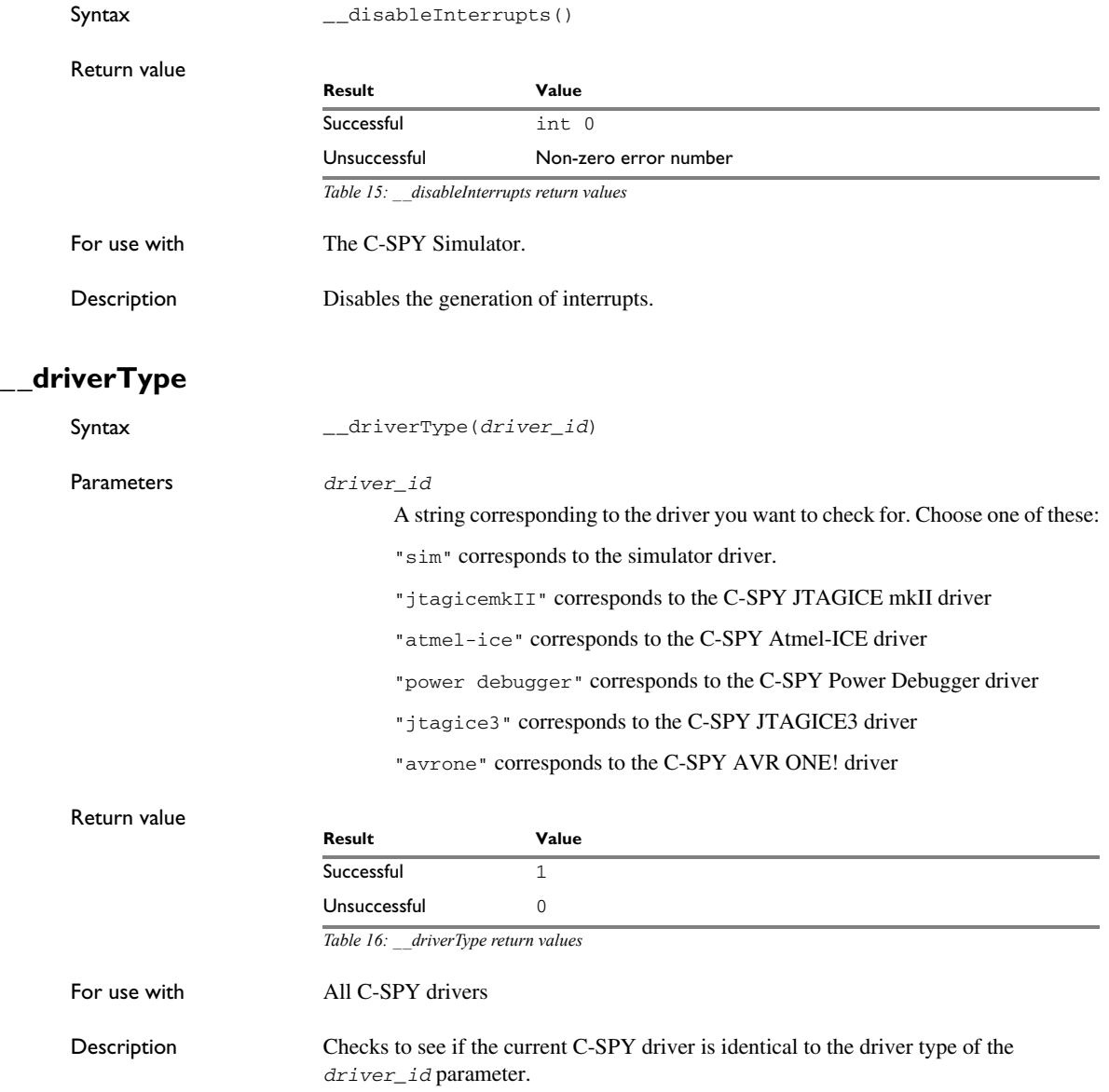

Example \_\_driverType("sim")

If the simulator is the current driver, the value 1 is returned. Otherwise 0 is returned.

# <span id="page-270-0"></span>**\_\_enableInterrupts**

<span id="page-270-1"></span>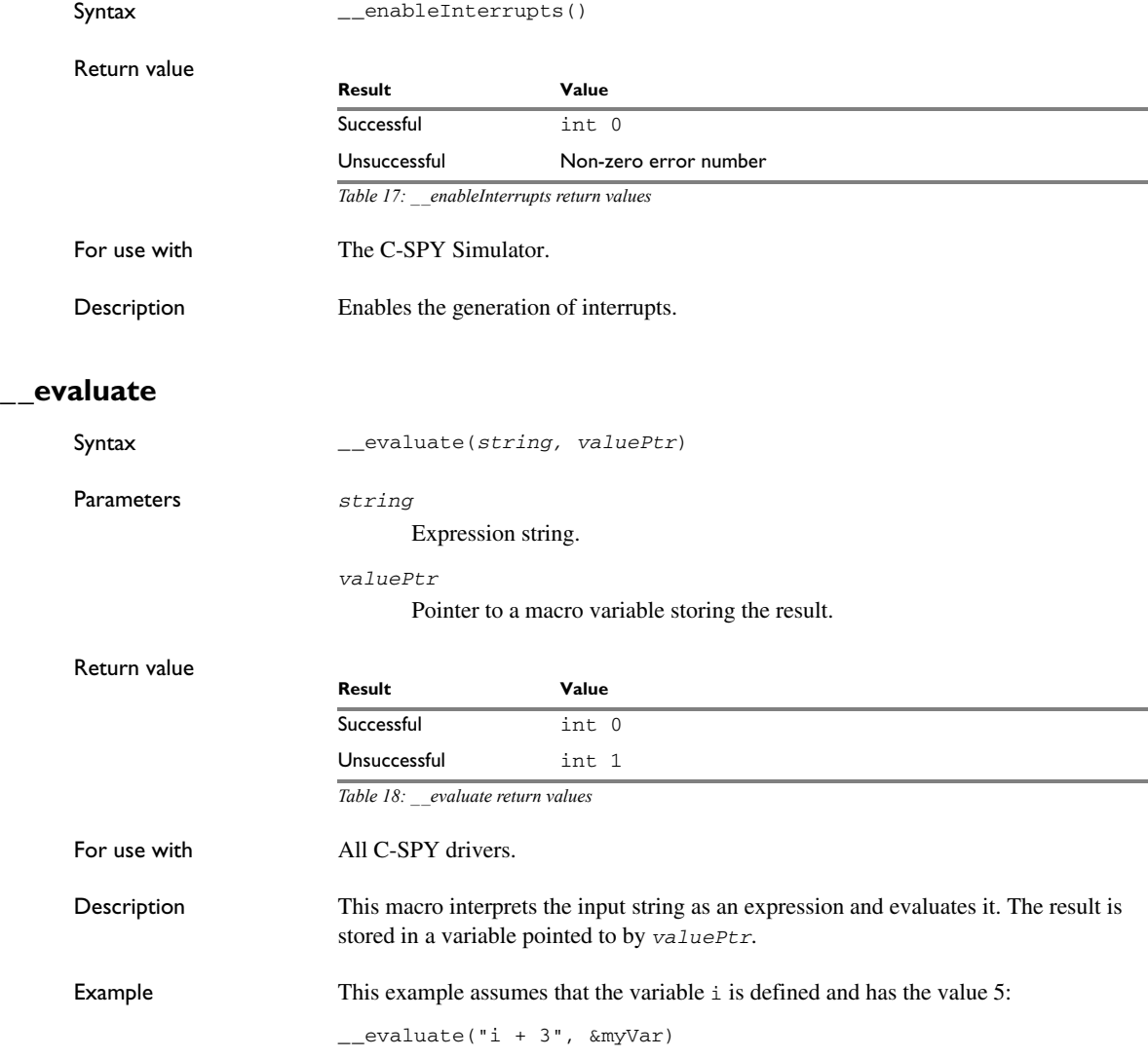

The macro variable myVar is assigned the value 8.

# <span id="page-271-0"></span>**\_\_fillMemory8**

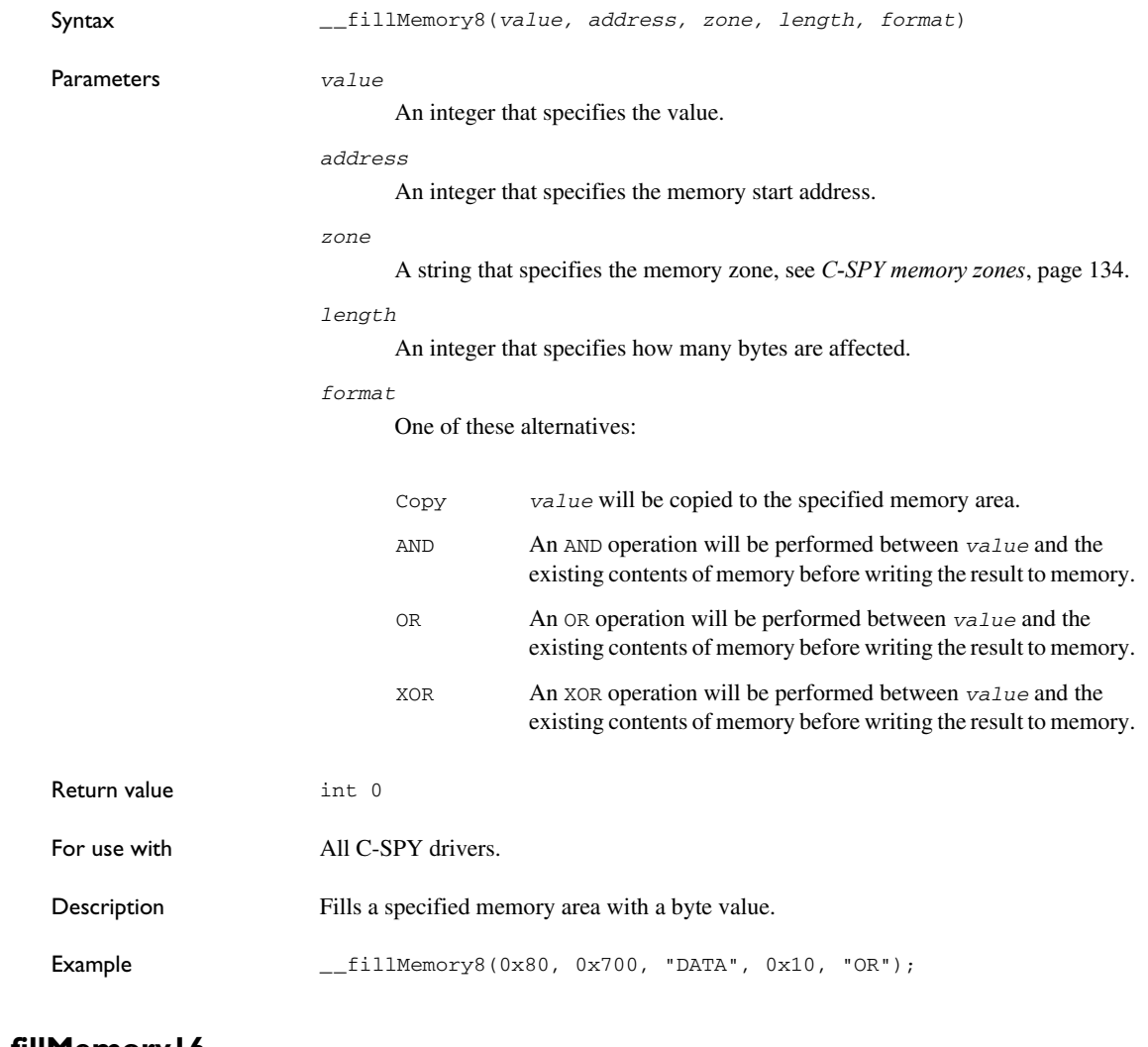

### <span id="page-271-1"></span>**\_\_fillMemory16**

Syntax \_\_fillMemory16(*value, address, zone, length, format*)

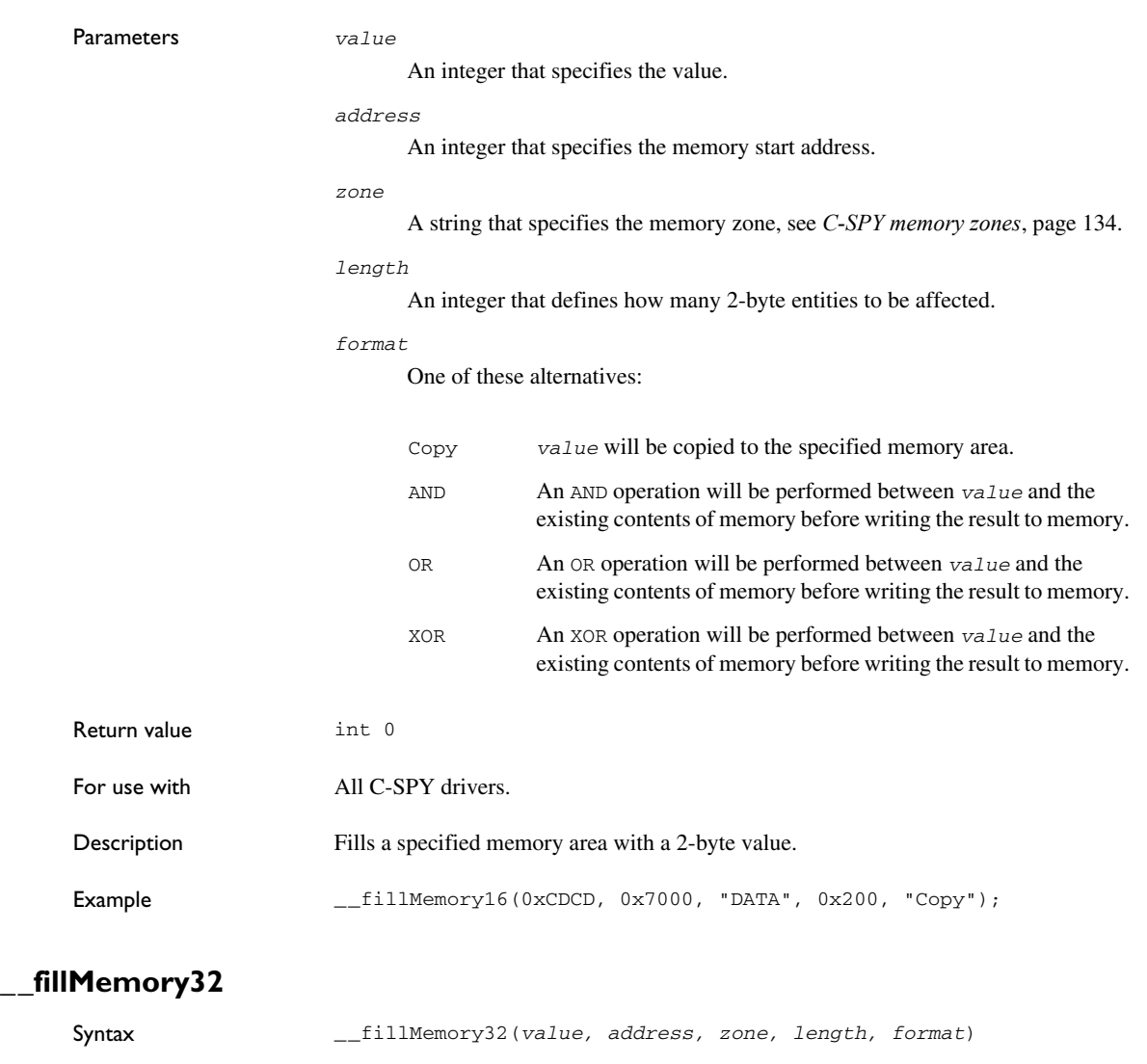

<span id="page-272-0"></span>Parameters *value*

An integer that specifies the value.

*address*

An integer that specifies the memory start address.

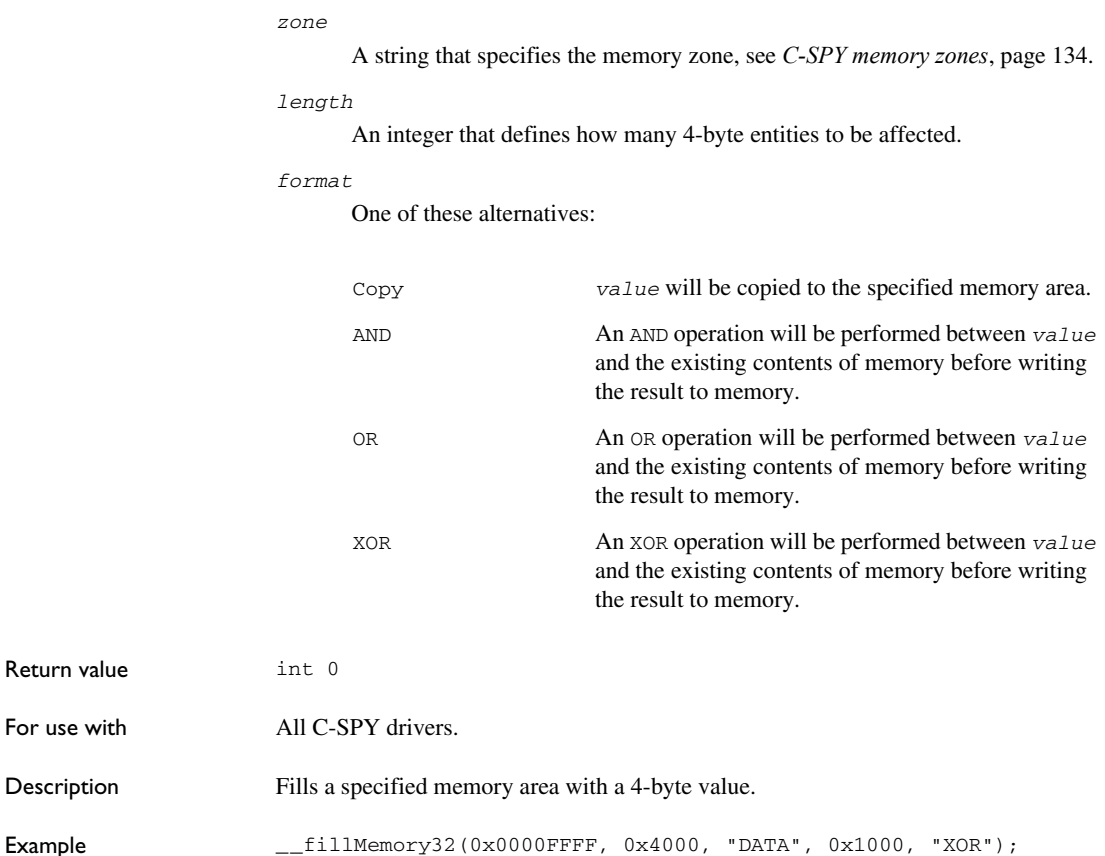

# <span id="page-273-0"></span>**\_\_getCycleCounter**

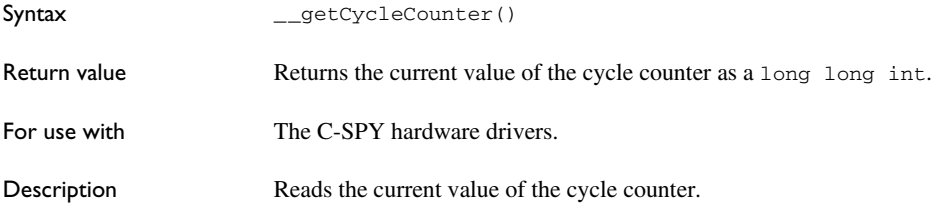

# <span id="page-274-0"></span>**\_\_isBatchMode**

<span id="page-274-1"></span>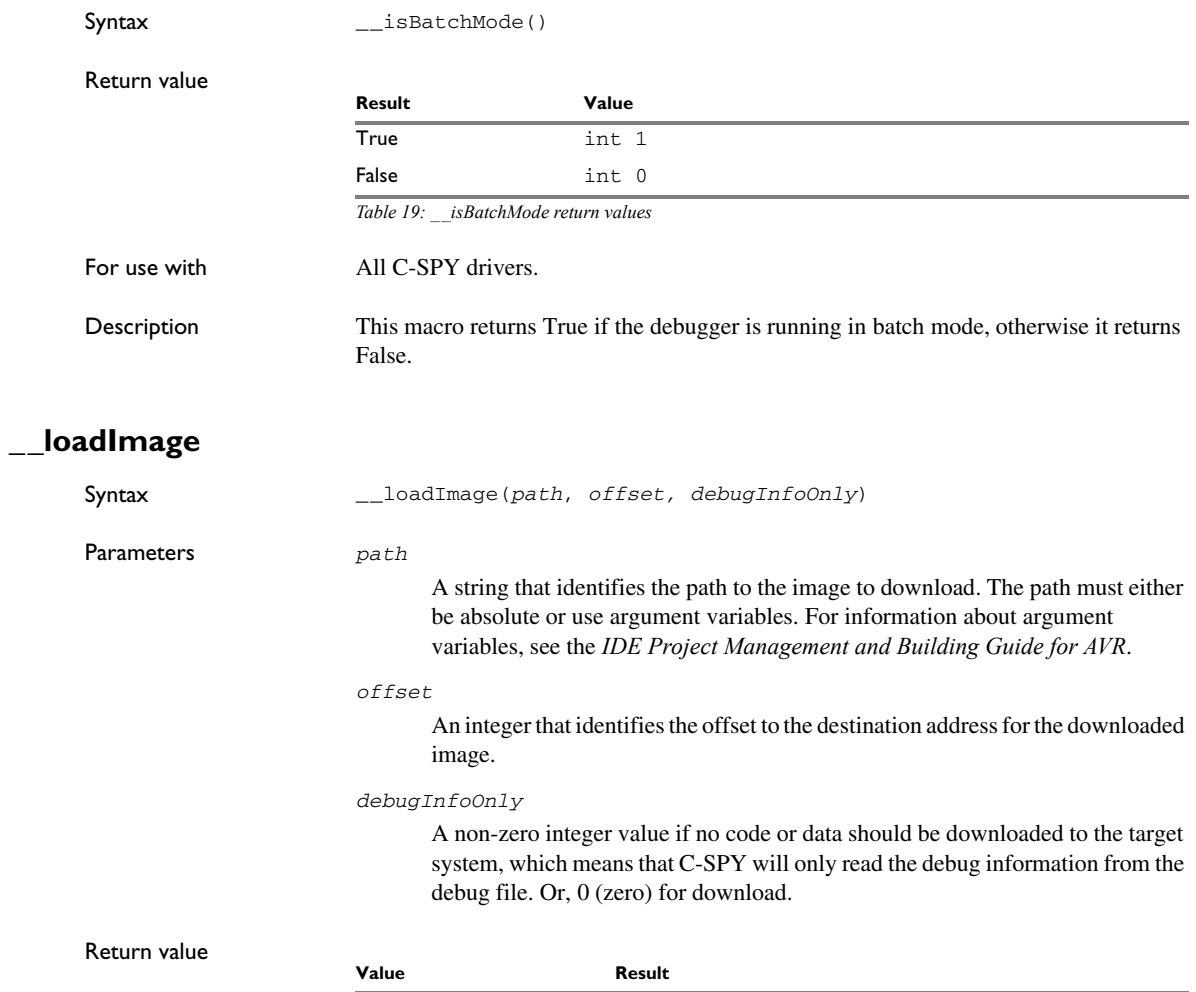

Non-zero integer number A unique module identification.

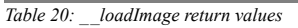

int 0 Loading failed.

For use with All C-SPY drivers.

Description Loads an image (debug file).

<span id="page-275-0"></span>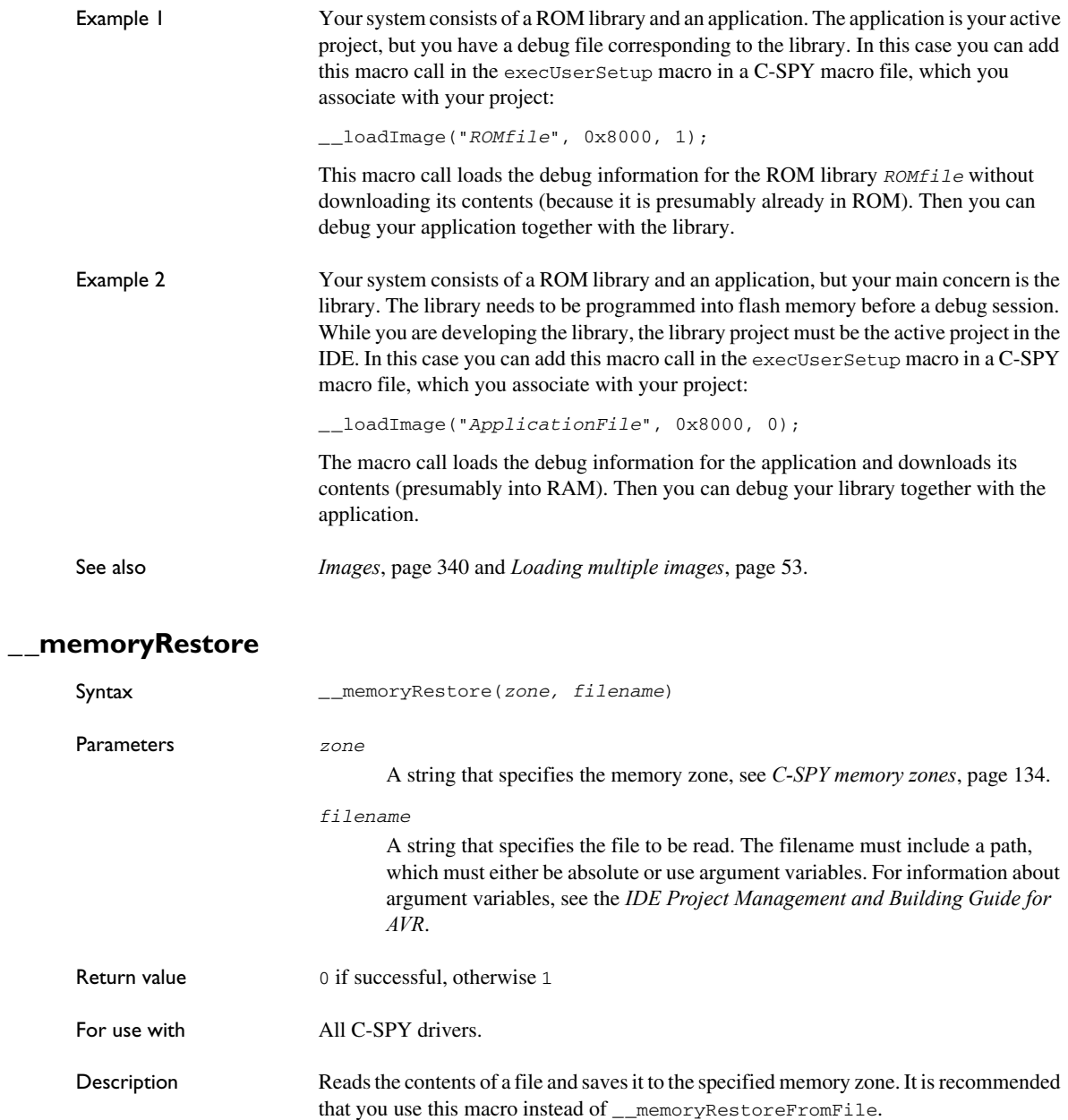

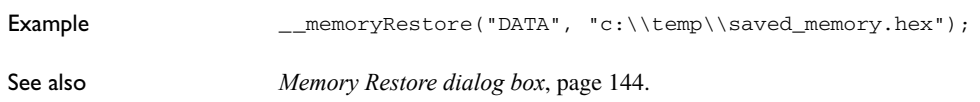

# <span id="page-276-0"></span>**\_\_memoryRestoreFromFile**

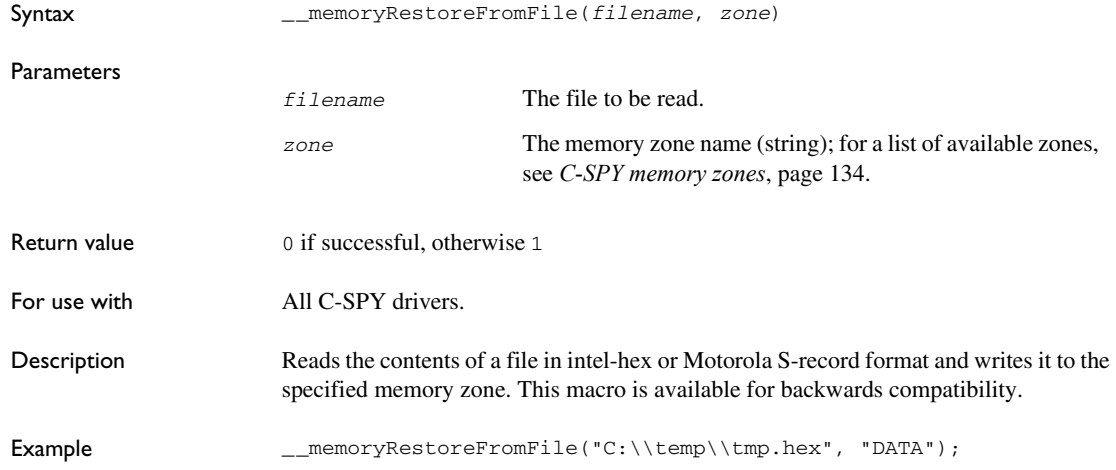

# <span id="page-276-1"></span>**\_\_memorySave**

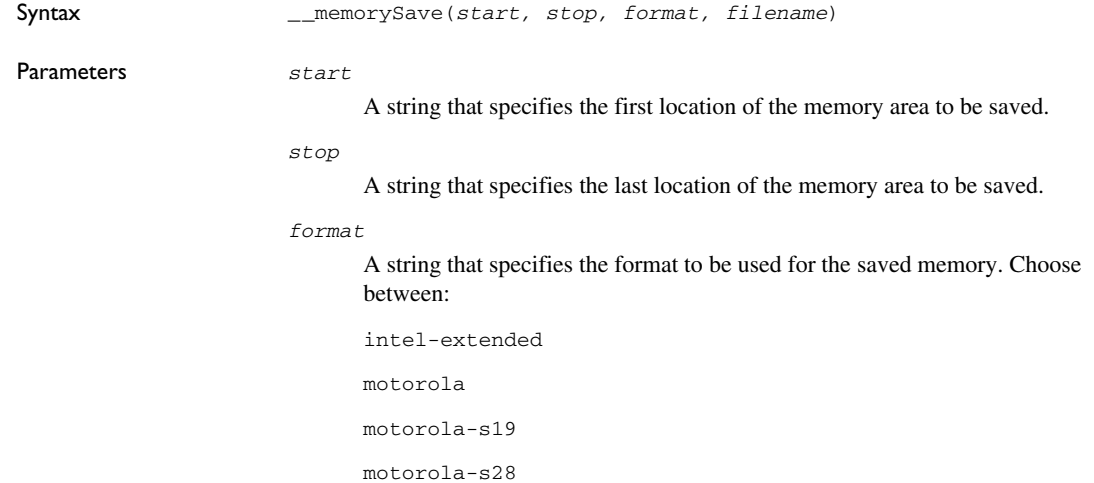

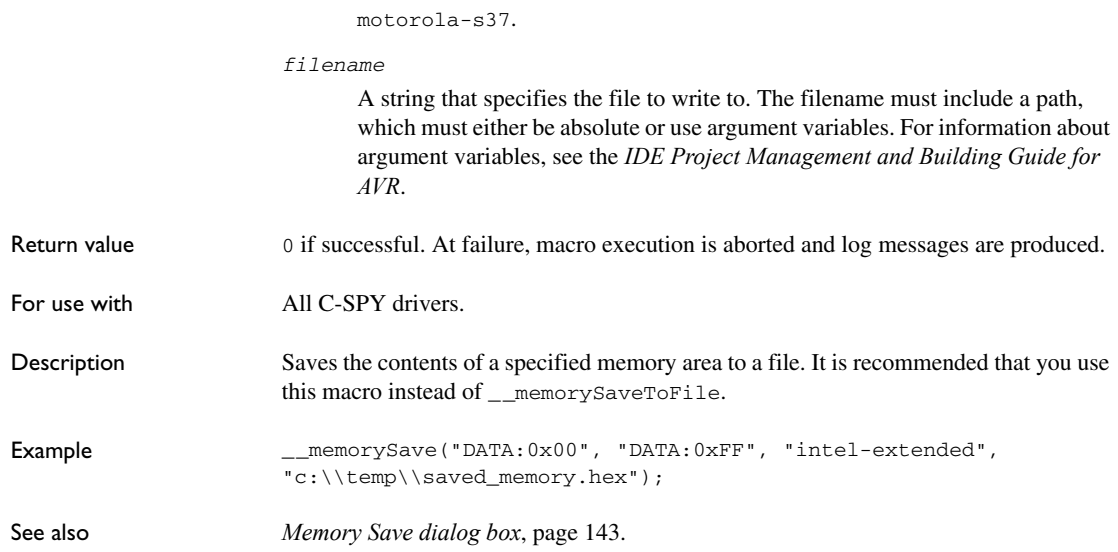

# <span id="page-277-0"></span>**\_\_memorySaveToFile**

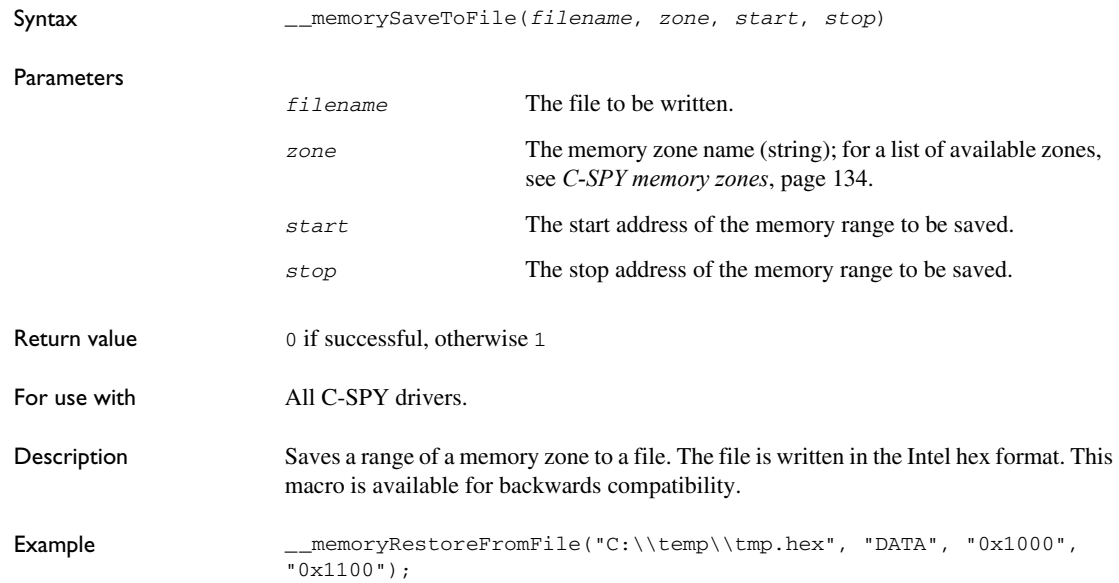

# <span id="page-278-0"></span>**\_\_messageBoxYesCancel**

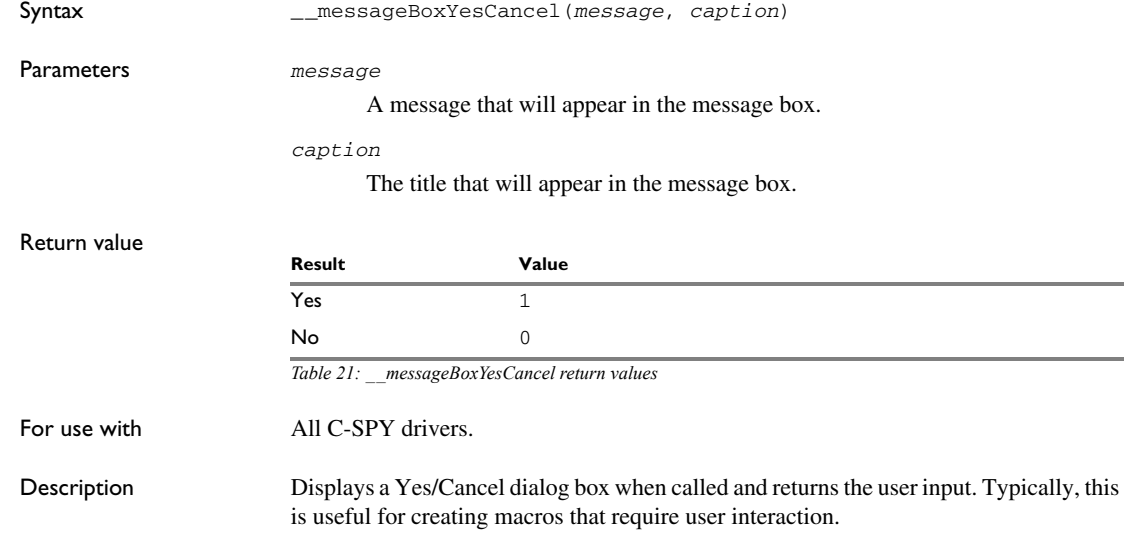

# <span id="page-278-1"></span>**\_\_messageBoxYesNo**

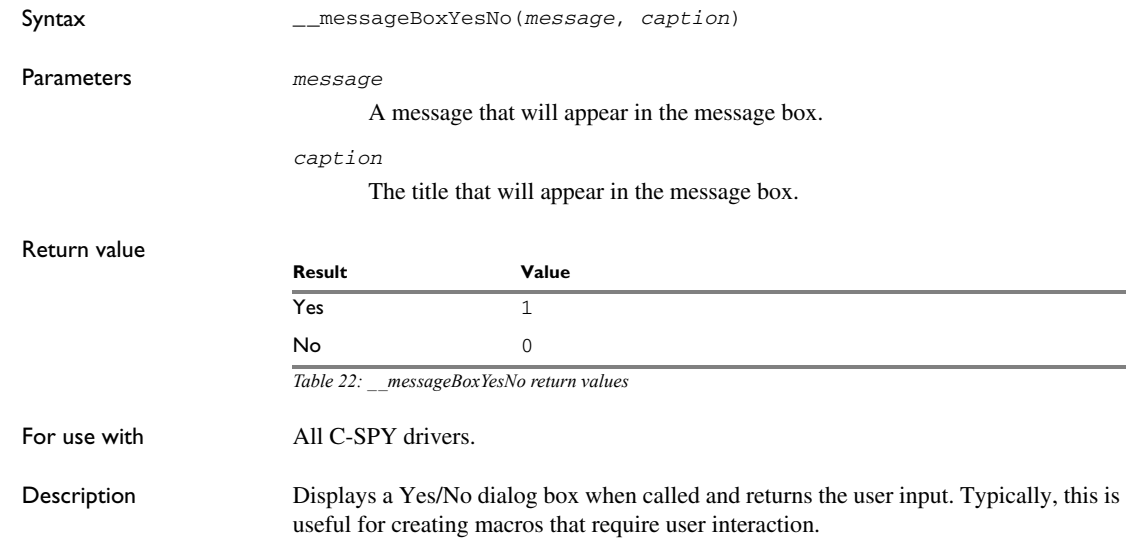

<span id="page-279-0"></span>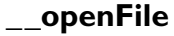

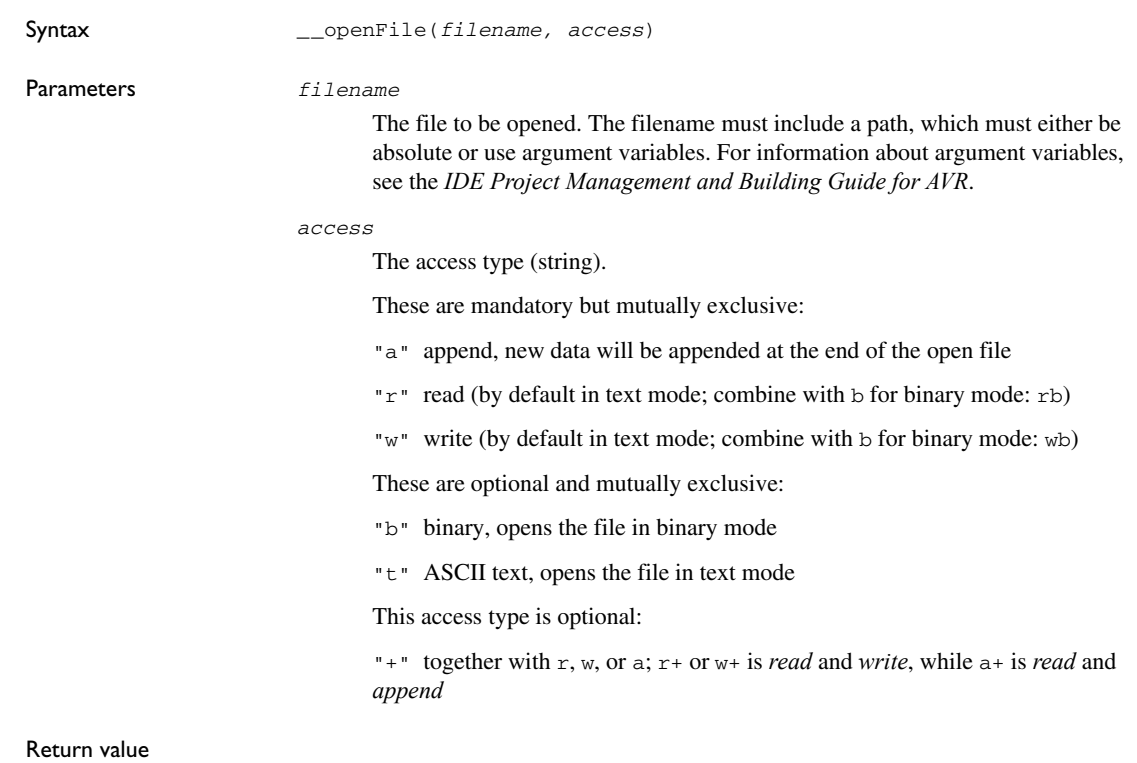

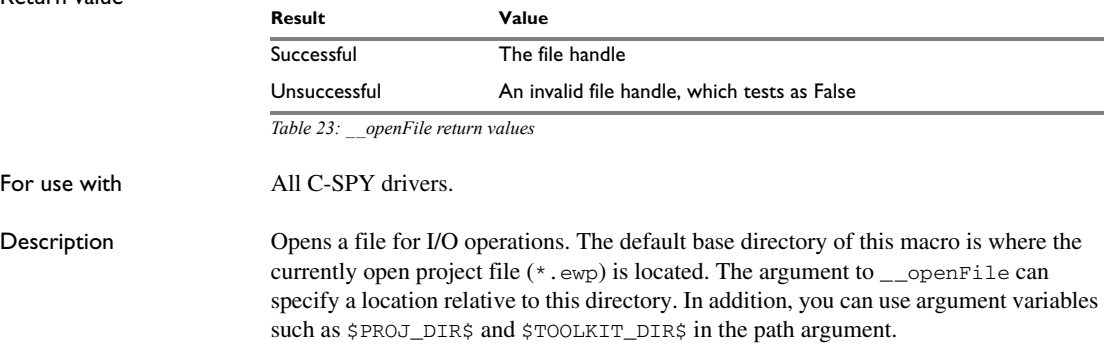

<span id="page-280-0"></span>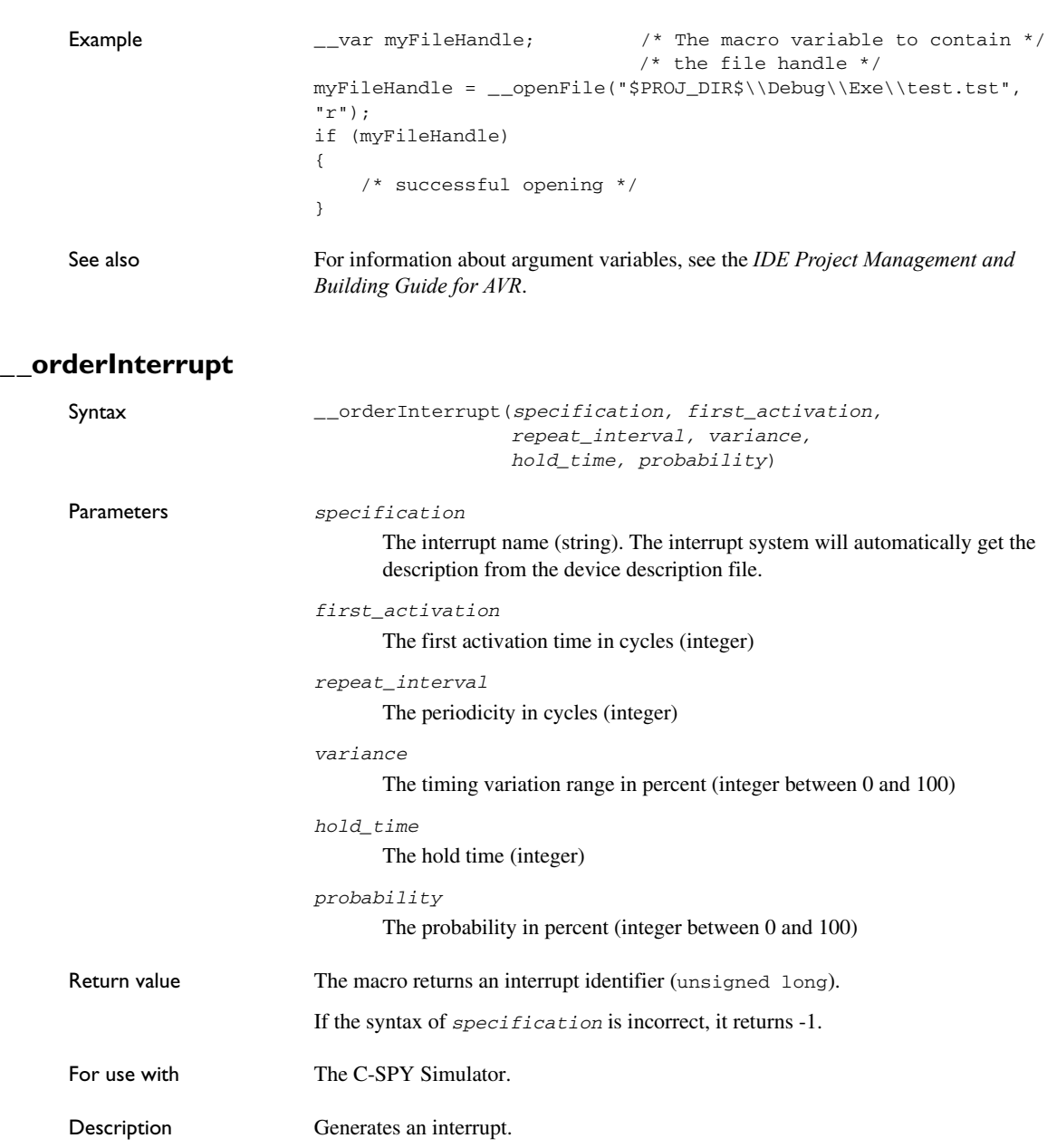

<span id="page-281-0"></span>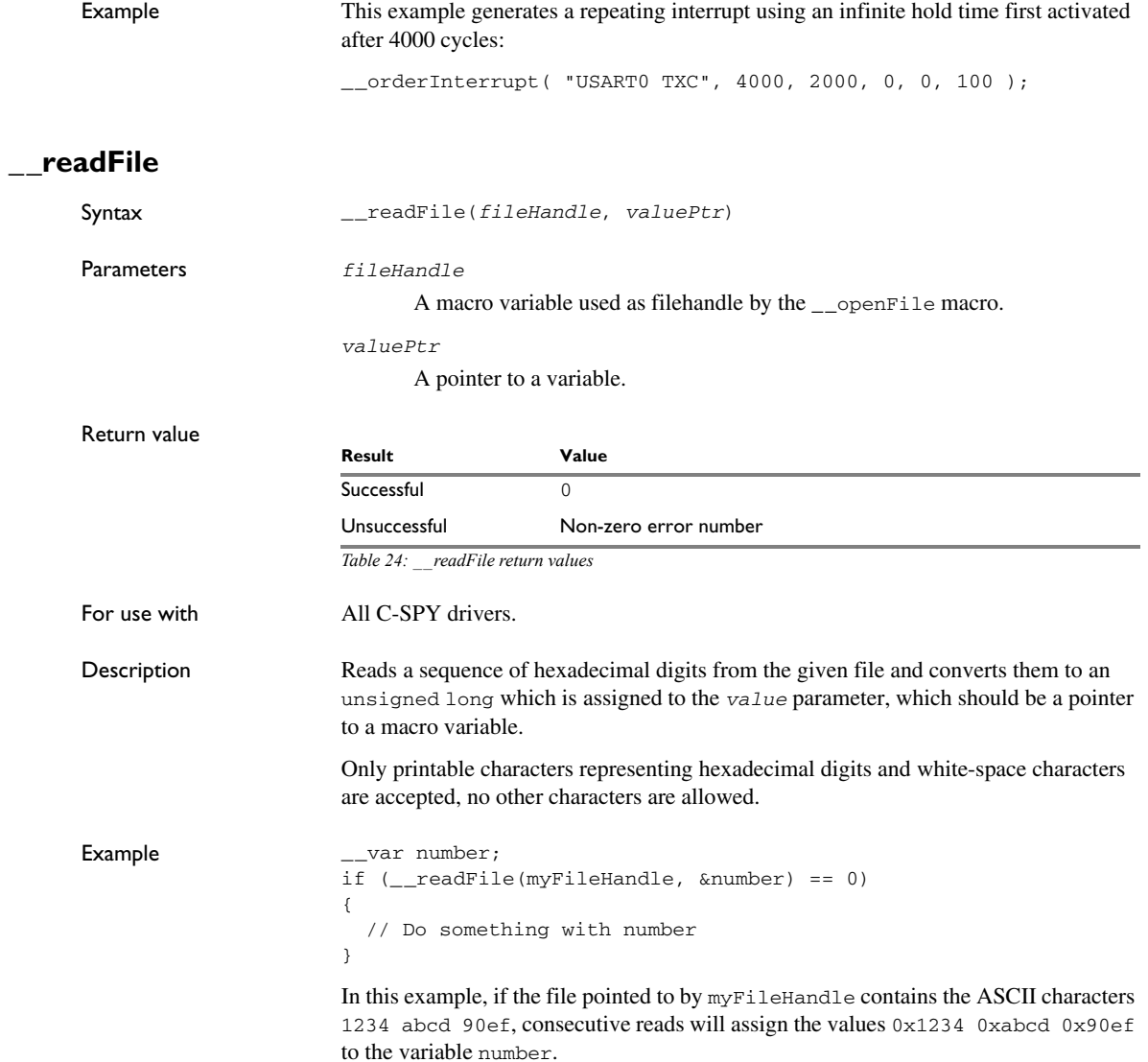

# <span id="page-282-0"></span>**\_\_readFileByte**

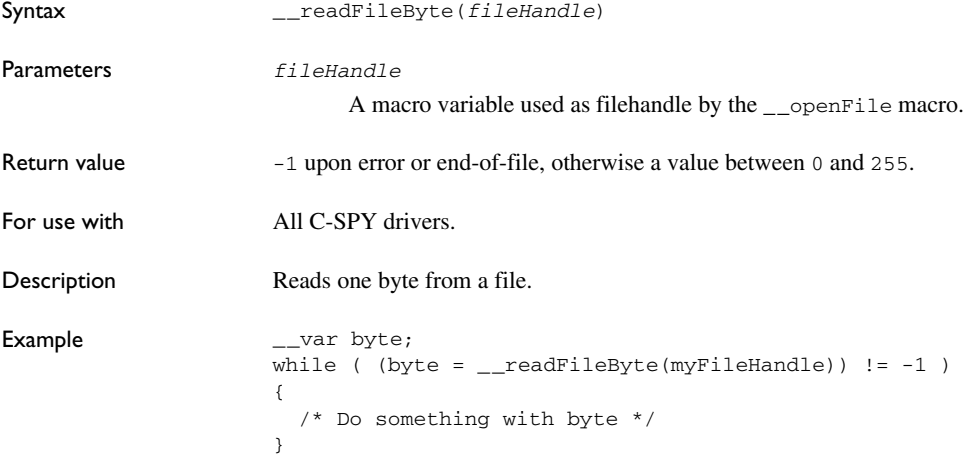

# <span id="page-282-1"></span>**\_\_readMemory8, \_\_readMemoryByte**

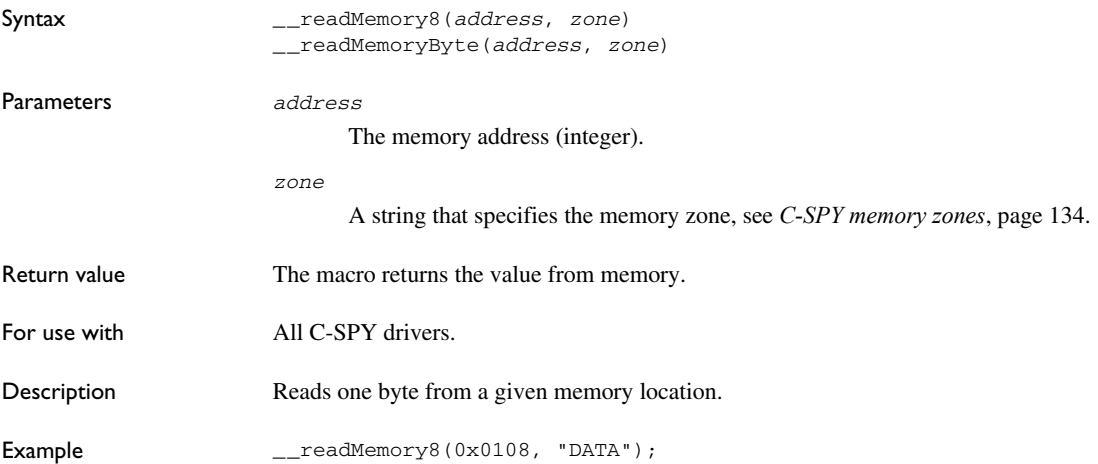

# <span id="page-283-0"></span>**\_\_readMemory16**

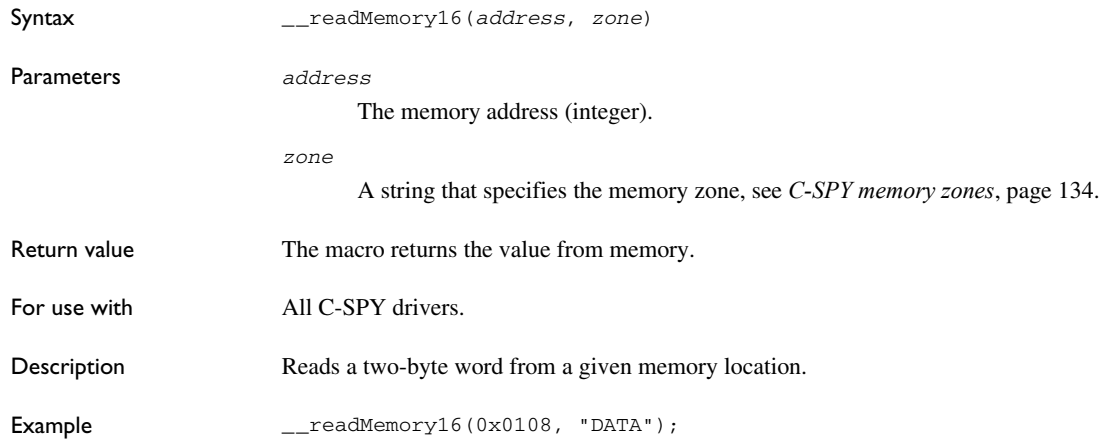

# <span id="page-283-1"></span>**\_\_readMemory32**

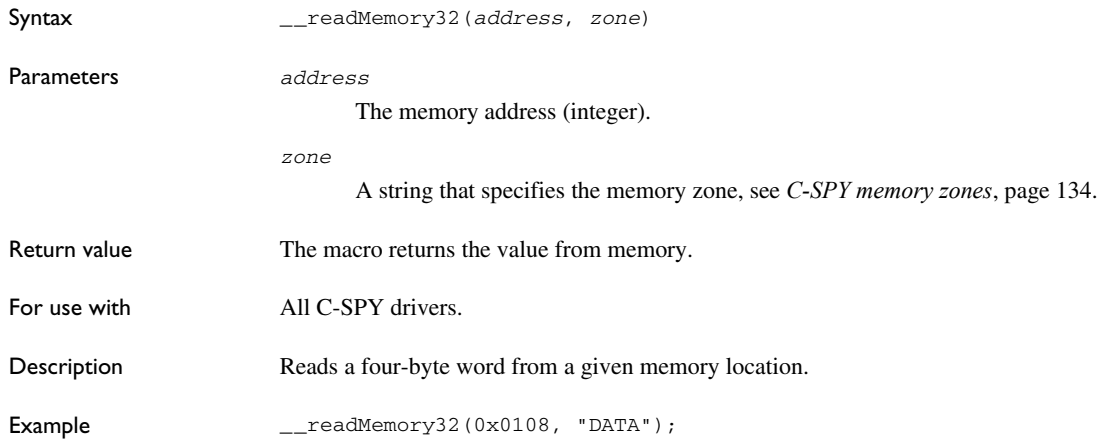

# <span id="page-284-0"></span>**\_\_registerMacroFile**

<span id="page-284-1"></span>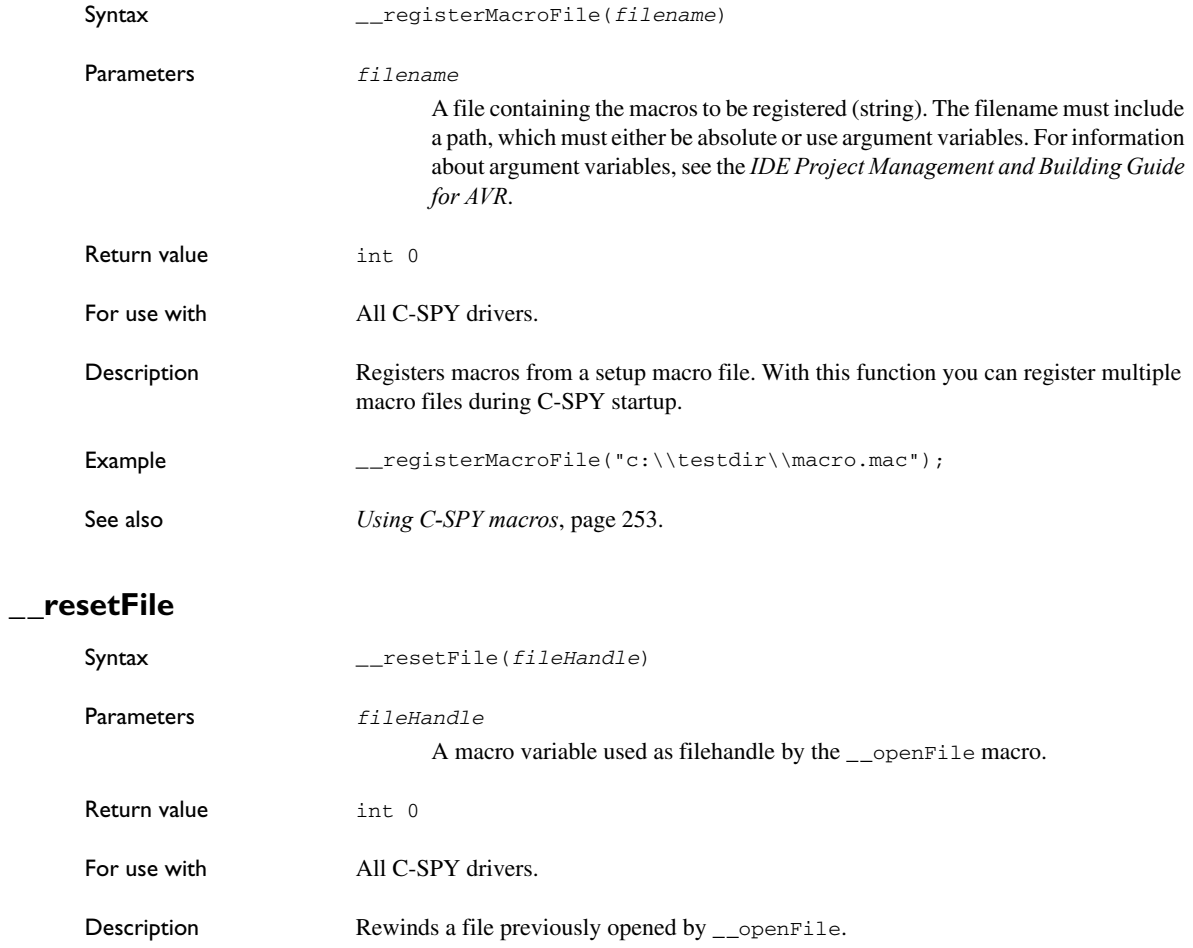

# <span id="page-285-0"></span>**\_\_setCodeBreak**

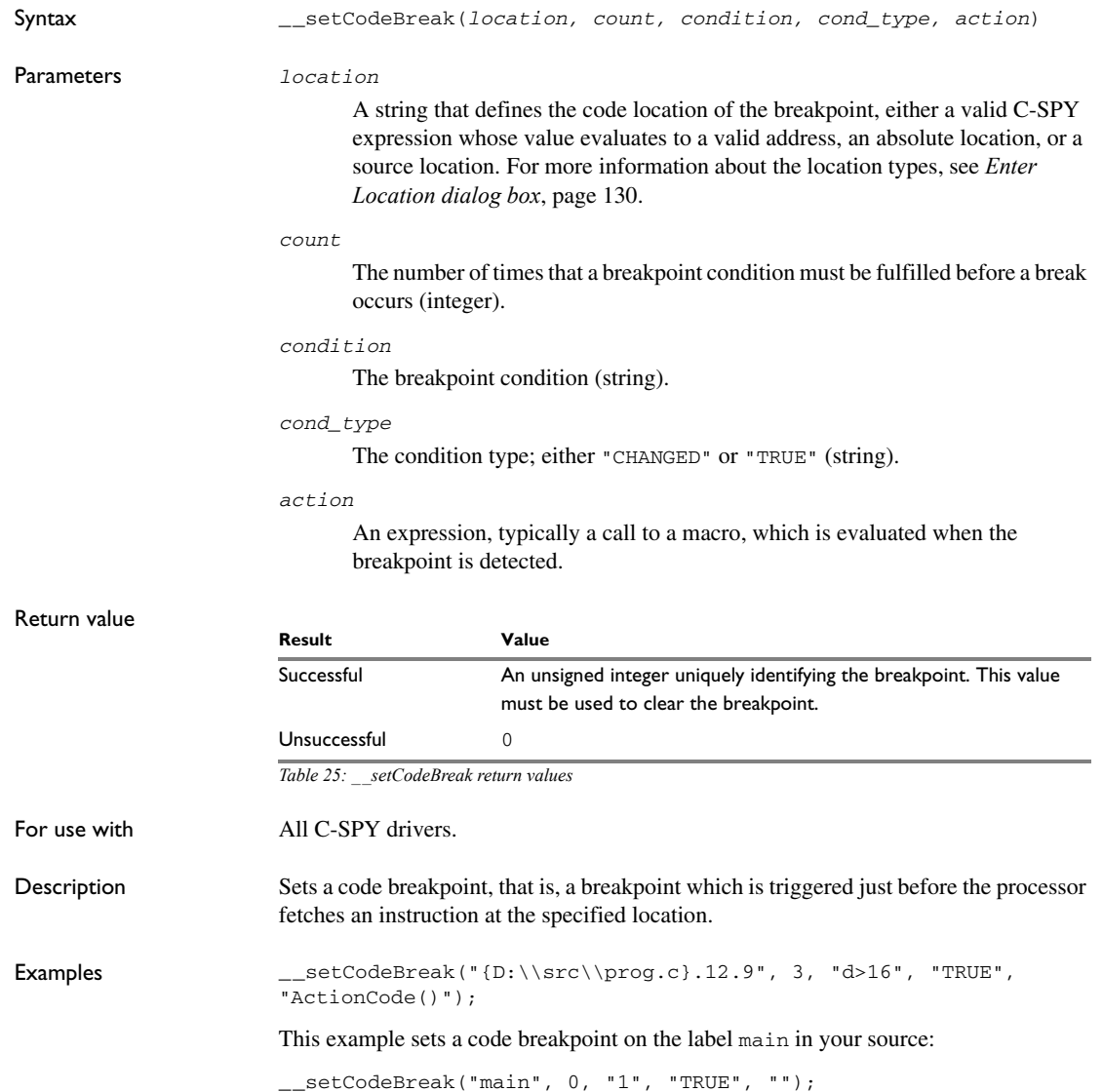

See also *[Breakpoints](#page-104-0)*, page 105.

# <span id="page-286-0"></span>**\_\_setComplexBreak**

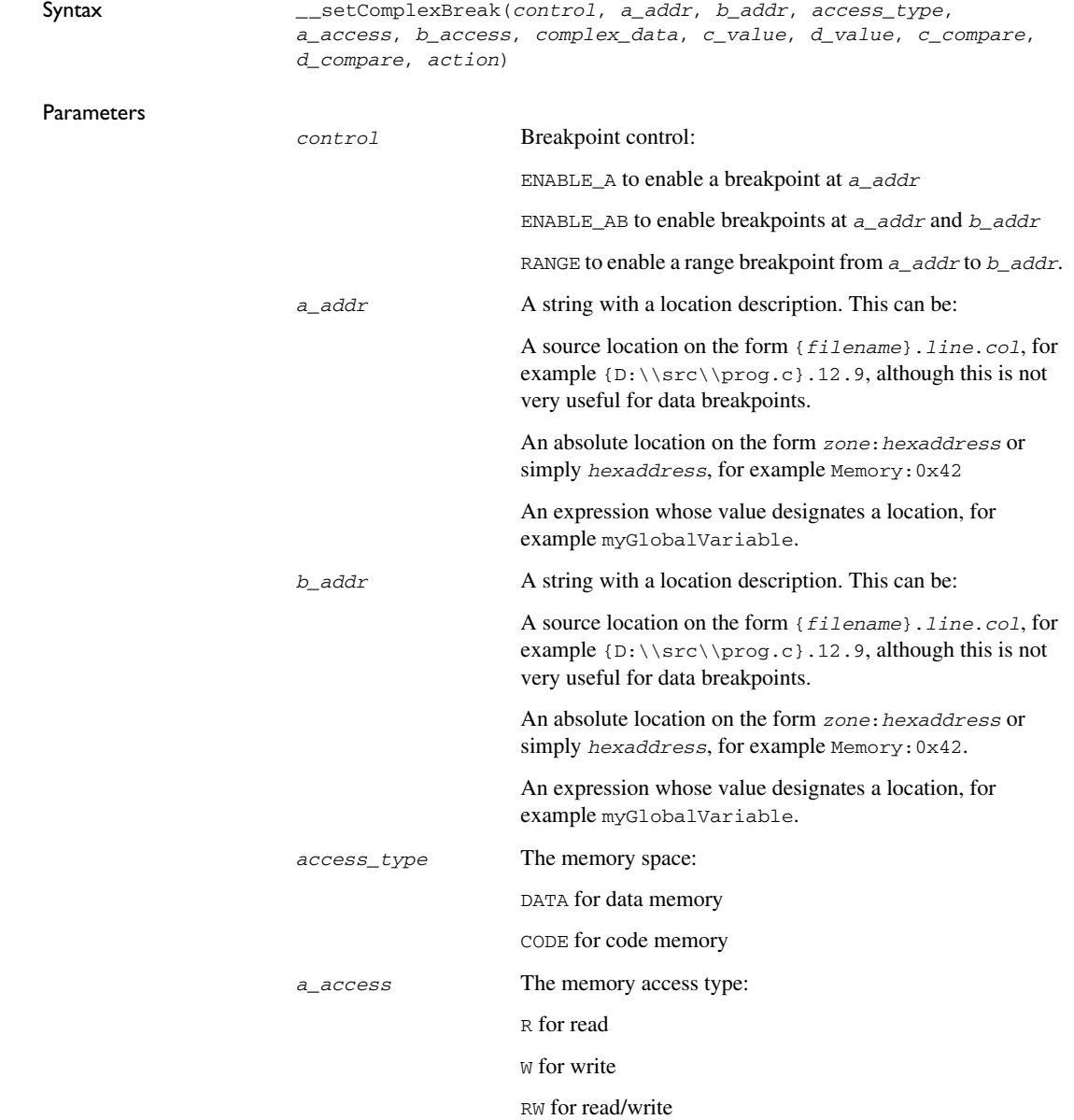

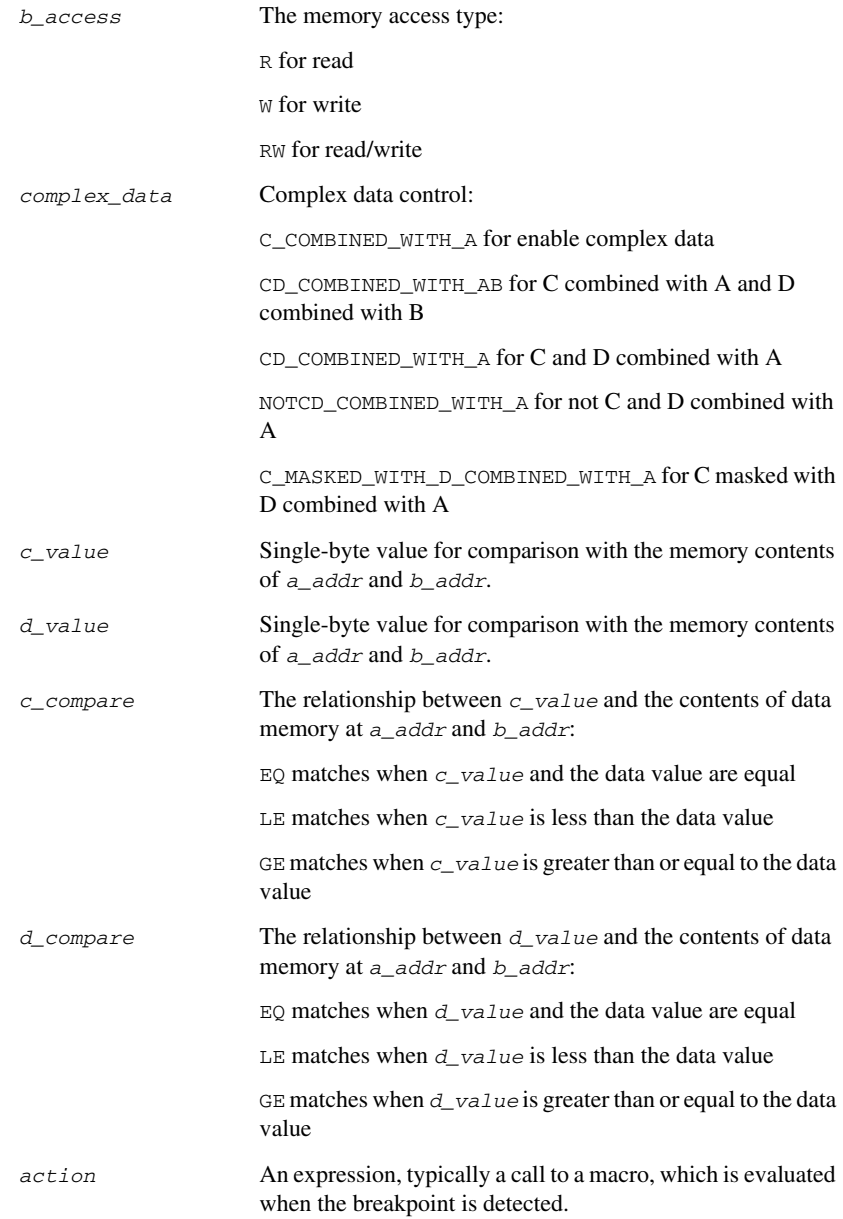
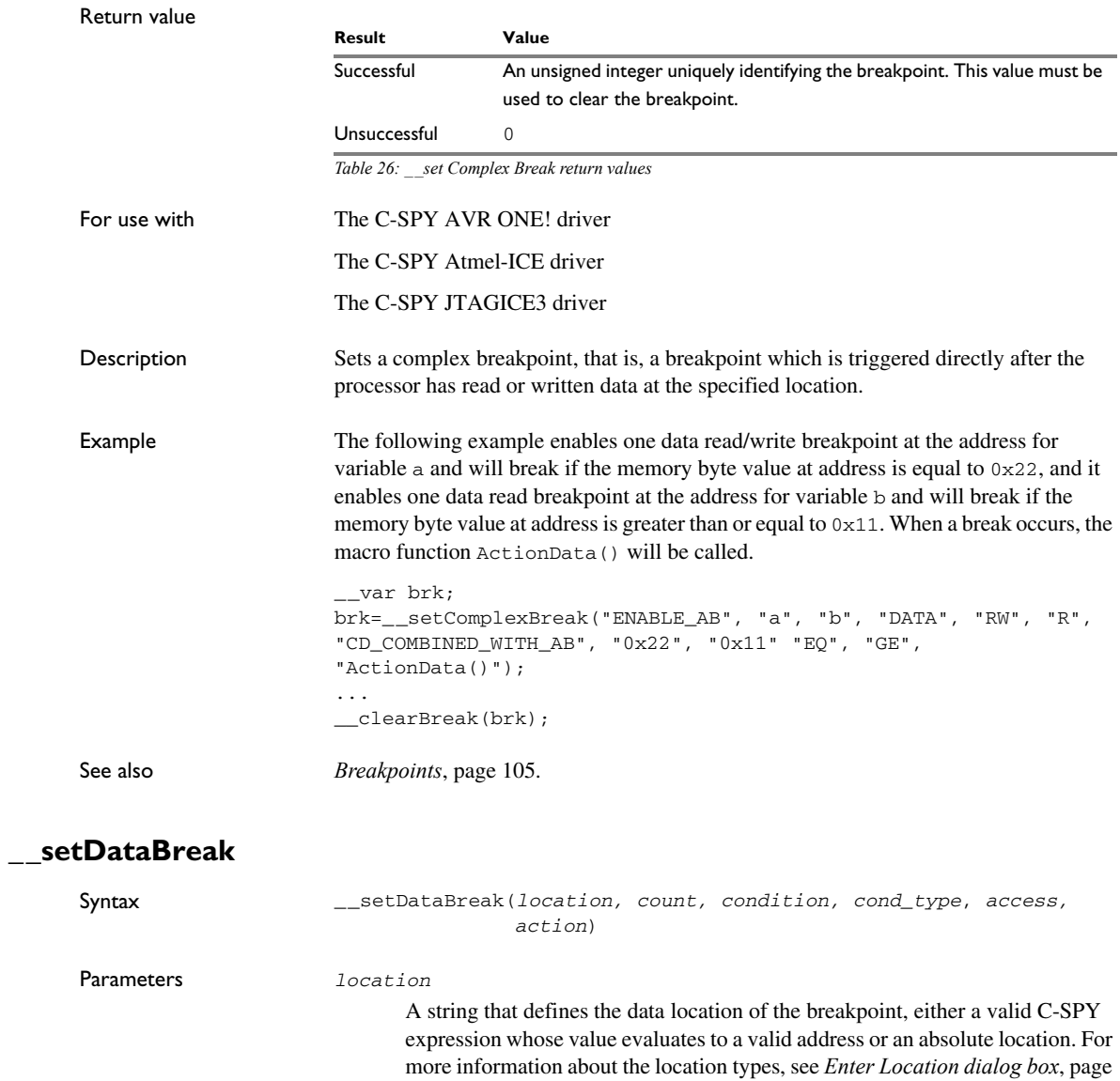

[130](#page-129-0).

### *count*

The number of times that a breakpoint condition must be fulfilled before a break occurs (integer).

### *condition*

The breakpoint condition (string).

### *cond\_type*

The condition type; either "CHANGED" or "TRUE" (string).

#### *access*

The memory access type: "R", for read, "W" for write, or "RW" for read/write.

### *action*

An expression, typically a call to a macro, which is evaluated when the breakpoint is detected.

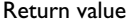

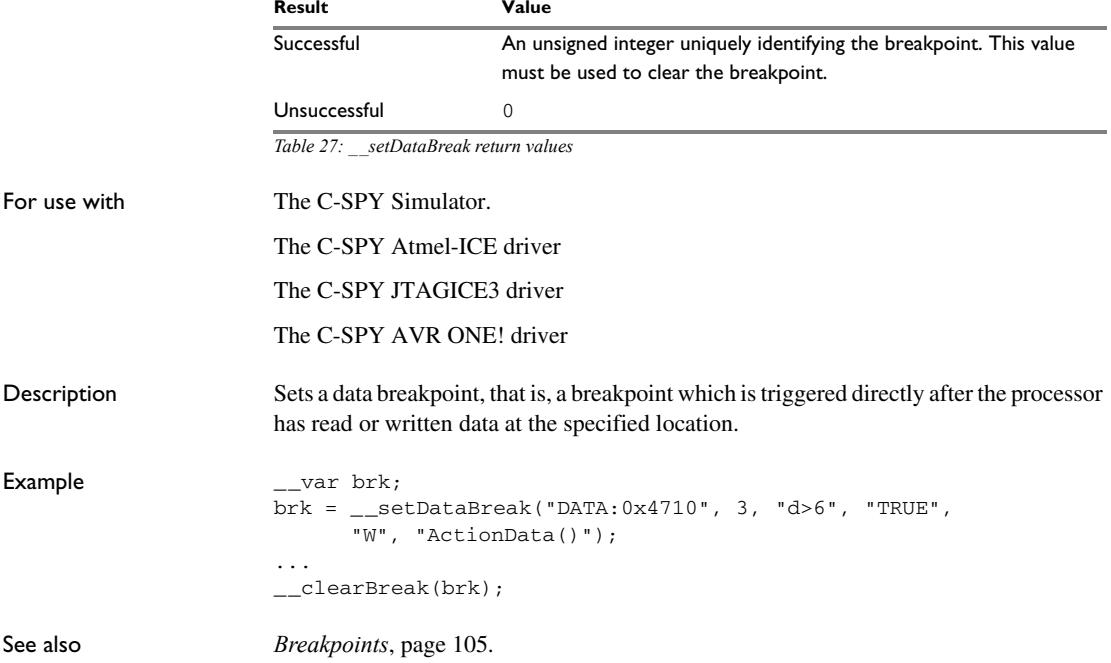

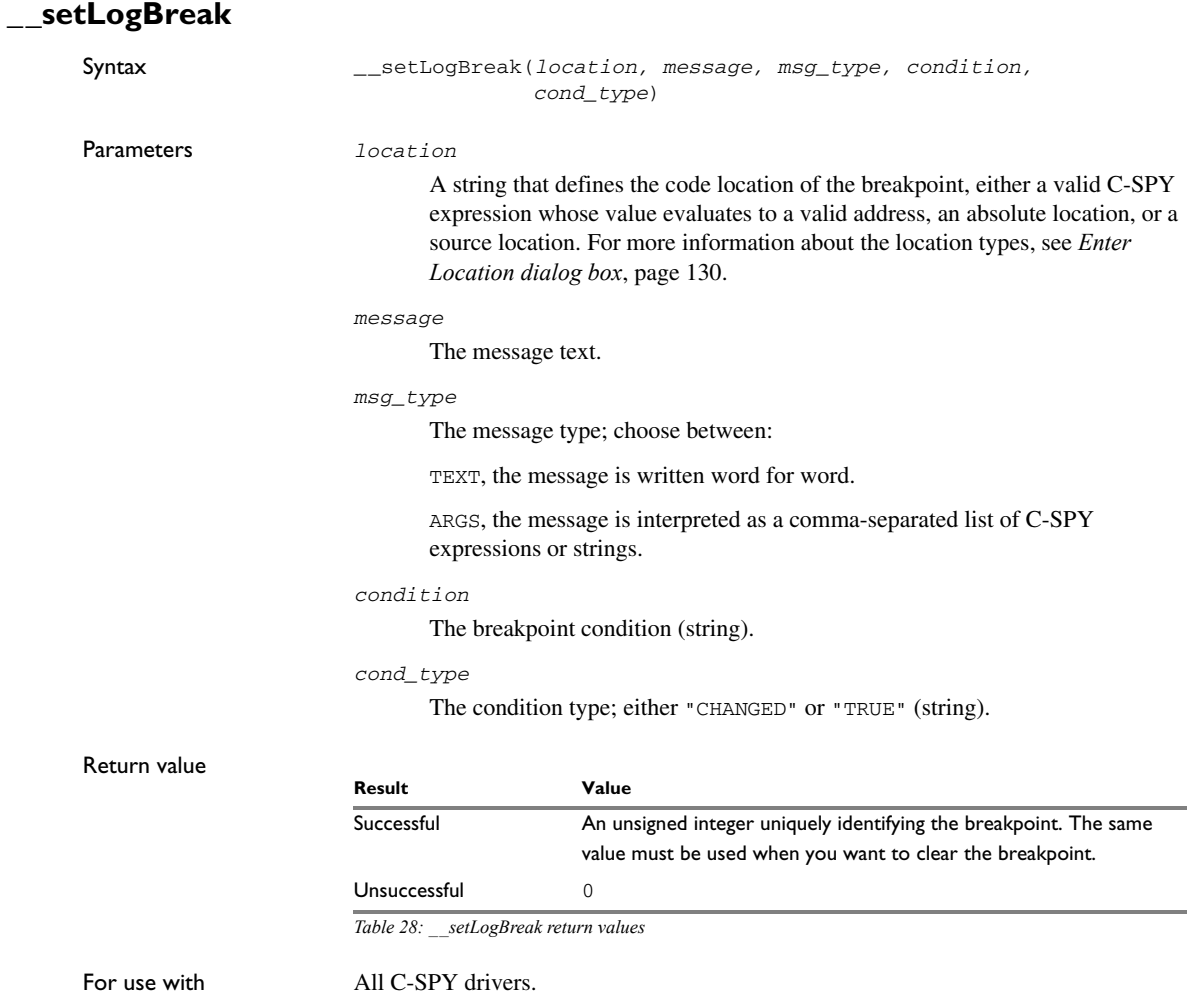

Description Sets a log breakpoint, that is, a breakpoint which is triggered when an instruction is fetched from the specified location. If you have set the breakpoint on a specific machine instruction, the breakpoint will be triggered and the execution will temporarily halt and print the specified message in the C-SPY **Debug Log** window.

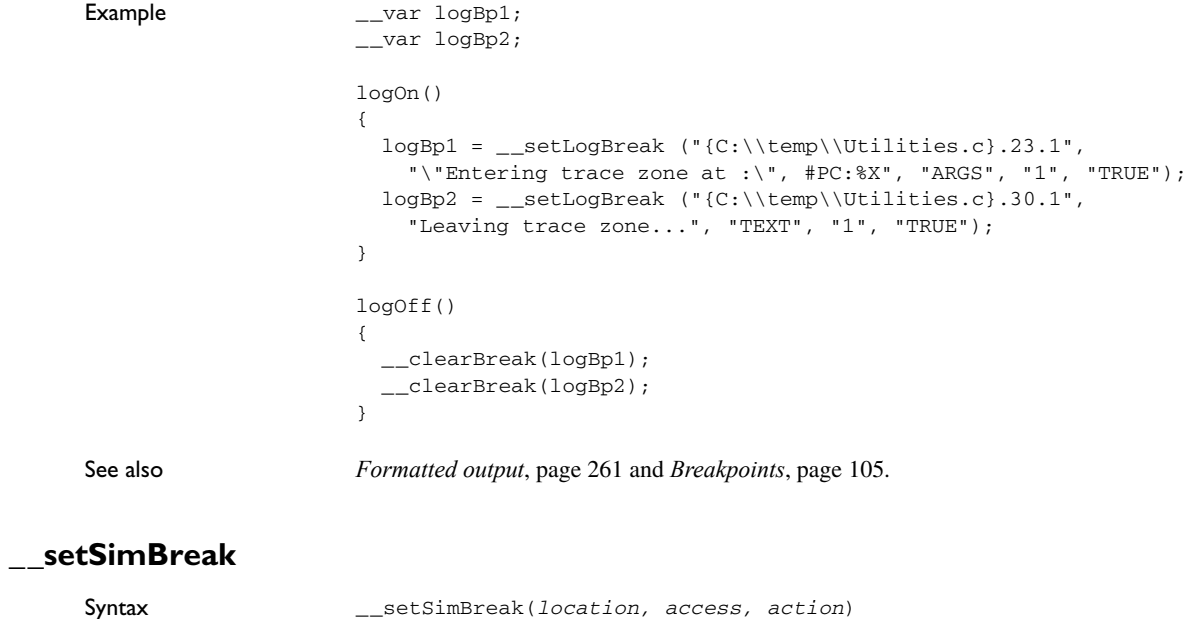

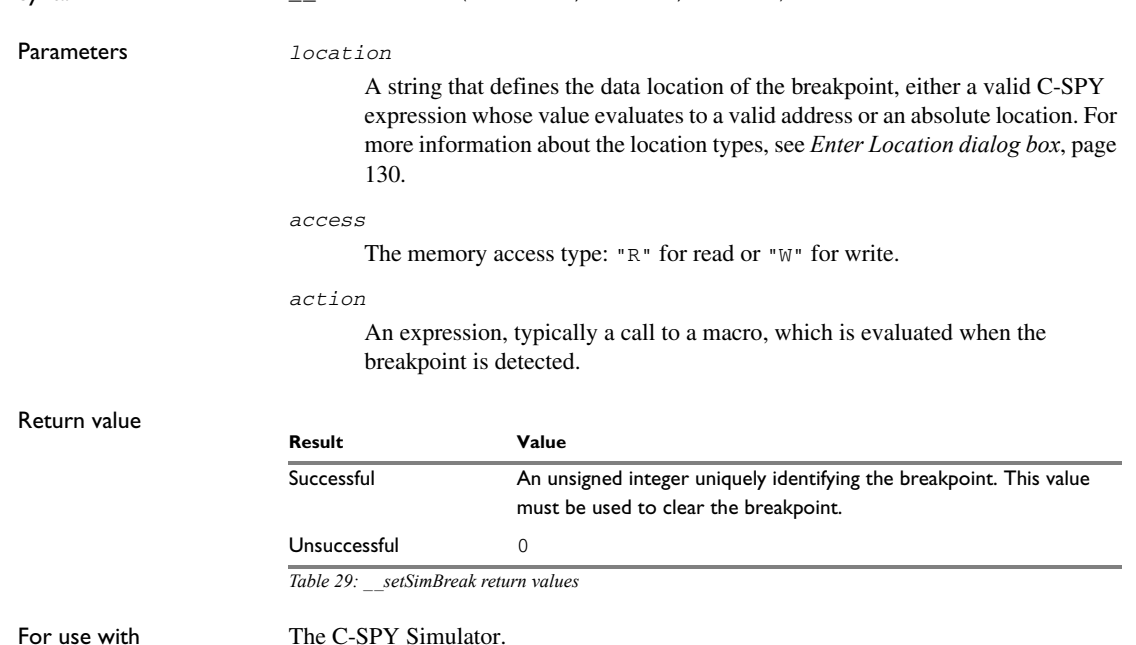

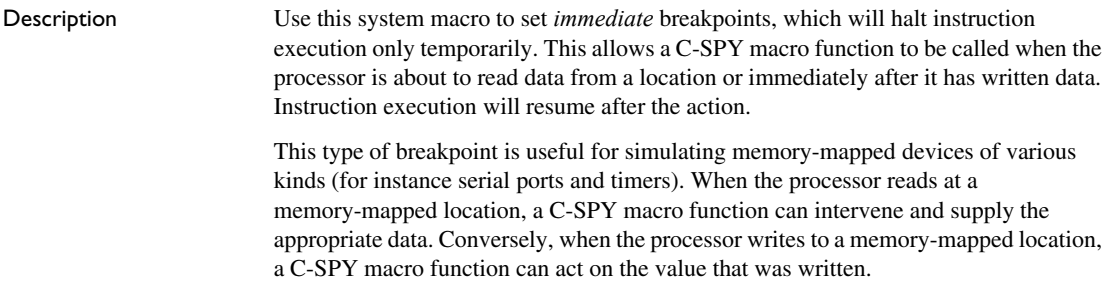

# <span id="page-292-0"></span>**\_\_setTraceStartBreak**

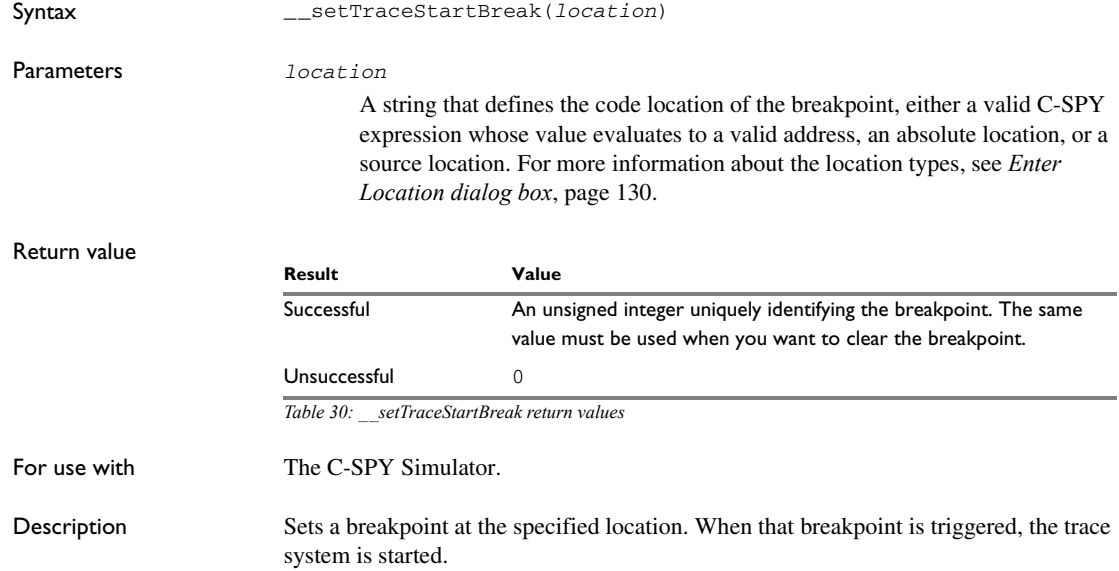

```
Example _{--}var startTraceBp;
                    __var stopTraceBp;
                    traceOn()
                    {
                       startTraceBp = __setTraceStartBreak
                         ("{C:\\TEMP\\Utilities.c}.23.1");
                       stopTraceBp = __setTraceStopBreak
                         ("{C:\\temp\\Utilities.c}.30.1");
                    }
                    traceOff()
                    {
                       __clearBreak(startTraceBp);
                       __clearBreak(stopTraceBp);
                    }
See also Breakpoints, page 105.
```
# **\_\_setTraceStopBreak**

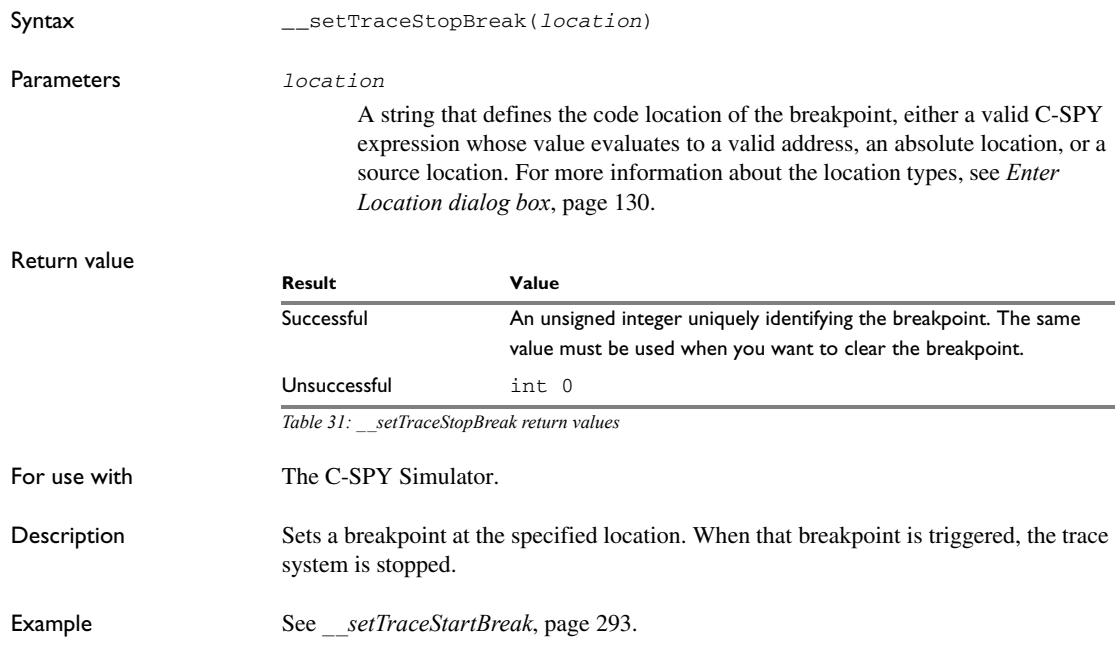

See also *[Breakpoints](#page-104-0)*, page 105.

# **\_\_sourcePosition**

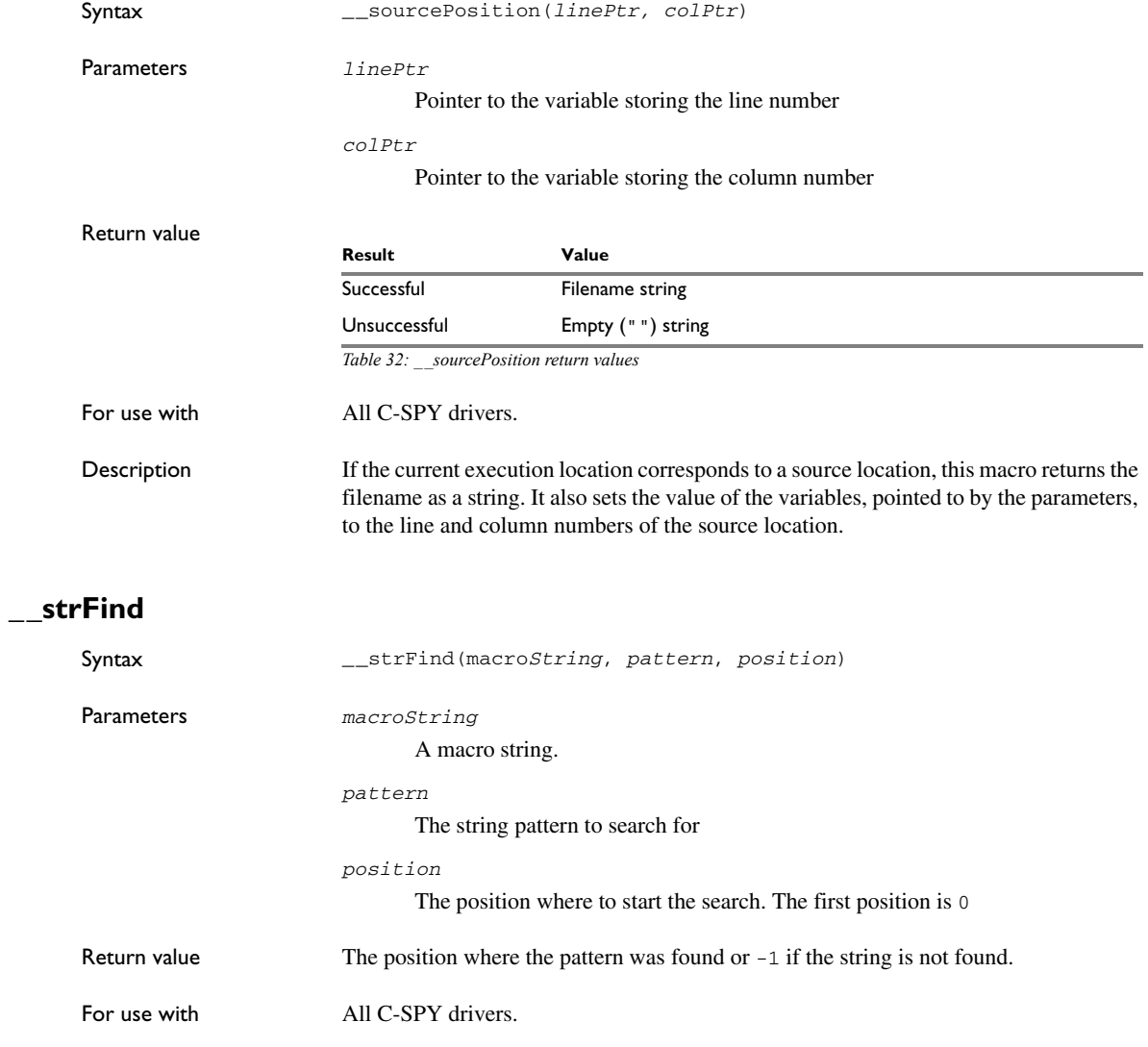

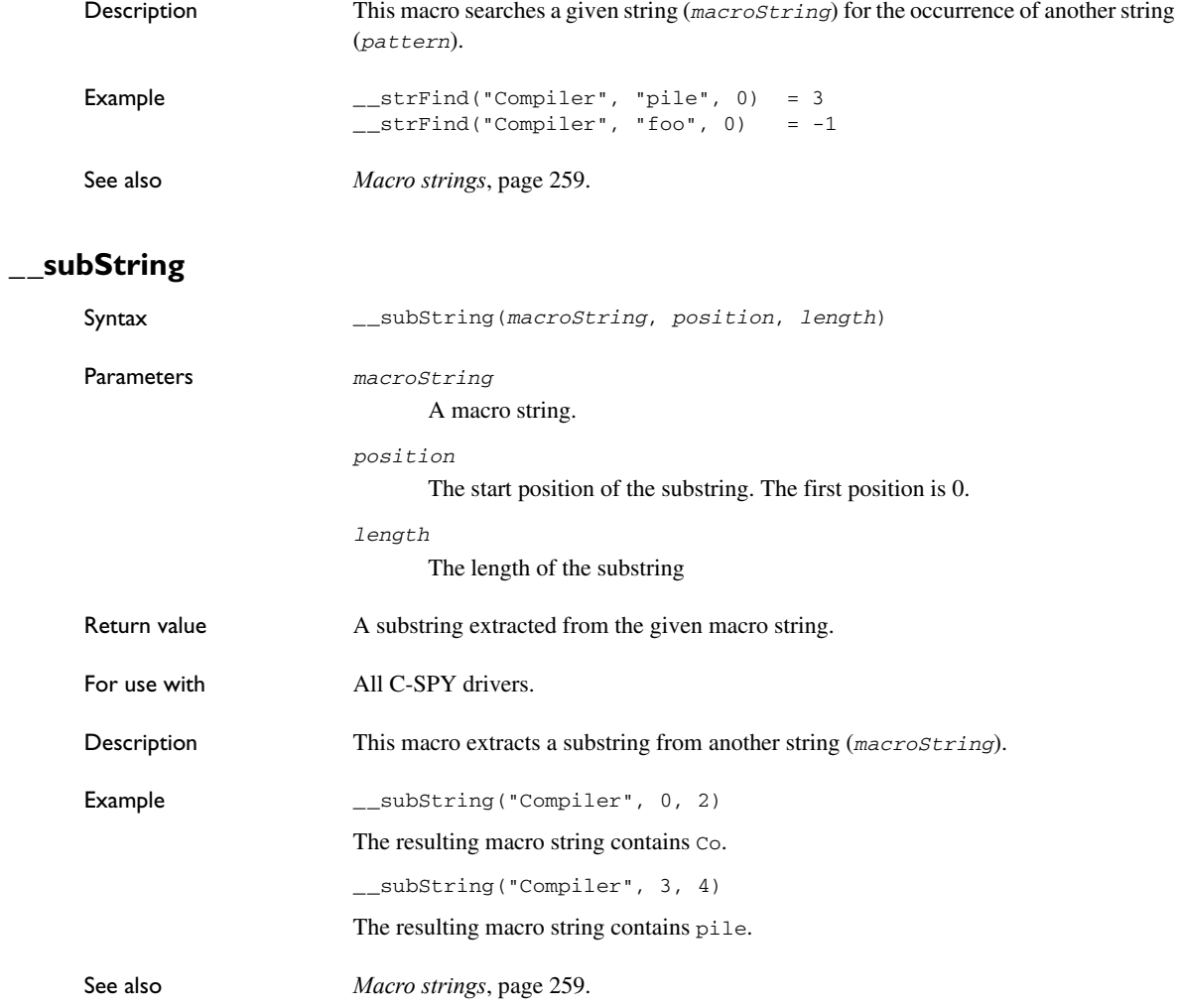

# **\_\_targetDebuggerVersion**

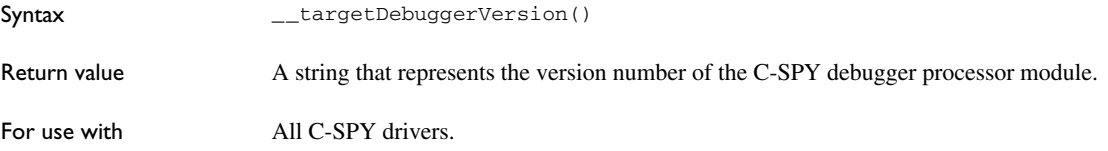

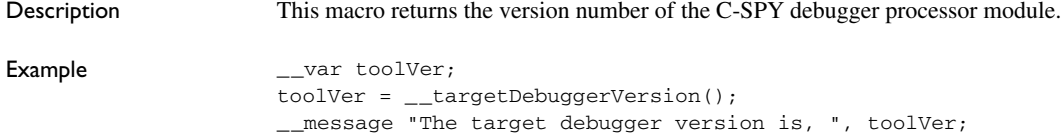

# **\_\_toLower**

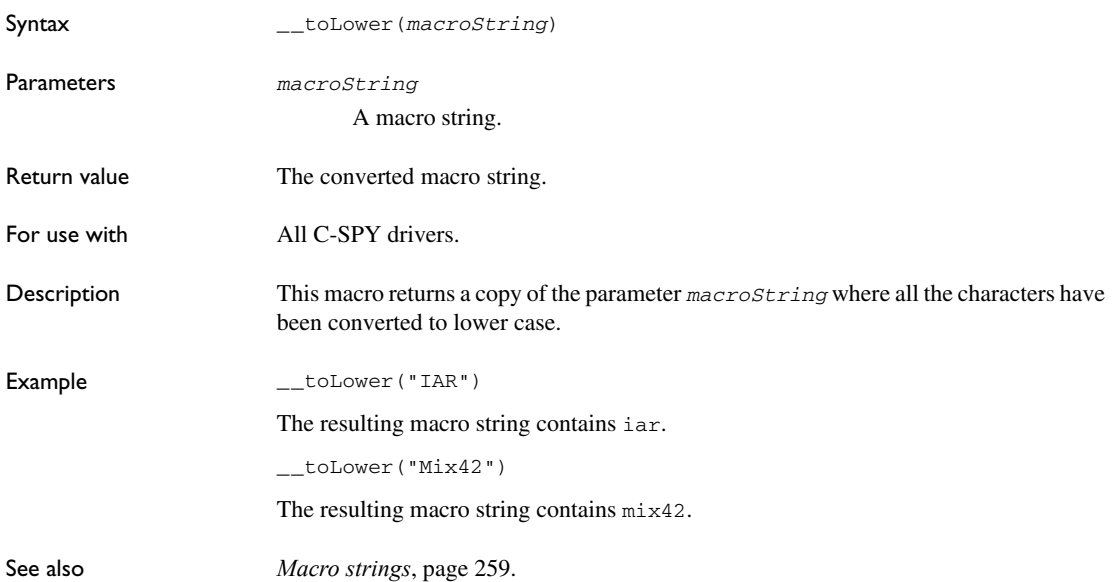

# **\_\_toString**

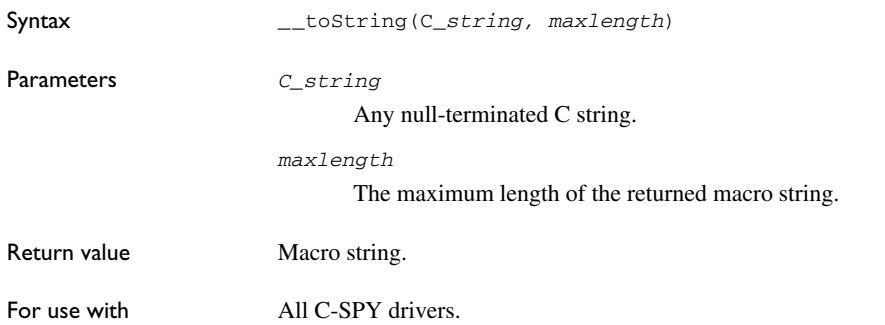

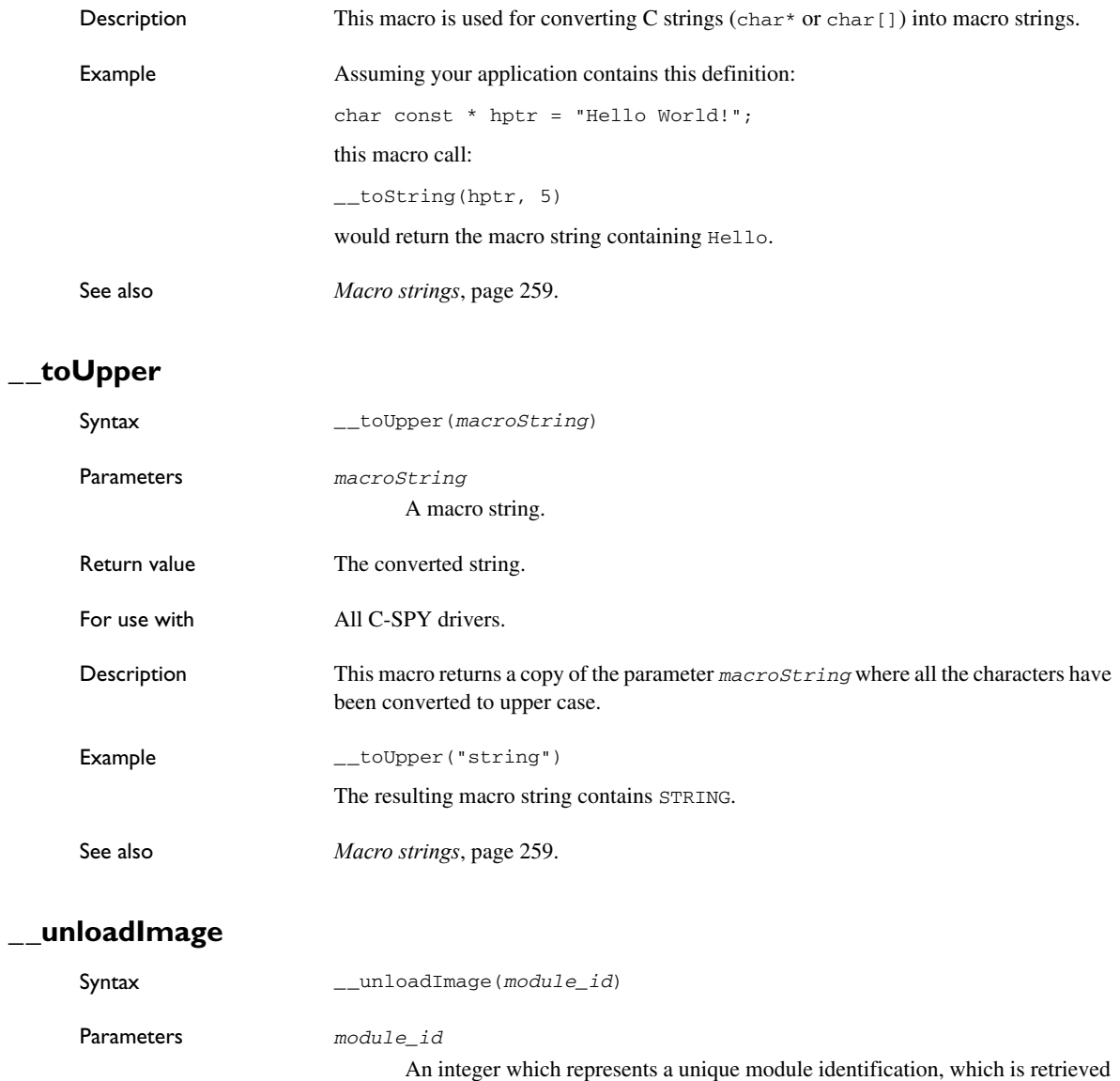

as a return value from the corresponding \_\_loadImage C-SPY macro.

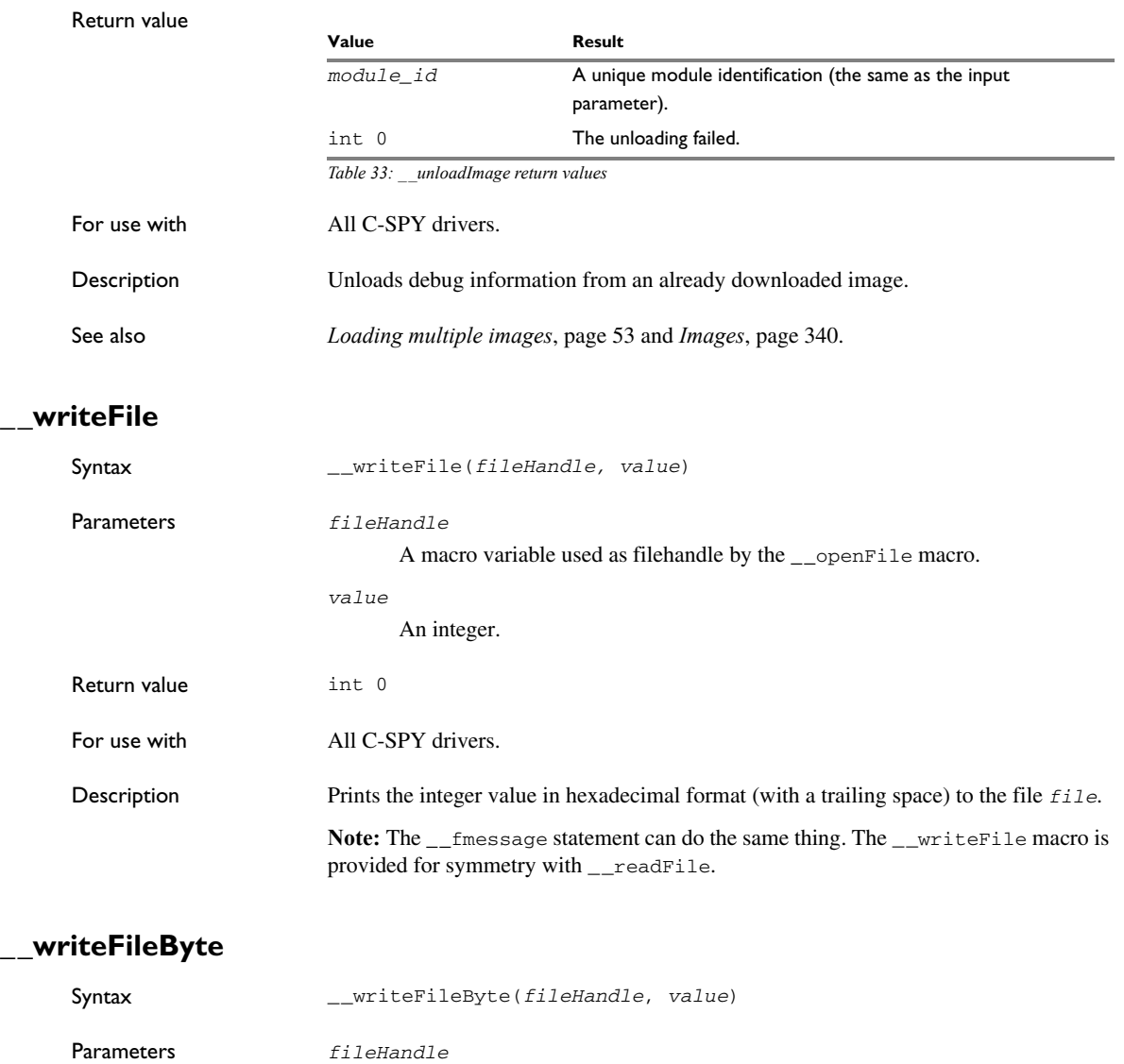

A macro variable used as filehandle by the \_\_openFile macro.

*value*

An integer.

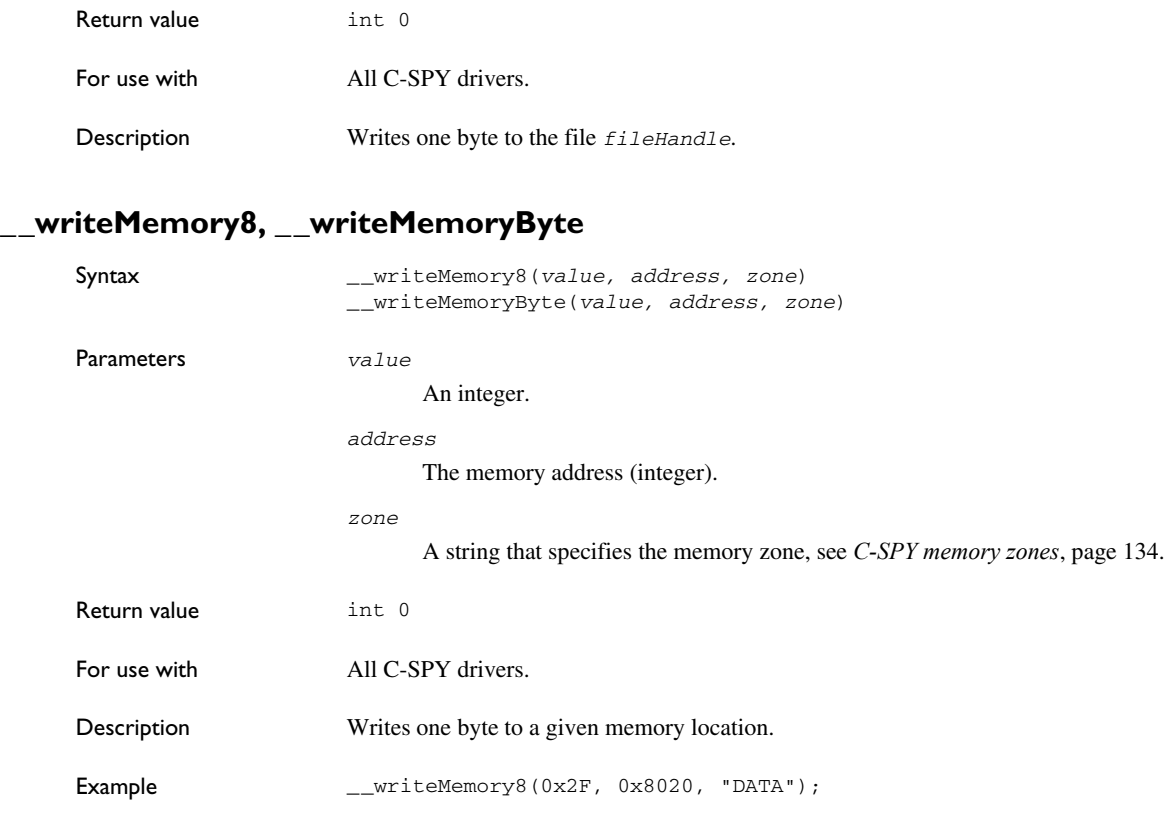

# **\_\_writeMemory16**

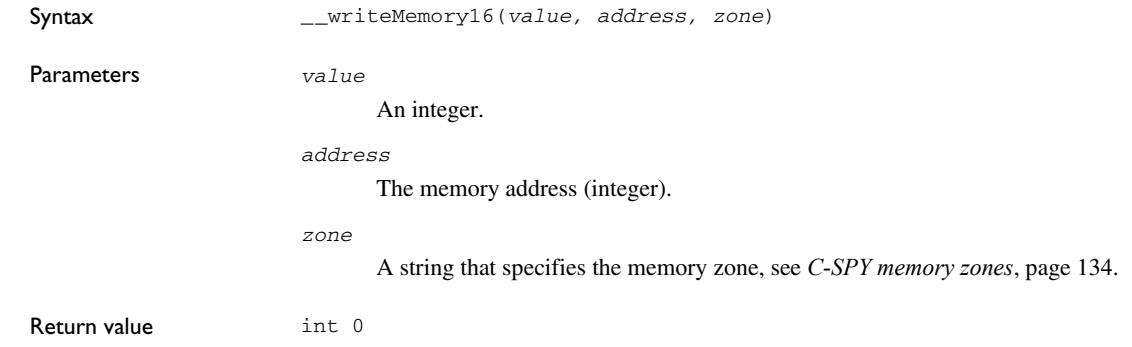

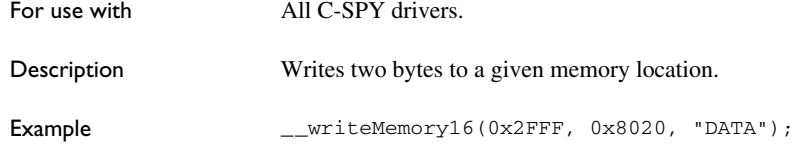

# **\_\_writeMemory32**

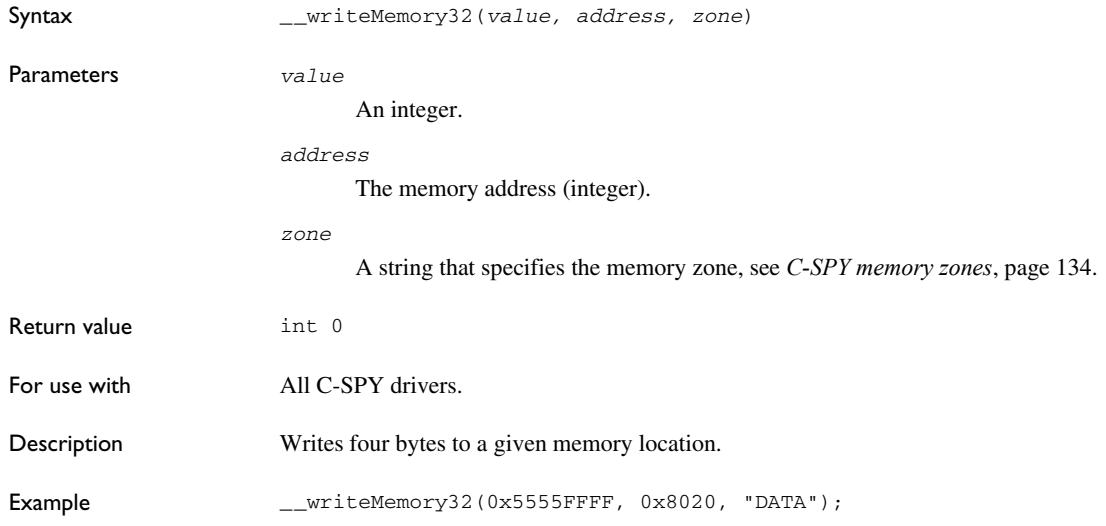

# **Graphical environment for macros**

Reference information about:

- *[Macro Registration window](#page-301-0)*, page 302
- *[Debugger Macros window](#page-303-0)*, page 304
- *[Macro Quicklaunch window](#page-305-0)*, page 306

## <span id="page-301-0"></span>**Macro Registration window**

The **Macro Registration** window is available from the **View>Macros** submenu during a debug session.

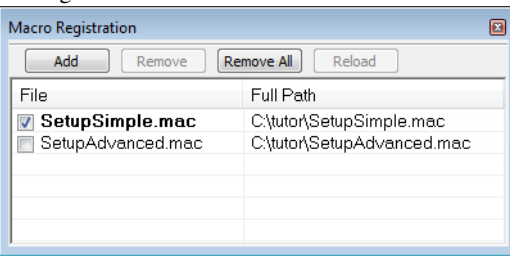

Use this window to list, register, and edit your debugger macro files.

Double-click a macro file to open it in the editor window and edit it.

See also *[Registering C-SPY macros—an overview](#page-253-0)*, page 254.

### **Requirements**

None; this window is always available.

### **Display area**

This area contains these columns:

### **File**

The name of an available macro file. To register the macro file, select the check box to the left of the filename. The name of a registered macro file appears in bold style.

### **Full path**

The path to the location of the added macro file.

### **Context menu**

### This context menu is available:

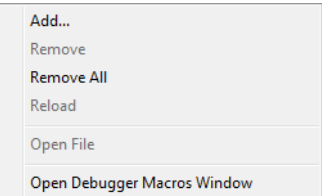

These commands are available:

### **Add**

Opens a file browser where you can locate the macro file that you want to add to the list. This menu command is also available as a function button at the top of the window.

### **Remove**

Removes the selected debugger macro file from the list. This menu command is also available as a function button at the top of the window.

### **Remove All**

Removes all macro files from the list. This menu command is also available as a function button at the top of the window.

### **Reload**

Registers the selected macro file. Typically, this is useful when you have edited a macro file. This menu command is also available as a function button at the top of the window.

### **Open File**

Opens the selected macro file in the editor window.

### **Open Debugger Macros Window**

Opens the **Debugger Macros** window.

## <span id="page-303-0"></span>**Debugger Macros window**

The **Debugger Macros** window is available from the **View>Macros** submenu during a debug session.

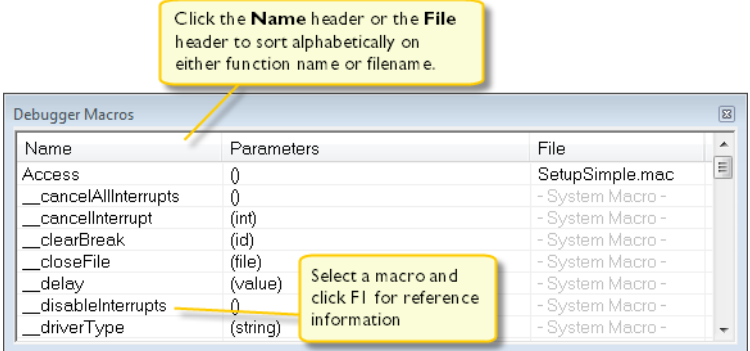

Use this window to list all registered debugger macro functions, either predefined system macros or your own. This window is useful when you edit your own macro functions and want an overview of all available macros that you can use.

- Click the column headers **Name** or **File** to sort alphabetically on either function name or filename.
- Double-clicking a macro defined in a file opens that file in the editor window.
- To open a macro in the **Macro Quicklaunch** window, drag it from the **Debugger Macros** window and drop it in the **Macro Quicklaunch** window.
- Select a macro and press F1 to get online help information for that macro.

### **Requirements**

None; this window is always available.

### **Display area**

This area contains these columns:

### **Name**

The name of the debugger macro.

### **Parameters**

The parameters of the debugger macro.

### **File**

For macros defined in a file, the name of the file is displayed. For predefined system macros, -System Macro- is displayed.

### **Context menu**

This context menu is available:

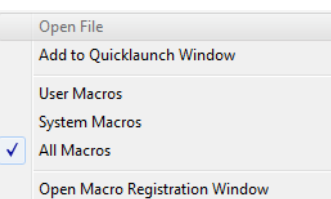

These commands are available:

### **Open File**

Opens the selected debugger macro file in the editor window.

### **Add to Quicklaunch Window**

Adds the selected macro to the **Macro Quicklaunch** window.

### **User Macros**

Lists only the debugger macros that you have defined yourself.

### **System Macros**

Lists only the predefined system macros.

### **All Macros**

Lists all debugger macros, both predefined system macros and your own.

### **Open Macro Registration Window**

Opens the **Macro Registration** window.

## <span id="page-305-0"></span>**Macro Quicklaunch window**

The **Macro Quicklaunch** window is available from the **View** menu.

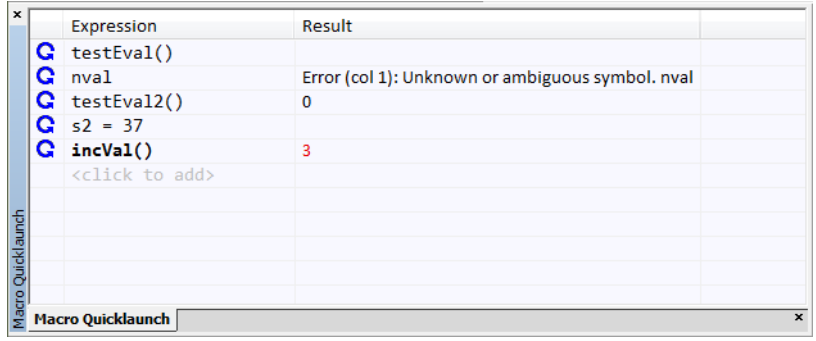

Use this window to evaluate expressions, typically C-SPY macros.

For some devices, there are predefined C-SPY macros available with device support, typically provided by the chip manufacturer. These macros are useful for performing certain device-specific tasks. The macros are available in the **Macro Quicklaunch** window and are easily identified by their green icon,

The **Macro Quicklaunch** window is similar to the **Quick Watch** window, but is primarily designed for evaluating C-SPY macros. The window gives you precise control over when to evaluate an expression.

See also *[Executing C-SPY macros—an overview](#page-253-1)*, page 254.

### **To add an expression:**

**1** Choose one of these alternatives:

- Drag the expression to the window
- In the **Expression** column, type the expression you want to examine.

If the expression you add and want to evaluate is a C-SPY macro, the macro must first be registered, see *[Registering C-SPY macros—an overview](#page-253-0)*, page 254.

### **To evaluate an expression:**

**1** Double-click the **Recalculate** icon to calculate the value of that expression.

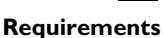

None; this window is always available.

### **Display area**

This area contains these columns:

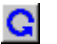

### **Recalculate icon**

To evaluate the expression, double-click the icon. The latest evaluated expression appears in bold style.

### **Expression**

One or several expressions that you want to evaluate. Click <click to add> to add an expression. If the return value has changed since last time, the value will be displayed in red.

### **Result**

Shows the return value from the expression evaluation.

### **Context menu**

This context menu is available:

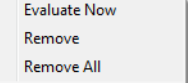

These commands are available:

### **Evaluate Now**

Evaluates the selected expression.

### **Remove**

Removes the selected expression.

### **Remove All**

Removes all selected expressions.

Graphical environment for macros

# **The C-SPY command line utility—cspybat**

- [Using C-SPY in batch mode](#page-308-1)
- [Summary of C-SPY command line options](#page-310-0)
- [Reference information on C-SPY command line options.](#page-314-0)

# <span id="page-308-1"></span>**Using C-SPY in batch mode**

You can execute C-SPY in batch mode if you use the command line utility cspybat, installed in the directory common\bin.

These topics are covered:

- [Starting cspybat](#page-308-0)
- [Output](#page-309-0)
- [Invocation syntax](#page-309-1)

### <span id="page-308-0"></span>**STARTING CSPYBAT**

**1** To start cspybat you must first create a batch file. An easy way to do that is to use one of the batch files that C-SPY automatically generates when you start C-SPY in the IDE.

C-SPY generates a batch file *projectname*.*buildconfiguration*.cspy.bat every time C-SPY is initialized. In addition, two more files are generated:

- *project.buildconfiguration*.general.xcl, which contains options specific to cspybat.
- *project.buildconfiguration*.driver.xcl, which contains options specific to the C-SPY driver you are using.

You can find the files in the directory  $\text{SPROJ_DIR$}\s$  settings. The files contain the same settings as the IDE, and provide hints about additional options that you can use.

**2** To start cspybat, you can use this command line:

*project*.cspybat.bat [*debugfile*]

Note that *debugfile* is optional. You can specify it if you want to use a different debug file than the one that is used in the *project.buildconfiguration*.general.xcl file.

### <span id="page-309-0"></span>**OUTPUT**

When you run cspybat, these types of output can be produced:

• Terminal output from cspybat itself

All such terminal output is directed to stderr. Note that if you run cspybat from the command line without any arguments, the cspybat version number and all available options including brief descriptions are directed to stdout and displayed on your screen.

● Terminal output from the application you are debugging

All such terminal output is directed to stdout, provided that you have used the --plugin option. See *--plugin*[, page 331](#page-330-0).

● Error return codes

cspybat returns status information to the host operating system that can be tested in a batch file. For *successful*, the value int 0 is returned, and for *unsuccessful* the value int 1 is returned.

### <span id="page-309-1"></span>**INVOCATION SYNTAX**

The invocation syntax for cspybat is:

```
cspybat processor_DLL driver_DLL debug_file
         [cspybat_options] --backend driver_options
```
**Note:** In those cases where a filename is required—including the DLL files—you are recommended to give a full path to the filename.

### **Parameters**

The parameters are:

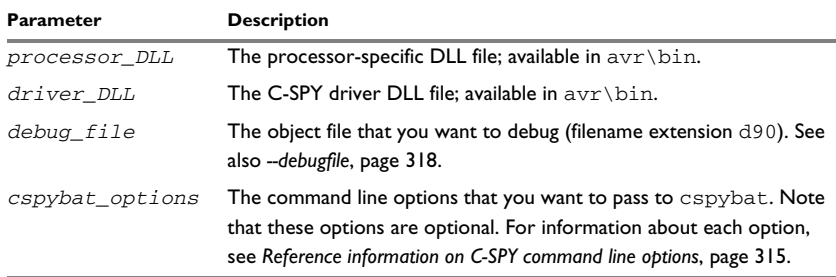

*Table 34: cspybat parameters* 

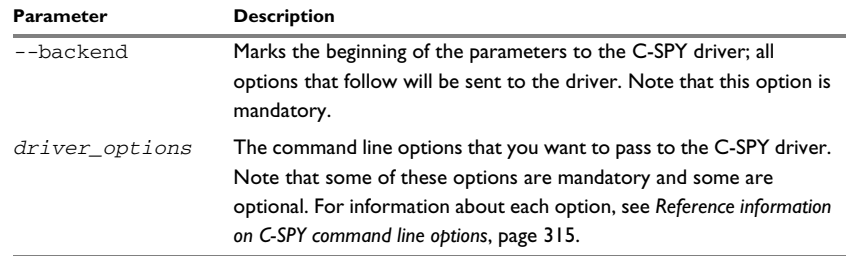

*Table 34: cspybat parameters (Continued)*

# <span id="page-310-0"></span>**Summary of C-SPY command line options**

Reference information about:

- [General cspybat options](#page-310-1)
- [Options available for all C-SPY drivers](#page-311-0)
- [Options available for the simulator driver](#page-312-0)
- [Options available for all C-SPY hardware debugger drivers](#page-312-1)
- [Options available for the C-SPY Power Debugger driver](#page-312-2)
- [Options available for the C-SPY JTAGICE mkII driver, the C-SPY Dragon driver,](#page-312-3)  [the C-SPY JTAGICE3 driver, and the C-SPY AVR ONE! driver](#page-312-3)
- [Options available for the C-SPY JTAGICE mkII driver, the C-SPY Dragon driver,](#page-313-0)  [the C-SPY Atmel-ICE driver, the C-SPY Power Debugger driver, the C-SPY](#page-313-0)  [JTAGICE3 driver, and the C-SPY AVR ONE! driver](#page-313-0)
- [Options available for the C-SPY JTAGICE mkII driver and the C-SPY Dragon](#page-313-1)  [driver](#page-313-1)
- [Options available for the C-SPY Atmel-ICE driver, the C-SPY Power Debugger](#page-313-2)  [driver, the C-SPY JTAGICE3 driver, and the C-SPY AVR ONE! driver](#page-313-2)
- [Options available for the C-SPY JTAGICE mkII driver and the C-SPY Dragon](#page-313-3)  [driver](#page-313-3)
- [Options available for the C-SPY Dragon driver](#page-314-2)

### <span id="page-310-1"></span>**GENERAL CSPYBAT OPTIONS**

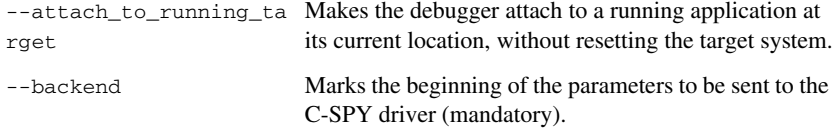

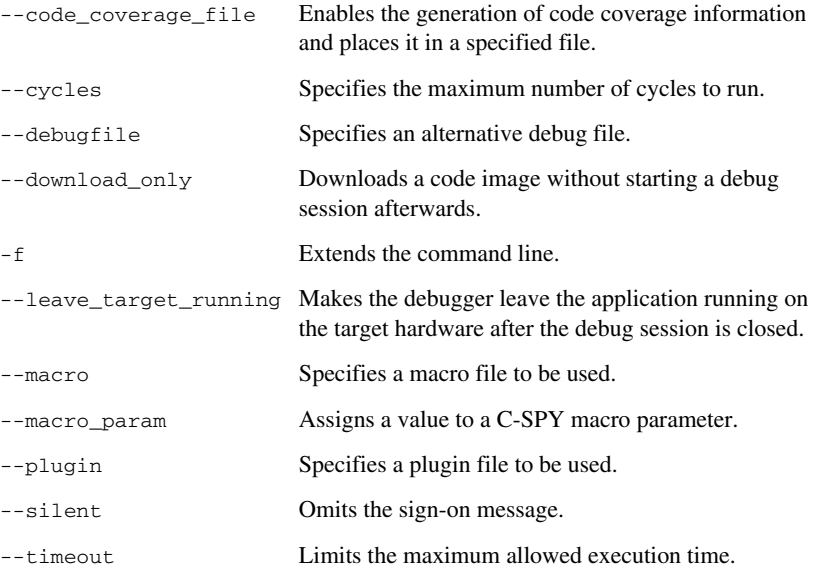

# <span id="page-311-0"></span>**OPTIONS AVAILABLE FOR ALL C-SPY DRIVERS**

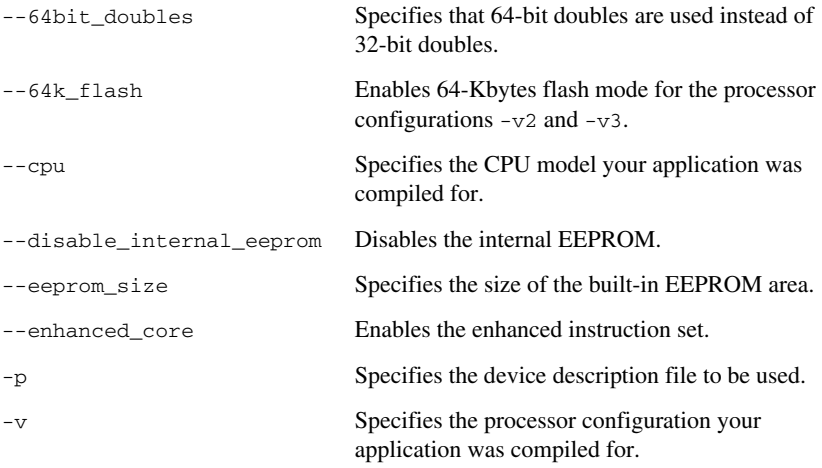

### <span id="page-312-0"></span>**OPTIONS AVAILABLE FOR THE SIMULATOR DRIVER**

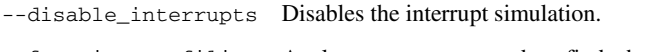

[--function\\_profiling](#page-325-2) Analyzes your source code to find where the most time is spent during execution.

## <span id="page-312-1"></span>**OPTIONS AVAILABLE FOR ALL C-SPY HARDWARE DEBUGGER DRIVERS**

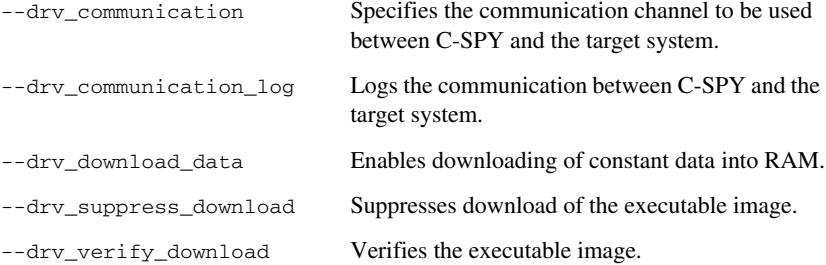

### <span id="page-312-2"></span>**OPTIONS AVAILABLE FOR THE C-SPY POWER DEBUGGER DRIVER**

[--drv\\_power debugger](#page-321-0) Specifies the C-SPY Power Debugger driver to be used.

## <span id="page-312-3"></span>**OPTIONS AVAILABLE FOR THE C-SPY JTAGICE MKII DRIVER, THE C-SPY DRAGON DRIVER, THE C-SPY JTAGICE3 DRIVER, AND THE C-SPY AVR ONE! DRIVER**

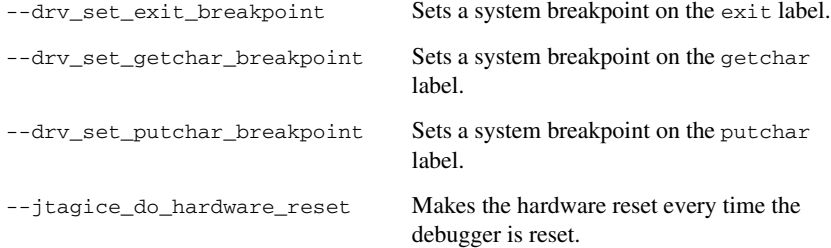

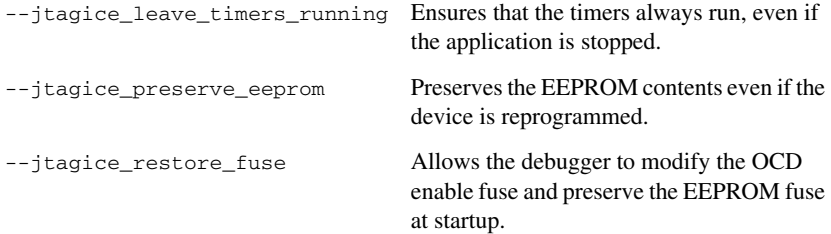

### <span id="page-313-0"></span>**OPTIONS AVAILABLE FOR THE C-SPY JTAGICE MKII DRIVER, THE C-SPY DRAGON DRIVER, THE C-SPY ATMEL-ICE DRIVER, THE C-SPY POWER DEBUGGER DRIVER, THE C-SPY JTAGICE3 DRIVER, AND THE C-SPY AVR ONE! DRIVER**

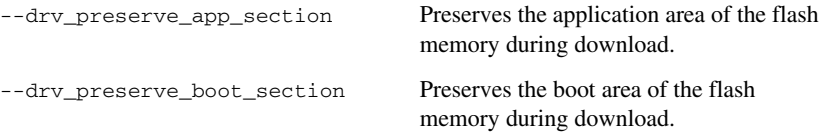

### <span id="page-313-1"></span>**OPTIONS AVAILABLE FOR THE C-SPY JTAGICE MKII DRIVER AND THE C-SPY DRAGON DRIVER**

[--jtagice\\_clock](#page-326-1) Specifies the speed of the JTAG clock.

### <span id="page-313-2"></span>**OPTIONS AVAILABLE FOR THE C-SPY ATMEL-ICE DRIVER, THE C-SPY POWER DEBUGGER DRIVER, THE C-SPY JTAGICE3 DRIVER, AND THE C-SPY AVR ONE! DRIVER**

--avrone jtag clock Specifies the speed of the debugging interface.

[--drv\\_debug\\_port](#page-319-1) Specifies the debug interface.

### <span id="page-313-3"></span>**OPTIONS AVAILABLE FOR THE C-SPY JTAGICE MKII DRIVER AND THE C-SPY DRAGON DRIVER**

[--drv\\_use\\_PDI](#page-324-2) Makes the C-SPY driver communicate with the device using the PDI interface.

[--jtagicemkII\\_use\\_software\\_brea](#page-328-1) Makes software breakpoints available. [kpoints](#page-328-1)

### <span id="page-314-2"></span>**OPTIONS AVAILABLE FOR THE C-SPY DRAGON DRIVER**

[--drv\\_dragon](#page-320-1) Specifies the AVR Dragon driver to be used.

# <span id="page-314-0"></span>**Reference information on C-SPY command line options**

This section gives detailed reference information about each cspybat option and each option available to the C-SPY drivers.

## <span id="page-314-3"></span>**--64bit\_doubles**

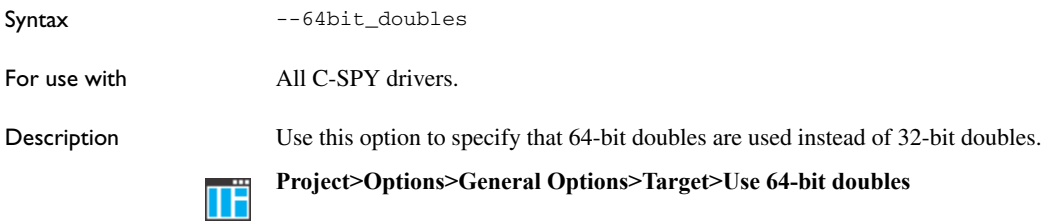

# <span id="page-314-4"></span>**--64k\_flash**

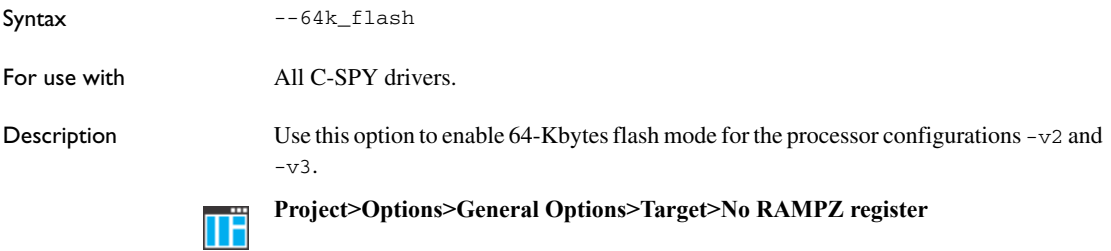

## <span id="page-314-1"></span>**--attach\_to\_running\_target**

Syntax --attach\_to\_running\_target

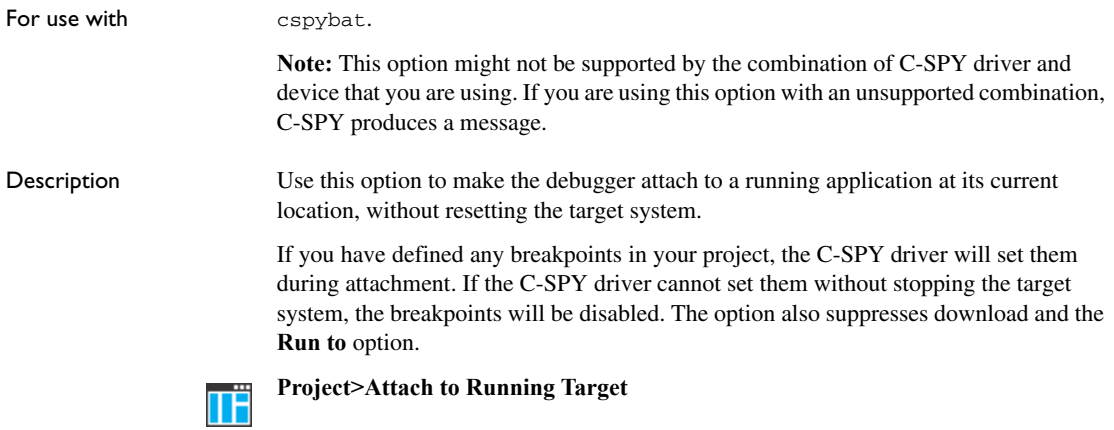

# <span id="page-315-1"></span>**--avrone\_jtag\_clock**

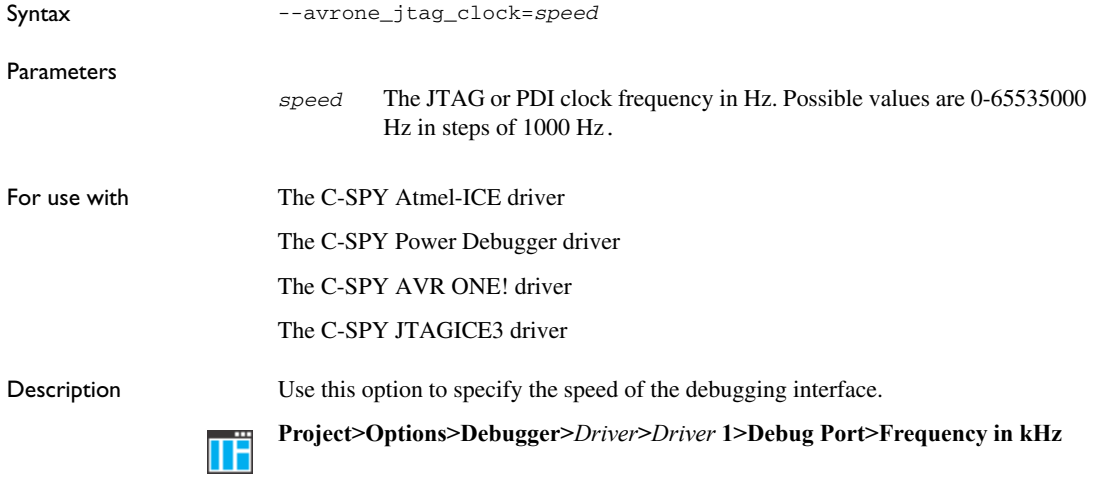

# <span id="page-315-0"></span>**--backend**

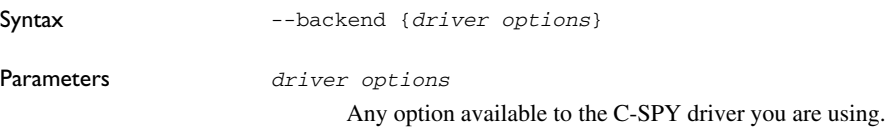

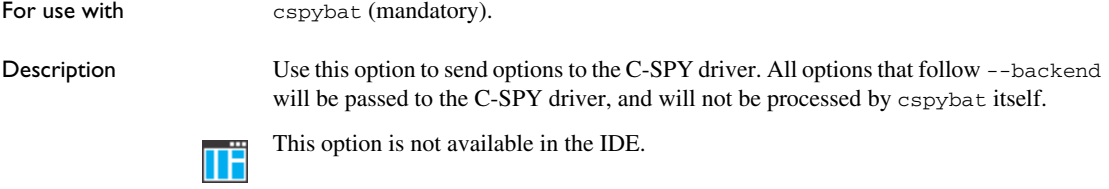

# <span id="page-316-0"></span>**--code\_coverage\_file**

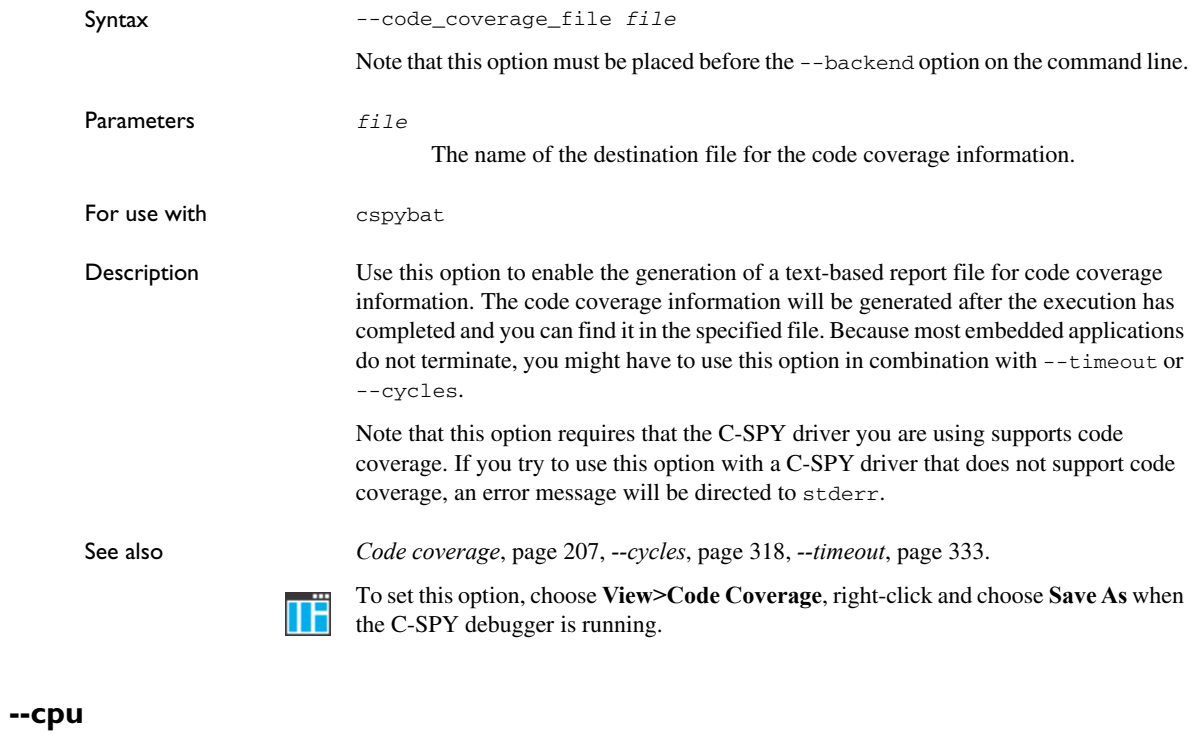

<span id="page-316-1"></span>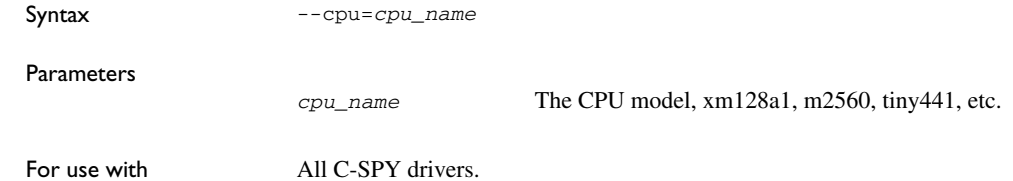

Description Use this option to specify the CPU model your application was compiled for. This option cannot be used together with -v. **Project>Options>General Options>Target>Processor configuration** TË

<span id="page-317-1"></span>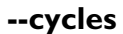

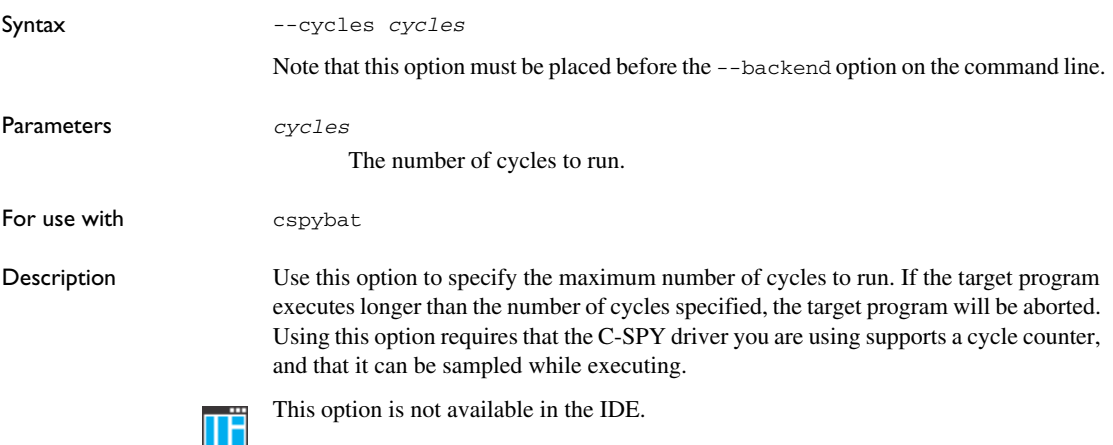

# <span id="page-317-0"></span>**--debugfile**

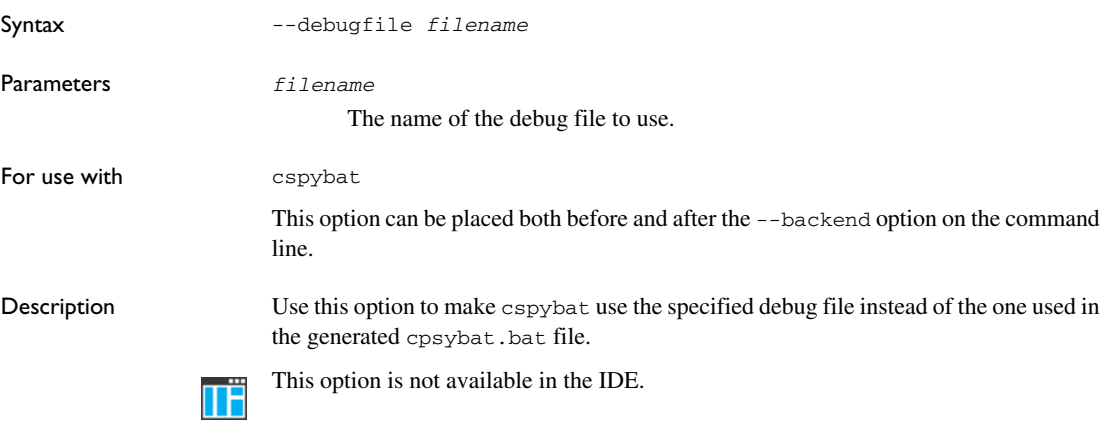

# <span id="page-318-1"></span>**--disable\_internal\_eeprom**

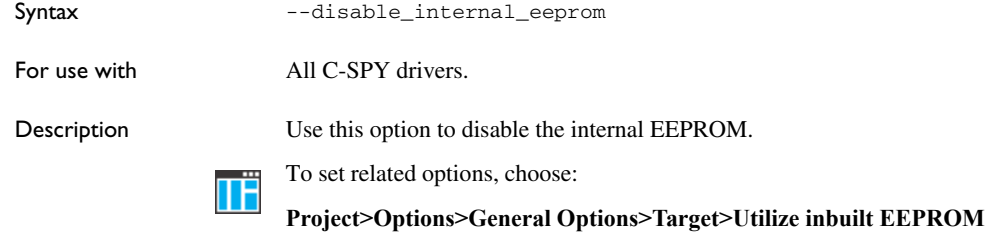

# <span id="page-318-2"></span>**--disable\_interrupts**

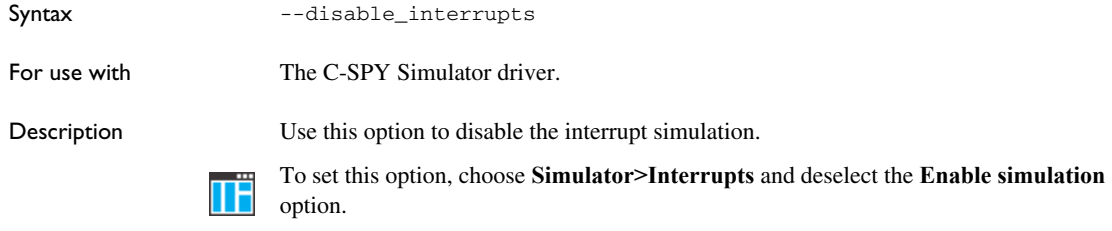

# <span id="page-318-0"></span>**--download\_only**

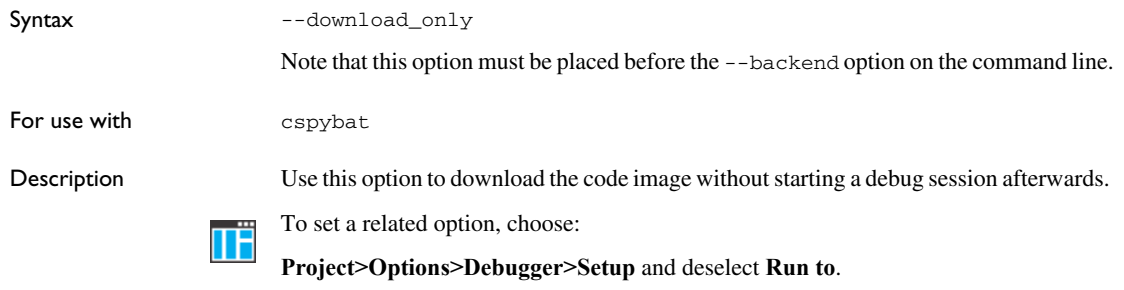

# <span id="page-318-3"></span>**--drv\_communication**

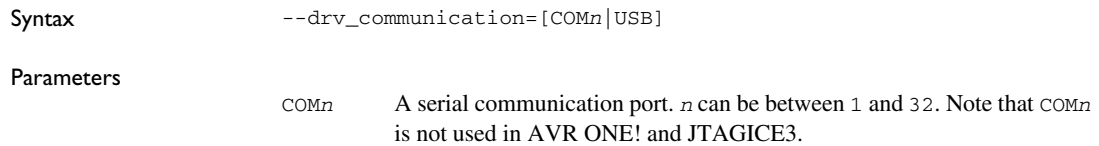

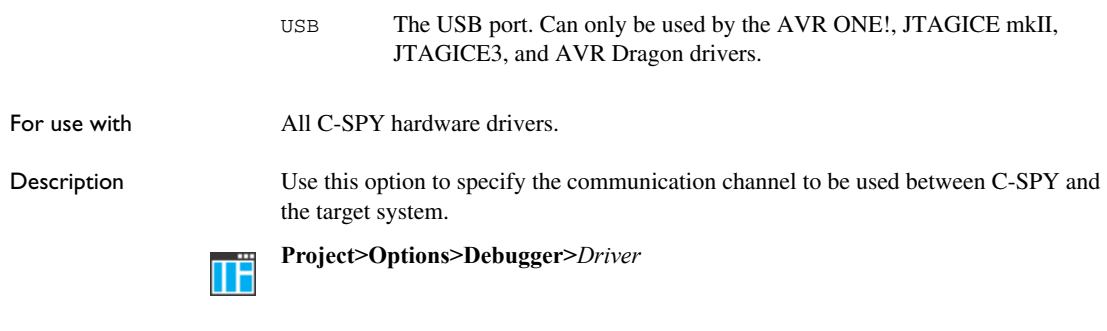

# <span id="page-319-0"></span>**--drv\_communication\_log**

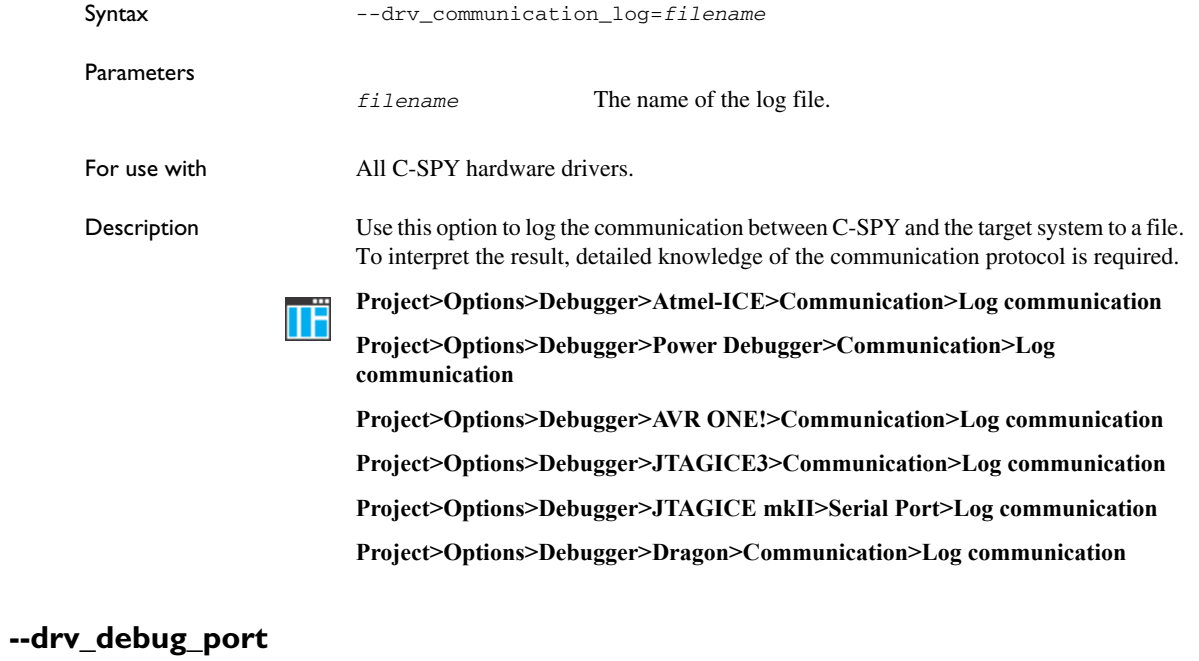

<span id="page-319-1"></span>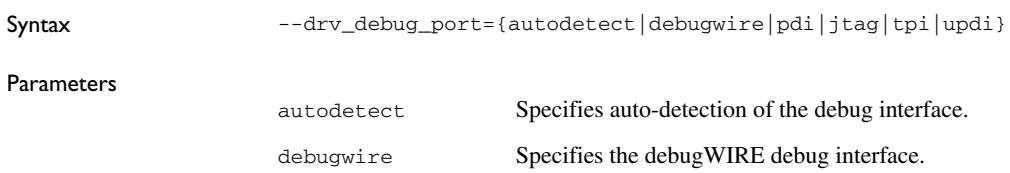

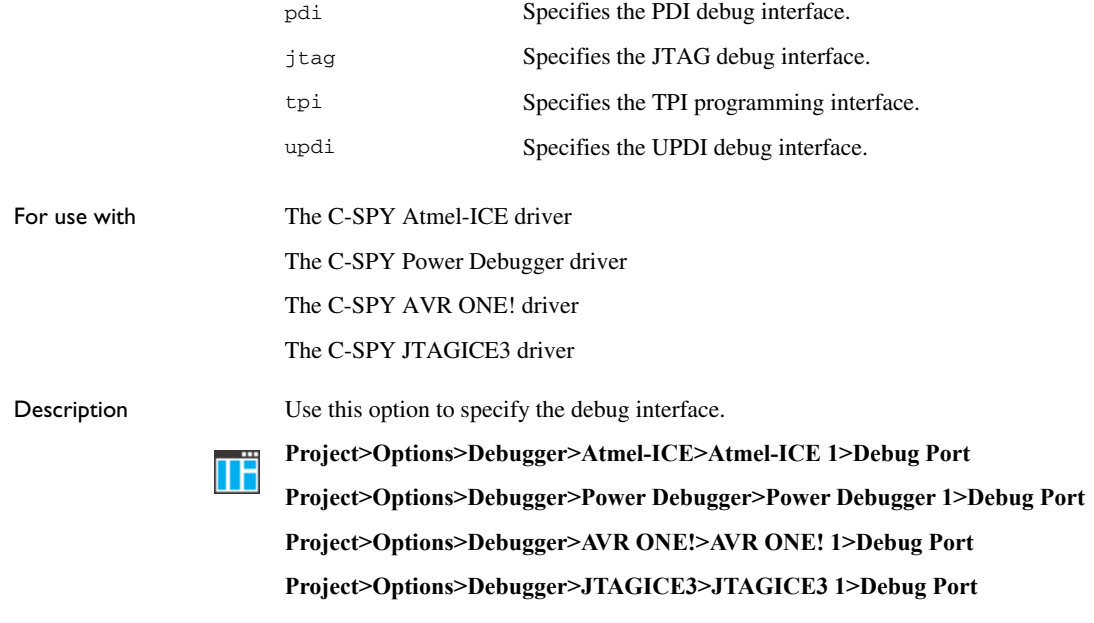

# <span id="page-320-0"></span>**--drv\_download\_data**

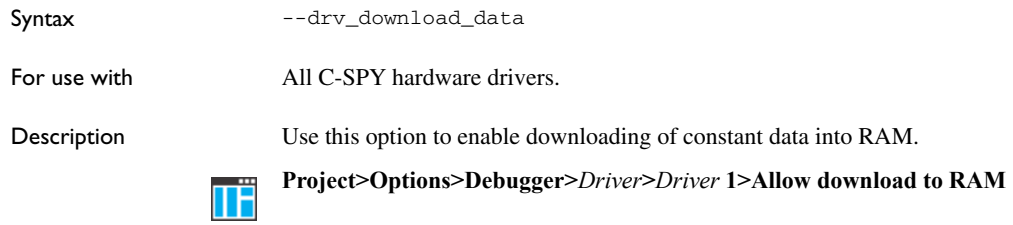

# <span id="page-320-1"></span>**--drv\_dragon**

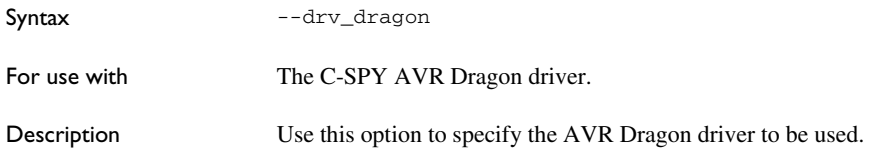

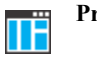

**Project>Options>Debugger>Driver**

# <span id="page-321-0"></span>**--drv\_power debugger**

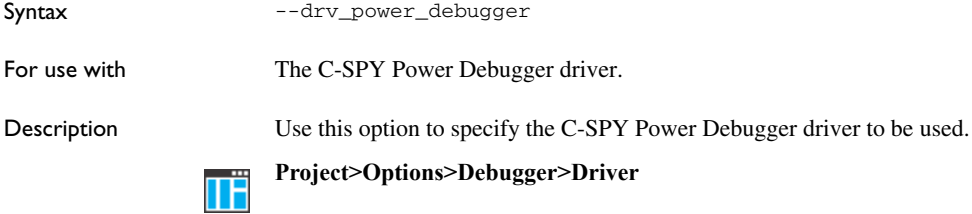

# <span id="page-321-2"></span>**--drv\_preserve\_app\_section**

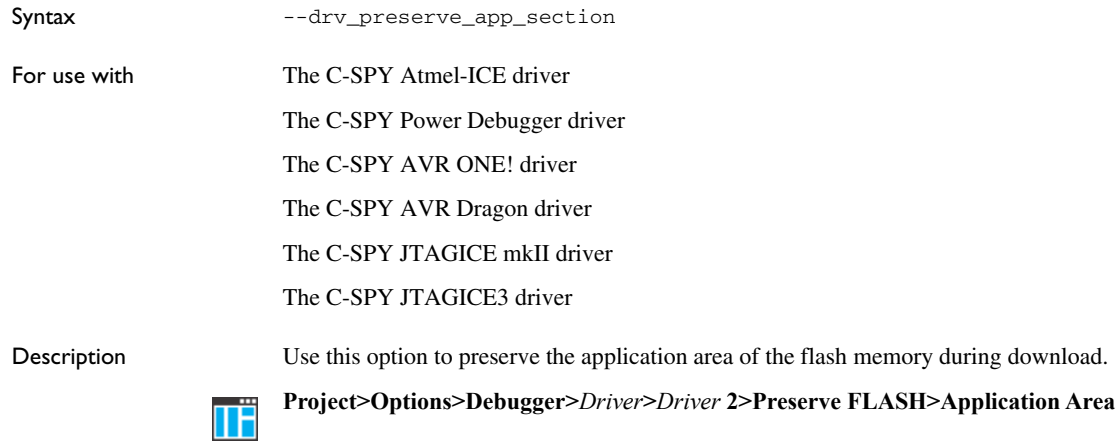

# <span id="page-321-1"></span>**--drv\_preserve\_boot\_section**

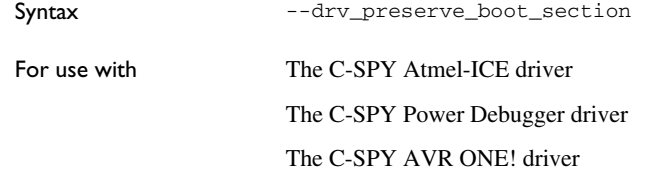

The C-SPY JTAGICE3 driver The C-SPY AVR Dragon driver

The C-SPY JTAGICE mkII driver

Description Use this option to preserve the boot area of the flash memory during download. **Project>Options>Debugger>***Driver***>***Driver* **2>Preserve FLASH>Boot Area**

# TË

# <span id="page-322-0"></span>**--drv\_set\_exit\_breakpoint**

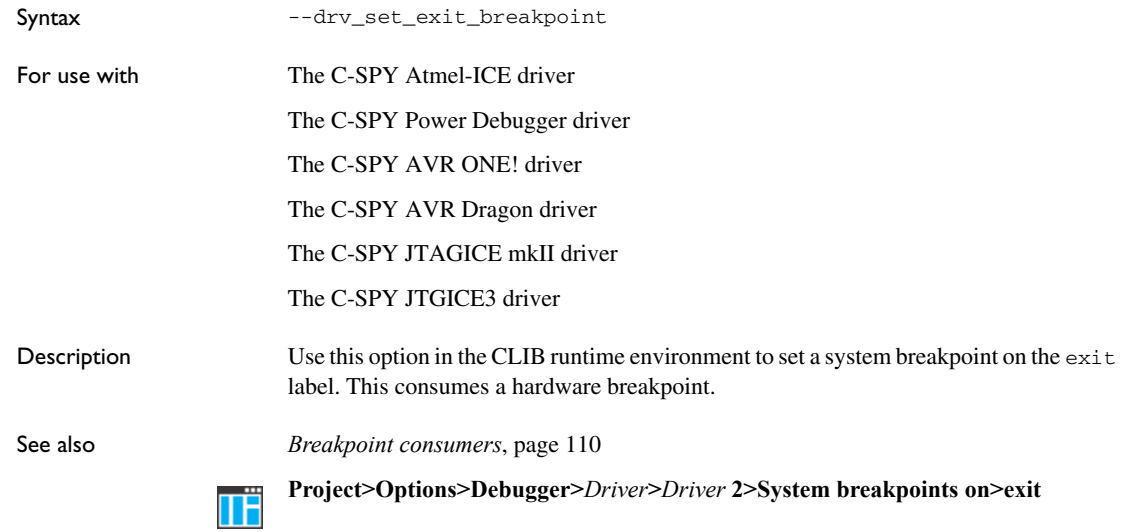

# <span id="page-322-1"></span>**--drv\_set\_getchar\_breakpoint**

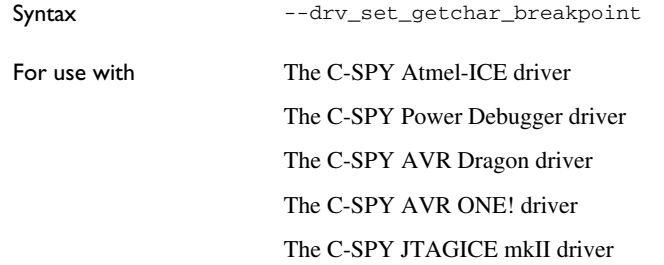

### The C-SPY JTAGICE3 driver

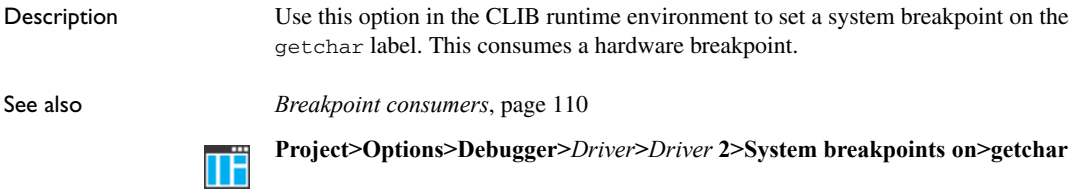

# <span id="page-323-1"></span>**--drv\_set\_putchar\_breakpoint**

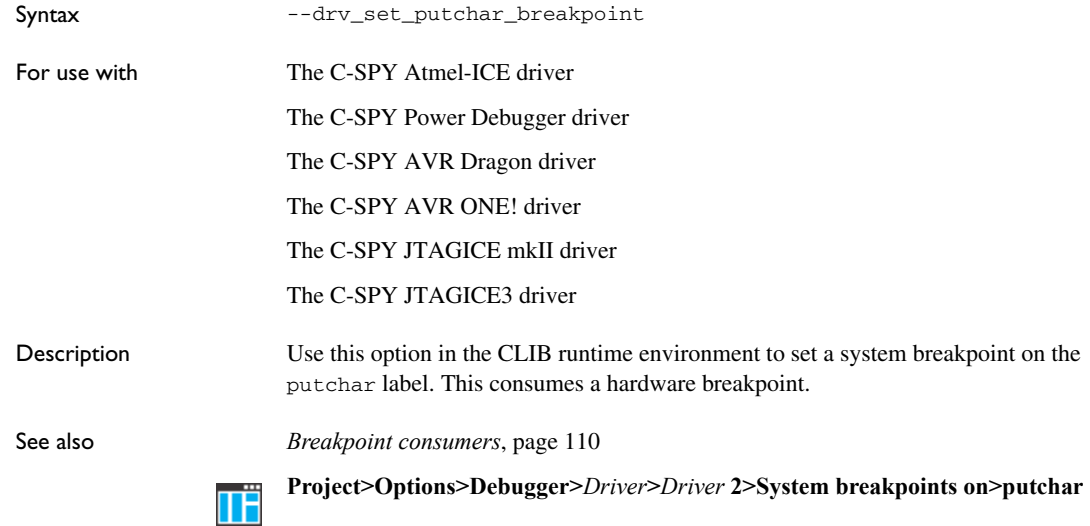

# <span id="page-323-0"></span>**--drv\_suppress\_download**

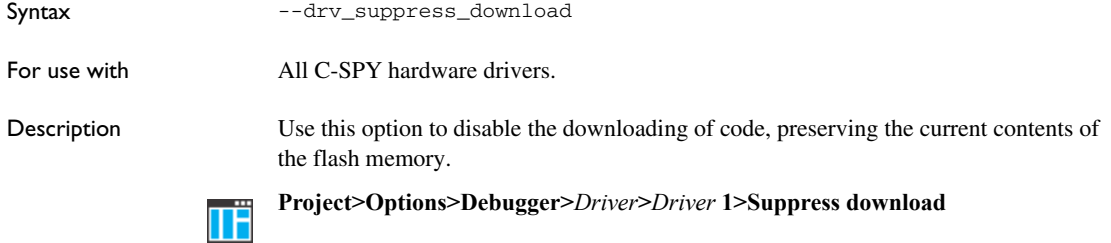
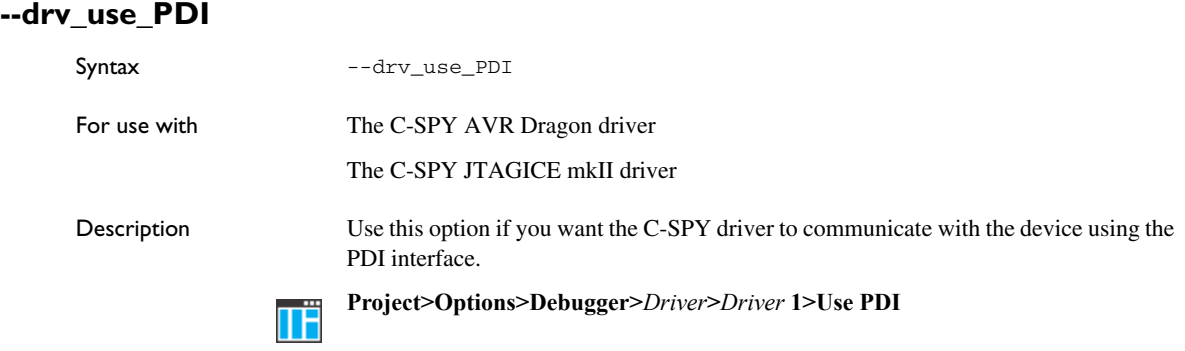

# **--drv\_verify\_download**

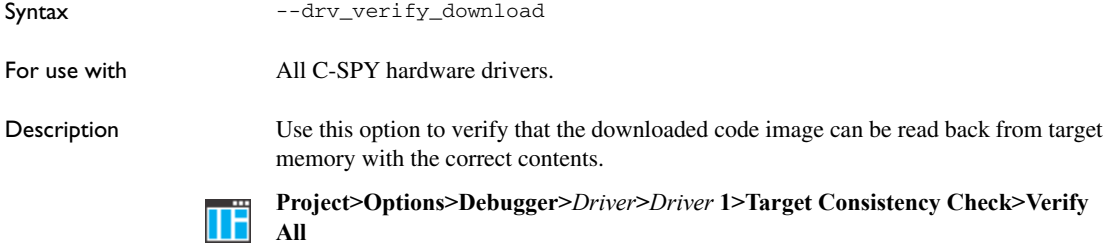

# **--eeprom\_size**

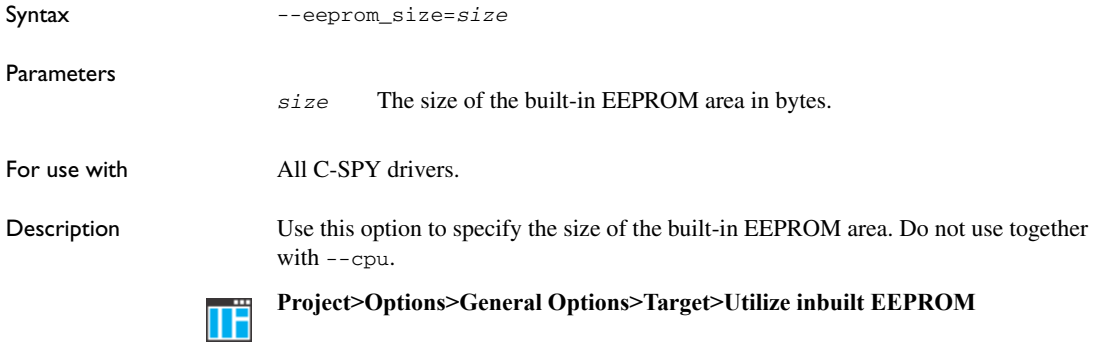

# **--enhanced\_core**

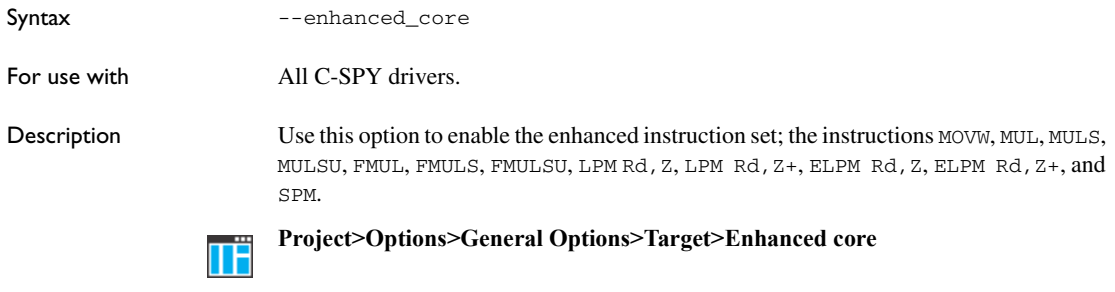

# **-f**

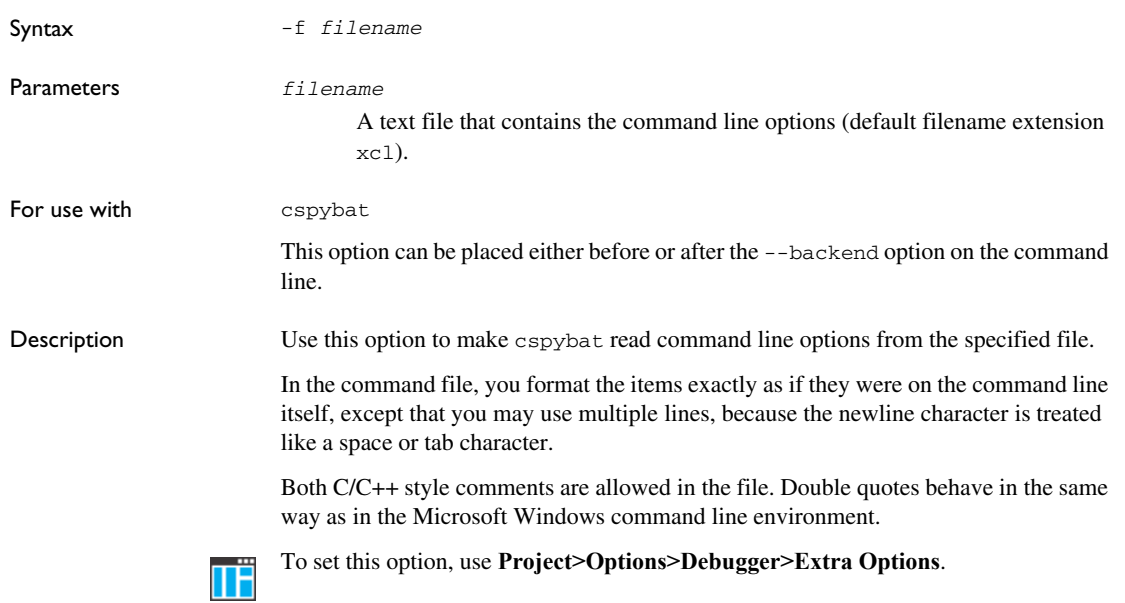

# **--function\_profiling**

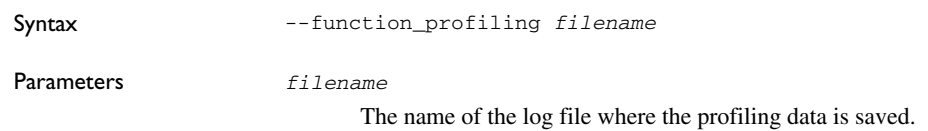

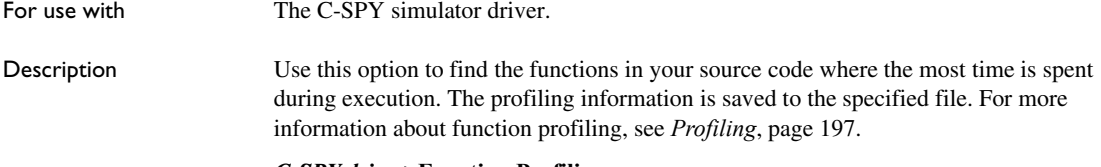

#### *C-SPY driver***>Function Profiling** TË

# **--jtagice\_clock**

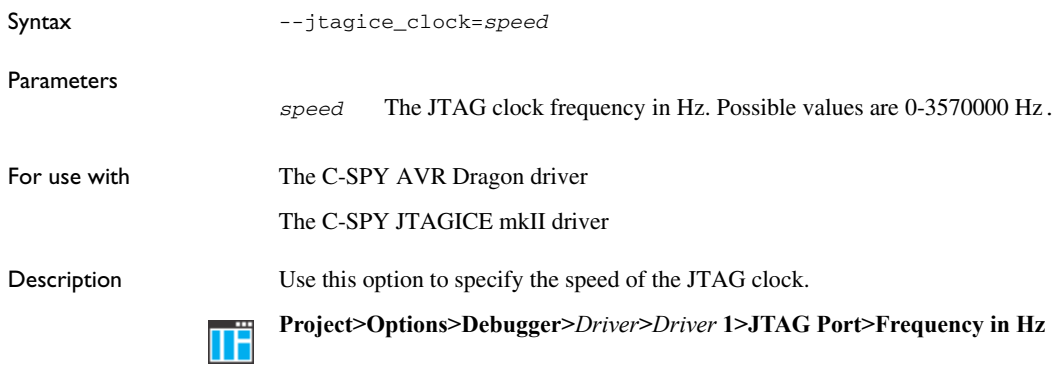

# **--jtagice\_do\_hardware\_reset**

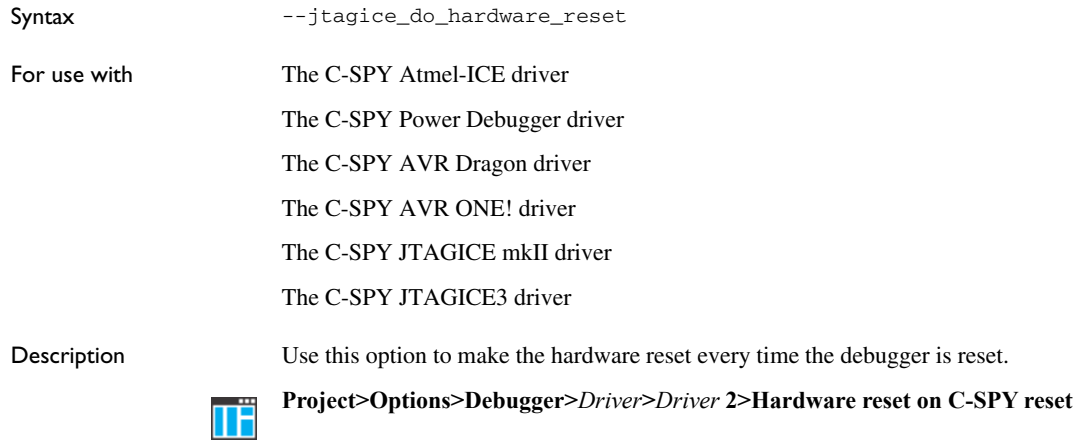

# **--jtagice\_leave\_timers\_running**

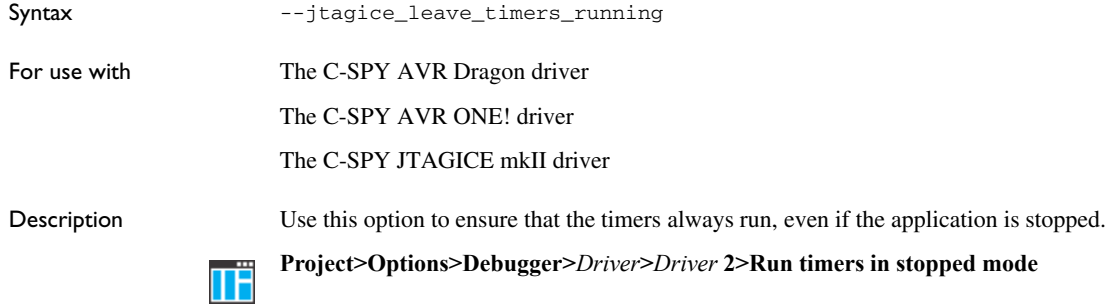

# **--jtagice\_preserve\_eeprom**

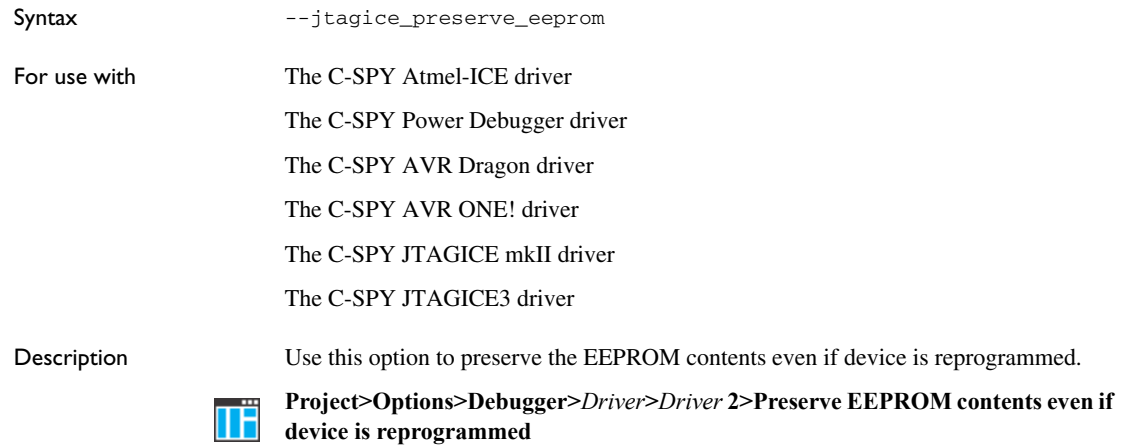

# **--jtagice\_restore\_fuse**

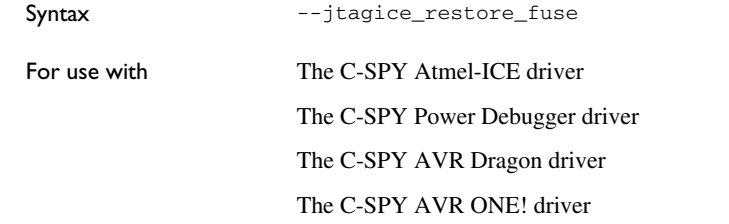

#### The C-SPY JTAGICE mkII driver

The C-SPY JTAGICE3 driver

Description Use this option to allow the debugger to modify the OCD enable fuse and preserve the EEPROM fuse at startup. Note that each change of fuse switch decreases the life span of the chip.

> **Project>Options>Debugger>***Driver***>***Driver* **2>Restore fuses when ending debug session**

# **--jtagicemkII\_use\_software\_breakpoints**

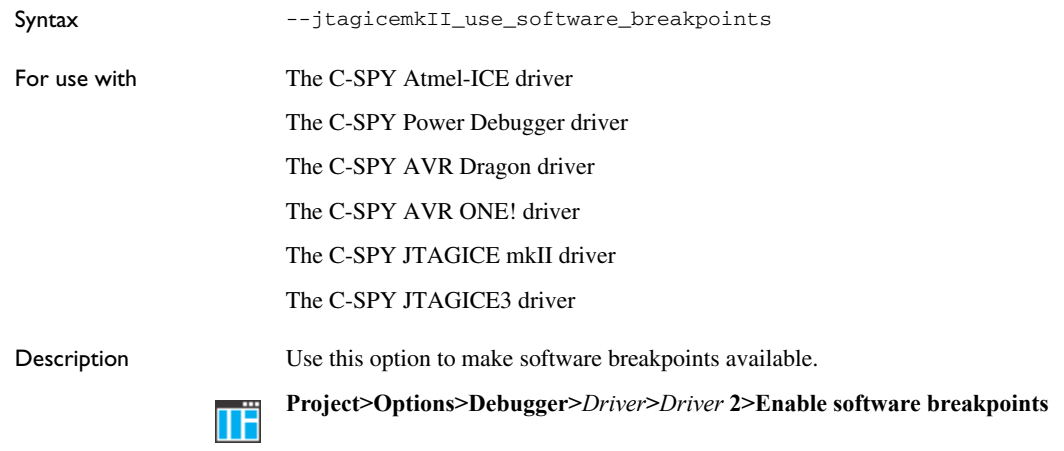

# **--leave\_target\_running**

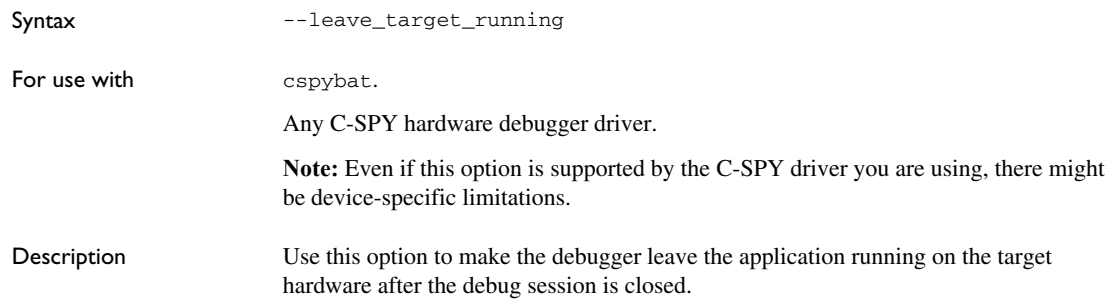

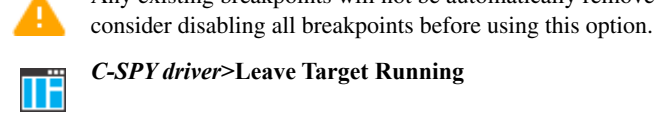

*C-SPY driver***>Leave Target Running**

Any existing breakpoints will not be automatically removed. You might want to

#### **--macro**

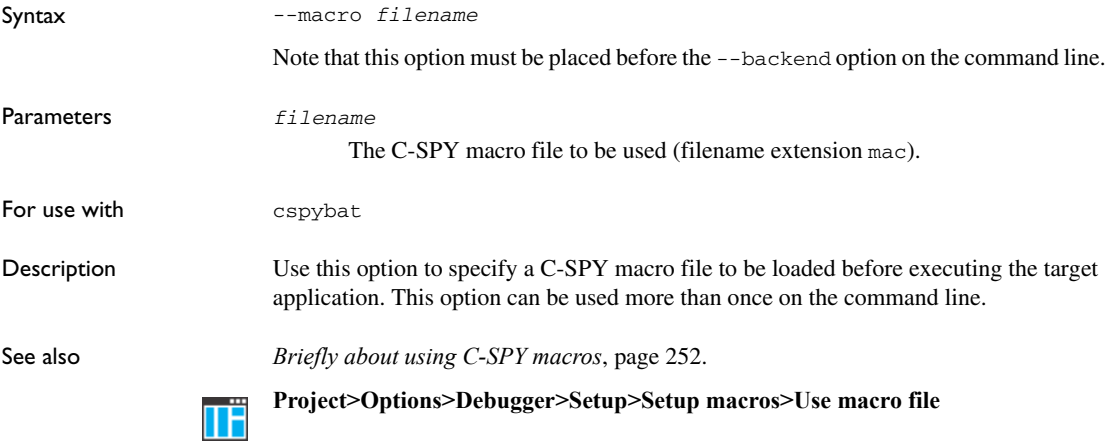

## **--macro\_param**

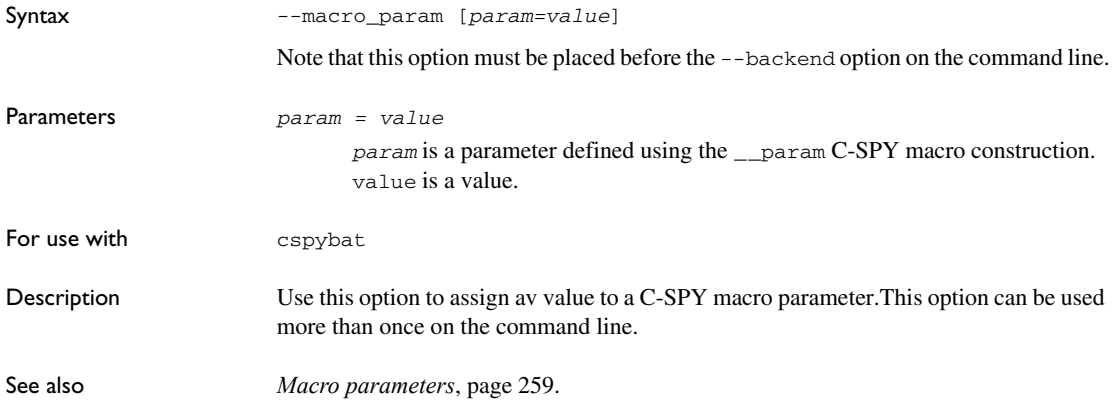

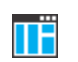

**Project>Options>Debugger>Extra Options**

# **-p**

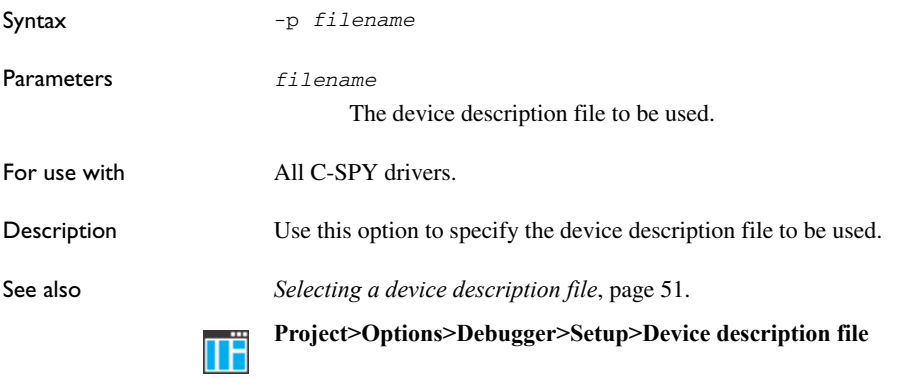

# **--plugin**

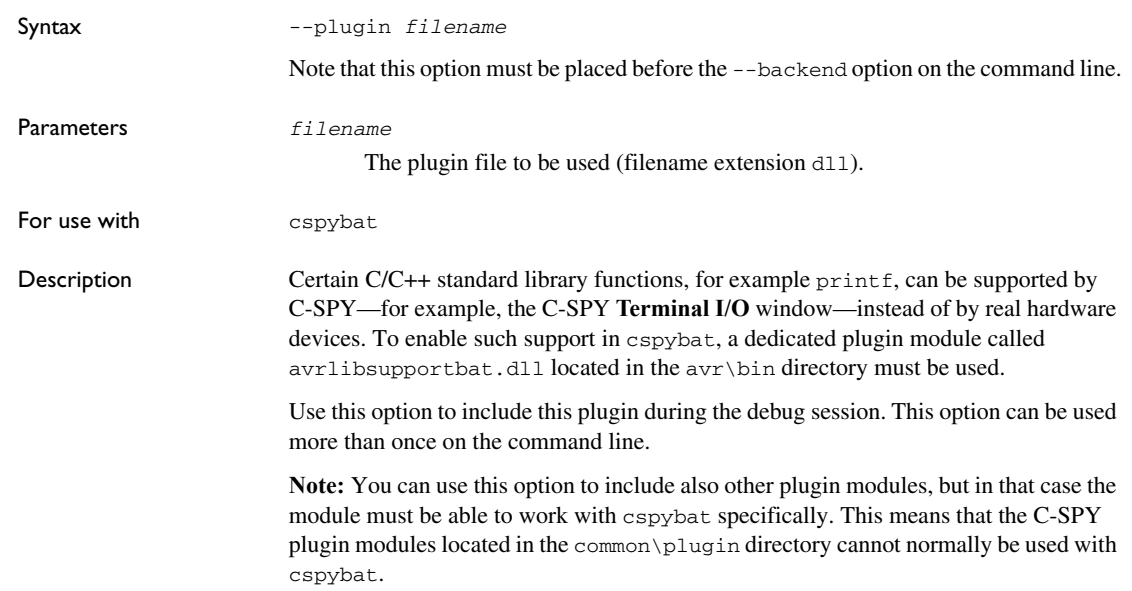

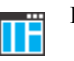

**--program\_fuses\_after\_download**

**Project>Options>Debugger>Plugins**

# Syntax --program\_fuses\_after\_download *fuse*=*value*[,*fuse*=*value*,...] Parameters For use with The C-SPY Atmel-ICE driver The C-SPY Power Debugger driver The C-SPY AVR ONE! driver The C-SPY Dragon driver The C-SPY JTAGICE mkII driver The C-SPY JTAGICE3 driver. Description Use this option to write values to device-specific on-chip fuses and lock bits after downloading your application to the device. Example --program\_fuses\_after\_download --fuse\_byte3\_value=0x20 *fuse* The fuse or lock bit to set a value for. Choose between: --lock\_bits\_value --low\_fuse\_value --high\_fuse\_value --extended\_fuse\_value --fuse\_byte0\_value --fuse\_byte1\_value --fuse\_byte2\_value --fuse\_byte4\_value --fuse\_byte5\_value *value* 0x00-0xFF

provided by Atmel® Corporation.

See also For more information about fuse settings, see the device-specific documentation

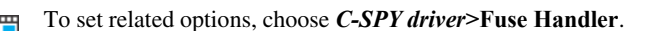

# **--silent**

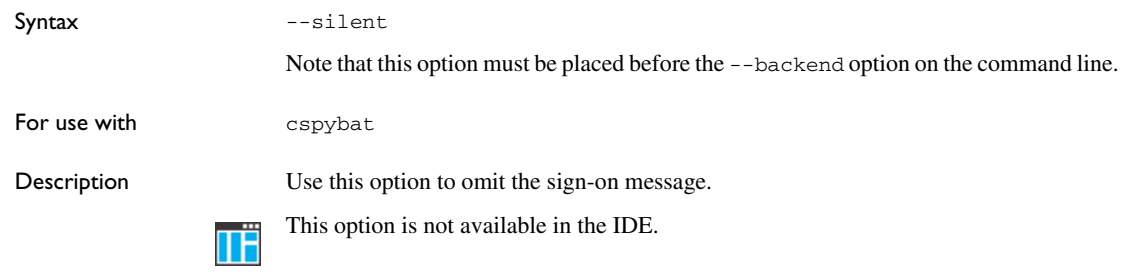

## **--timeout**

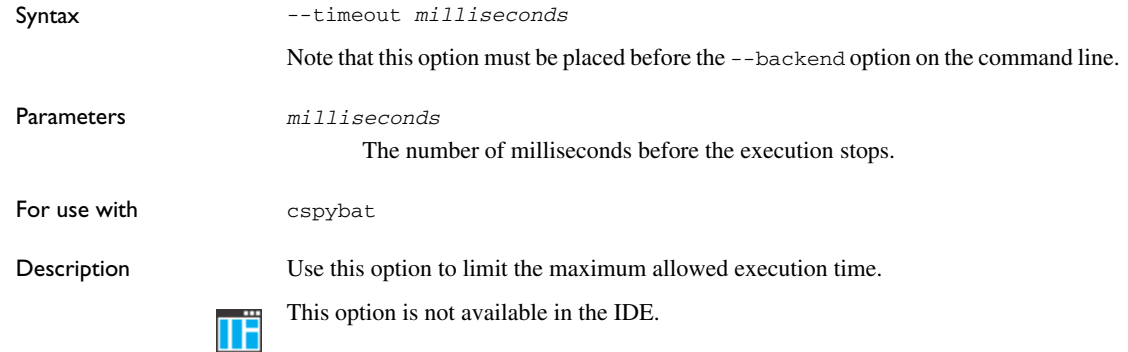

#### **-v**

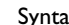

## Syntax  $-v \{0|1|2|3|4|5|6\}$

#### Parameters

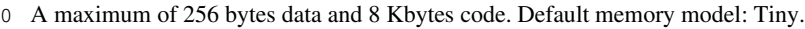

- 1 A maximum of 64 Kbytes data and 8 Kbytes code. Default memory model: Tiny.
- 2 A maximum of 256 bytes data and 128 Kbytes code. Default memory model: Tiny.
- 3 A maximum of 64 Kbytes data and 128 Kbytes code. Default memory model: Tiny.
- 4 A maximum of 16 Mbytes data and 128 Kbytes code. Default memory model: Small.

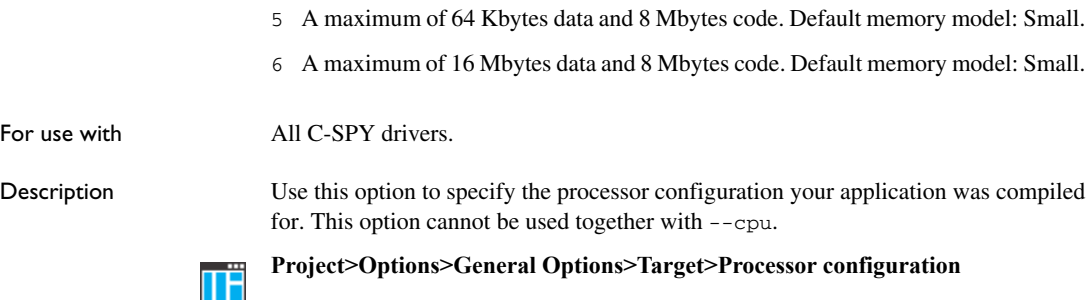

# **Part 4. Additional reference information**

This part of the *C-SPY® Debugging Guide for AVR* includes these chapters:

- [Debugger options](#page-336-0)
- [Additional information on C-SPY drivers](#page-366-0)

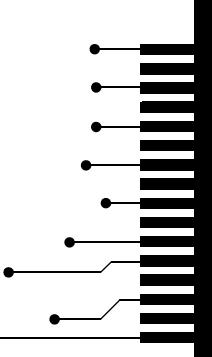

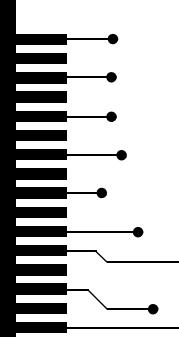

# <span id="page-336-0"></span>**Debugger options**

- [Setting debugger options](#page-336-1)
- [Reference information on general debugger options](#page-337-0)
- [Reference information on C-SPY hardware debugger driver options](#page-341-0)

# <span id="page-336-1"></span>**Setting debugger options**

Before you start the C-SPY debugger you might need to set some options—both C-SPY generic options and options required for the target system (C-SPY driver-specific options).

#### **To set debugger options in the IDE:**

- **1** Choose **Project**>**Options** to display the **Options** dialog box.
- **2** Select **Debugger** in the **Category** list.

For more information about the generic options, see *[Reference information on general](#page-337-0)  [debugger options](#page-337-0)*, page 338.

- **3** On the **Setup** page, make sure to select the appropriate C-SPY driver from the **Driver** drop-down list.
- **4** To set the driver-specific options, select the appropriate driver from the **Category** list. Depending on which C-SPY driver you are using, different options are available.

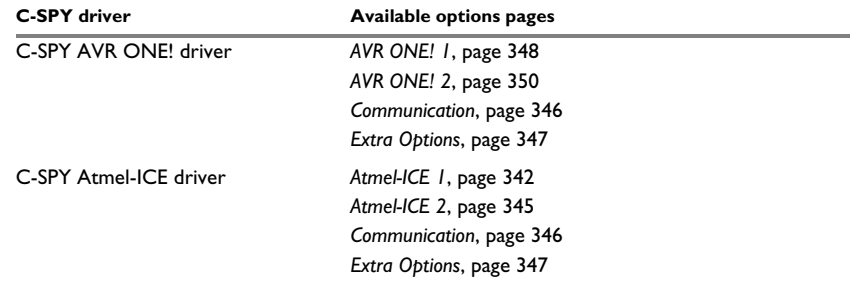

*Table 35: Options specific to the C-SPY drivers you are using* 

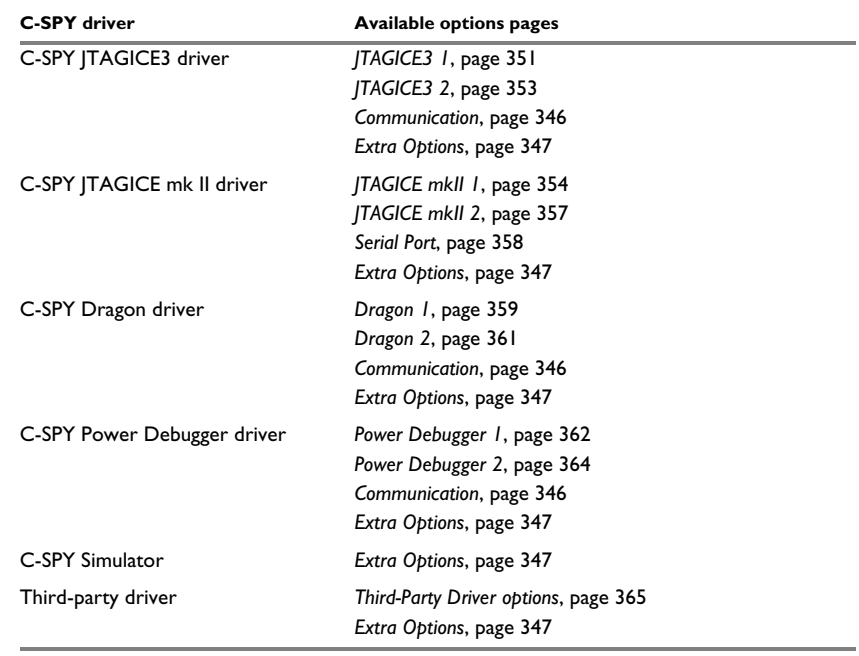

*Table 35: Options specific to the C-SPY drivers you are using (Continued)*

- **5** To restore all settings to the default factory settings, click the **Factory Settings** button.
- **6** When you have set all the required options, click **OK** in the **Options** dialog box.

# <span id="page-337-0"></span>**Reference information on general debugger options**

Reference information about:

- [Setup](#page-338-0)
- [Images](#page-339-0)
- [Plugins](#page-340-0)

#### <span id="page-338-0"></span>**Setup**

The general **Setup** options select the C-SPY driver, the setup macro file, and device description file to use, and specify which default source code location to run to.

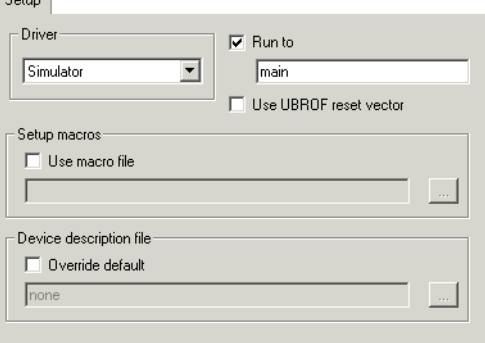

#### **Driver**

Selects the C-SPY driver for the target system you have.

#### **Run to**

Specifies the location C-SPY runs to when the debugger starts after a reset. By default, C-SPY runs to the main function.

To override the default location, specify the name of a different location you want C-SPY to run to. You can specify assembler labels or whatever can be evaluated as such, for example function names.

If the option is deselected, the program counter will contain the regular hardware reset address at each reset.

See also *[Executing from reset](#page-49-0)*, page 50.

#### **Use UBROF reset vector**

Makes the debugger use the reset vector specified as the entry label \_\_program\_start, see the *IDE Project Management and Building Guide for AVR*. By default, the reset vector is set to 0x0.

#### **Setup macros**

Registers the contents of a setup macro file in the C-SPY startup sequence. Select **Use macro file** and specify the path and name of the setup file, for example SetupSimple.mac. If no extension is specified, the extension mac is assumed. A browse button is available for your convenience.

#### **Device description file**

A default device description file is selected automatically based on your project settings. To override the default file, select **Override default** and specify an alternative file. A browse button is available for your convenience.

For information about the device description file, see *[Modifying a device description](#page-54-0)  file*[, page 55.](#page-54-0)

IAR-specific device description files for each AVR device are provided in the directory avr\config and have the filename extension ddf.

## <span id="page-339-0"></span>**Images**

The **Images** options control the use of additional debug files to be downloaded.

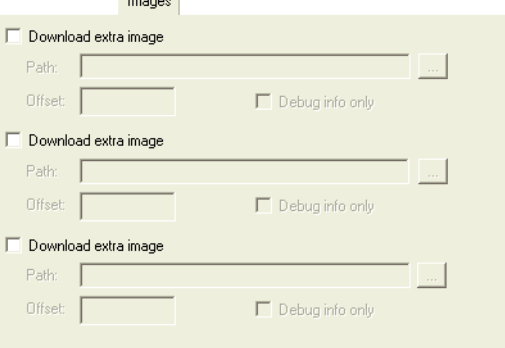

#### **Download extra Images**

Controls the use of additional debug files to be downloaded:

#### **Path**

Specify the debug file to be downloaded. A browse button is available for your convenience.

#### **Offset**

Specify an integer that determines the destination address for the downloaded debug file.

#### **Debug info only**

Makes the debugger download only debug information, and not the complete debug file.

If you want to download more than three images, use the related C-SPY macro, see *[\\_\\_loadImage](#page-274-0)*, page 275.

For more information, see *[Loading multiple images](#page-52-0)*, page 53.

# <span id="page-340-0"></span>**Plugins**

The **Plugins** options select the C-SPY plugin modules to be loaded and made available during debug sessions.

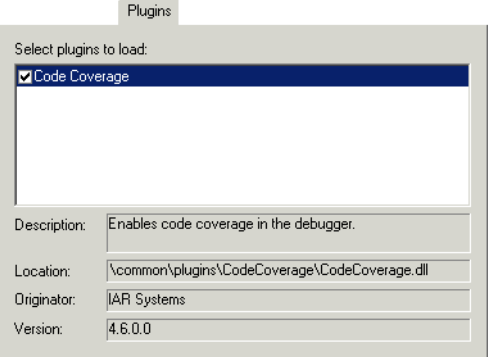

#### **Select plugins to load**

Selects the plugin modules to be loaded and made available during debug sessions. The list contains the plugin modules delivered with the product installation.

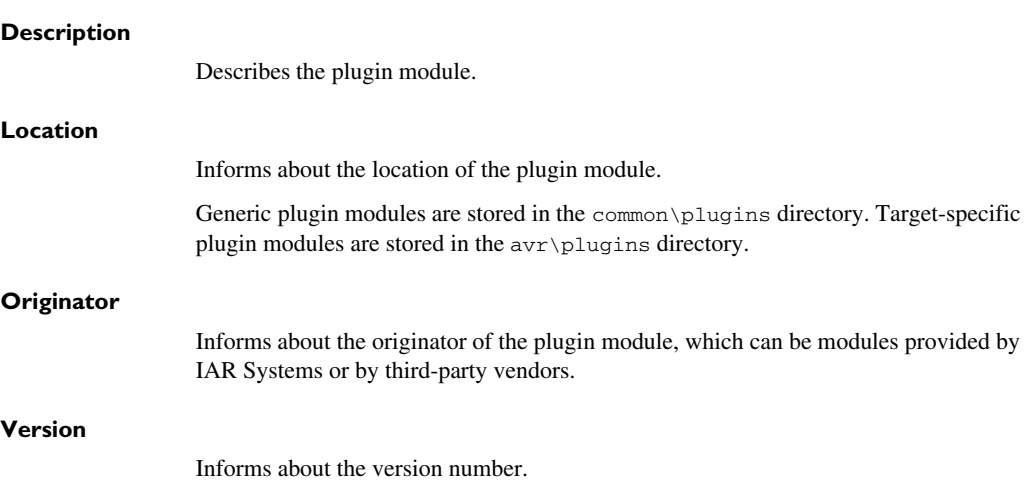

# <span id="page-341-0"></span>**Reference information on C-SPY hardware debugger driver options**

Reference information about:

- *[AVR ONE! 1](#page-347-0)*, page 348
- *[AVR ONE! 2](#page-349-0)*, page 350
- *[Communication](#page-345-0)*, page 346
- *[Extra Options](#page-346-0)*, page 347
- *[Serial Port](#page-357-0)*, page 358
- *[Atmel-ICE 1](#page-341-1)*, page 342
- *[Atmel-ICE 2](#page-344-0)*, page 345
- *[JTAGICE3 1](#page-350-0)*, page 351
- *[JTAGICE3 2](#page-352-0)*, page 353
- *[JTAGICE mkII 1](#page-353-0)*, page 354
- *[JTAGICE mkII 2](#page-356-0)*, page 357
- *Dragon 1*[, page 359](#page-358-0)
- *Dragon 2*[, page 361](#page-360-0)
- *[Power Debugger 1](#page-361-0)*, page 362
- *[Power Debugger 2](#page-363-0)*, page 364
- *[Third-Party Driver options](#page-364-0)*, page 365

# <span id="page-341-1"></span>**Atmel-ICE 1**

#### The **Atmel-ICE 1** options control the C-SPY driver for Atmel-ICE.

Atmel-ICE 1

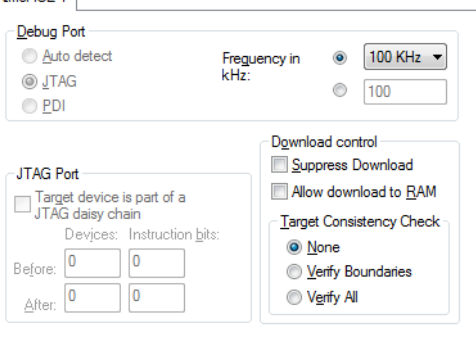

# **Debug Port**

**JTAG Port**

Selects the communication type. Choose between:

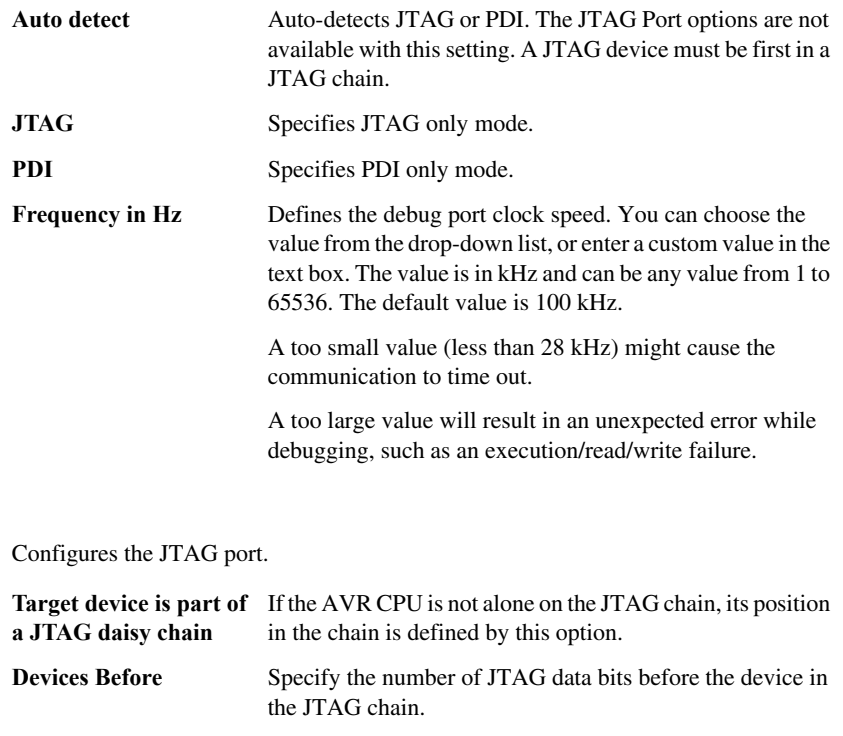

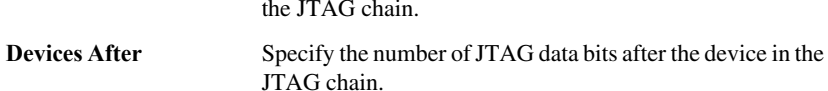

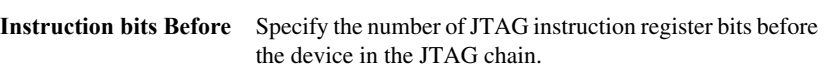

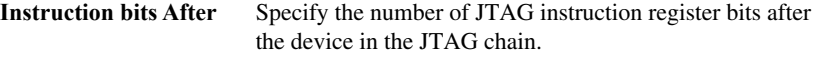

#### **Download control**

Controls the download.

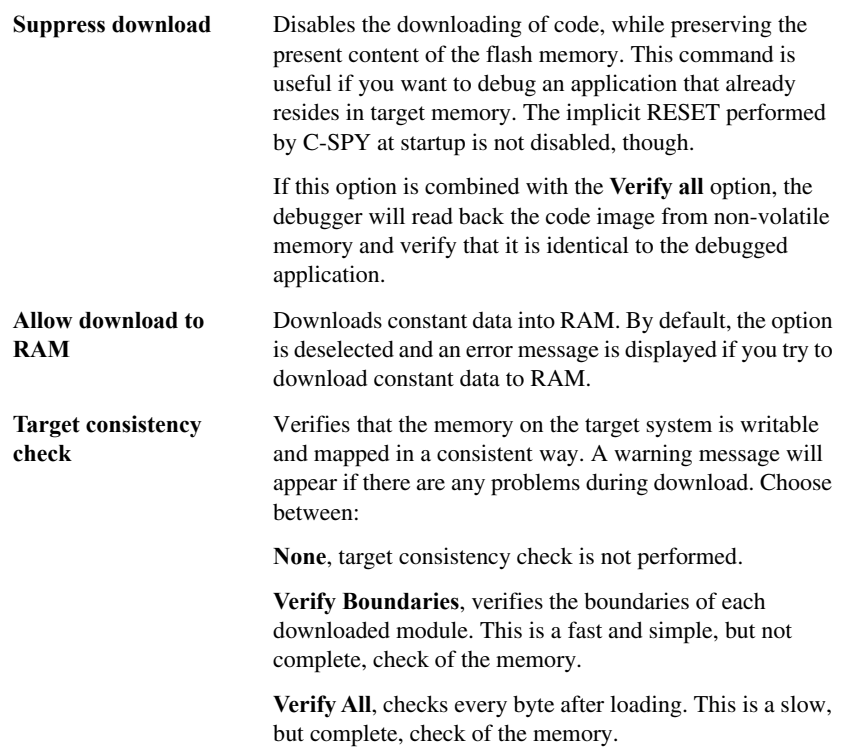

# <span id="page-344-0"></span>**Atmel-ICE 2**

The **Atmel-ICE 2** options control the C-SPY driver for Atmel-ICE.

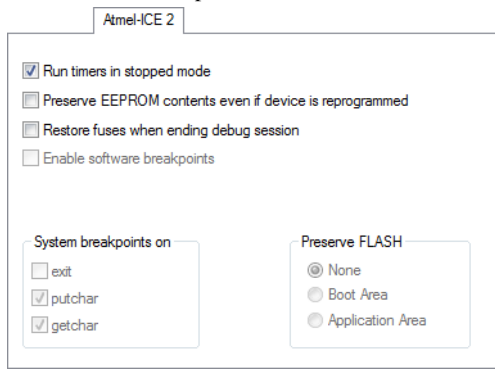

#### **Run timers in stopped mode**

Runs the timers even if the program is stopped.

#### **Preserve EEPROM contents even if device is reprogrammed**

Erases flash memory before download. If this option is deselected, both the EEPROM and the flash memory will be erased when you reprogram the flash memory.

#### **Restore fuses when ending debug session**

Enables C-SPY to modify the OCD enable fuse and preserve the EEPROM fuse at startup. Note that each change of fuse switch will decrease the life span of the chip.

#### **Enable software breakpoints**

Enables the use of software breakpoints. The number of software breakpoints is unlimited. For more information about breakpoints, see *[Breakpoints](#page-104-0)*, page 105.

#### **System breakpoints on**

Disables the use of system breakpoints in the CLIB runtime environment. If you do not use the C-SPY **Terminal I/O** window or if you do not need a breakpoint on the exit label, you can save hardware breakpoints by not reserving system breakpoints.

Select or deselect the options **exit**, **putchar**, and **getchar**, respectively.

In the DLIB runtime environment, C-SPY will always set a system breakpoint on the \_\_DebugBreak label. You cannot disable this behavior.

For more information, see *[Breakpoint consumers](#page-109-0)*, page 110.

#### **Preserve FLASH**

Selects which part of the flash memory, if any, that you want to preserve during download. Choose between **None**, **Boot Area**, or **Application Area**.

# <span id="page-345-0"></span>**Communication**

The **Communication** options control the C-SPY driver for Atmel-ICE, AVR ONE!, JTAGICE3, Dragon, or Power Debugger.

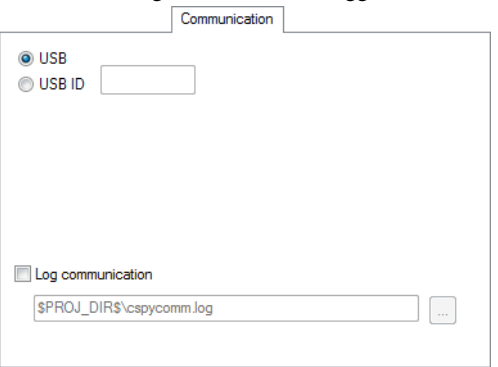

#### **USB**

Specifies single emulator mode. Use this option for the USB port and if you have one device connected to your host computer.

#### **USB ID**

Specifies multi-emulator mode. Use this option for the USB port and if you have more than one device connected to your host computer. Specify the serial number of the device that you want to connect to, or the USB ID visible in the **Log Messages** window. The serial number, for example **ONE00737**, is printed on the tag underneath the device.

#### **Log communication**

Logs the communication between C-SPY and the target system to a file. To interpret the result, detailed knowledge of the interface is required.

## <span id="page-346-0"></span>**Extra Options**

The **Extra Options** page provides you with a command line interface to C-SPY.

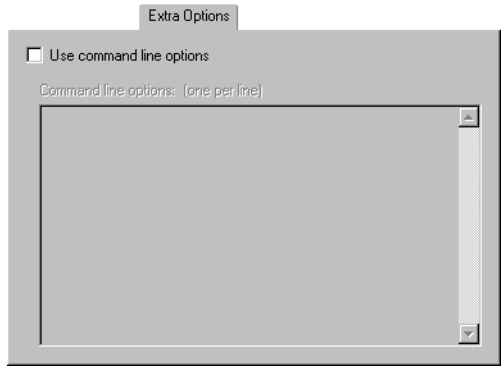

#### **Use command line options**

Specify command line arguments that are not supported by the IDE to be passed to C-SPY.

Note that it is possible to use the /args option to pass command line arguments to the debugged application.

Syntax: /args arg0 arg1 ...

Multiple lines with /args are allowed, for example:

```
/args --logfile log.txt
```
/args --verbose

If you use /args, these variables must be defined in your application:

 $\frac{x}{x}$  \_\_argc, the number of arguments in \_\_argv. \*/ \_\_no\_init int \_\_argc;

/\* \_\_argv, an array of pointers to strings that holds the arguments; must be large enough to fit the number of parameters.\*/ \_\_no\_init const char \* \_\_argv[MAX\_ARGS];

/\* \_\_argvbuf, a storage area for \_\_argv; must be large enough to hold all command line parameters. \*/ \_\_no\_init \_\_root char \_\_argvbuf[MAX\_ARG\_SIZE];

# <span id="page-347-0"></span>**AVR ONE! 1**

# The **AVR ONE! 1** options control the C-SPY driver for AVR ONE!.

AVR ONE! 1

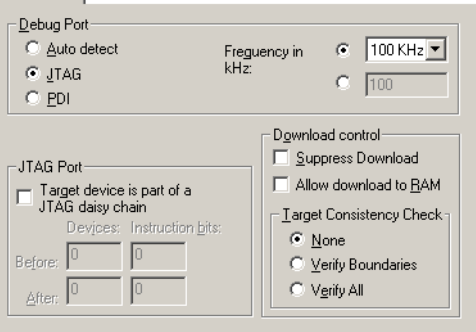

### **Debug Port**

Selects the communication type. Choose between

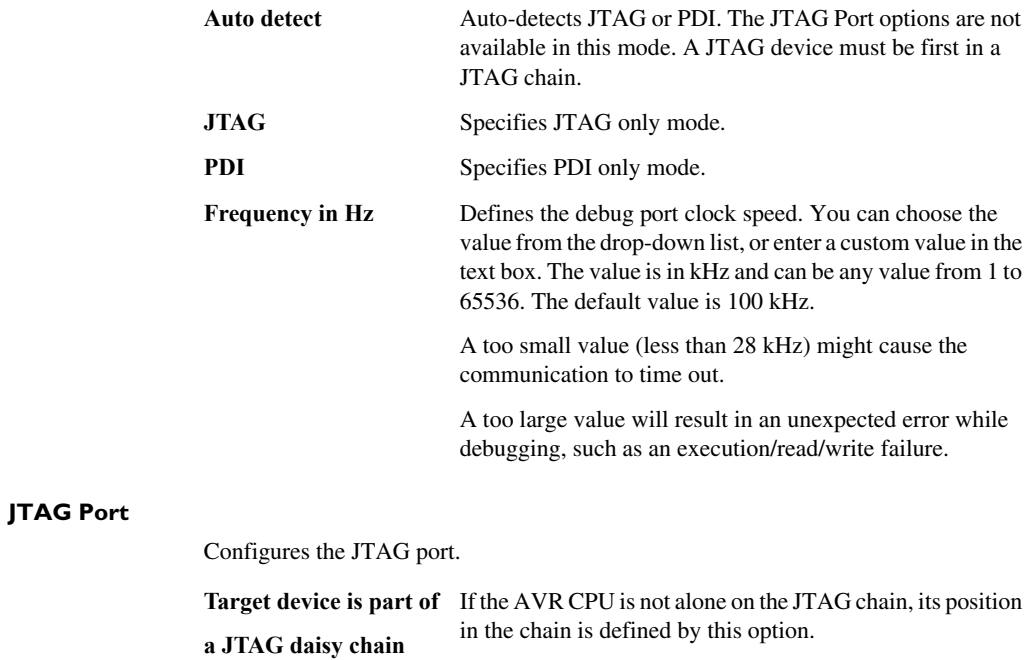

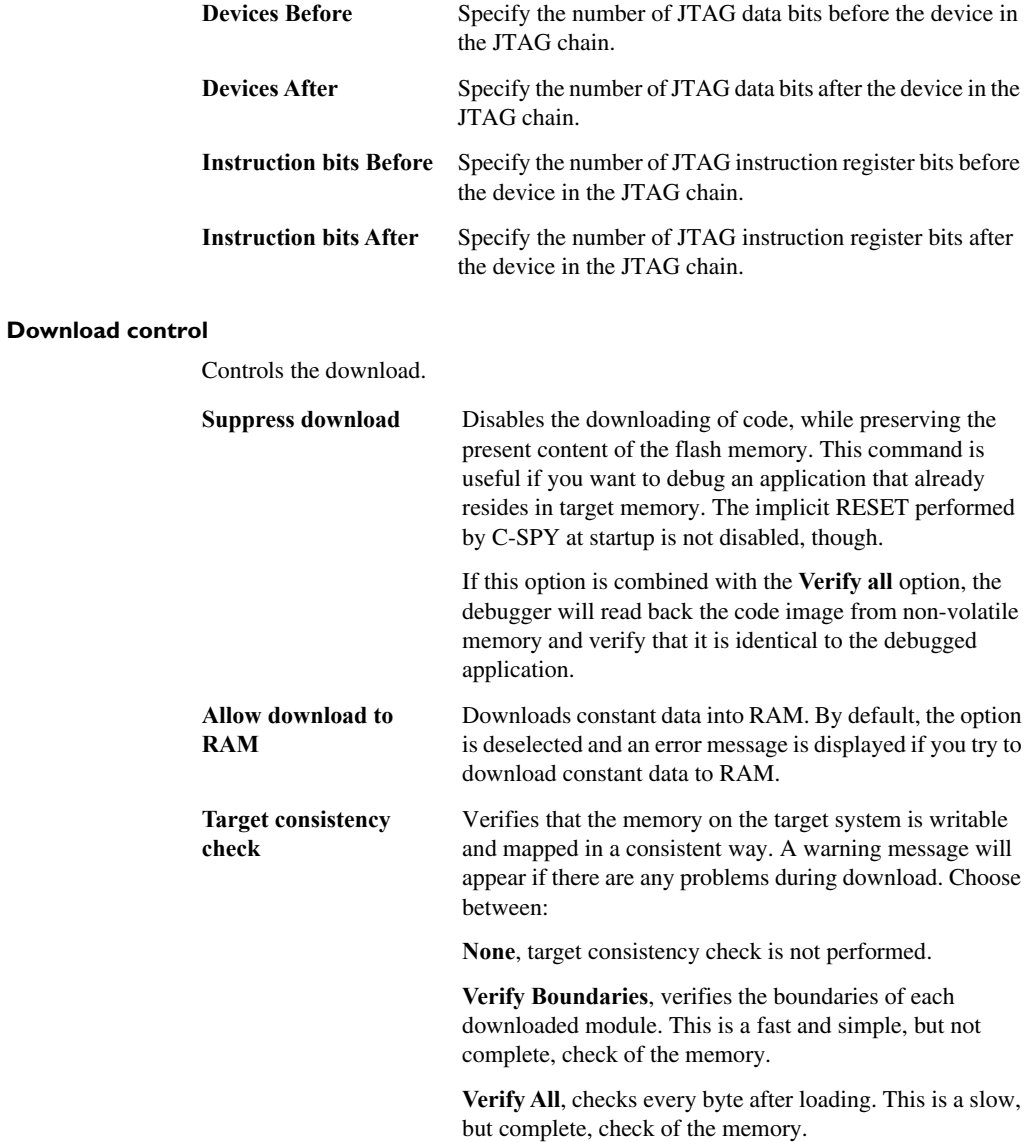

# <span id="page-349-0"></span>**AVR ONE! 2**

The **AVR ONE! 2** options control the C-SPY driver for AVR ONE!.

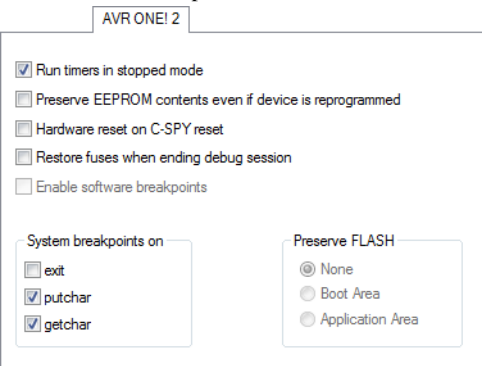

#### **Run timers in stopped mode**

Runs the timers even if the program is stopped.

#### **Preserve EEPROM contents even if device is reprogrammed**

Erases flash memory before download. When this option is not used, both the EEPROM and the flash memory will be erased when you reprogram the flash memory.

#### **Hardware reset on C-SPY reset**

Causes a reset in the debugger to also do a hardware reset by pulling down the nSRST signal.

#### **Restore fuses when ending debug session**

Enables C-SPY to modify the OCD enable fuse and preserve the EEPROM fuse at startup. Note that each change of fuse switch will decrease the life span of the chip.

#### **Enable software breakpoints**

Enables the use of software breakpoints. The number of software breakpoints is unlimited. For more information about breakpoints, see *[Breakpoints](#page-104-0)*, page 105.

#### **System breakpoints on**

Disables the use of system breakpoints in the CLIB runtime environment. If you do not use the C-SPY Terminal I/O window or if you do not need a breakpoint on the exit label, you can save hardware breakpoints by not reserving system breakpoints.

Select or deselect the options **exit**, **putchar**, and **getchar**, respectively.

In the DLIB runtime environment, C-SPY will always set a system breakpoint on the \_\_DebugBreak label. You cannot disable this behavior.

For more information, see *[Breakpoint consumers](#page-109-0)*, page 110.

#### **Preserve FLASH**

Selects which part of the flash memory, if any, that you want to preserve during download. Choose between **None**, **Boot Area**, or **Application Area**.

# <span id="page-350-0"></span>**JTAGICE3 1**

The **JTAGICE3 1** options control the C-SPY driver for JTAGICE3.

 $JTAGICE31$ 

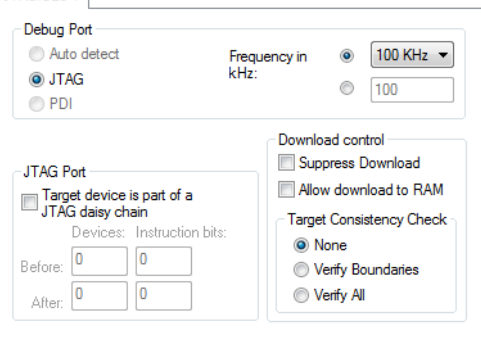

#### **Debug Port**

Selects the communication type. Choose between

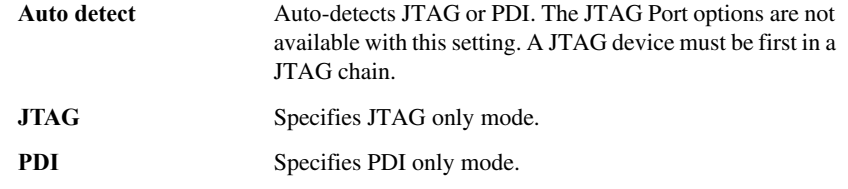

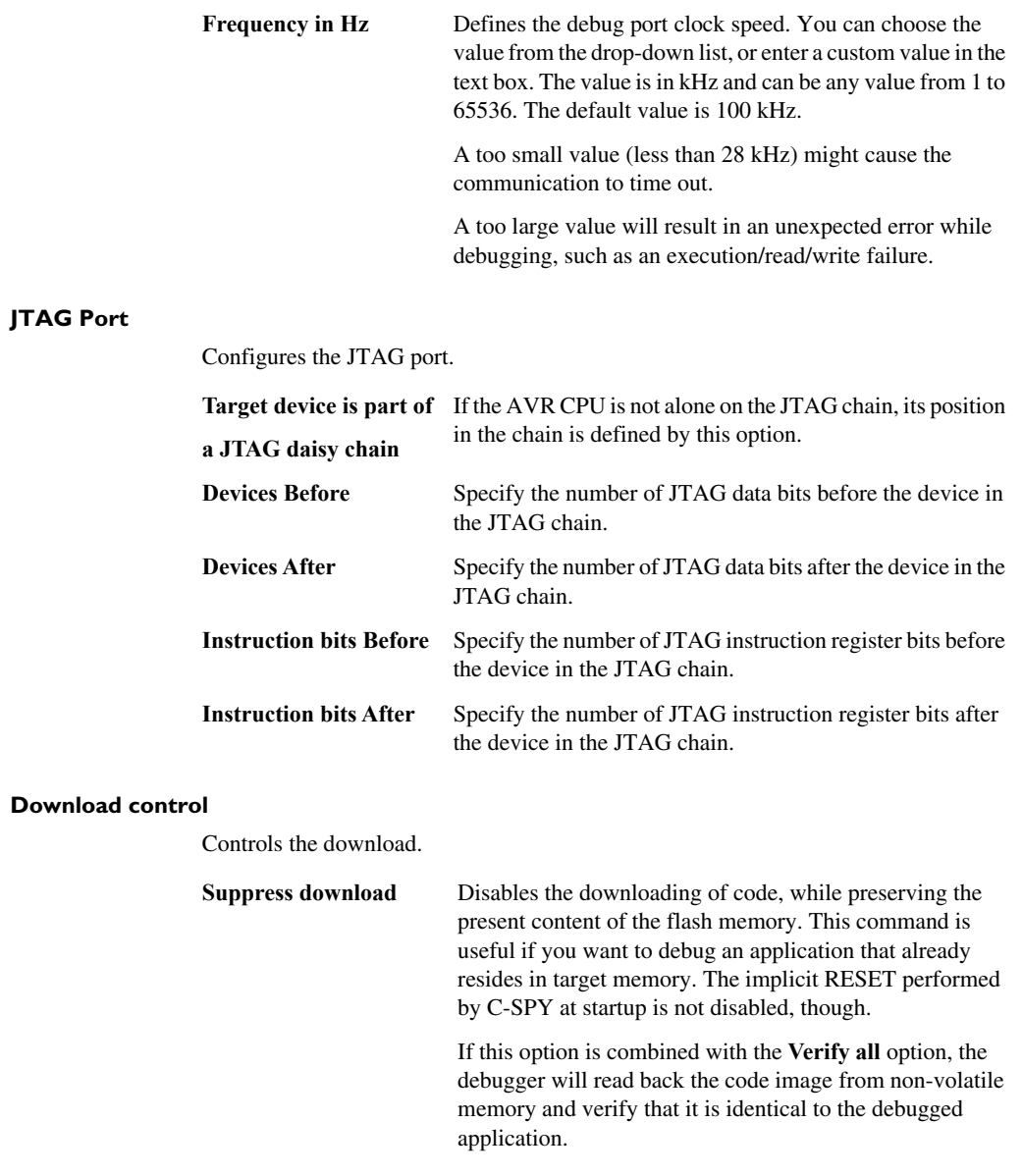

÷

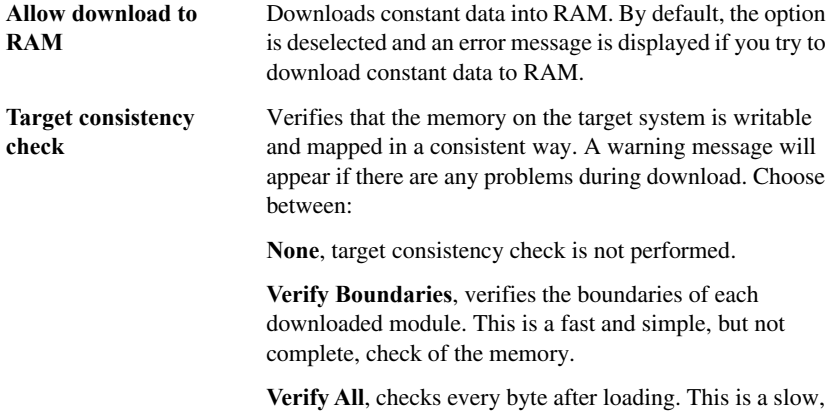

but complete, check of the memory.

# <span id="page-352-0"></span>**JTAGICE3 2**

#### The **JTAGICE3 2** options control the C-SPY driver for JTAGICE3.

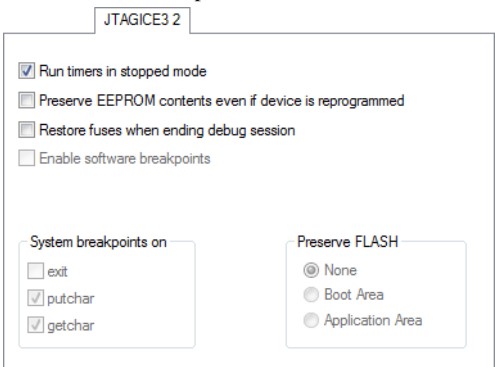

#### **Run timers in stopped mode**

Runs the timers even if the program is stopped.

#### **Preserve EEPROM contents even if device is reprogrammed**

Erases flash memory before download. When this option is not used, both the EEPROM and the flash memory will be erased when you reprogram the flash memory.

#### **Restore fuses when ending debug session**

Enables C-SPY to modify the OCD enable fuse and preserve the EEPROM fuse at startup. Note that each change of fuse switch will decrease the life span of the chip.

#### **Enable software breakpoints**

Enables the use of software breakpoints. The number of software breakpoints is unlimited. For more information about breakpoints, see *[Breakpoints](#page-104-0)*, page 105.

#### **System breakpoints on**

Disables the use of system breakpoints in the CLIB runtime environment. If you do not use the C-SPY Terminal I/O window or if you do not need a breakpoint on the exit label, you can save hardware breakpoints by not reserving system breakpoints.

Select or deselect the options **exit**, **putchar**, and **getchar**, respectively.

In the DLIB runtime environment, C-SPY will always set a system breakpoint on the \_\_DebugBreak label. You cannot disable this behavior.

For more information, see *[Breakpoint consumers](#page-109-0)*, page 110.

#### **Preserve FLASH**

Selects which part of the flash memory, if any, that you want to preserve during download. Choose between **None**, **Boot Area**, or **Application Area**.

# <span id="page-353-0"></span>**JTAGICE mkII 1**

The **JTAGICE mkII 1** options control the C-SPY drivers for JTAGICE mkII and Dragon.

**ITAGICE multiple** 

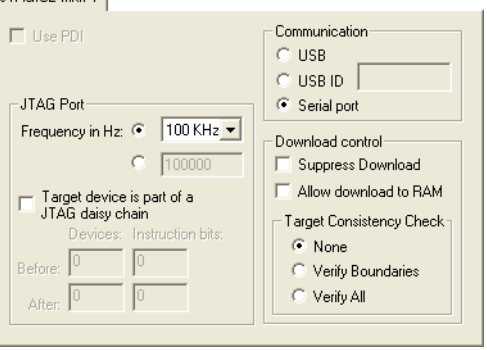

## **Use PDI**

Enables communication with the device using the PDI interface.

#### **Communication**

Selects the communication type. Choose between:

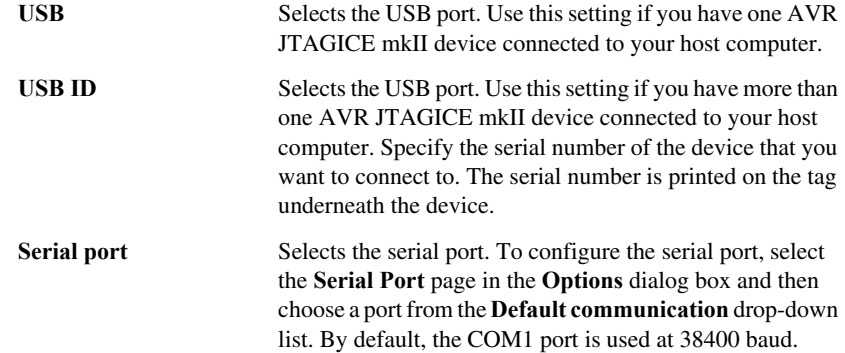

## **JTAG Port**

Configures the JTAG port.

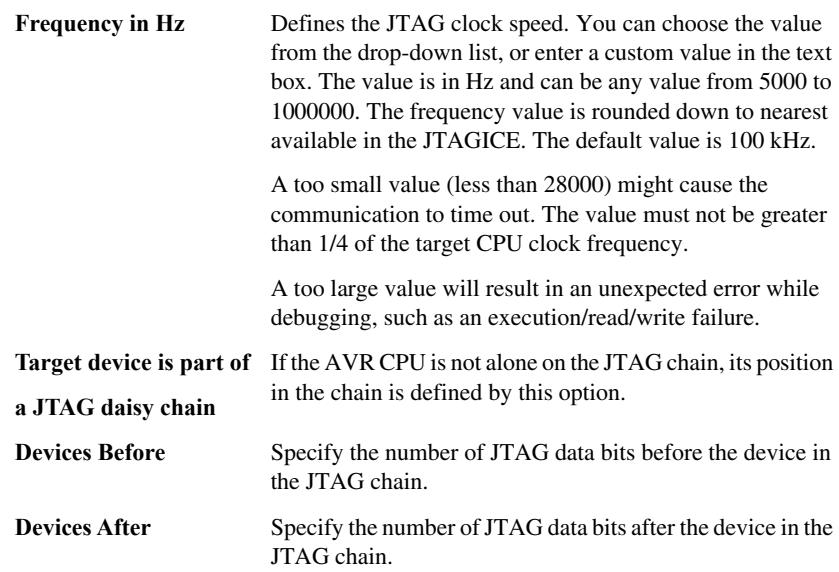

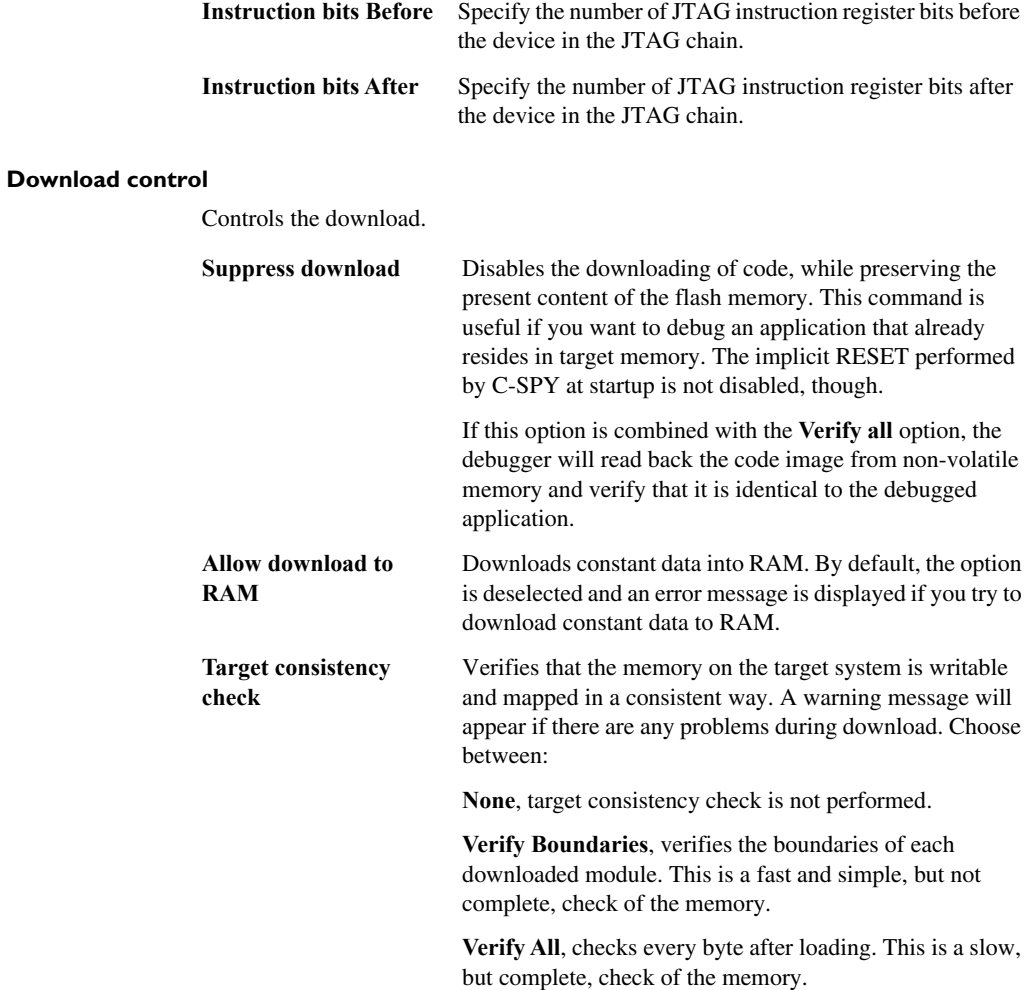

# <span id="page-356-0"></span>**JTAGICE mkII 2**

The **JTAGICE mkII 2** options control the C-SPY drivers for JTAGICE mkII and Dragon.

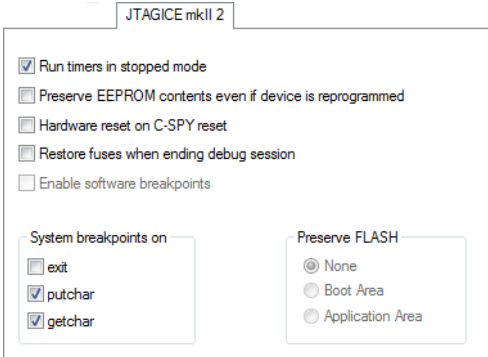

#### **Run timers in stopped mode**

Runs the timers even if the program is stopped.

#### **Preserve EEPROM contents even if device is reprogrammed**

Erases flash memory before download. When this option is not used, both the EEPROM and the flash memory will be erased when you reprogram the flash memory.

#### **Hardware reset on C-SPY reset**

Causes a reset in the debugger to also do a hardware reset by pulling down the nSRST signal.

#### **Enable software breakpoints**

Enables the use of software breakpoints. The number of software breakpoints is unlimited. For more information about breakpoints, see *[Breakpoints](#page-104-0)*, page 105.

#### **System breakpoints on**

Disables the use of system breakpoints in the CLIB runtime environment. If you do not use the C-SPY Terminal I/O window or if you do not need a breakpoint on the exit label, you can save hardware breakpoints by not reserving system breakpoints.

Select or deselect the options **exit**, **putchar**, and **getchar**, respectively.

In the DLIB runtime environment, C-SPY will always set a system breakpoint on the \_\_DebugBreak label. You cannot disable this behavior.

For more information, see *[Breakpoint consumers](#page-109-0)*, page 110.

#### **Preserve FLASH**

Selects which part of the flash memory, if any, that you want to preserve during download. Choose between **None**, **Boot Area**, or **Application Area**.

# <span id="page-357-0"></span>**Serial Port**

The Serial Port options determine how the serial port should be used.

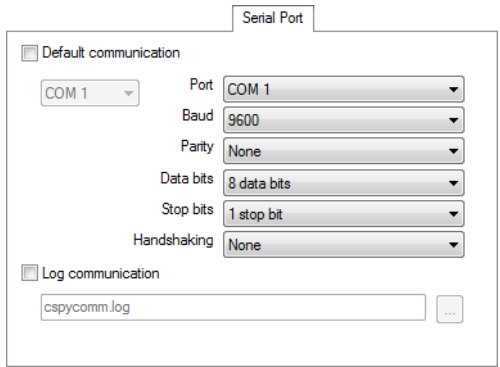

#### **Default communication**

Sets the default communication to use the port you specify and use it at 38400 baud.

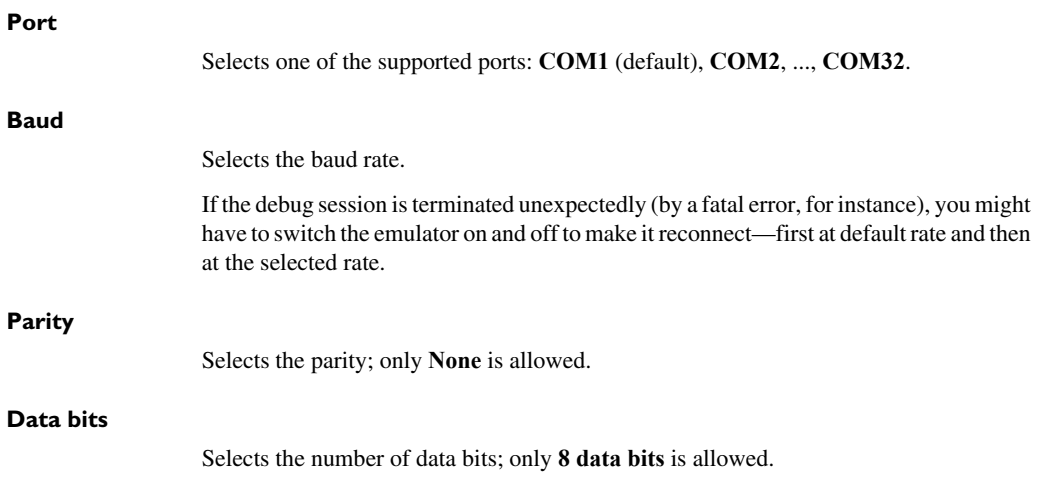

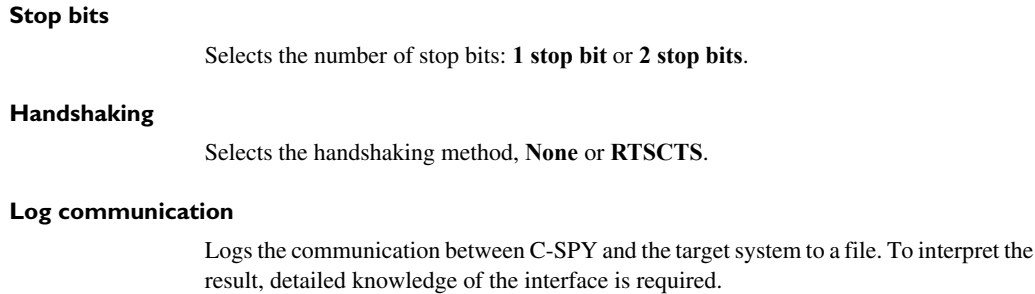

# <span id="page-358-0"></span>**Dragon 1**

The **Dragon 1** options control the C-SPY drivers for Dragon.

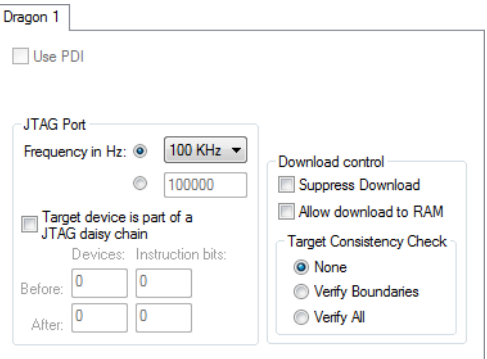

#### **Use PDI**

Enables communication with the device using the PDI interface.

## **JTAG Port**

Configures the JTAG port.

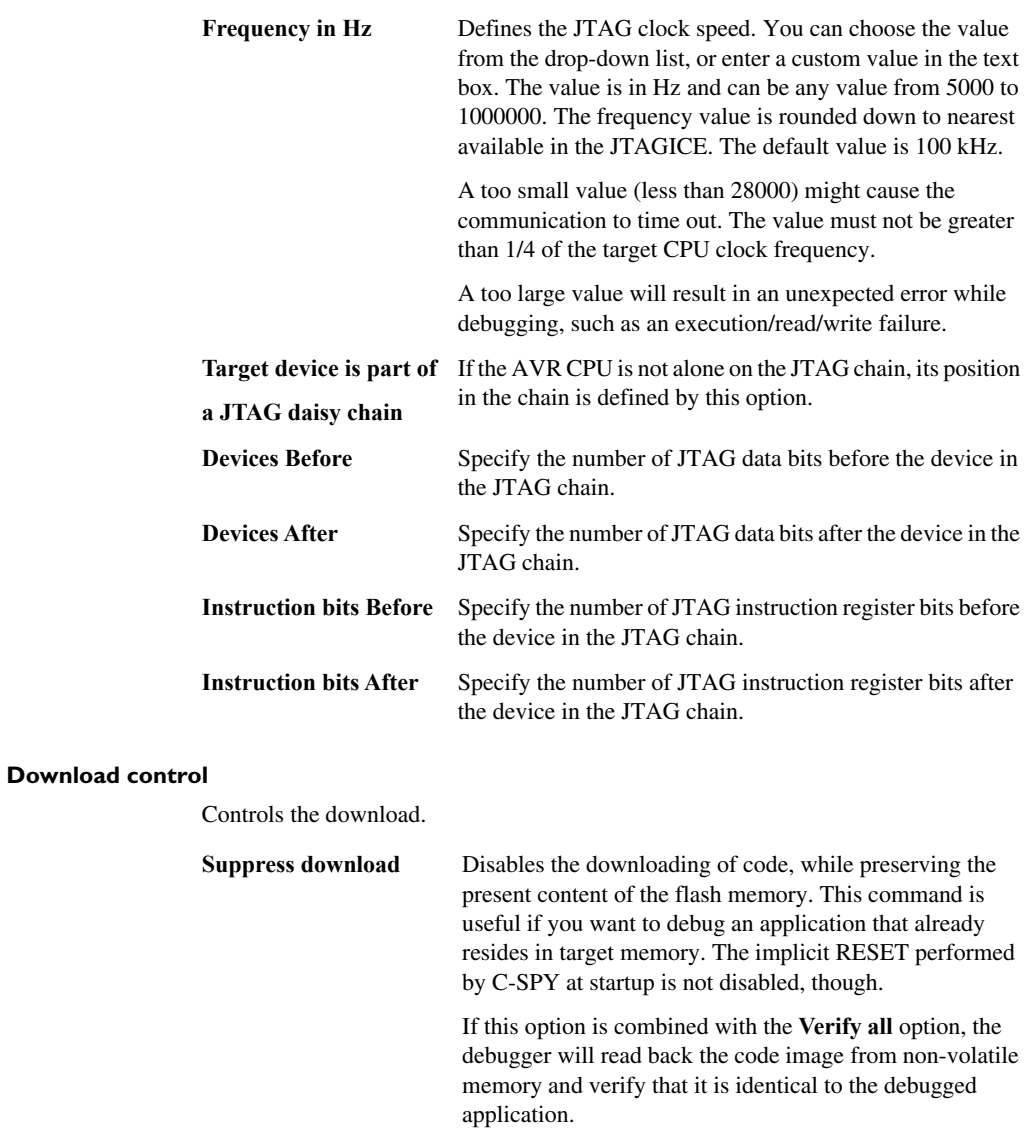
٠

<span id="page-360-5"></span><span id="page-360-0"></span>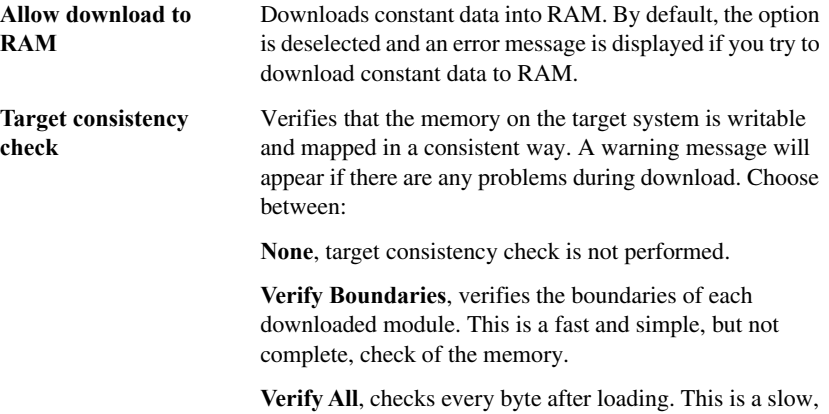

but complete, check of the memory.

## <span id="page-360-1"></span>**Dragon 2**

The **Dragon 2** options control the C-SPY drivers for Dragon.

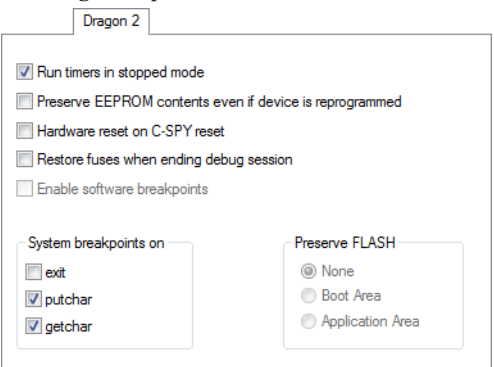

#### <span id="page-360-6"></span><span id="page-360-4"></span>**Run timers in stopped mode**

<span id="page-360-2"></span>Runs the timers even if the program is stopped.

#### <span id="page-360-3"></span>**Preserve EEPROM contents even if device is reprogrammed**

Erases flash memory before download. When this option is not used, both the EEPROM and the flash memory will be erased when you reprogram the flash memory.

#### <span id="page-361-3"></span>**Hardware reset on C-SPY reset**

Causes a reset in the debugger to also do a hardware reset by pulling down the nSRST signal.

#### <span id="page-361-2"></span>**Enable software breakpoints**

<span id="page-361-5"></span>Enables the use of software breakpoints. The number of software breakpoints is unlimited. For more information about breakpoints, see *[Breakpoints](#page-104-0)*, page 105.

#### <span id="page-361-6"></span>**System breakpoints on**

Disables the use of system breakpoints in the CLIB runtime environment. If you do not use the C-SPY Terminal I/O window or if you do not need a breakpoint on the exit label, you can save hardware breakpoints by not reserving system breakpoints.

Select or deselect the options **exit**, **putchar**, and **getchar**, respectively.

In the DLIB runtime environment, C-SPY will always set a system breakpoint on the \_\_DebugBreak label. You cannot disable this behavior.

<span id="page-361-4"></span>For more information, see *[Breakpoint consumers](#page-109-0)*, page 110.

## <span id="page-361-0"></span>**Power Debugger 1**

The **Power Debugger 1** options control the C-SPY driver for Power Debugger.

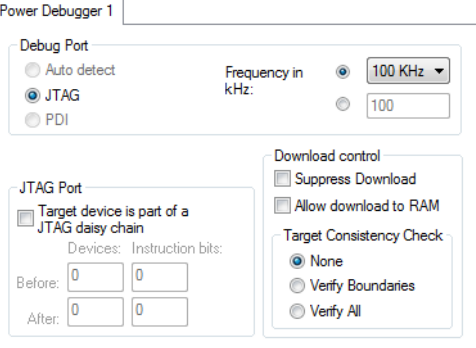

#### <span id="page-361-1"></span>**Debug Port**

Selects the communication type. Choose between:

**Auto detect** Auto-detects JTAG or PDI. The JTAG Port options are not available with this setting. A JTAG device must be first in a JTAG chain.

<span id="page-362-3"></span>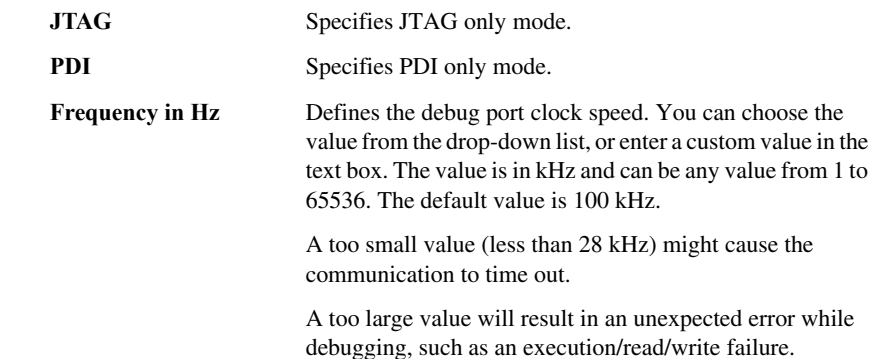

#### <span id="page-362-6"></span>**JTAG Port**

Configures the JTAG port.

<span id="page-362-8"></span><span id="page-362-5"></span><span id="page-362-1"></span><span id="page-362-0"></span>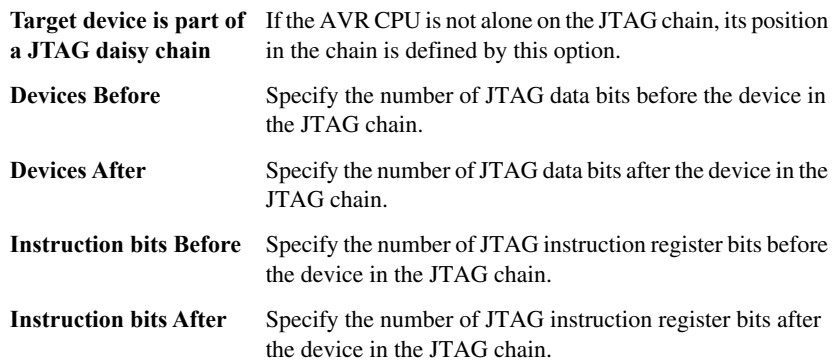

#### <span id="page-362-2"></span>**Download control**

<span id="page-362-4"></span>Controls the download.

<span id="page-362-7"></span>**Suppress download** Disables the downloading of code, while preserving the present content of the flash memory. This command is useful if you want to debug an application that already resides in target memory. Note that the implicit RESET performed by C-SPY at startup is not disabled.

> If this option is combined with the **Verify all** option, the debugger will read back the code image from non-volatile memory and verify that it is identical to the debugged application.

<span id="page-363-5"></span><span id="page-363-0"></span>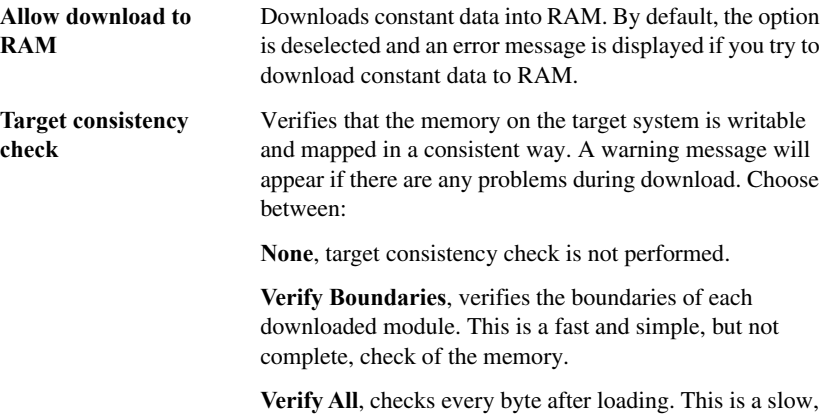

but complete, check of the memory.

## **Power Debugger 2**

<span id="page-363-2"></span>The **Power Debugger 2** options control the C-SPY driver for Power Debugger.

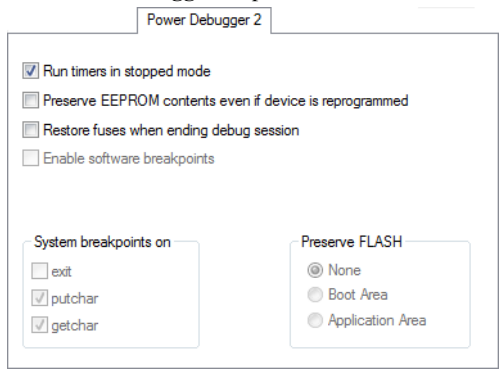

#### <span id="page-363-6"></span><span id="page-363-4"></span>**Run timers in stopped mode**

<span id="page-363-1"></span>Runs the timers even if the program is stopped.

#### <span id="page-363-3"></span>**Preserve EEPROM contents even if device is reprogrammed**

Erases flash memory before download. If this option is deselected, both the EEPROM and the flash memory will be erased when you reprogram the flash memory.

#### <span id="page-364-2"></span>**Restore fuses when ending debug session**

Enables C-SPY to modify the OCD enable fuse and preserve the EEPROM fuse at startup. Note that each change of fuse switch will decrease the life span of the chip.

#### <span id="page-364-0"></span>**Enable software breakpoints**

<span id="page-364-3"></span>Enables the use of software breakpoints. The number of software breakpoints is unlimited. For more information about breakpoints, see *[Breakpoints](#page-104-0)*, page 105.

#### <span id="page-364-4"></span>**System breakpoints on**

Disables the use of system breakpoints in the CLIB runtime environment. If you do not use the C-SPY **Terminal I/O** window or if you do not need a breakpoint on the exit label, you can save hardware breakpoints by not reserving system breakpoints.

Select or deselect the options **exit**, **putchar**, and **getchar**, respectively.

In the DLIB runtime environment, C-SPY will always set a system breakpoint on the \_\_DebugBreak label. You cannot disable this behavior.

For more information, see *[Breakpoint consumers](#page-109-0)*, page 110.

#### <span id="page-364-1"></span>**Preserve FLASH**

Selects which part of the flash memory, if any, that you want to preserve during download. Choose between **None**, **Boot Area**, or **Application Area**.

## **Third-Party Driver options**

<span id="page-364-5"></span>The **Third-Party Driver** options are used for loading any driver plugin provided by a third-party vendor. These drivers must be compatible with the C-SPY debugger driver specification.Third-Party Driver

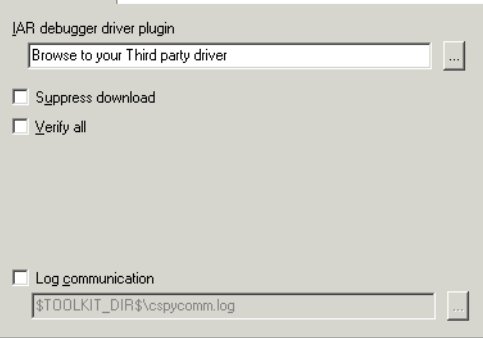

#### **IAR debugger driver plugin**

<span id="page-365-0"></span>Specify the file path to the third-party driver plugin DLL file. A browse button is available for your convenience.

#### **Suppress download**

<span id="page-365-2"></span>Disables the downloading of code, while preserving the present content of the flash. This command is useful if you need to exit C-SPY for a while and then continue the debug session without downloading code. The implicit RESET performed by C-SPY at startup is not disabled though.

If this option is combined with **Verify all**, the debugger will read your application back from the flash memory and verify that it is identical with the application currently being debugged.

This option can be used if it is supported by the third-party driver.

#### <span id="page-365-3"></span>**Verify all**

Verifies that the memory on the target system is writable and mapped in a consistent way. A warning message will appear if there are any problems during download. Every byte is checked after it is loaded. This is a slow but complete check of the memory. This option can be used if is supported by the third-party driver.

#### **Log communication**

<span id="page-365-1"></span>Logs the communication between C-SPY and the target system to a file. To interpret the result, detailed knowledge of the interface is required. This option can be used if is supported by the third-party driver.

# **Additional information on C-SPY drivers**

This chapter describes the additional menus and features provided by the C-SPY® drivers. You will also find some useful hints about resolving problems.

## **Reference information on C-SPY driver menus**

Reference information about:

- *[C-SPY driver](#page-366-0)*, page 367
- *[Simulator menu](#page-367-0)*, page 368
- *[JTAGICE mkII menu](#page-368-0)*, page 369
- *[Dragon menu](#page-368-1)*, page 369
- *[Atmel-ICE menu](#page-369-0)*, page 370
- *[JTAGICE3 menu](#page-370-0)*, page 371
- *[AVR ONE! menu](#page-371-0)*, page 372
- *[Power Debugger menu](#page-372-0)*, page 373

## <span id="page-366-0"></span>*C-SPY driver*

Before you start the C-SPY debugger, you must first specify a C-SPY driver in the **Options** dialog box, using the option **Debugger>Setup>Driver**.

When you start a debug session, a menu specific to that C-SPY driver will appear on the menu bar, with commands specific to the driver.

When we in this guide write "choose *C-SPY driver*>" followed by a menu command, *C-SPY driver* refers to the menu. If the feature is supported by the driver, the command will be on the menu.

## <span id="page-367-0"></span>**Simulator menu**

<span id="page-367-4"></span>When you use the simulator driver, the **Simulator** menu is added to the menu bar.

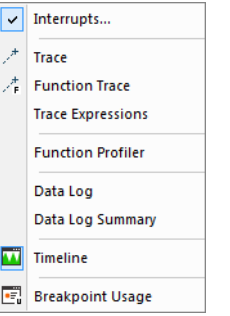

#### **Menu commands**

These commands are available on the menu:

#### **Interrupts**

Displays a dialog box where you can manage interrupts, see *[Interrupts dialog](#page-247-0)  box*[, page 248](#page-247-0).

#### **Trace**  $\mathcal{F}$

Opens a window which displays the collected trace data, see *[Trace window](#page-163-0)*, [page 164.](#page-163-0)

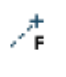

#### **Function Trace**

Opens a window which displays the trace data for function calls and function returns, see *[Function Trace window](#page-166-0)*, page 167.

#### **Trace Expressions**

<span id="page-367-3"></span>Opens a window where you can specify specific variables and expressions for which you want to collect trace data, see *[Trace Expressions window](#page-169-0)*, page 170.

#### **Function Profiler**

<span id="page-367-2"></span>Opens a window which shows timing information for the functions, see *[Function Profiler window](#page-201-0)*, page 202.

#### **Data Log**

<span id="page-367-1"></span>Opens a window which logs accesses to up to four different memory locations or areas, see *[Data Log window](#page-187-0)*, page 188.

#### **Data Log Summary**

Opens a window which displays a summary of data accesses to specific memory location or areas, see *[Data Log Summary window](#page-190-0)*, page 191.

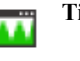

#### **Timeline**

Opens a window which gives a graphical view of various kinds of information on a timeline, see *[The application timeline](#page-174-0)*, page 175.

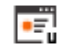

#### **Breakpoint Usage**

Displays a window which lists all active breakpoints, see *[Breakpoint Usage](#page-118-0)  window*[, page 119](#page-118-0).

## <span id="page-368-7"></span><span id="page-368-0"></span>**JTAGICE mkII menu**

When you are using the C-SPY JTAGICE mkII driver, the **JTAGICE mkII** menu is added to the menu bar. Before the debugger is started, the menu looks like this:

<span id="page-368-6"></span>**Fuse Handler** 

This command is available on the menu:

**Fuse Handler** Displays a dialog box, which provides programming possibilities of the device-specific on-chip fuses, see *[Fuse](#page-374-0)  [Handler dialog box](#page-374-0)*, page 375.

When the debugger is running, the menu looks like this:

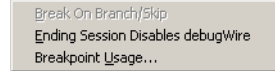

These commands are available on the menu:

<span id="page-368-2"></span>**Break On Branch/Skip** Stops execution just after each branch instruction.

<span id="page-368-4"></span><span id="page-368-3"></span>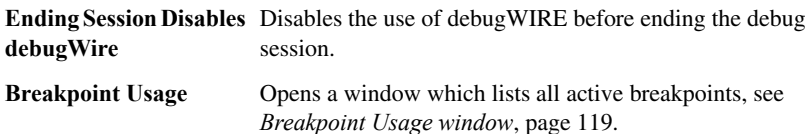

#### <span id="page-368-5"></span><span id="page-368-1"></span>**Dragon menu**

When you are using the C-SPY Dragon driver, the **Dragon** menu is added to the menu bar. Before the debugger is started, the menu looks like this:

**Fuse Handler** 

This command is available on the menu:

<span id="page-369-7"></span>

Fuse Handler Displays a dialog box, which provides programming possibilities of the device-specific on-chip fuses, see *[Fuse](#page-374-0)  [Handler dialog box](#page-374-0)*, page 375.

When the debugger is running, the menu looks like this:

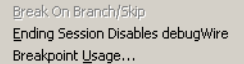

These commands are available on the menu:

<span id="page-369-5"></span><span id="page-369-3"></span><span id="page-369-2"></span>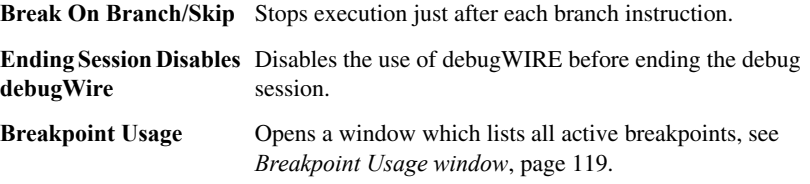

## <span id="page-369-1"></span><span id="page-369-0"></span>**Atmel-ICE menu**

When you are using the C-SPY Atmel-ICE driver, the **Atmel-ICE** menu is added to the menu bar. Before the debugger is started, the menu looks like this:

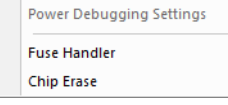

These commands are available on the menu:

<span id="page-369-6"></span><span id="page-369-4"></span>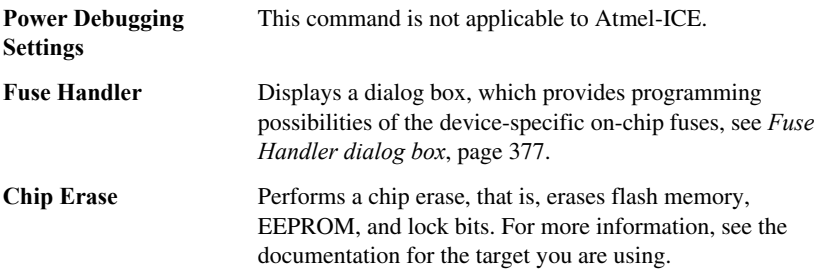

When the debugger is running, the menu looks like this:

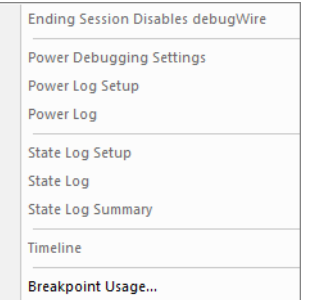

This command is available on the menu:

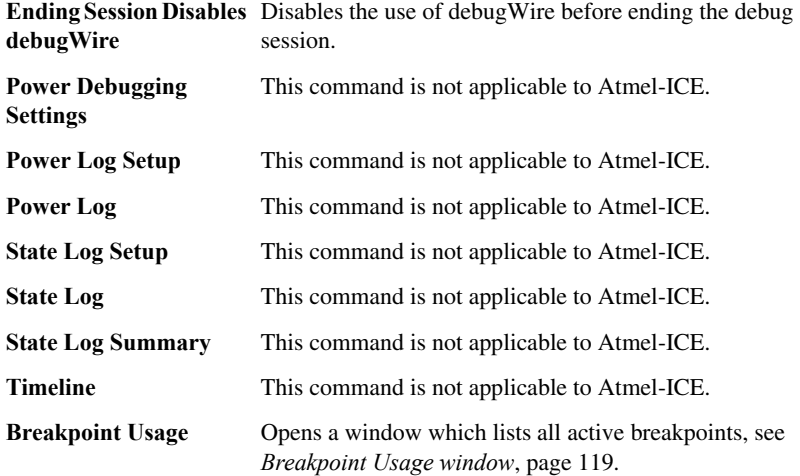

## <span id="page-370-2"></span><span id="page-370-0"></span>**JTAGICE3 menu**

<span id="page-370-1"></span>When you are using the C-SPY JTAGICE3 driver, the **JTAGICE3** menu is added to the menu bar. Before the debugger is started, the menu looks like this:

Fuse Handler Chip Erase

These commands are available on the menu:

<span id="page-371-6"></span><span id="page-371-3"></span>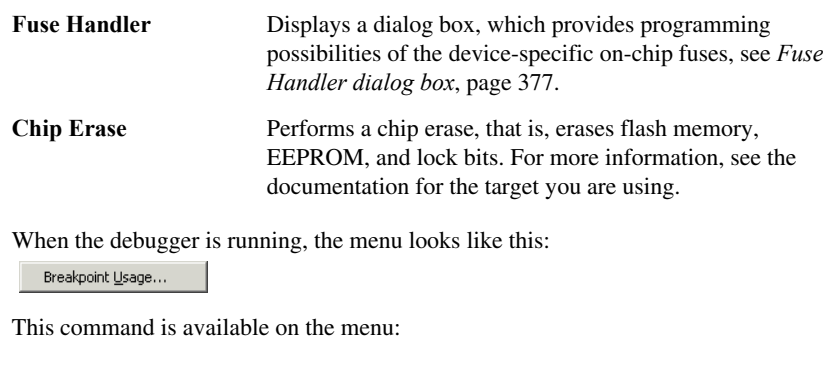

<span id="page-371-2"></span>**Breakpoint Usage** Opens a window which lists all active breakpoints, see *[Breakpoint Usage window](#page-118-0)*, page 119.

## <span id="page-371-1"></span><span id="page-371-0"></span>**AVR ONE! menu**

When you are using the C-SPY AVR ONE! driver, the **AVR ONE!** menu is added to the menu bar. Before the debugger is started, the menu looks like this:

Fuse Handler Chip Erase

These commands are available on the menu:

<span id="page-371-5"></span>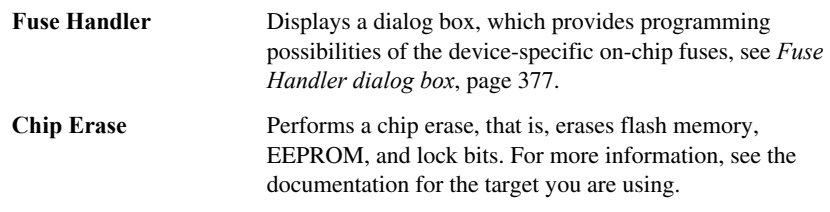

When the debugger is running, the menu looks like this:

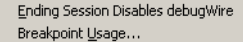

These commands are available on the menu:

<span id="page-371-4"></span>**Ending Session Disables**  Disables the use of debugWIRE before ending the debug **debugWire** session.

<span id="page-372-1"></span>**Breakpoint Usage** Opens a window which lists all active breakpoints, see *[Breakpoint Usage window](#page-118-0)*, page 119.

## <span id="page-372-0"></span>**Power Debugger menu**

When you are using the C-SPY Power Debugger driver, the Power Debugger menu is added to the menu bar. Before the debugger is started, the menu looks like this:

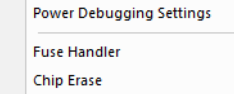

<span id="page-372-5"></span>These commands are available on the menu:

<span id="page-372-4"></span>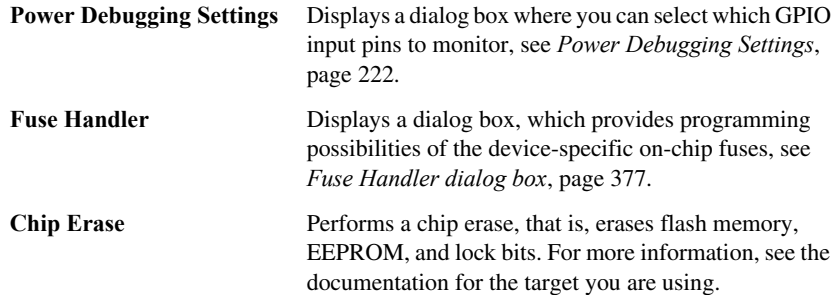

<span id="page-372-2"></span>When the debugger is running, the menu looks like this:

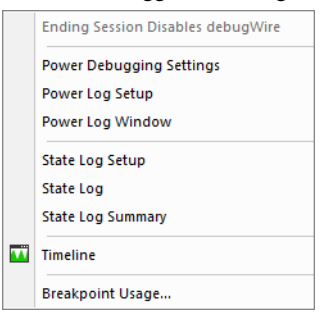

These commands are available on the menu:

<span id="page-372-3"></span>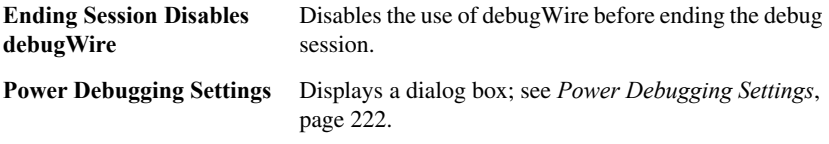

<span id="page-373-5"></span><span id="page-373-4"></span><span id="page-373-3"></span><span id="page-373-2"></span><span id="page-373-1"></span>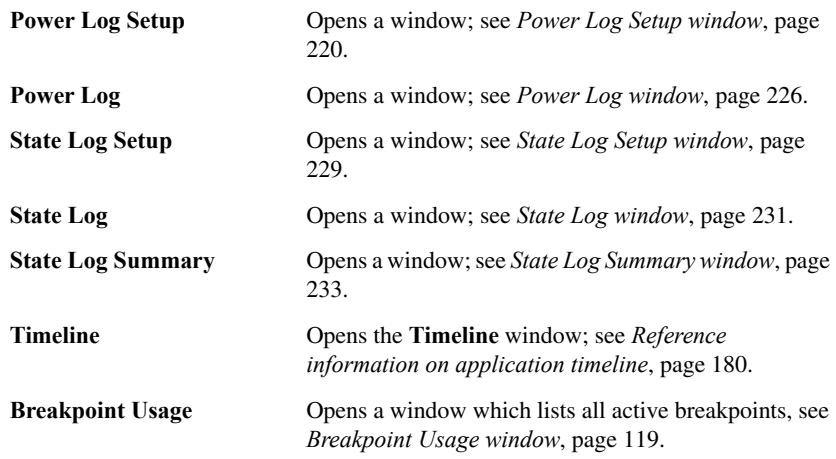

## **Reference information on the C-SPY hardware debugger drivers**

<span id="page-373-6"></span><span id="page-373-0"></span>This section gives additional reference information on the C-SPY hardware debugger drivers, reference information not provided elsewhere in this documentation.

Reference information about:

- *[Fuse Handler dialog box](#page-374-0)*, page 375 (JTAGICE mkII and Dragon)
- *[Fuse Handler dialog box](#page-376-0)*, page 377 (Atmel-ICE, Power Debugger, AVR ONE!, and JTAGICE3)

## <span id="page-374-0"></span>**Fuse Handler dialog box**

<span id="page-374-1"></span>The **Fuse Handler** dialog box is available from the **JTAGICE mkII** menu or the **Dragon** menu, respectively.

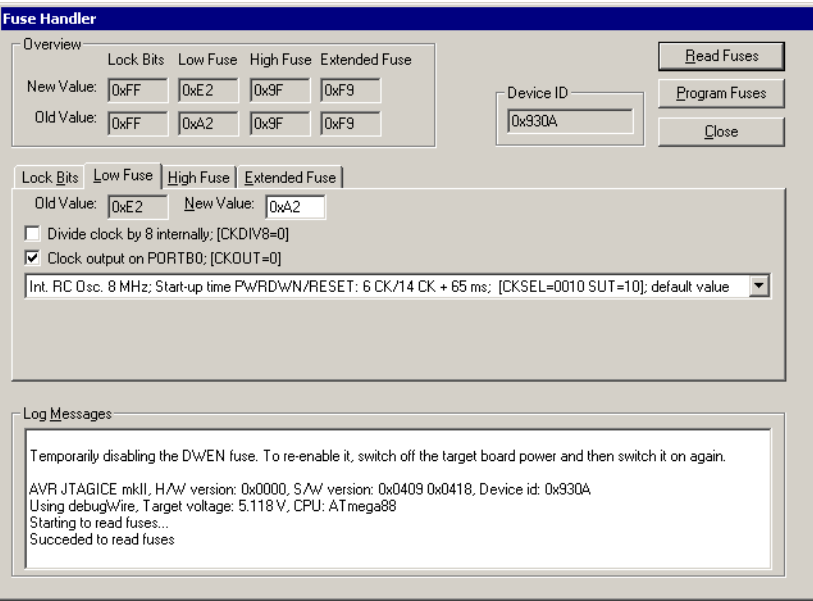

**Note:** To use the fuse handler, the JTAG Enable fuse must be enabled on one of the pages. If a debugWIRE interface is used, it will be temporarily disabled while using the fuse handler. Before you start debugging and after programming the fuses, you must enable the interface again. The JTAGICE mkII/Dragon debugger driver will guide you through this.

The fuse handler provides programming possibilities of the device-specific on-chip fuses and lock bits via JTAGICE mkII/Dragon.

Because different devices have different features, the available options and possible settings depend on which device is selected. However, the available options are divided into a maximum of four groups: **Lock Bits**, **Low Fuse**, **High Fuse**, and **Extended Fuse**. For detailed information about the fuse settings, see the device-specific documentation provided by Atmel® Corporation.

When you open the **Fuse Handler** dialog box, the device-specific fuses are read and the dialog box will reflect the fuse values.

#### **Requirements**

One of these alternatives:

- The C-SPY JTAGICE mkII driver
- The C-SPY Dragon driver.

#### **Overview**

Displays an overview of the fuse settings for each fuse group.

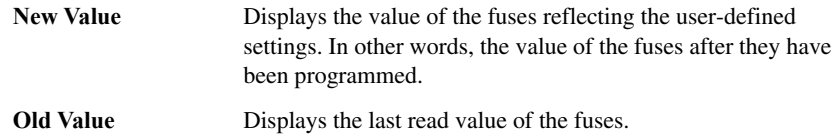

#### **Lock Bits, Low Fuse, High Fuse, Extended Fuse pages**

Contain the available options for each group of fuses. The options and possible settings depend on the selected device.

<span id="page-375-2"></span><span id="page-375-1"></span><span id="page-375-0"></span>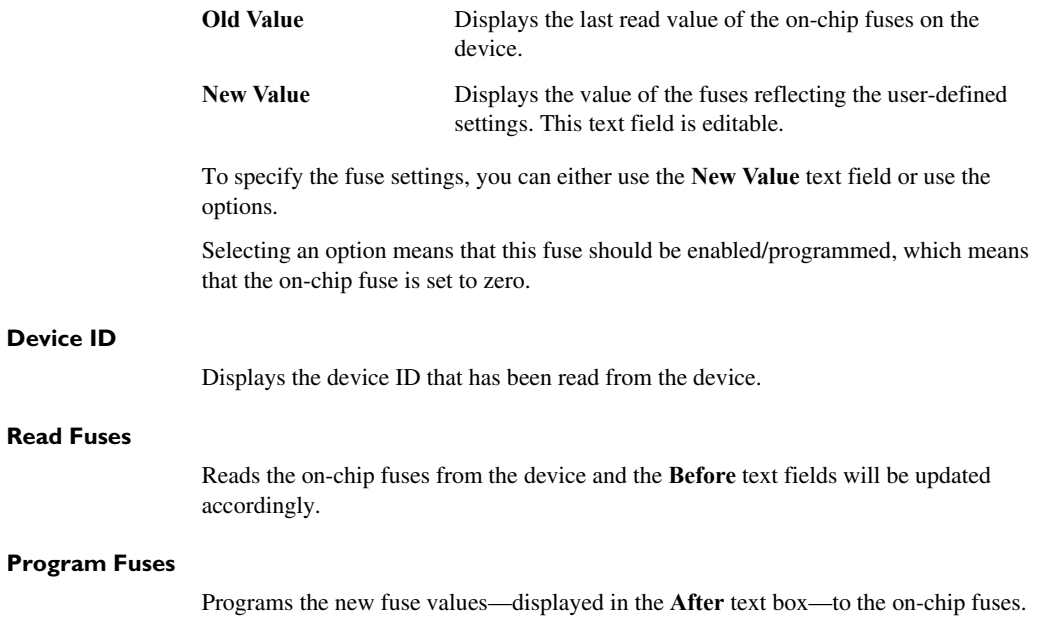

#### <span id="page-376-2"></span>**Log Messages**

Displays the device information, and status and diagnostic messages for all read/program operations.

## <span id="page-376-0"></span>**Fuse Handler dialog box**

<span id="page-376-1"></span>The **Fuse Handler** dialog box is available from the **Atmel-ICE** menu, the **Power Debugger** menu, the **AVR ONE!** menu, or the **JTAGICE3** menu, respectively.

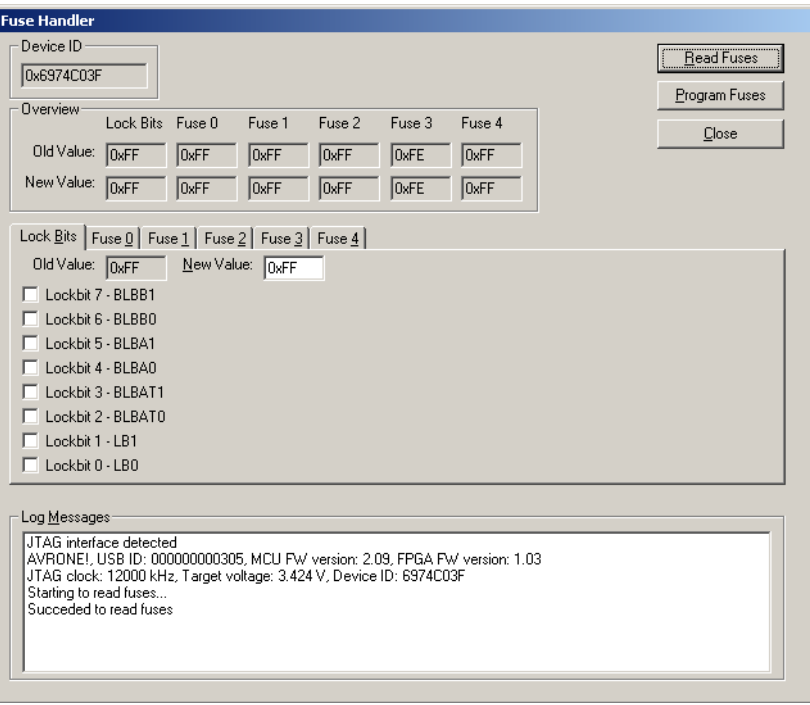

**Note:** To use the fuse handler, the JTAG Enable fuse must be enabled on one of the tabs or you can use PDI, see *[Atmel-ICE 1](#page-341-0)*, page 342, *[Power Debugger 1](#page-361-0)*, page 362, *[AVR](#page-347-0)  ONE! 1*[, page 348](#page-347-0), or *[JTAGICE3 1](#page-350-0)*, page 351, specifically the information about the **Debug Port** option.The debugger driver will guide you through this.

The fuse handler provides programming possibilities of the device-specific on-chip fuses and lock bits via the debug probe.

Because different devices have different features, the available options and possible settings depend on which device is selected. However, the available options are divided into a maximum of six groups: **Lock Bits**, **Fuse 0**, **Fuse 1**, **Fuse 2**, **Fuse 3**, and **Fuse 4**.

For detailed information about the fuse settings, see the device-specific documentation provided by Atmel® Corporation.

When you open the **Fuse Handler** dialog box, the device-specific fuses are read and the dialog box will reflect the fuse values.

#### **Requirements**

One of these alternatives:

- The C-SPY Atmel-ICE driver
- The C-SPY Power Debugger driver
- The C-SPY AVR ONE! driver
- The C-SPY JTAGICE3 driver.

#### <span id="page-377-0"></span>**Device ID**

Displays the device ID that has been read from the device.

#### **Overview**

Displays an overview of the fuse settings for each fuse group.

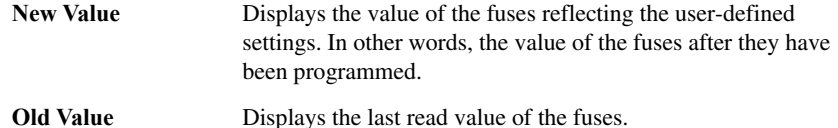

#### **Lock Bits, Fuse 0, Fuse 1, Fuse 2, Fuse 3, and Fuse 4 pages**

Contain the available options for each group of fuses. The options and possible settings depend on the selected device.

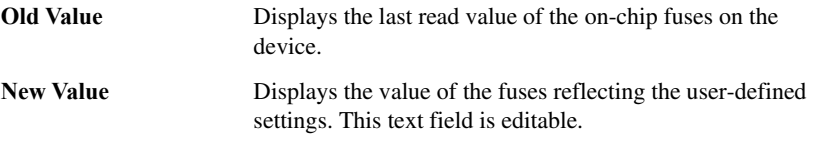

To specify the fuse settings, you can either use the **New Value** text field or use the options.

Selecting an option means that this fuse should be enabled/programmed, which means that the on-chip fuse is set to zero.

<span id="page-378-3"></span><span id="page-378-2"></span><span id="page-378-1"></span>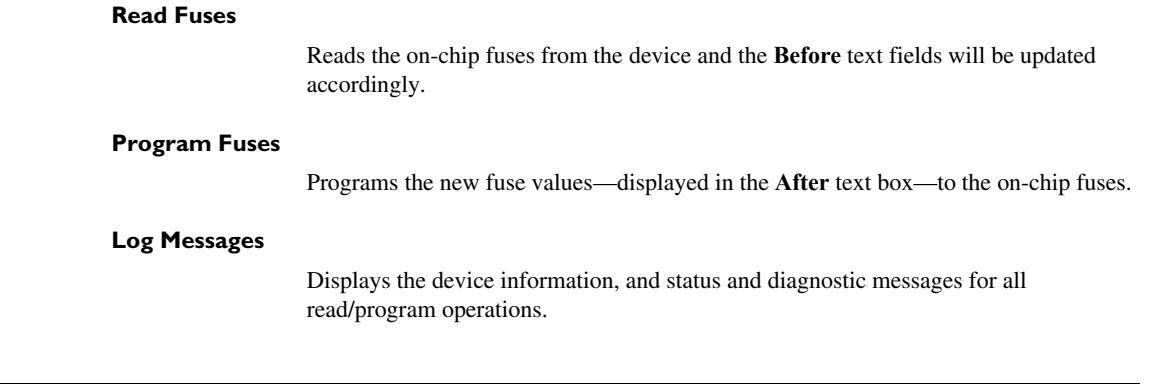

## **Resolving problems**

These topics are covered:

● [No contact with the target hardware](#page-378-0)

Debugging using the C-SPY hardware debugger systems requires interaction between many systems, independent from each other. For this reason, setting up this debug system can be a complex task. If something goes wrong, it might be difficult to locate the cause of the problem.

This section includes suggestions for resolving the most common problems that can occur when debugging with the C-SPY hardware debugger systems.

For problems concerning the operation of the evaluation board, refer to the documentation supplied with it, or contact your hardware distributor.

### <span id="page-378-0"></span>**NO CONTACT WITH THE TARGET HARDWARE**

There are several possible reasons for C-SPY to fail to establish contact with the target hardware. Do this:

- Check the communication devices on your host computer
- Verify that the cable is properly plugged in and not damaged or of the wrong type
- Make sure that the evaluation board is supplied with sufficient power
- Check that the correct options for communication have been specified in the IAR Embedded Workbench IDE.

Examine the linker configuration file to make sure that the application has not been linked to the wrong address.

Resolving problems

# **A**

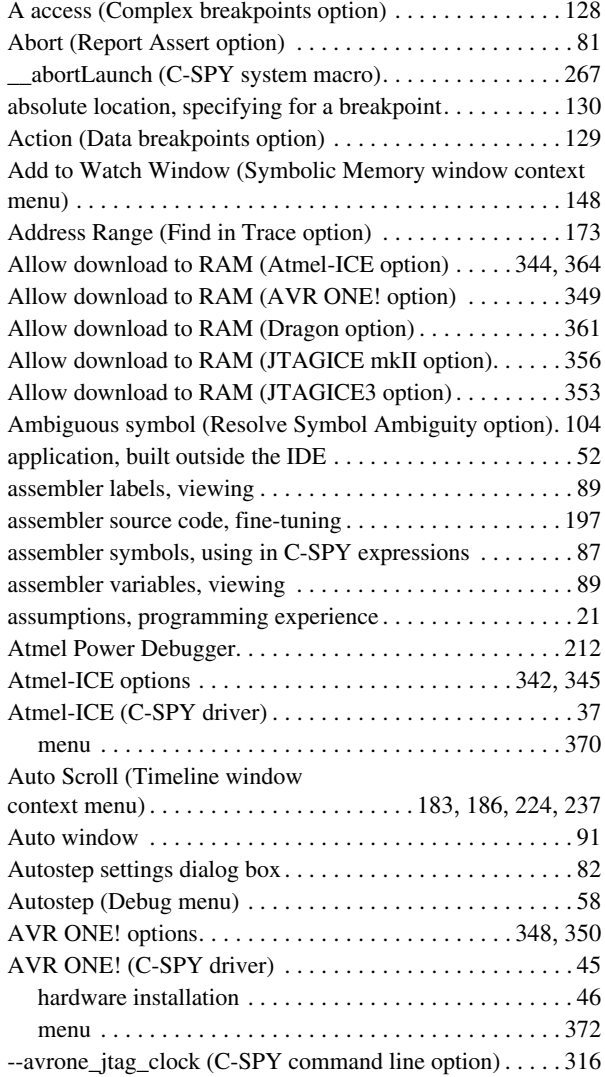

## **B**

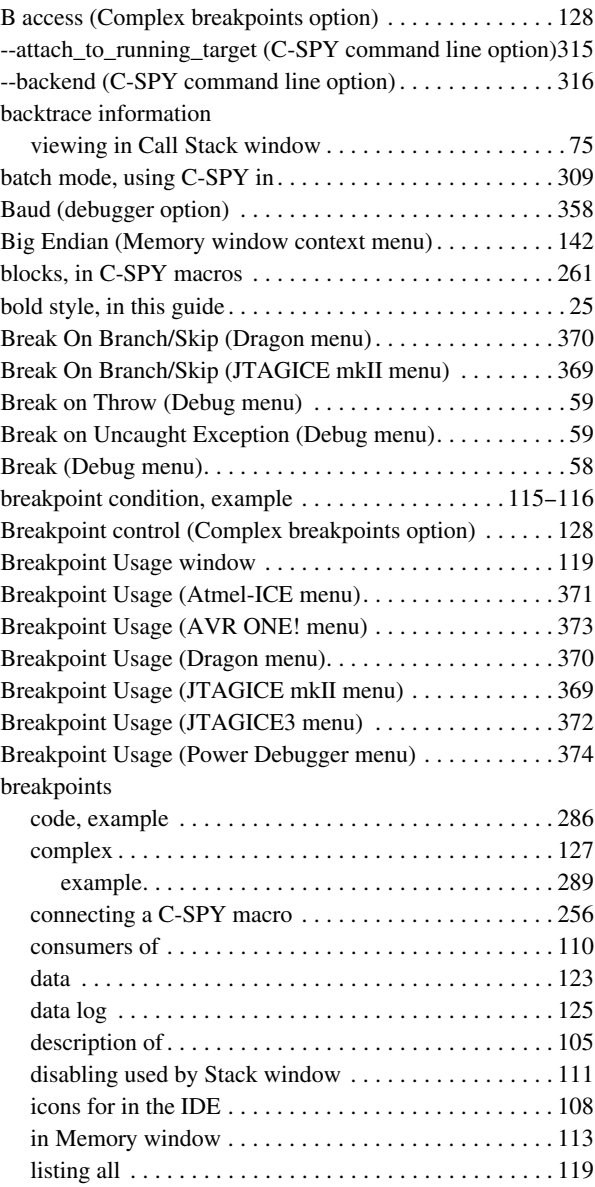

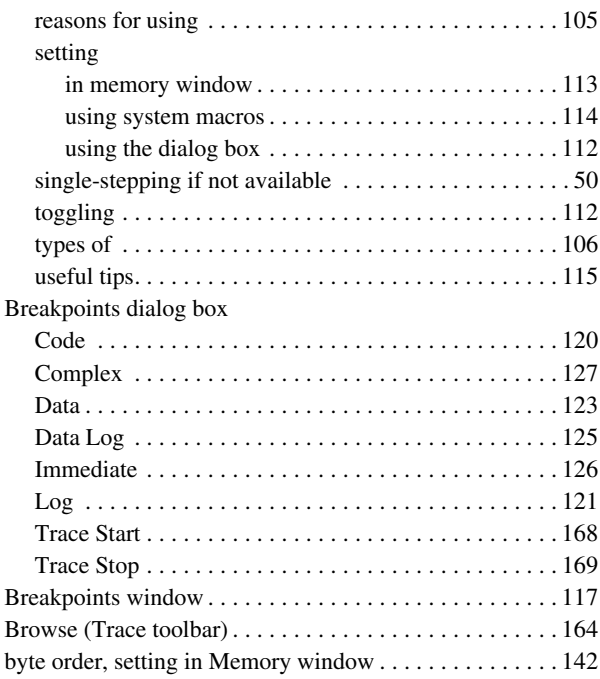

# **C**

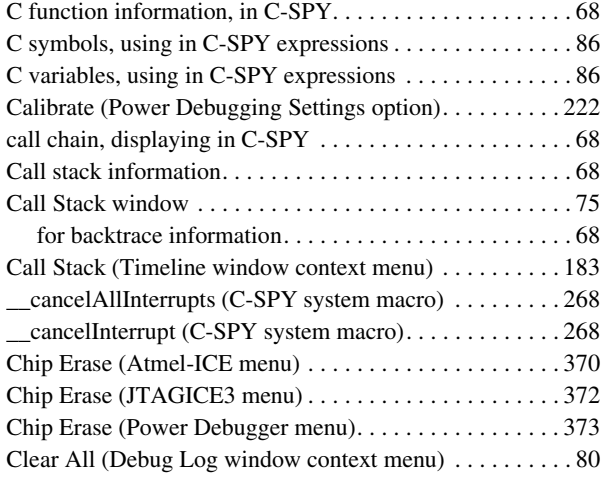

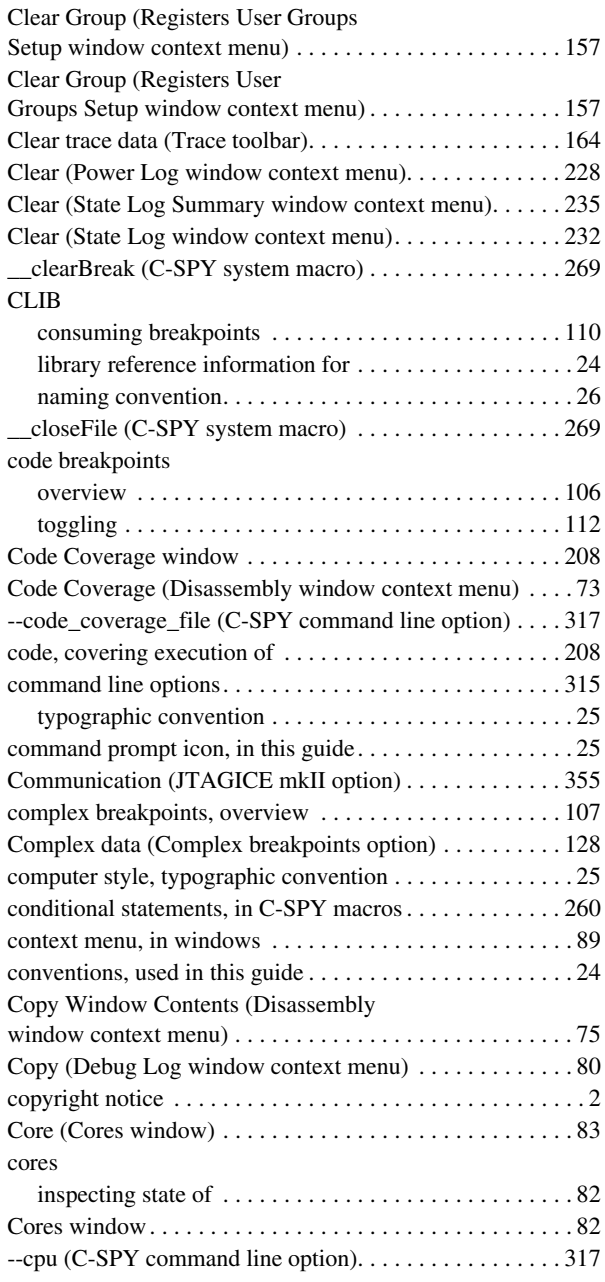

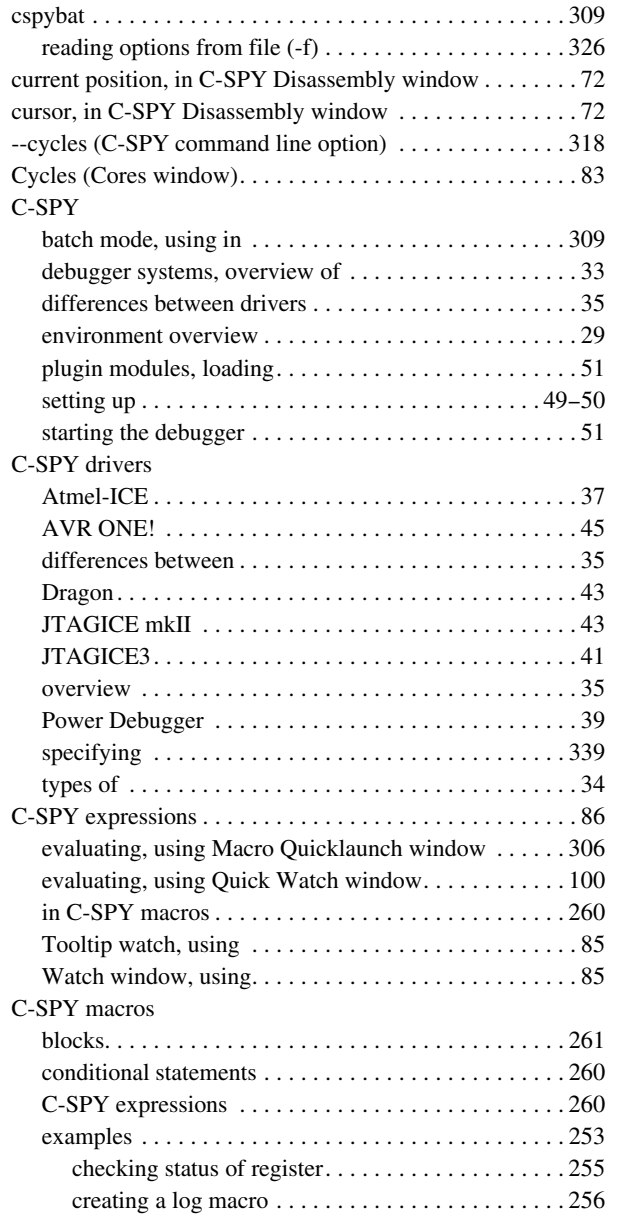

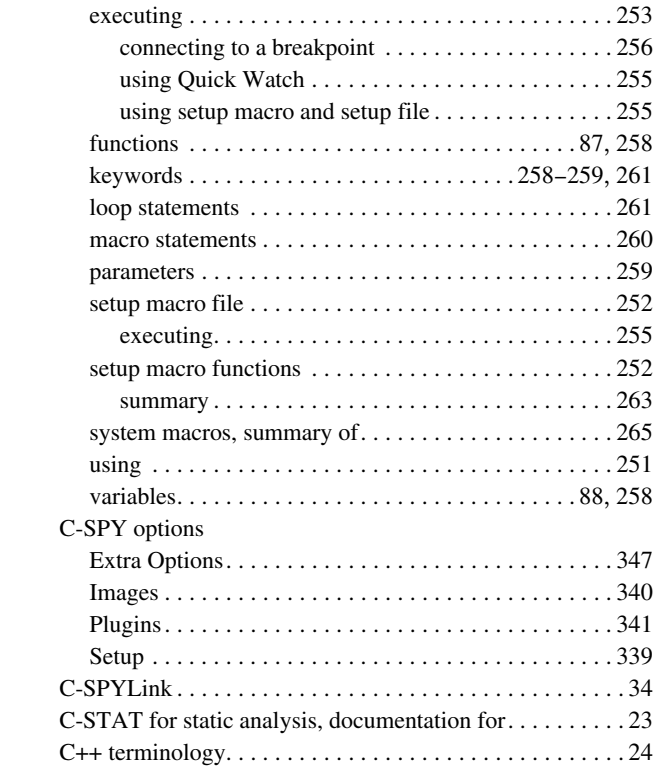

## **D**

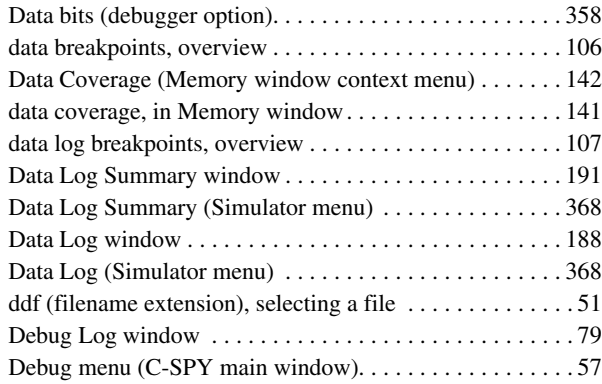

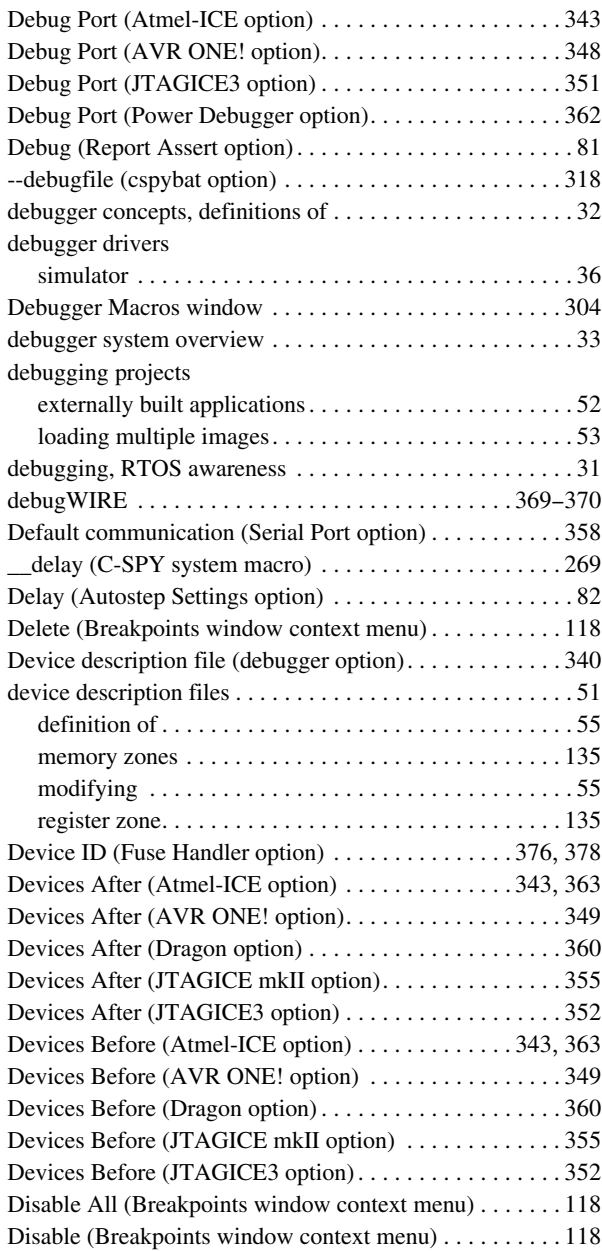

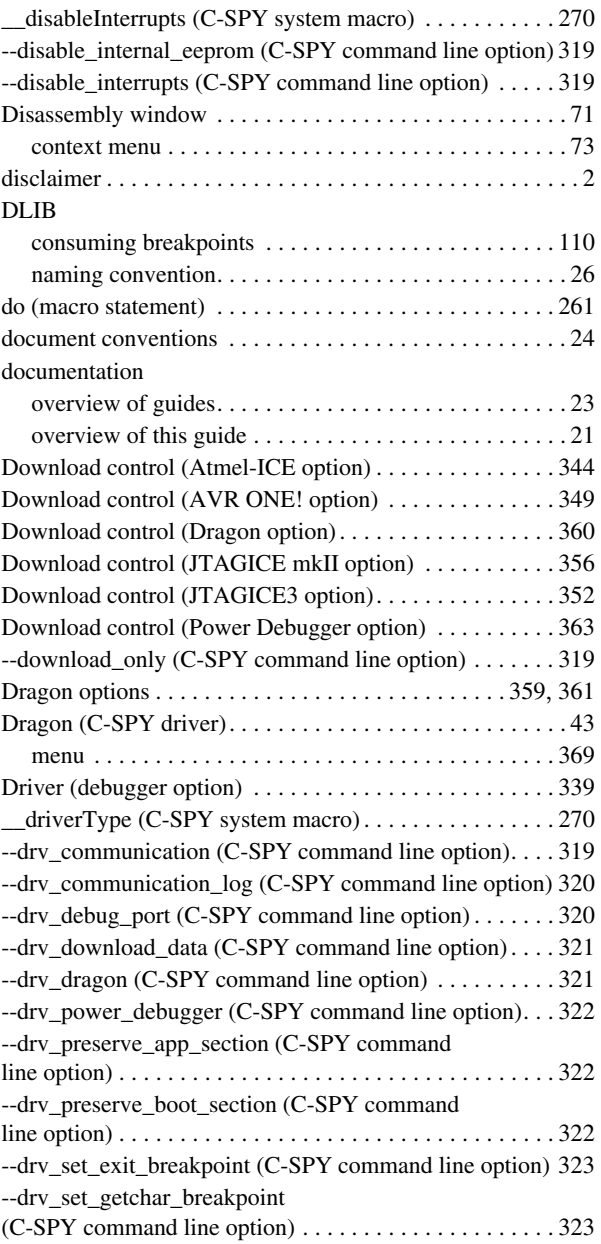

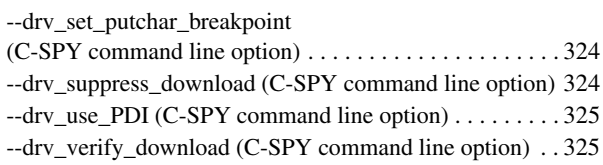

# **E**

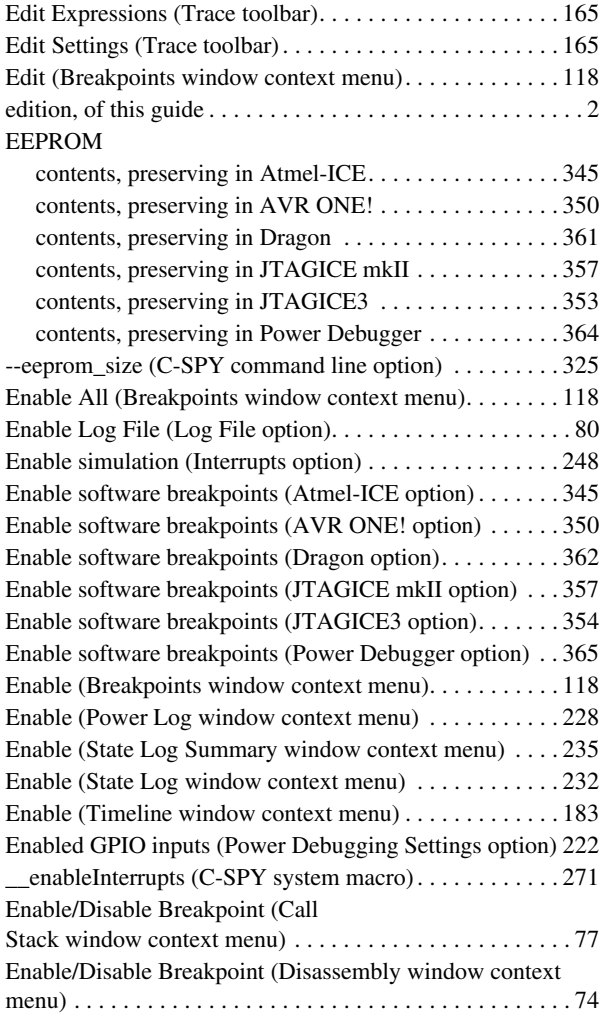

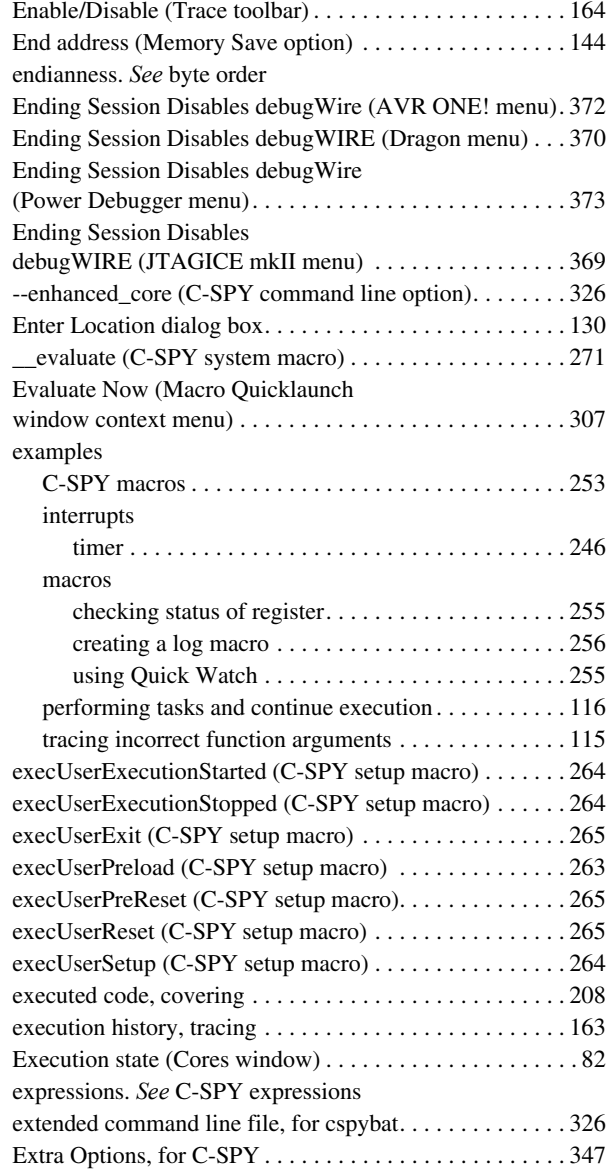

# **F**

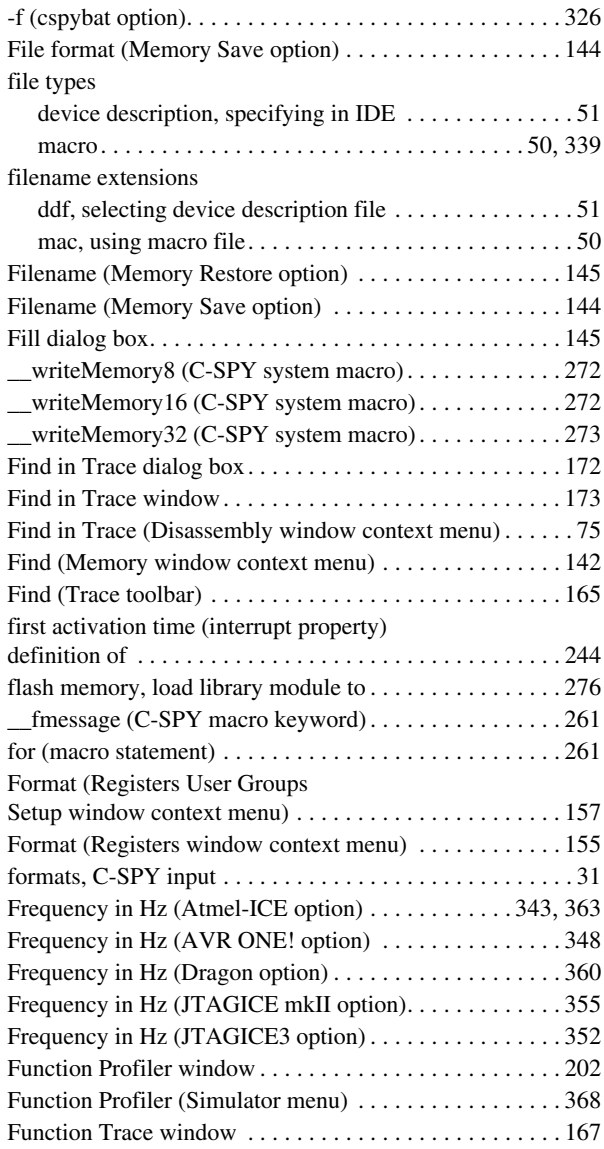

#### functions

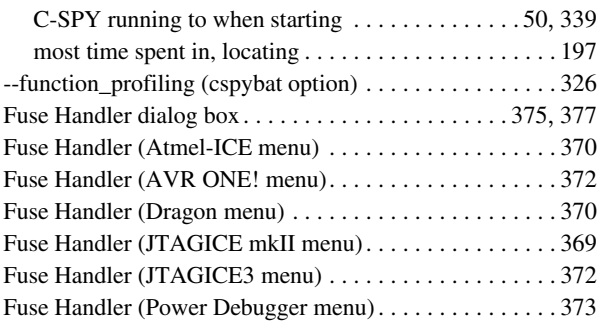

## **G**

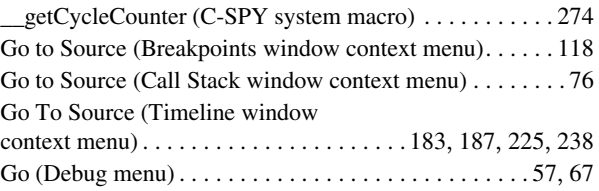

# **H**

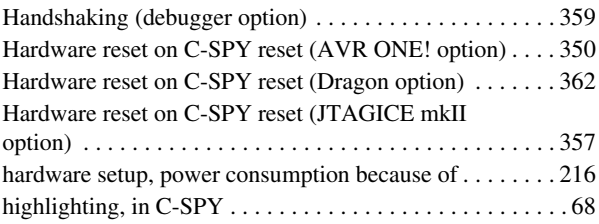

## **I**

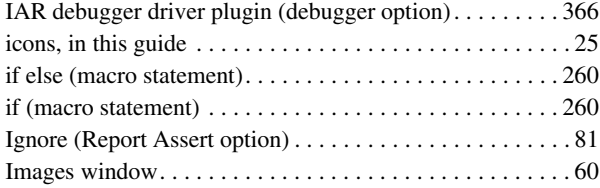

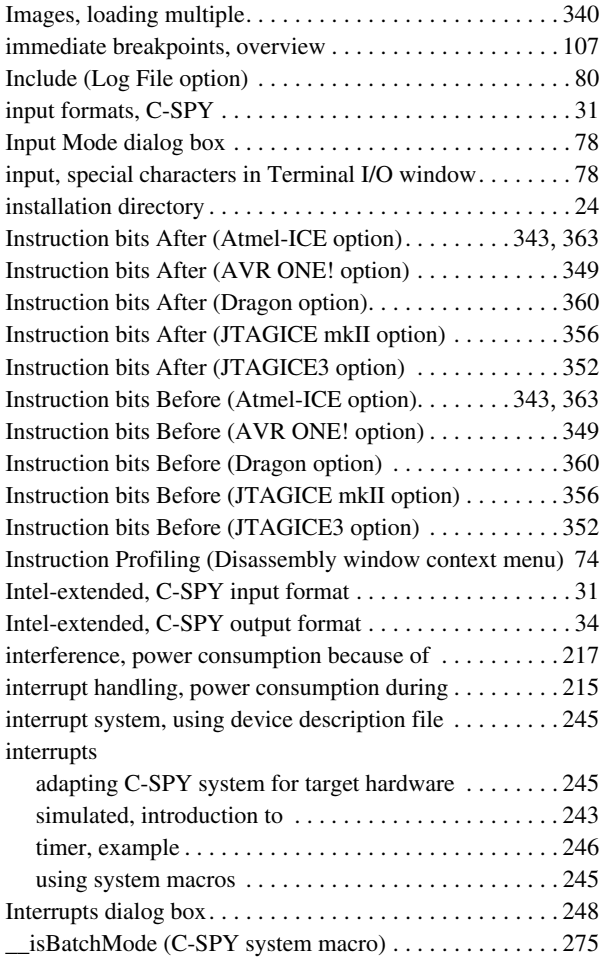

## italic style, in this guide . . . . . . . . . . . . . . . . . . . . . . . . . . . [25](#page-24-4) [I/O register.](#page-154-1) *See* SFR

# **J**

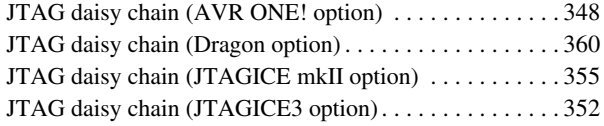

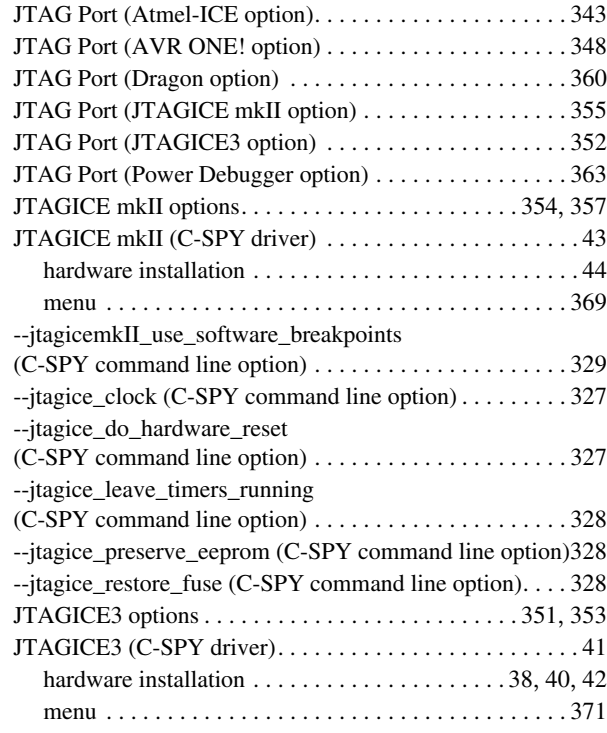

## **L**

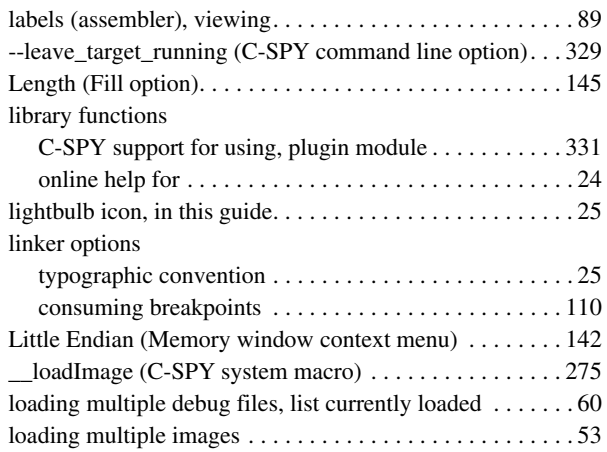

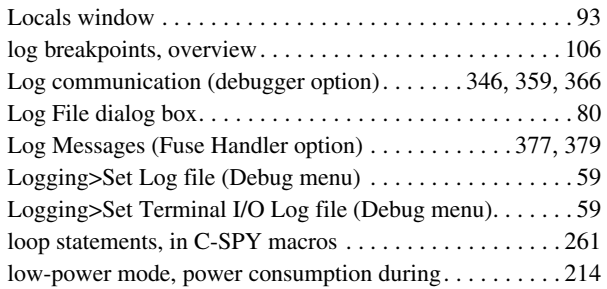

# **M**

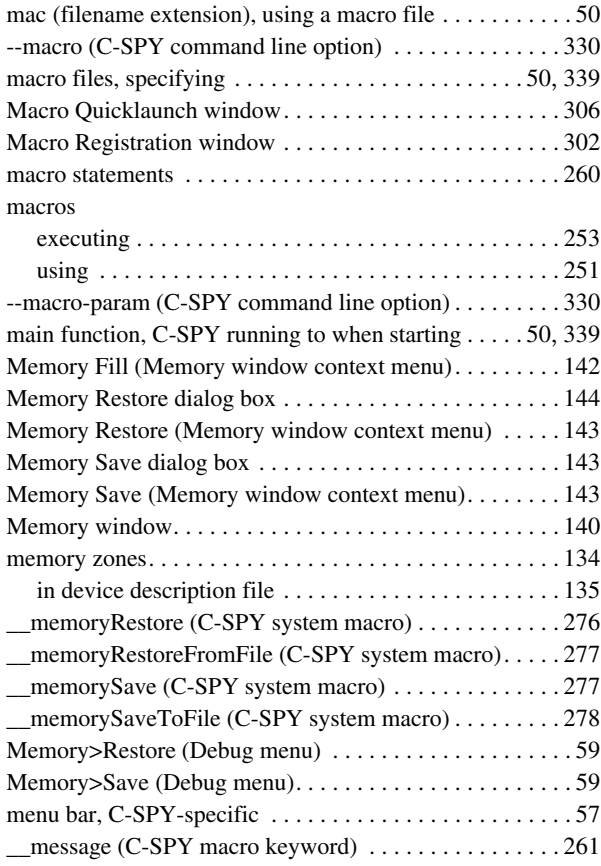

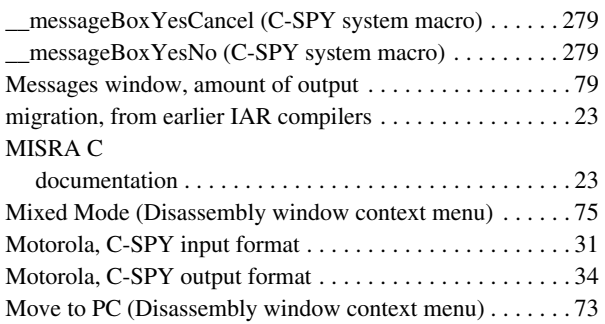

# **N**

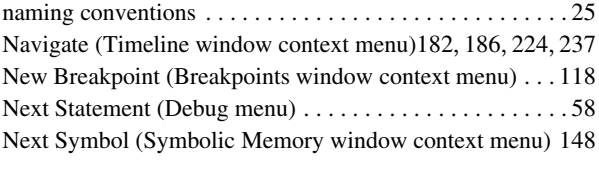

# **O**

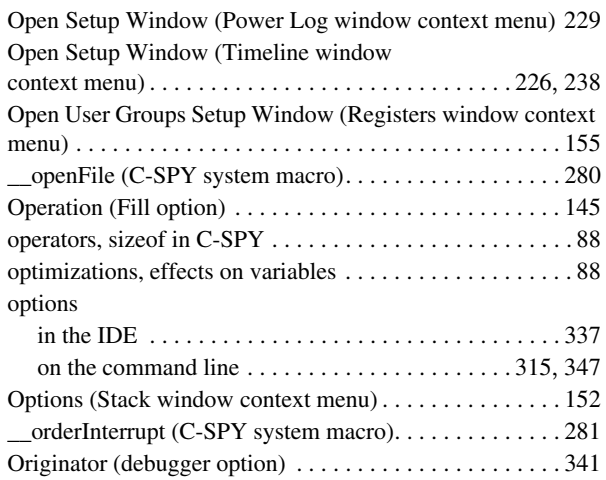

# **P**

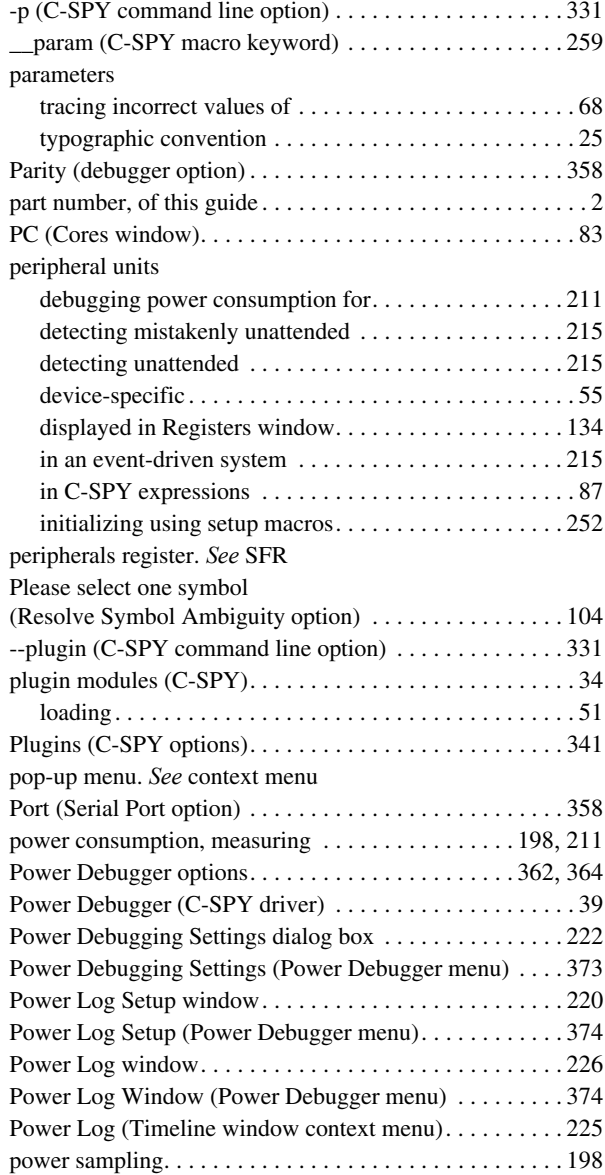

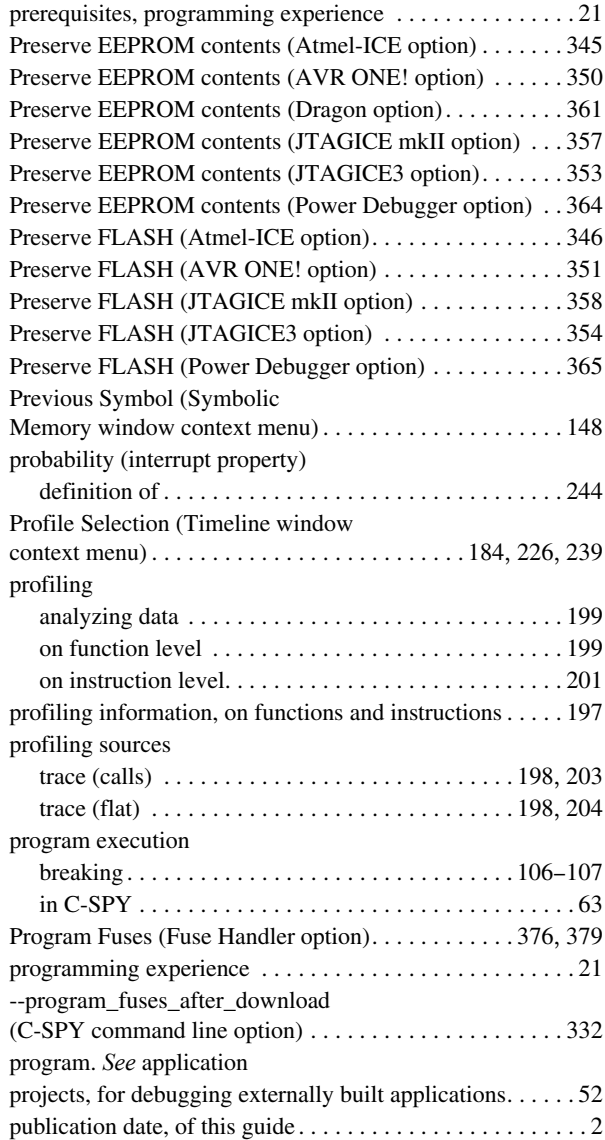

# **Q**

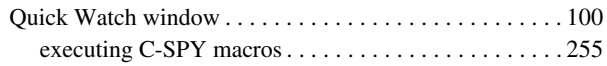

# **R**

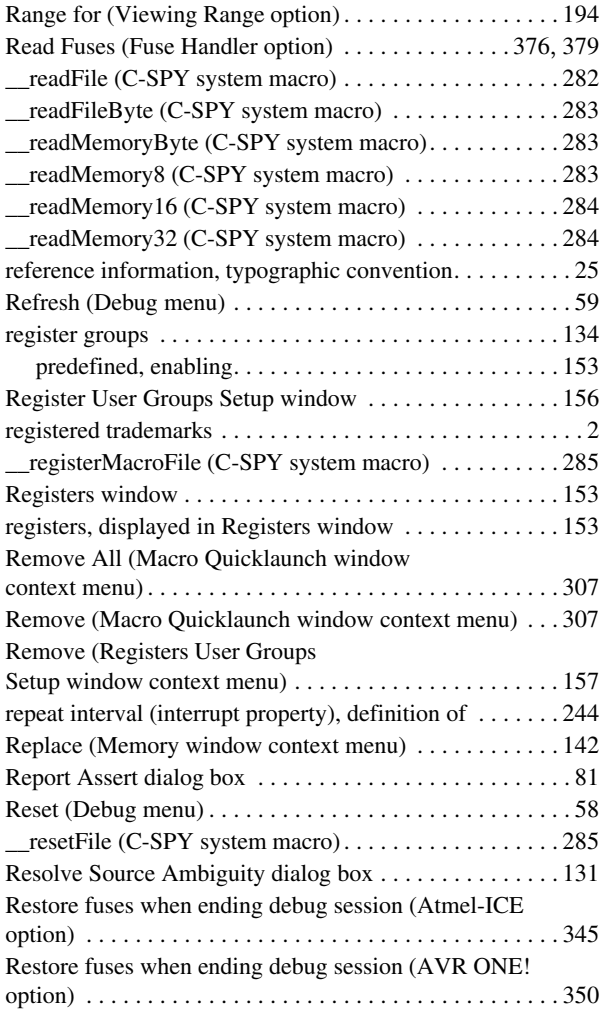

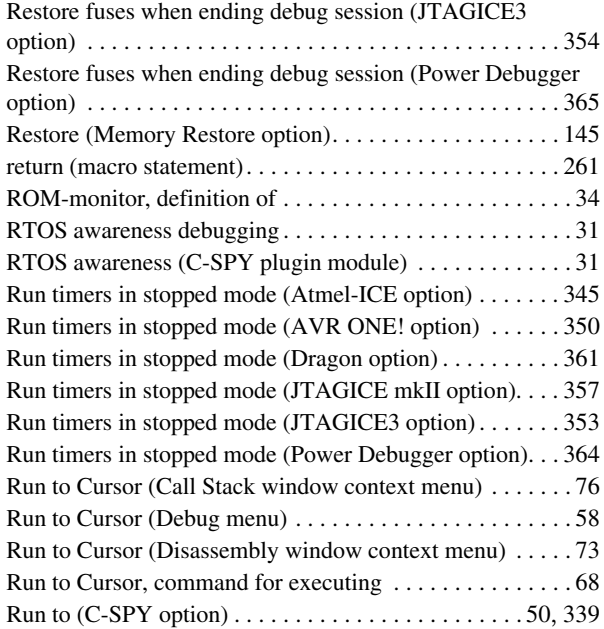

## **S**

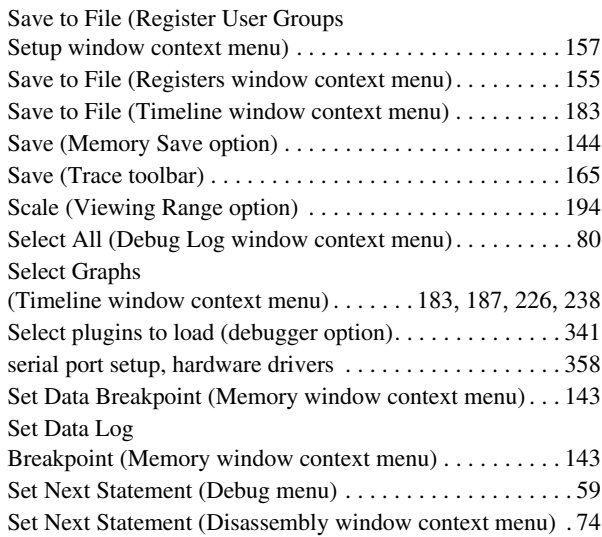

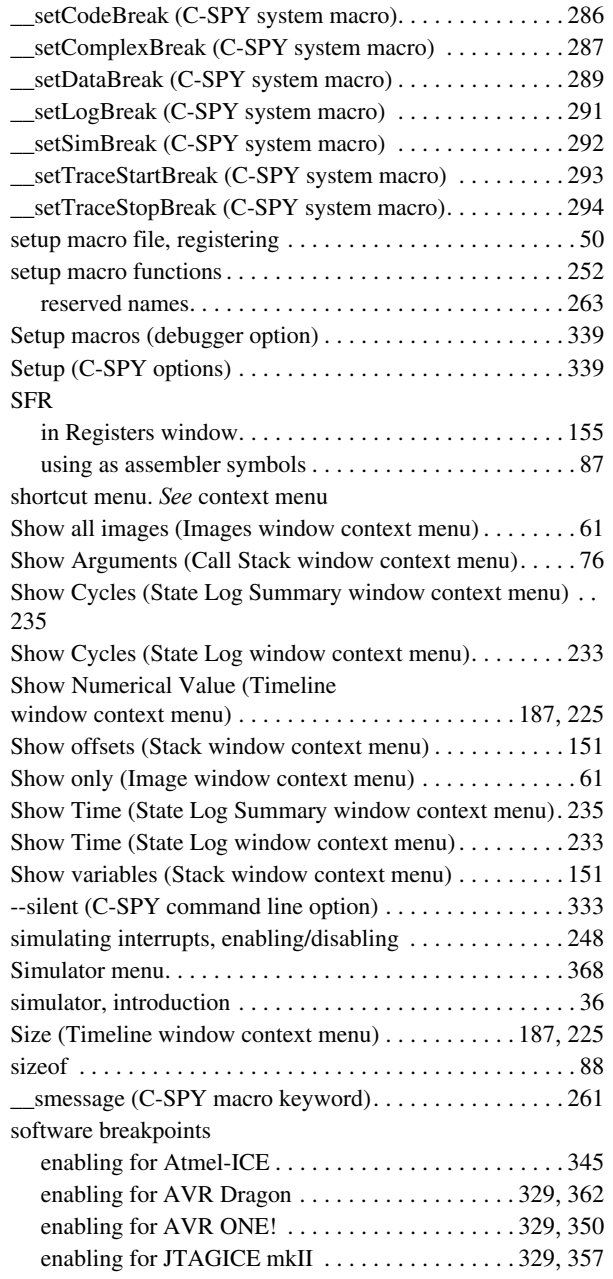

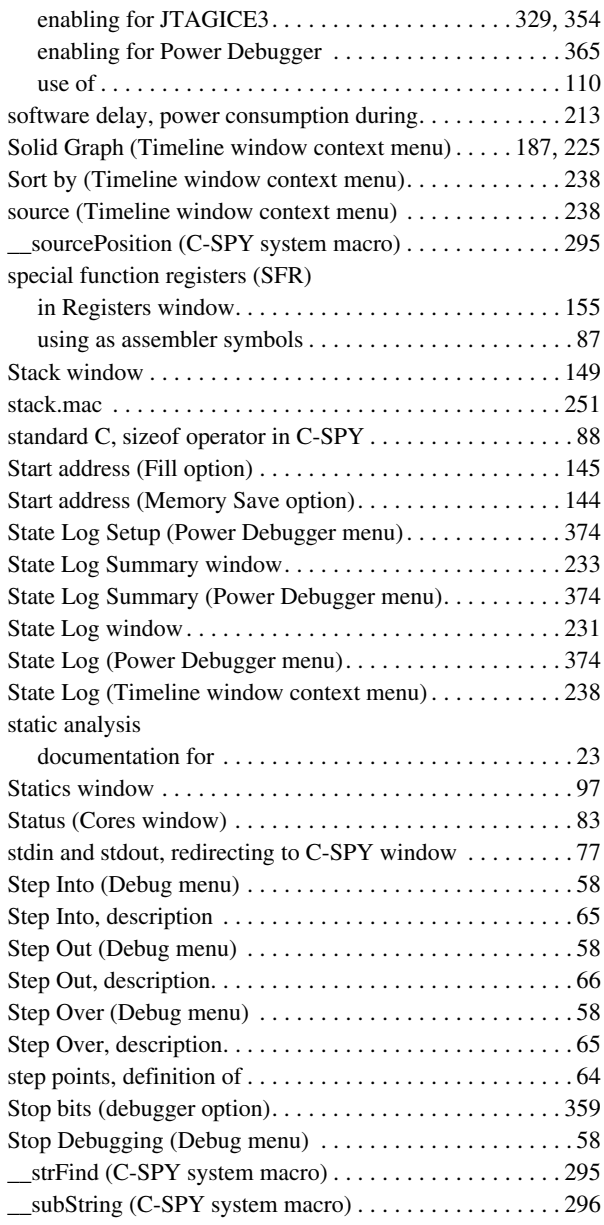

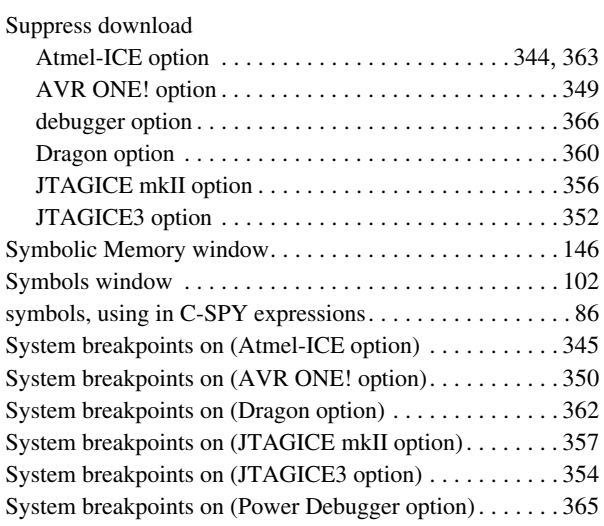

# **T**

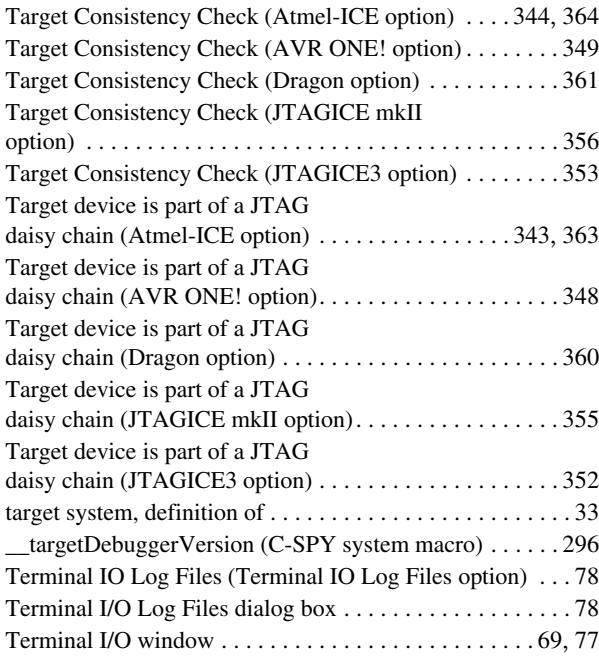

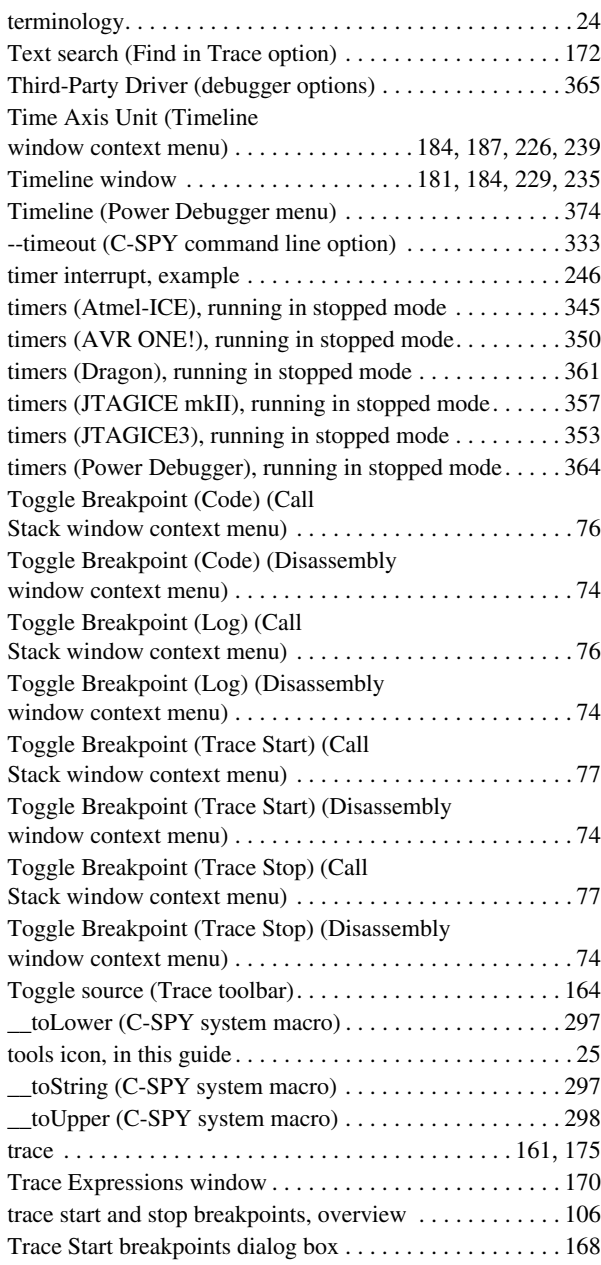

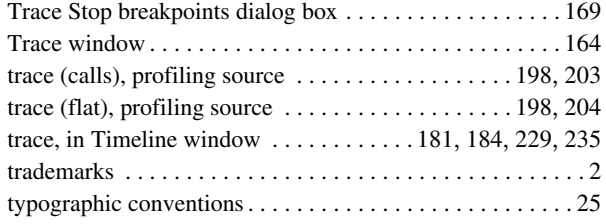

# **U**

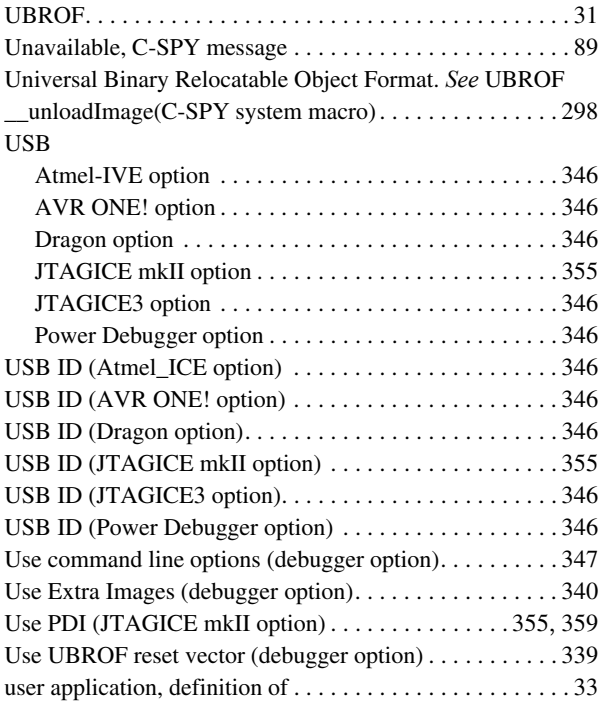

# **V**

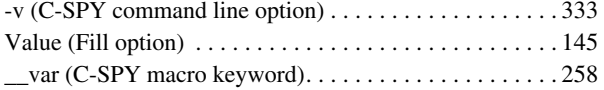

#### variables

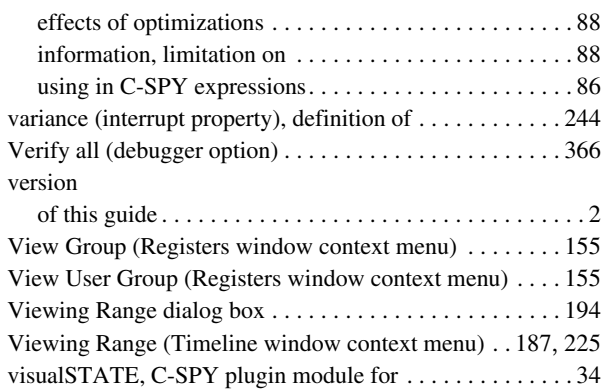

# **W**

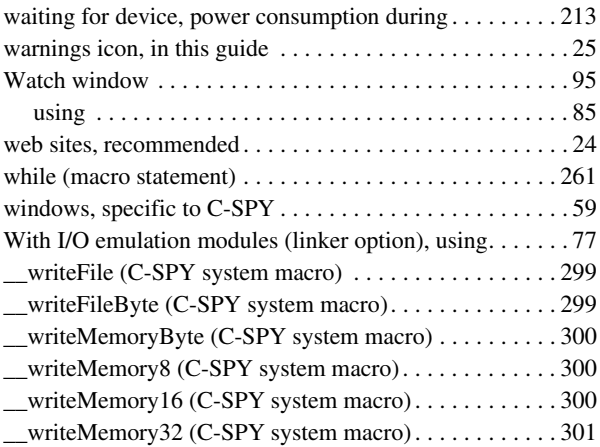

# **Z**

## zone

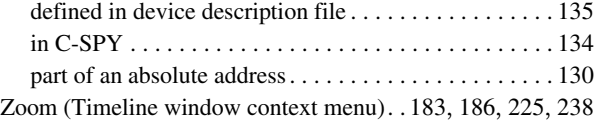

# **Symbols**

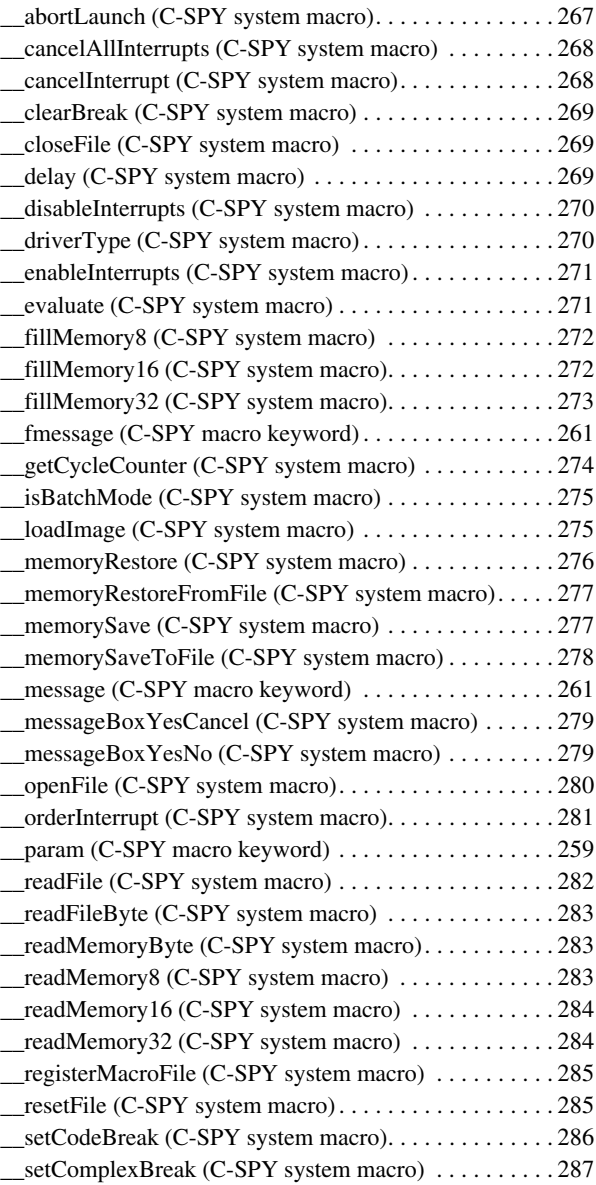

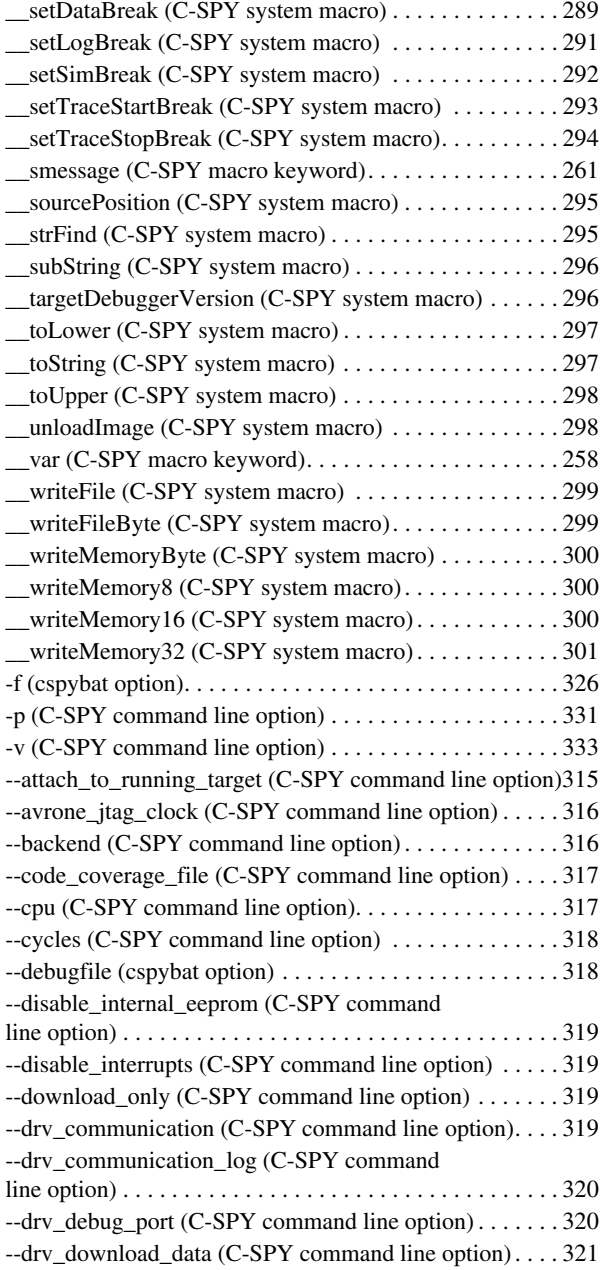

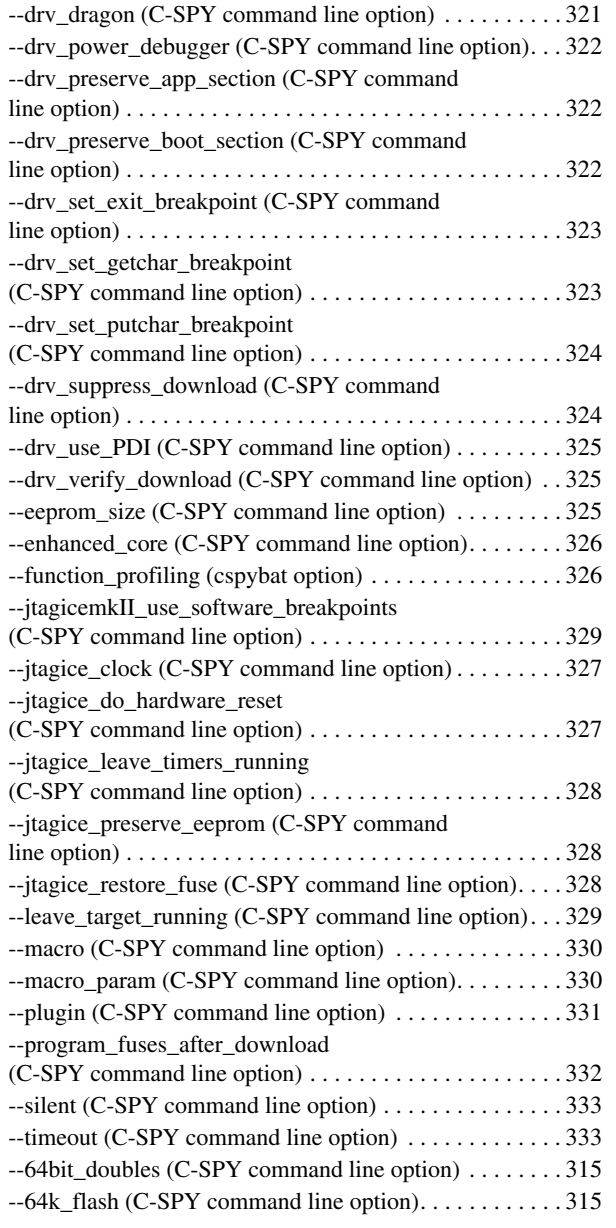

# **Numerics**

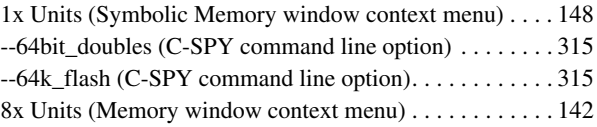